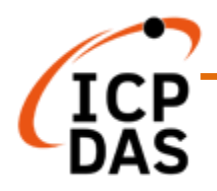

# **OPC UA I/O User Manual V7.0, 2022/11**

# **U-7500 Series IIoT OPC UA I/O Module**

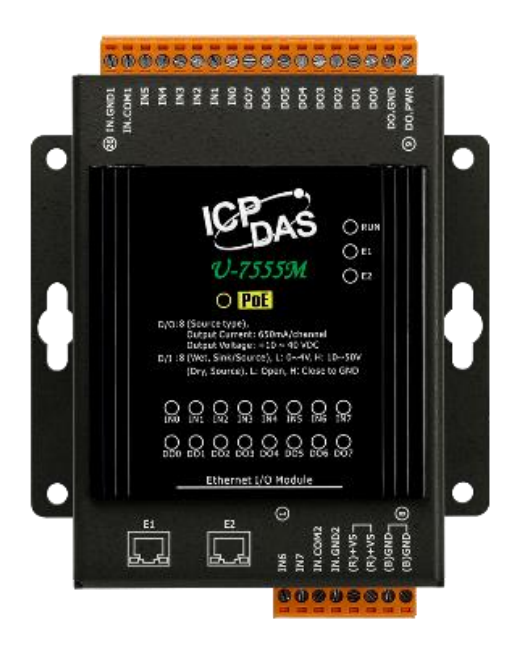

Technical support: [service@icpdas.com](mailto:service@icpdas.com) Technical Editor: Tim Chen Editor: Eva Li Last Editor: Carol Hsu

#### **Warranty**

All products manufactured by ICP DAS are under warranty regarding defective materials for a period of one year, beginning from the date of delivery to the original purchaser.

#### **Warning**

ICP DAS assumes no liability for any damage resulting from the use of this product. ICP DAS reserves the right to change this manual at any time without notice.

The information furnished by ICP DAS is believed to be accurate and reliable. However, no responsibility is assumed by ICP DAS for its use, not for any infringements of patents or other rights of third parties resulting from its use.

#### **Copyright**

Copyright @ 2020 by ICP DAS Co., Ltd. All rights are reserved.

#### **Trademark**

The names used for identification only may be registered trademarks of their respective companies.

#### **Contact US**

If you have any problem, please feel free to contact us. You can count on us for quick response. Email: [service@icpdas.com](mailto:service@icpdas.com) For more product information please refer to website: [https://www.icpdas.com](https://www.icpdas.com/)

### <span id="page-2-0"></span>**Revision History**

This chapter provides revision history information to this document.

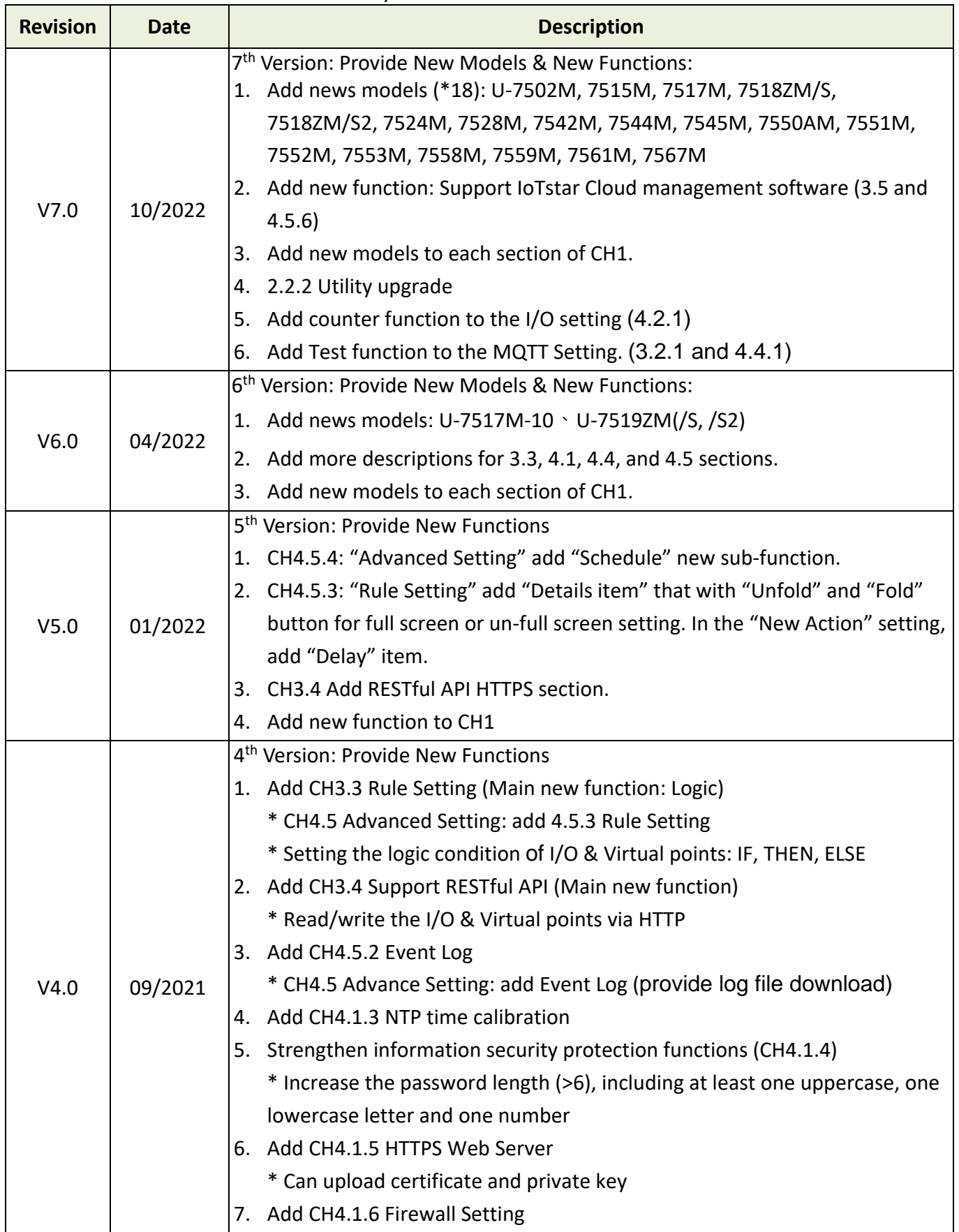

The table below shows the revision history.

#### OPC UA I/O Series User Manual V7.0 – ICP DAS

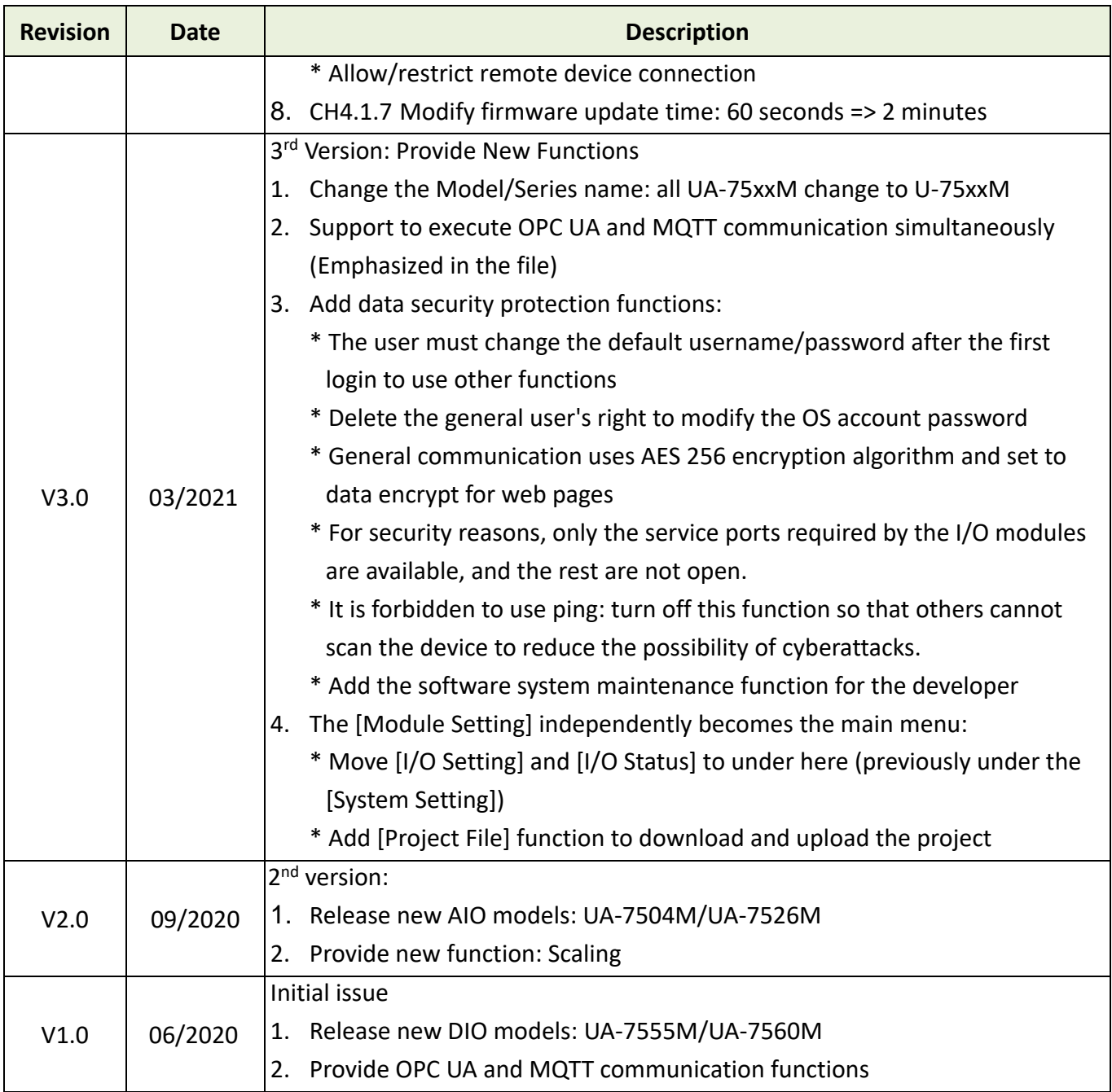

### <span id="page-4-0"></span>**Content of Table**

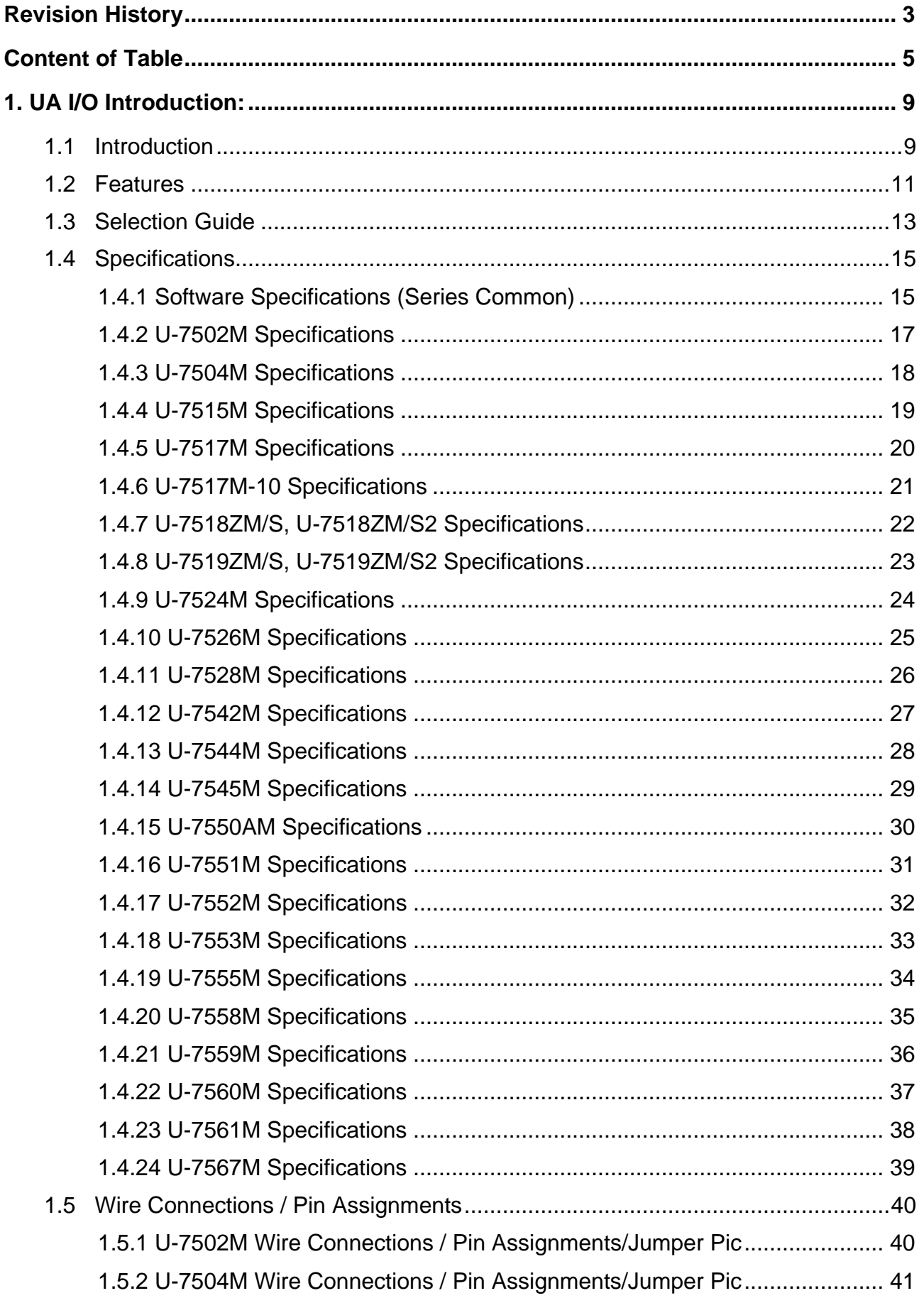

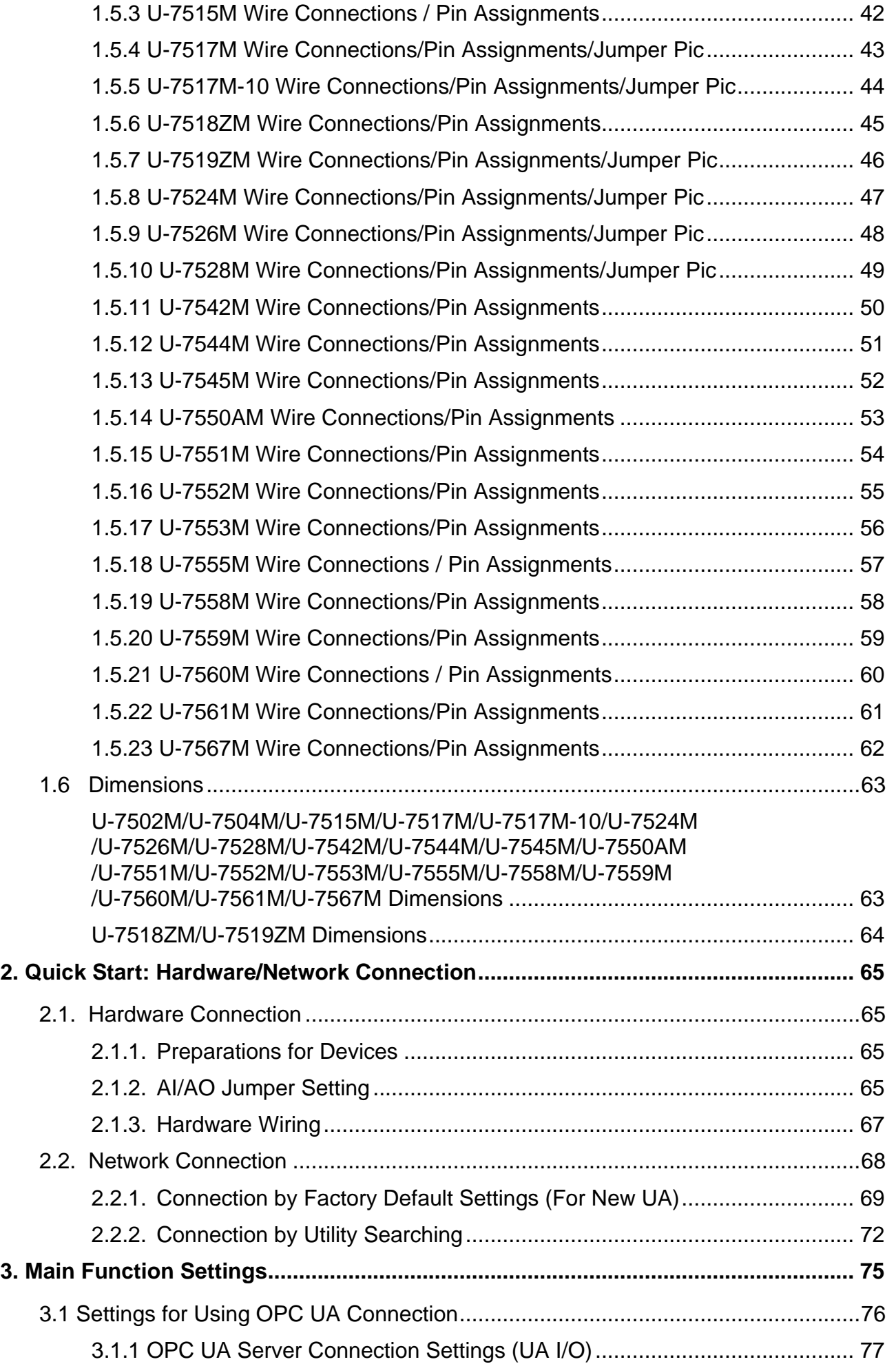

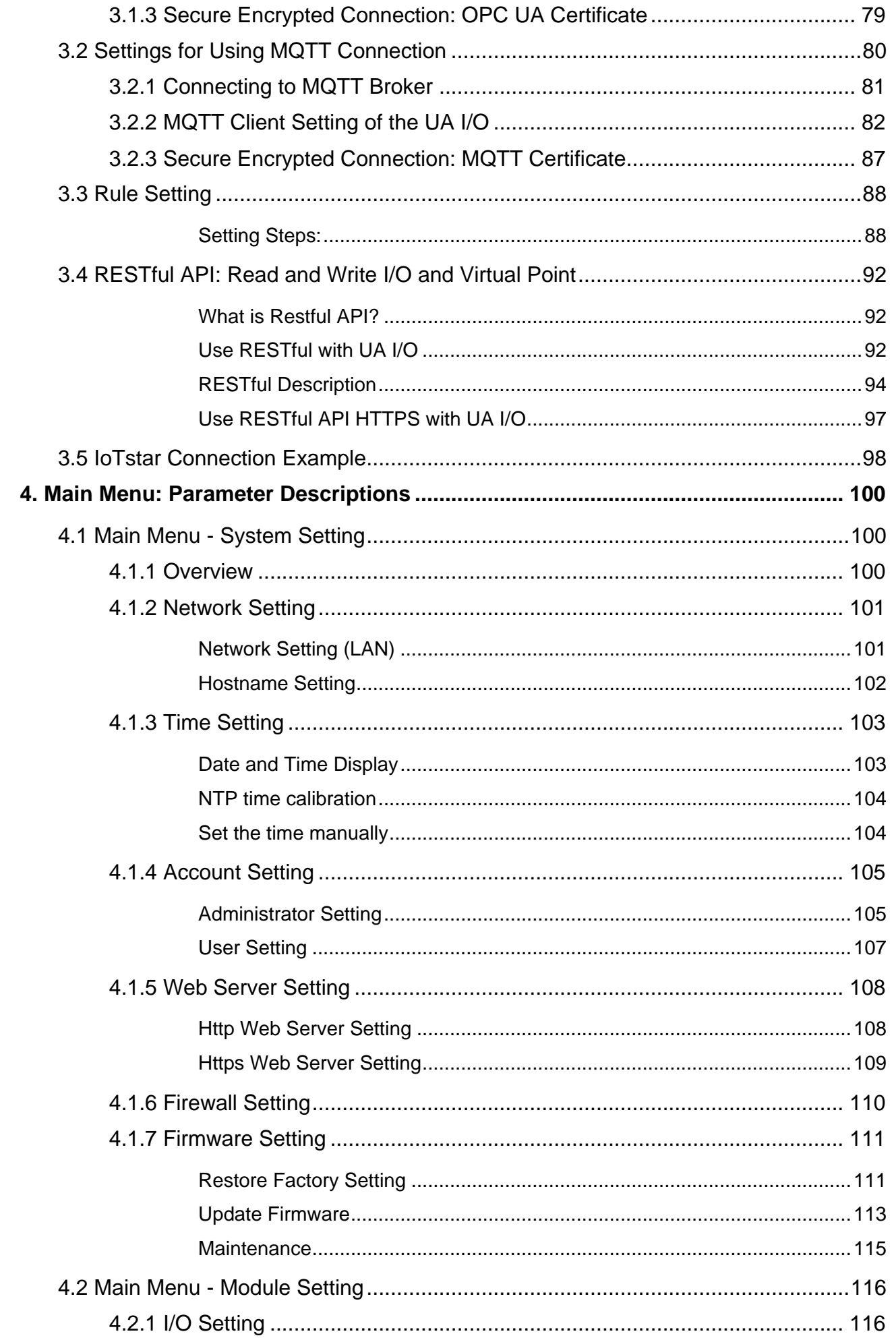

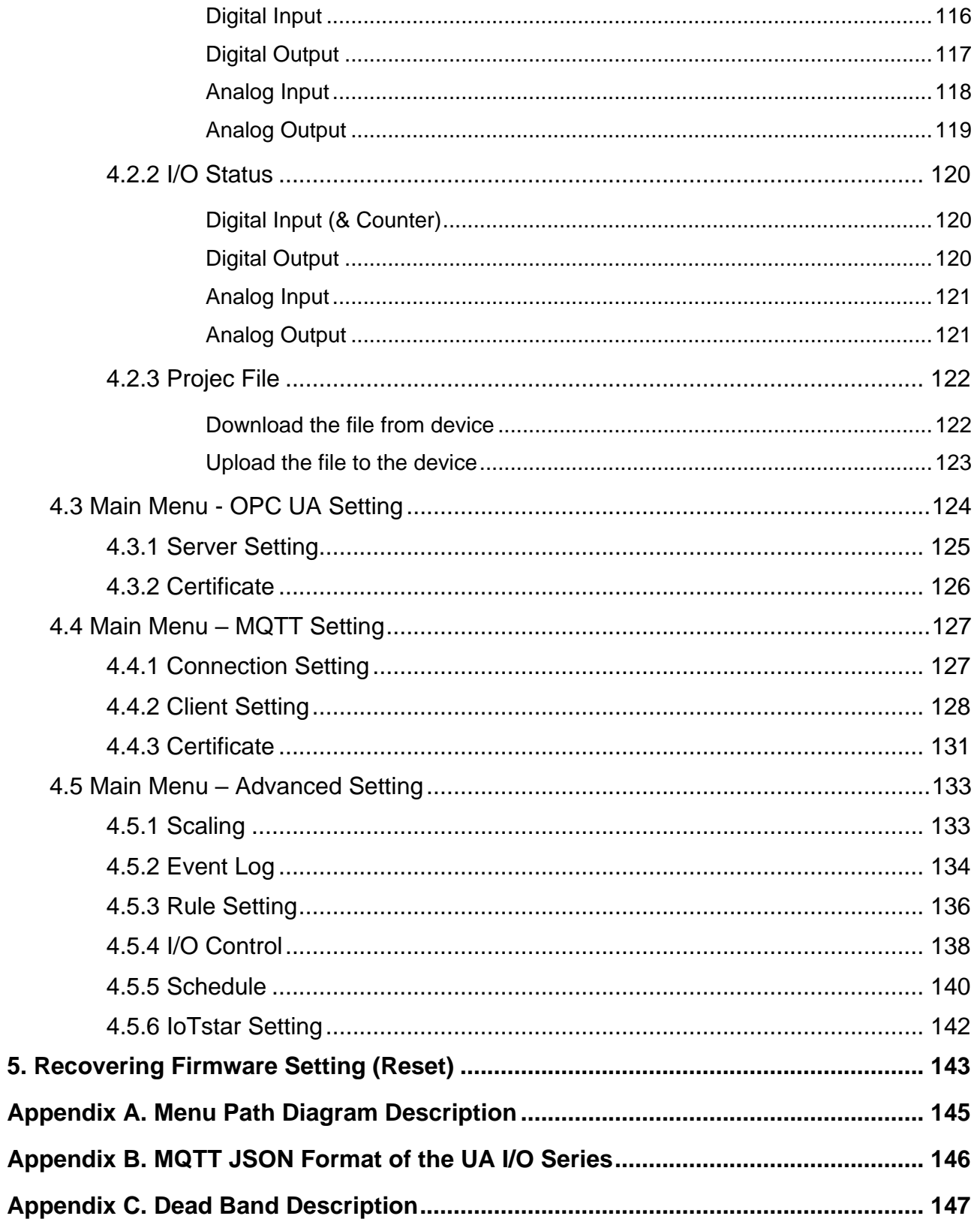

### <span id="page-8-0"></span>**1. UA I/O Introduction:**

**UA I/O series** is a series of **IIoT I/O modules** known as **U-7500 or U-7000**. This series built-in provides the communication protocol functions of the Industrial Internet of Things (IIoT), including OPC UA Server, MQTT Client and Restful API functions. It allows users to choose the network communication method according to their needs and directly transfer the value of the I/O channel to the Cloud system or the field-side control system for displaying, analysis or strategy.

### <span id="page-8-1"></span>**1.1Introduction**

**UA I/O modules** is a series of Ethernet I/O modules that supports the **OPC UA Server, MQTT Client** and **RESTful API** services (and can be used simultaneously). Users can choose the networking mode according to their needs and environment, to transmit the values of built-in I/O channels to the Cloud system or field control system for displaying, analysis or strategy. Support Scaling. Let the analog signal be converted into a more readable value. Support logic function rule setting IF, THEN, ELSE, can set up logical condition/action for I/O and virtual point; Provide schedule function to execute the set rules at a specific time; and support RESTful API function, can read/write I/O and virtual point through HTTP or HTTPS (identity verification and communication encryption).

In the information security and data security of the platform connection method, the following functions are provided respectively to enhance the security of I/O networking:

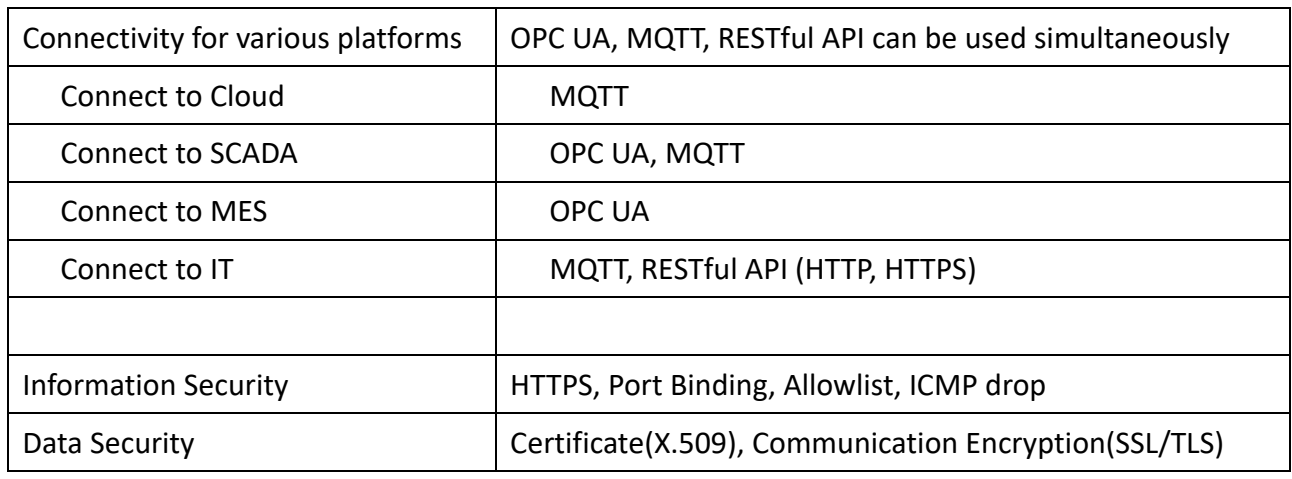

UA I/O Series provides a Web-based User Interface (Web UI) to configure the module, control the output channels, monitor the connection, and I/O status via a normal web browser. It is easy, fast, and no extra APP needed.

#### **OPC UA Architecture:**

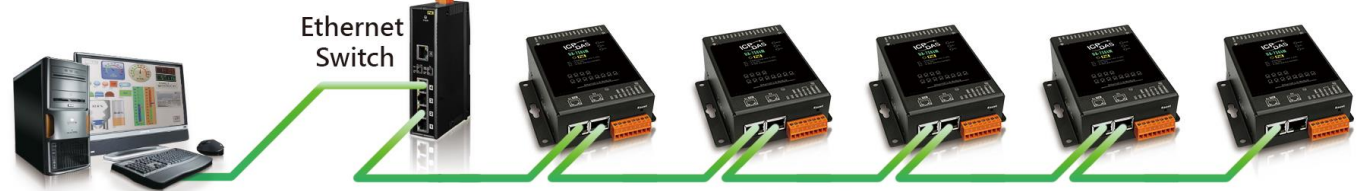

**OPC UA Client** 

**OPC UA Server** 

### **MQTT Architecture:**

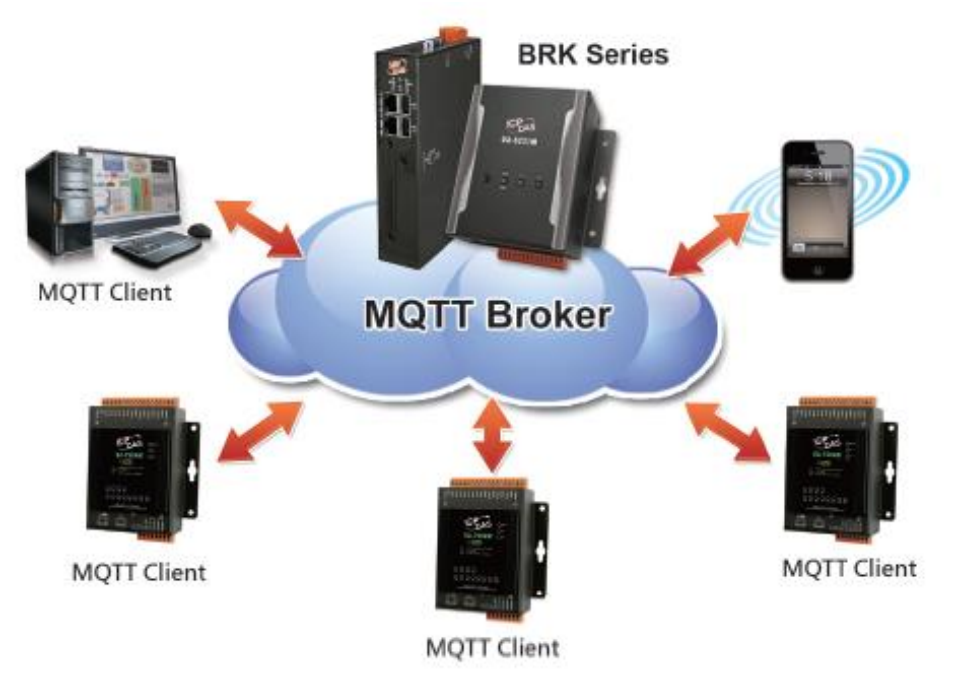

### <span id="page-10-0"></span>**1.2Features**

#### **Built-in OPC UA Server Service**

Compliance with IEC 62541 Standard. Provides functions of Active Transmission, Transmission Security Encryption (SSL/TLS), User Authentication (X.509 Certificates / Account password), Communication Error Detection and Recovery, etc. to connect SCADA or OPC UA Clients. Recommend to keep the maximum number of sessions within 3 connections.

#### ■ Built-in MQTT Client Service

Build-in MQTT Client Service (Compliance with MQTT V.3.1.1 protocol). Provides functions of IoT Active M2M Transmission, QoS (Quality of Service), Retains Mechanism, Identity Authentication, Encryption, Last Will, etc.

#### **Support RESTful API function**

Support to read/write I/O and Virtual points via HTTP. Provide high-security HTTPS (identity verification and communication encryption) to read/write I/O and Virtual points.

**Support to Execute OPC UA, MQTT and RESTful API Communication at the Same Time.**

#### **Support IoTstar Cloud Management Software**

UA I/O factory version 9.7 and later supports this function.

#### **E** Support Scaling

AI/AO modules support Scaling. Let the analog signal be converted into a more readable value.

#### **Support logic function Rule Setting: IF, THEN, ELSE**

Users can set up logical condition/action for I/O and virtual point.

#### **Support Schedule**

Provide schedule function to execute the set rules at a specific time.

#### ■ Support **Event** Log

When the I/O value changes, record the current I/O value for easy device tracking in the future.

#### **Built-in Web Server to Provide the Web User Interface**

UA I/O Series provides a Web-based User Interface (Web UI) to configure the module, control the output channels, monitor the connection, and I/O status via a normal web browser. It is easy, fast, and no extra APP needed.

#### **Diversified Choices**

Different models provide different AI, AO, DI, or DO channels, and users can choose the desired model according to the needs of the case.

#### **Dual-port Ethernet Switch for Daisy-Chain Topology**

Provide dual-port Ethernet switch for Daisy-Chain Topology. The cabling of Daisy-Chain Topology is much easier, and the total costs of cables and switches are significantly reduced.

#### **IEEE 802.3af-compliant Power over Ethernet (PoE)**

UA I/O follows IEEE 802.3af (classification, Class 2) compliant Power over Ethernet (PoE) specification. It allows receiving power from PoE enabled network by Ethernet pairs. This feature provides greater flexibility and efficiency to simplify system design, save space, and reduce wirings and power sockets.

### <span id="page-12-0"></span>**1.3Selection Guide**

### **U-7500 Series UA I/O Selection Guide:**

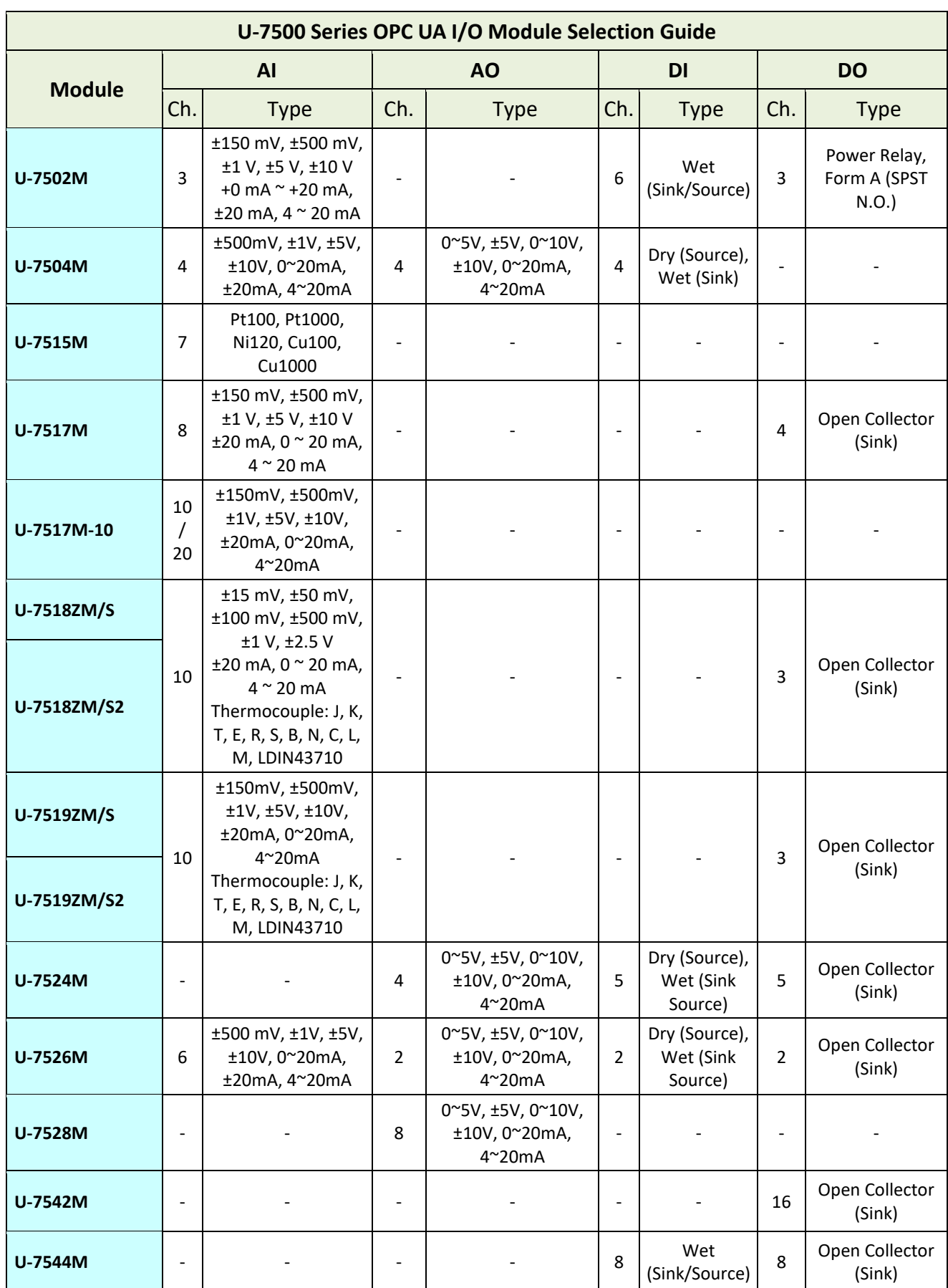

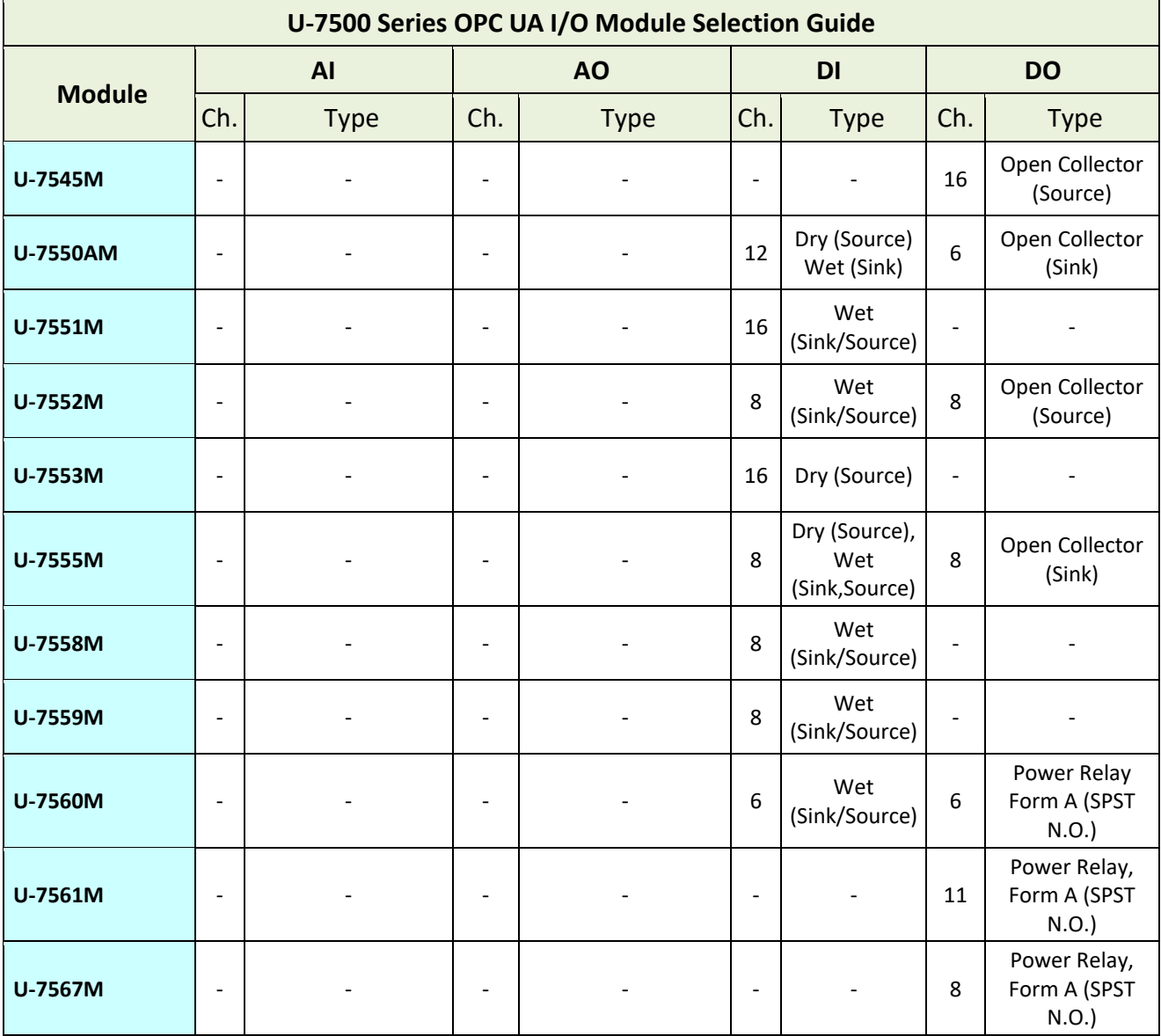

## <span id="page-14-0"></span>**1.4Specifications**

### <span id="page-14-1"></span>**1.4.1 Software Specifications (Series Common)**

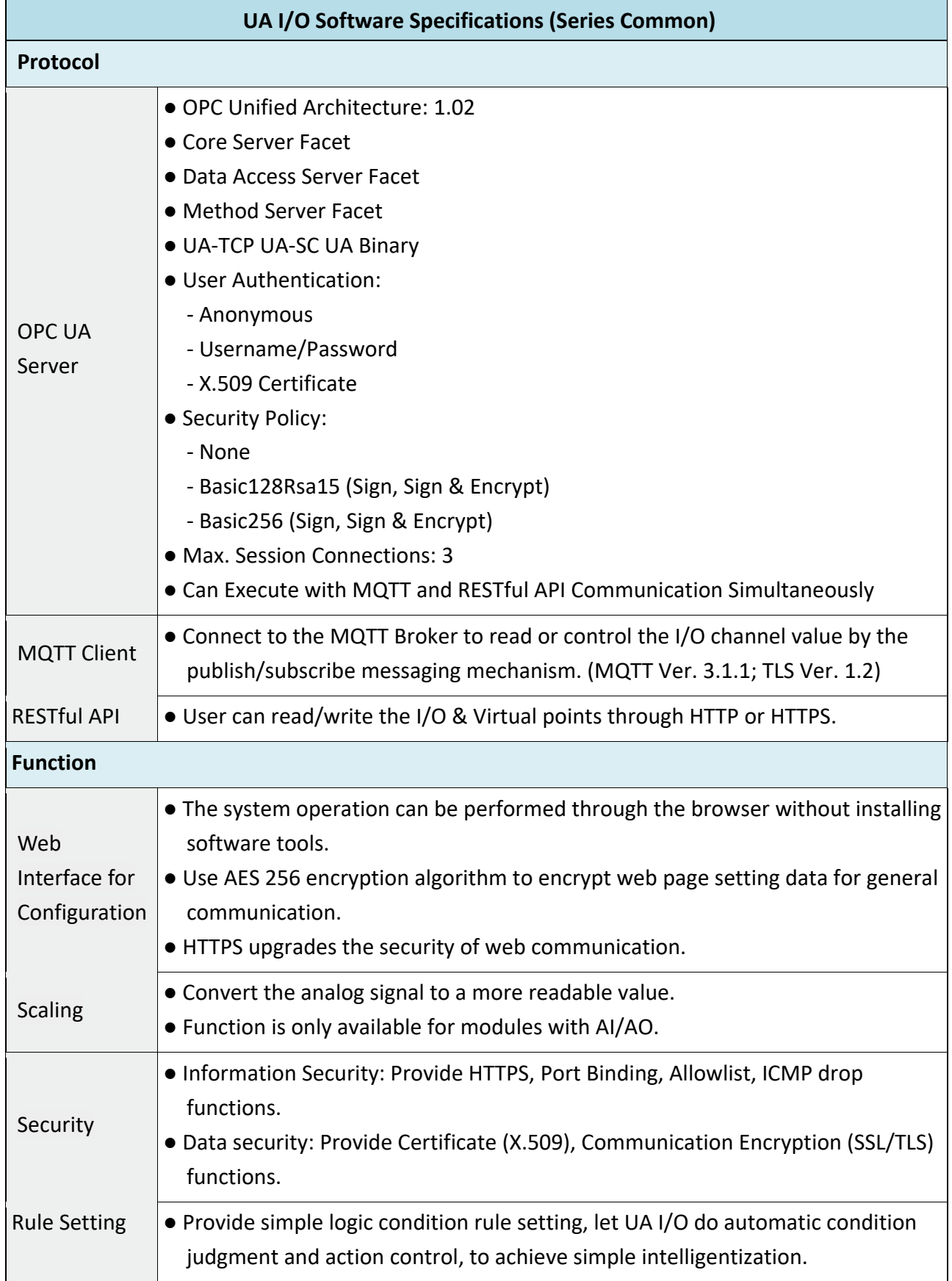

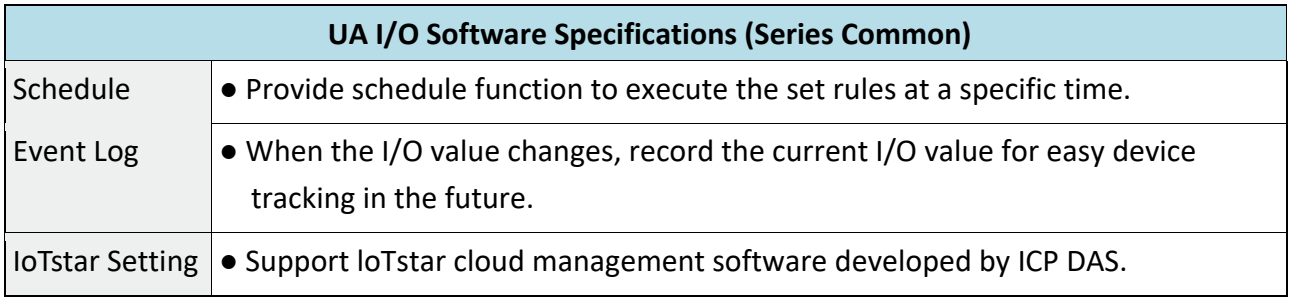

### <span id="page-16-0"></span>**1.4.2 U-7502M Specifications**

### ■ System Specifications

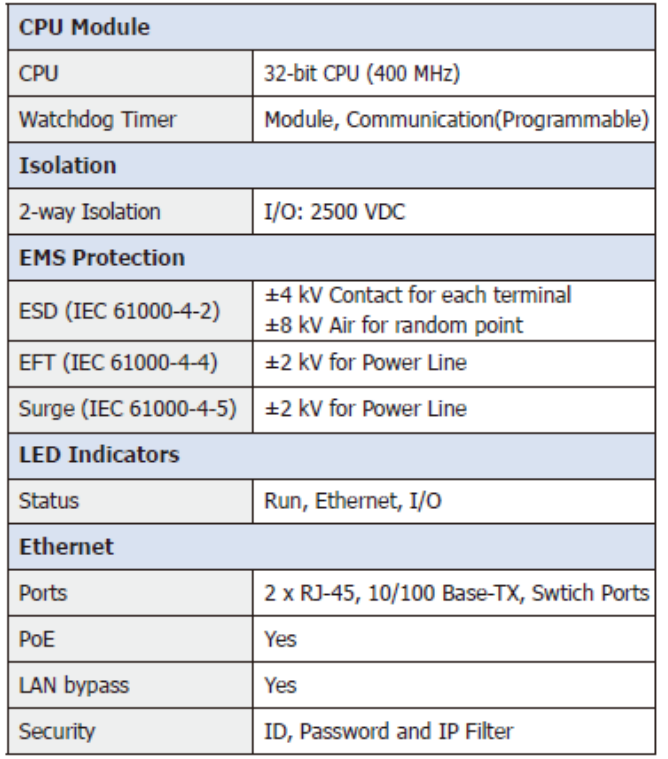

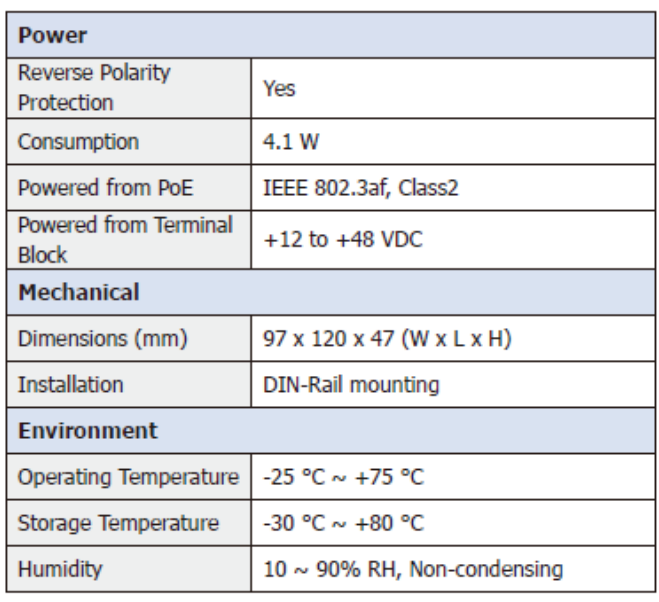

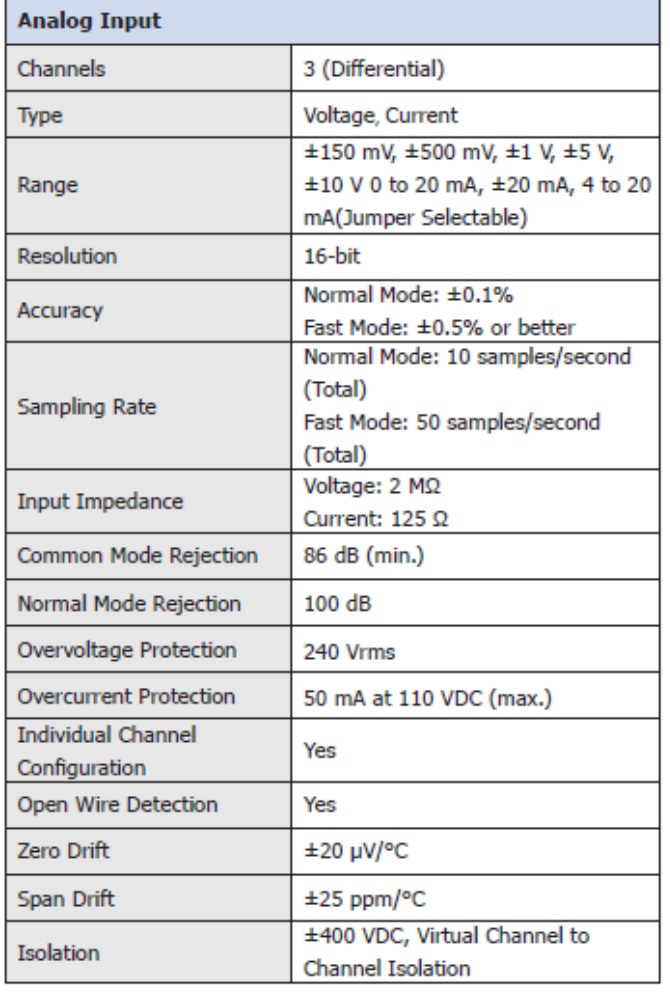

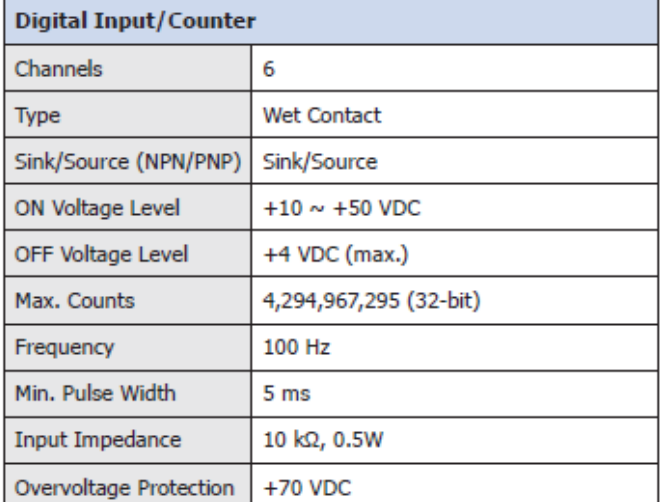

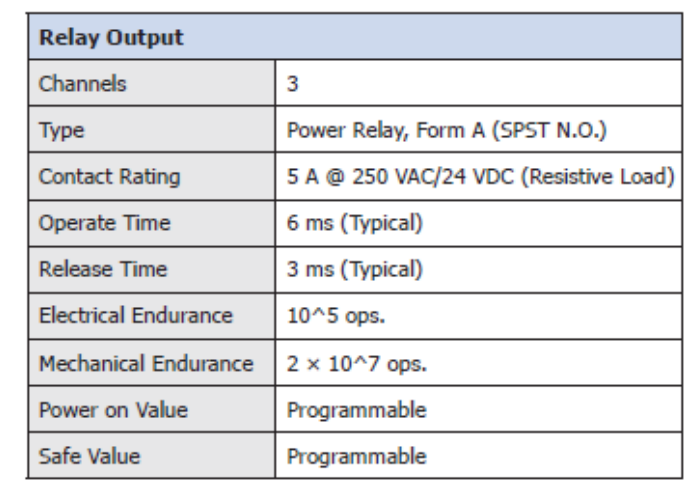

### <span id="page-17-0"></span>**1.4.3 U-7504M Specifications**

### ■ System Specifications

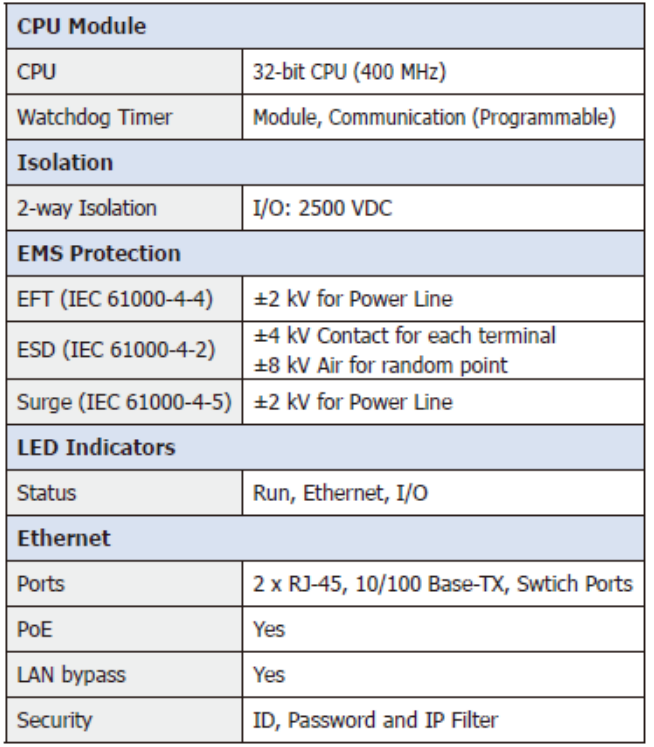

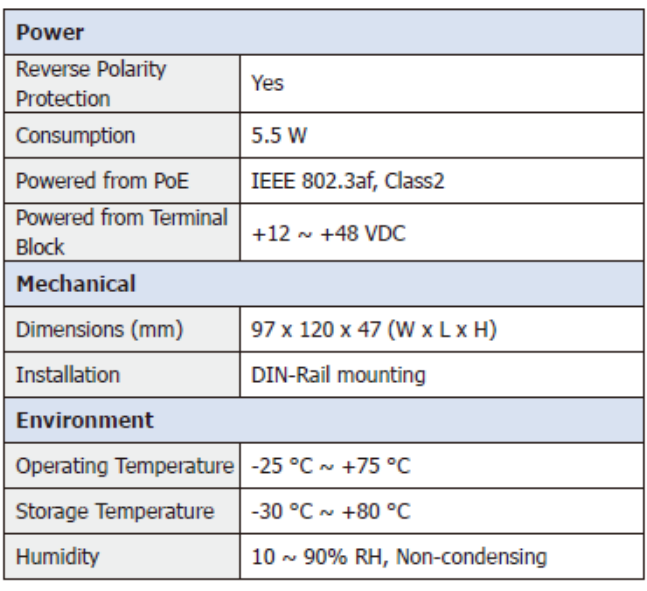

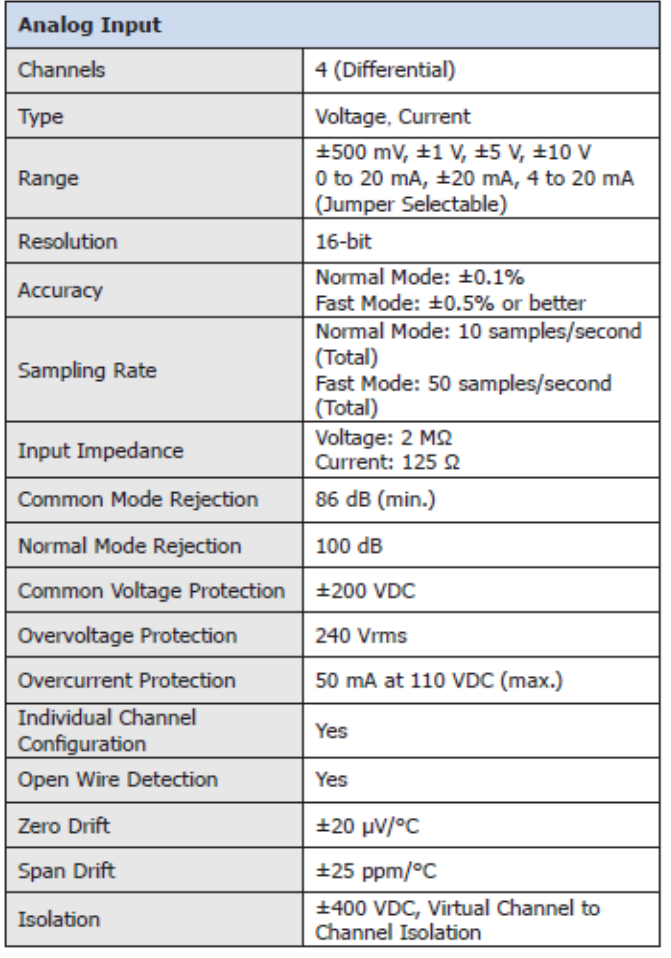

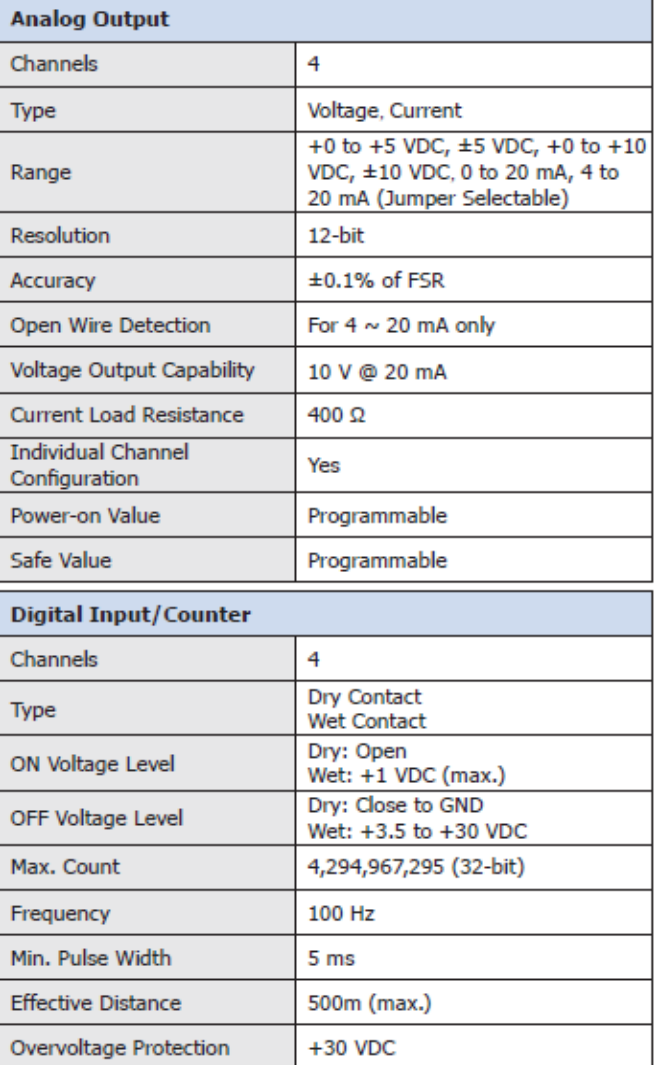

### <span id="page-18-0"></span>**1.4.4 U-7515M Specifications**

### System Specifications

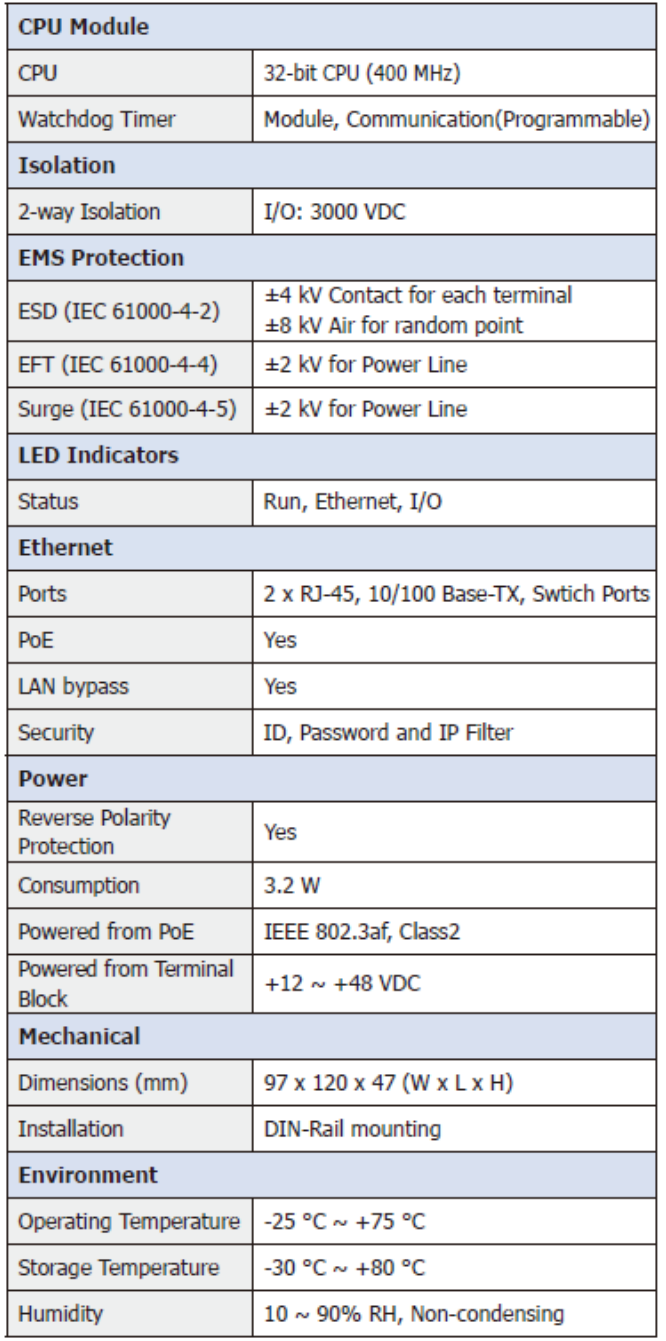

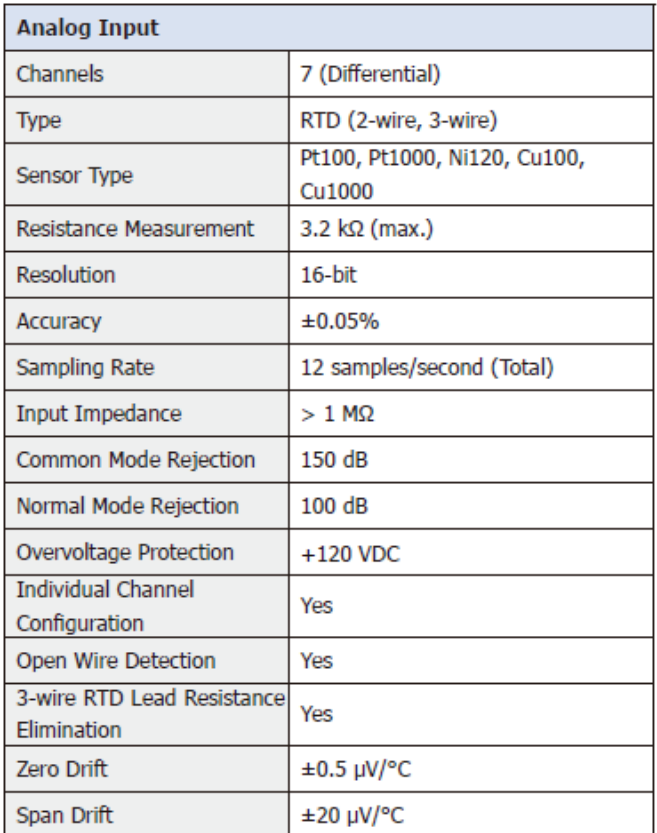

## <span id="page-19-0"></span>**1.4.5 U-7517M Specifications**

### System Specifications

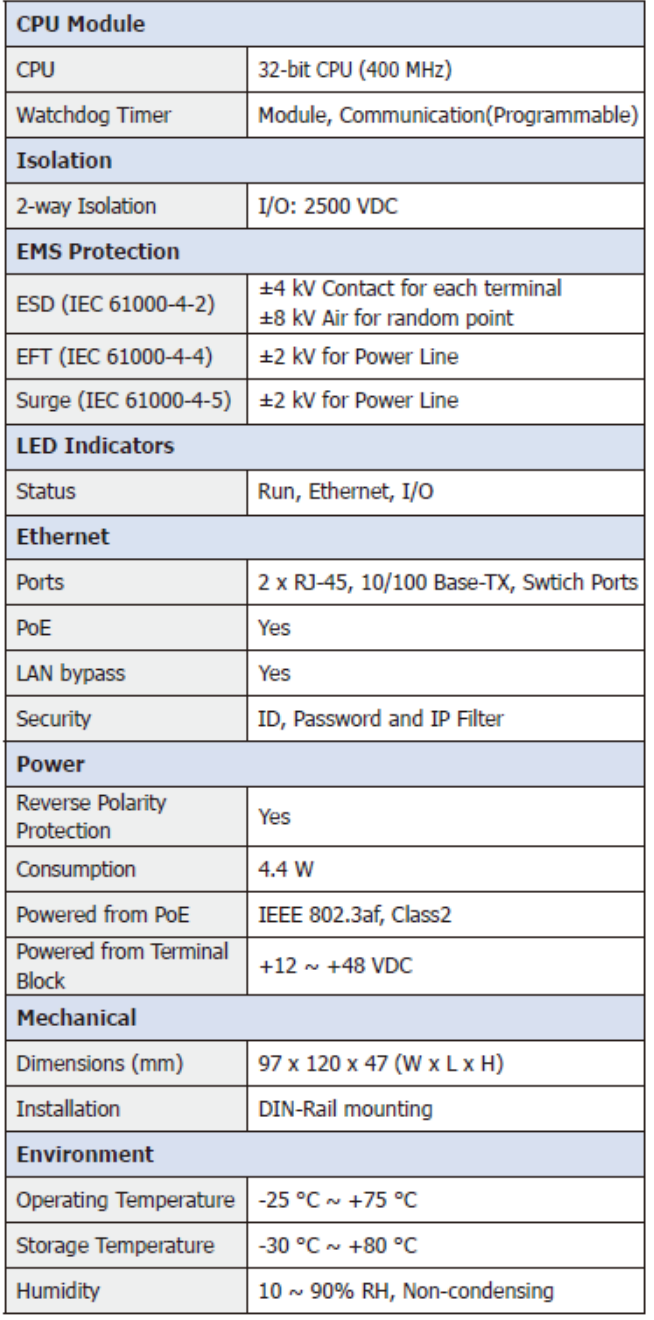

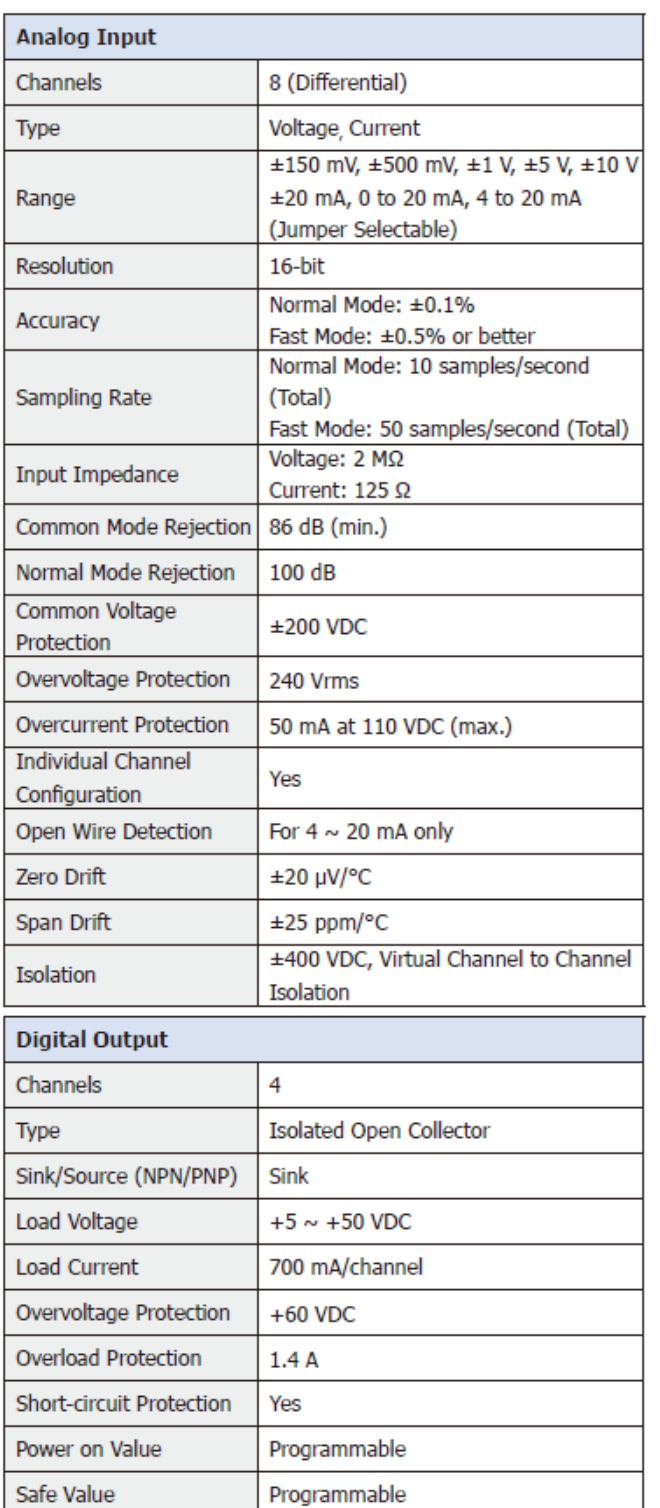

### <span id="page-20-0"></span>**1.4.6 U-7517M-10 Specifications**

### System Specifications

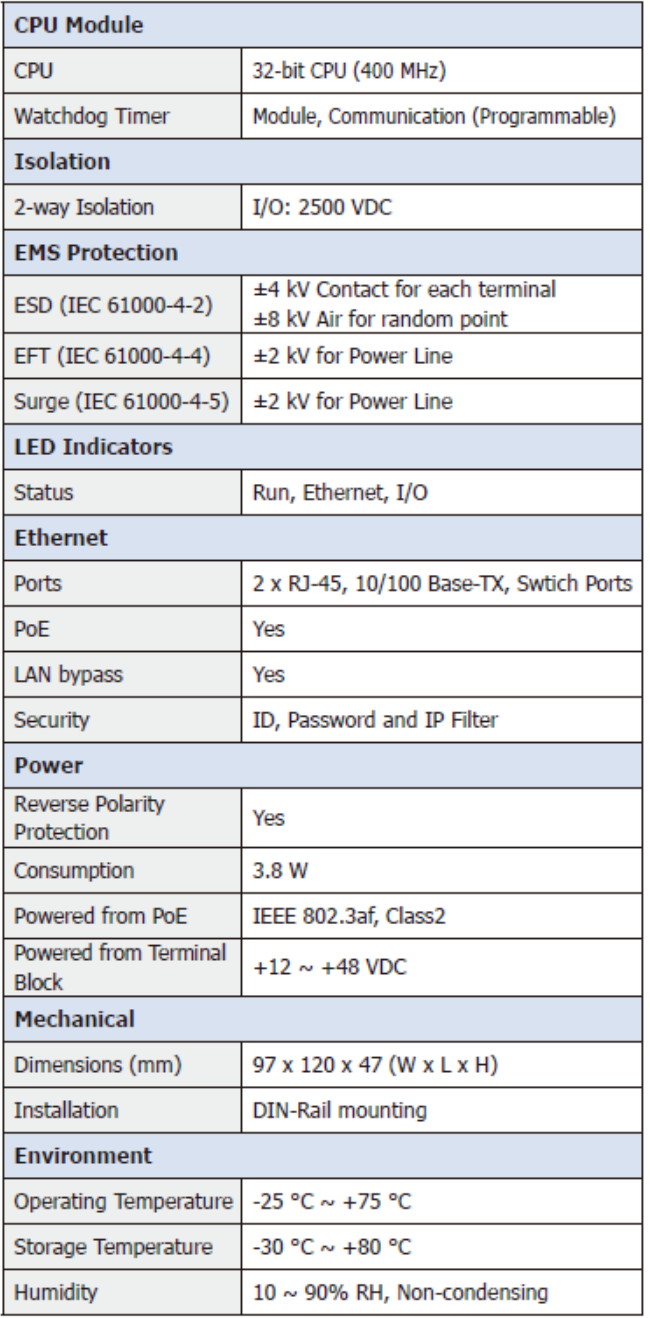

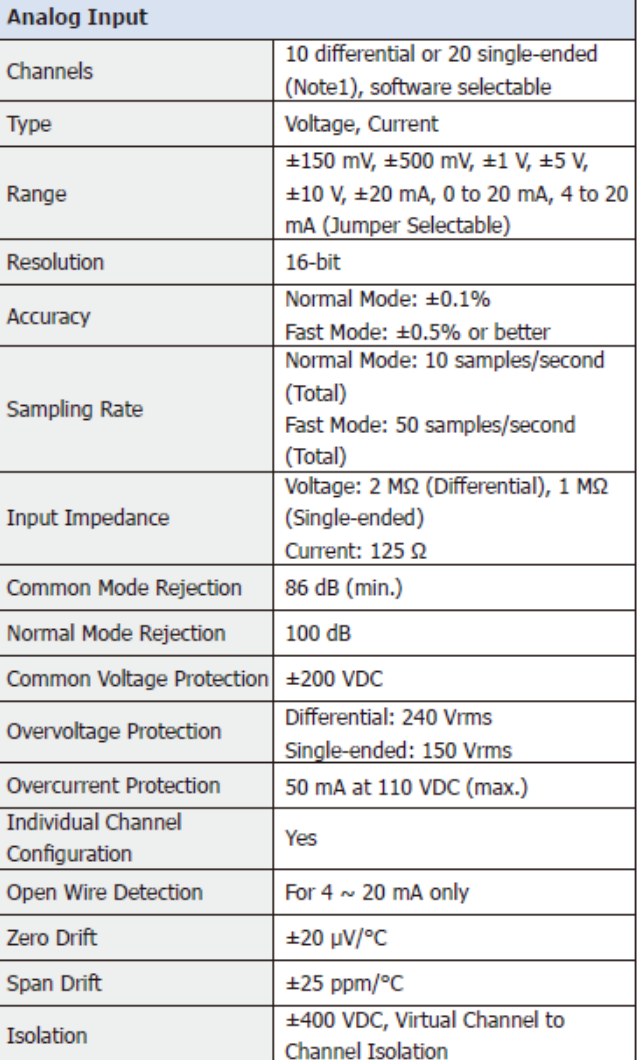

### <span id="page-21-0"></span>**1.4.7 U-7518ZM/S, U-7518ZM/S2 Specifications**

### System Specifications

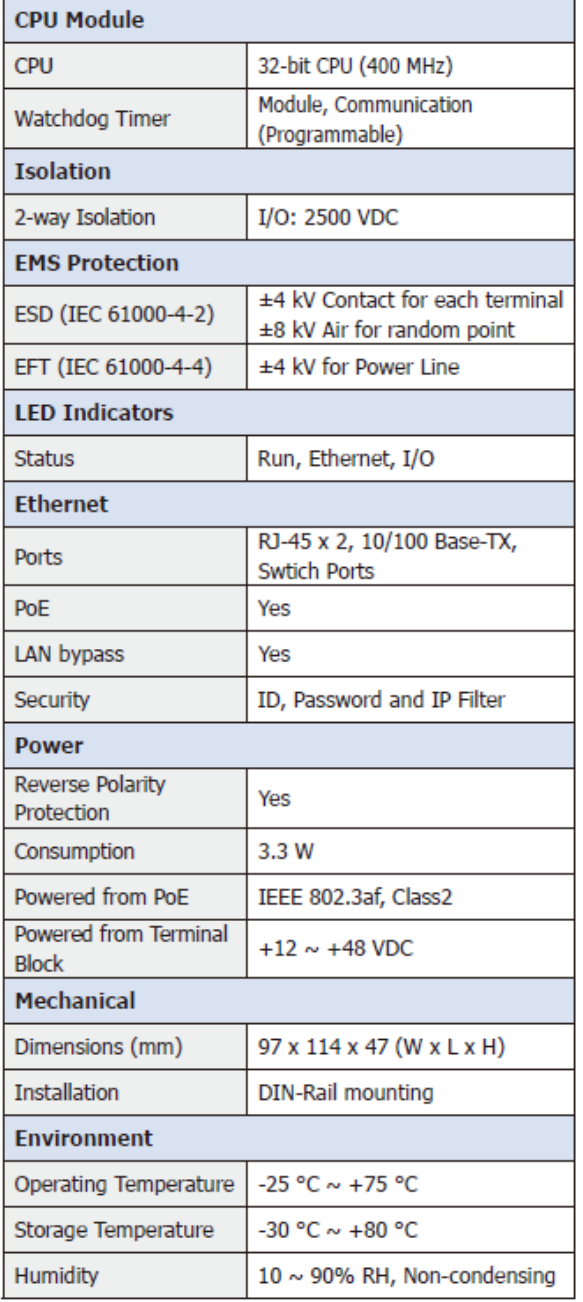

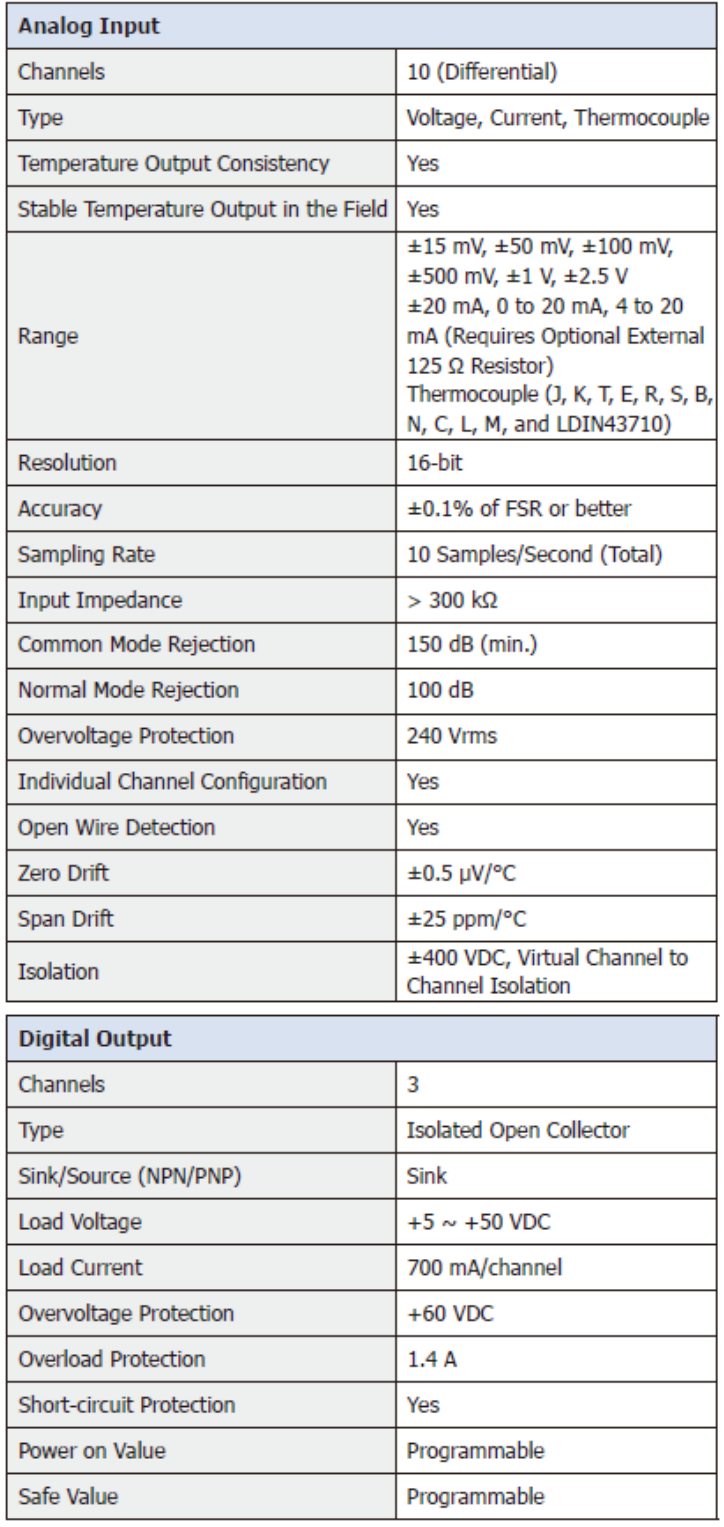

### <span id="page-22-0"></span>**1.4.8 U-7519ZM/S, U-7519ZM/S2 Specifications**

### ■ System Specifications

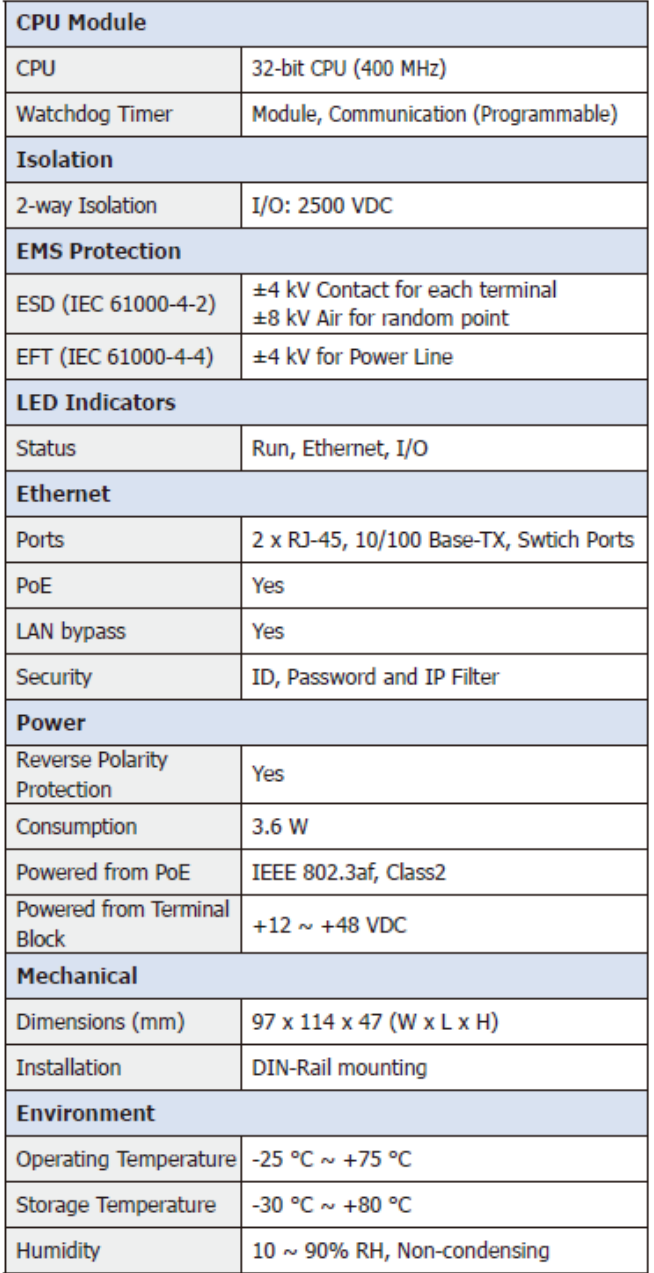

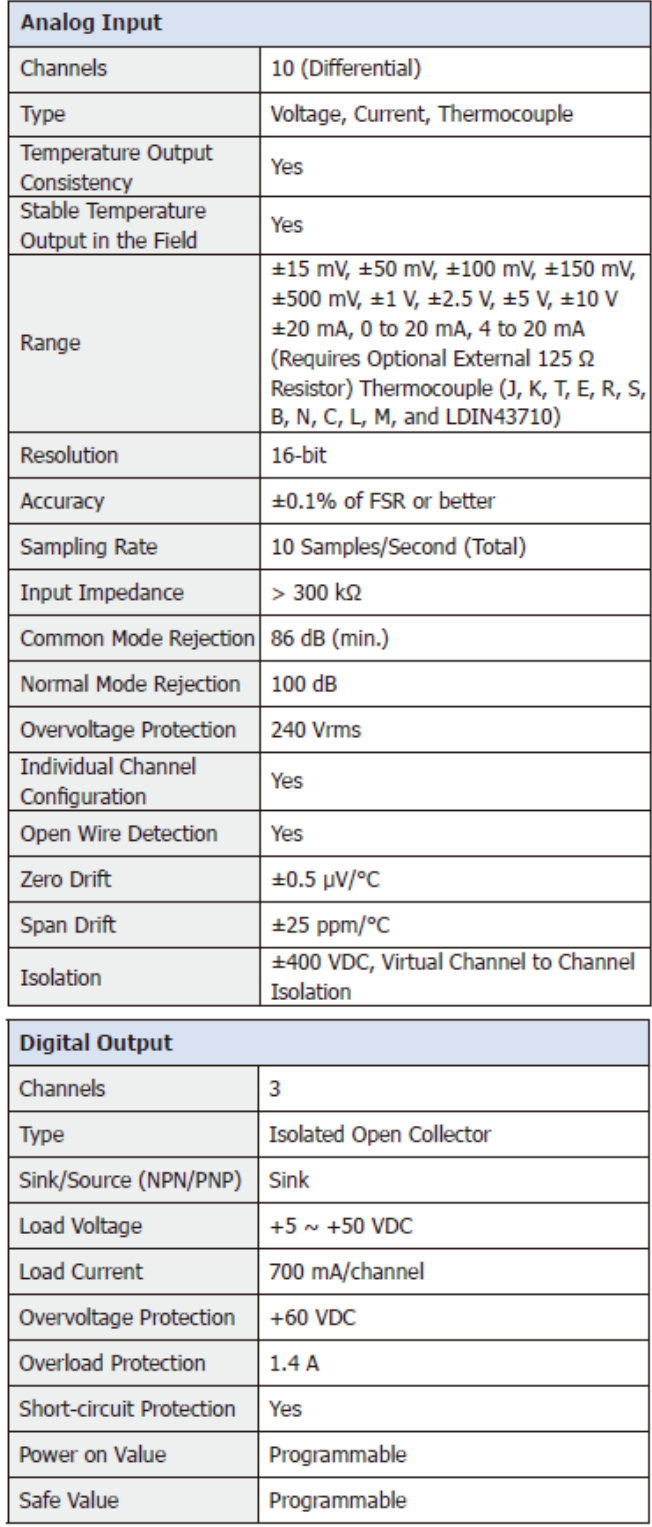

### <span id="page-23-0"></span>**1.4.9 U-7524M Specifications**

### System Specifications

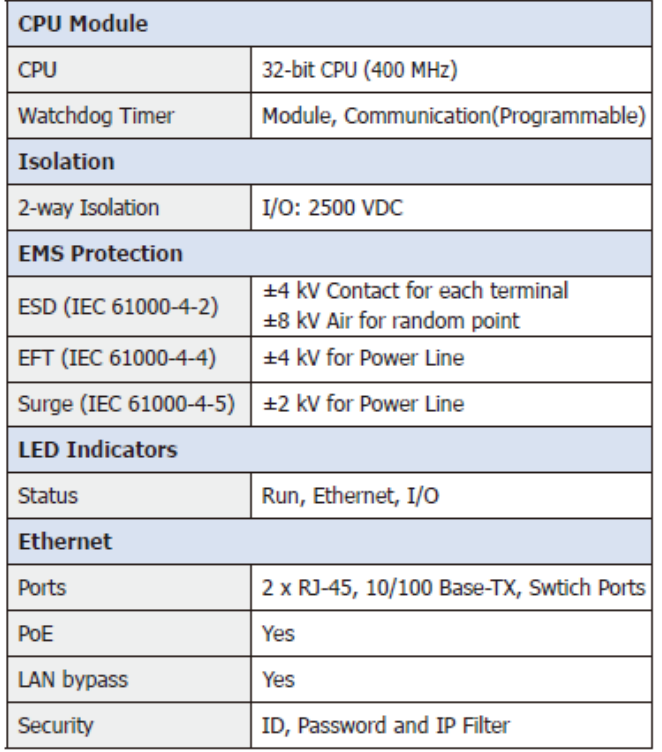

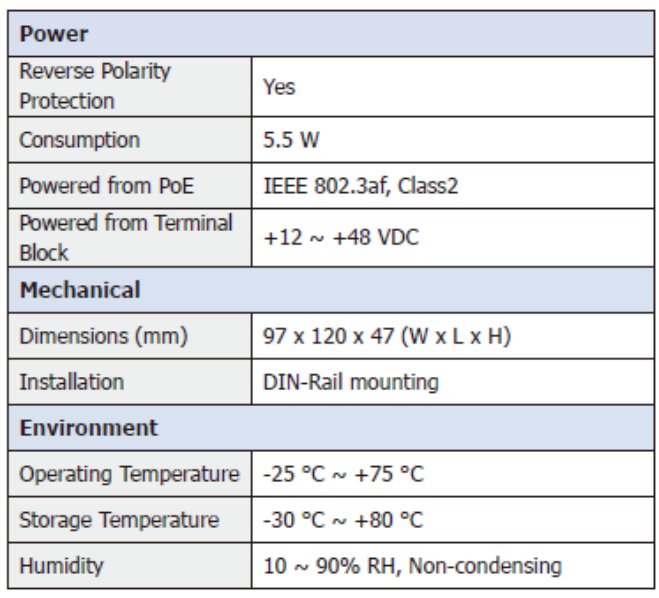

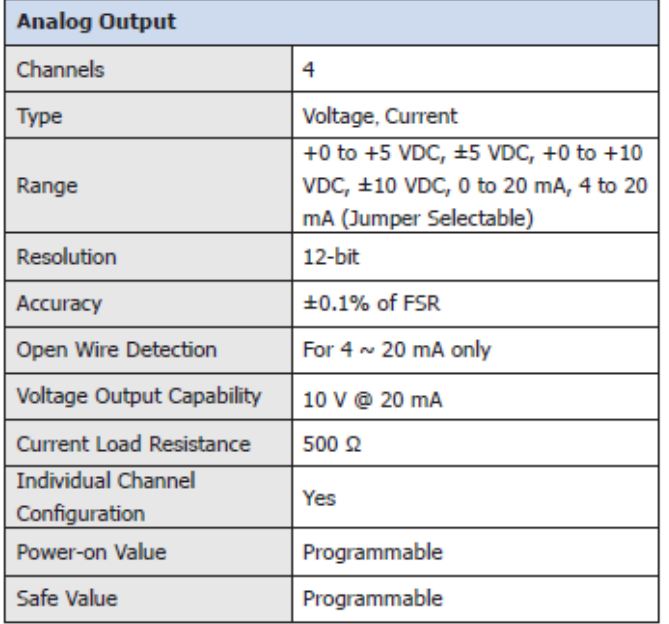

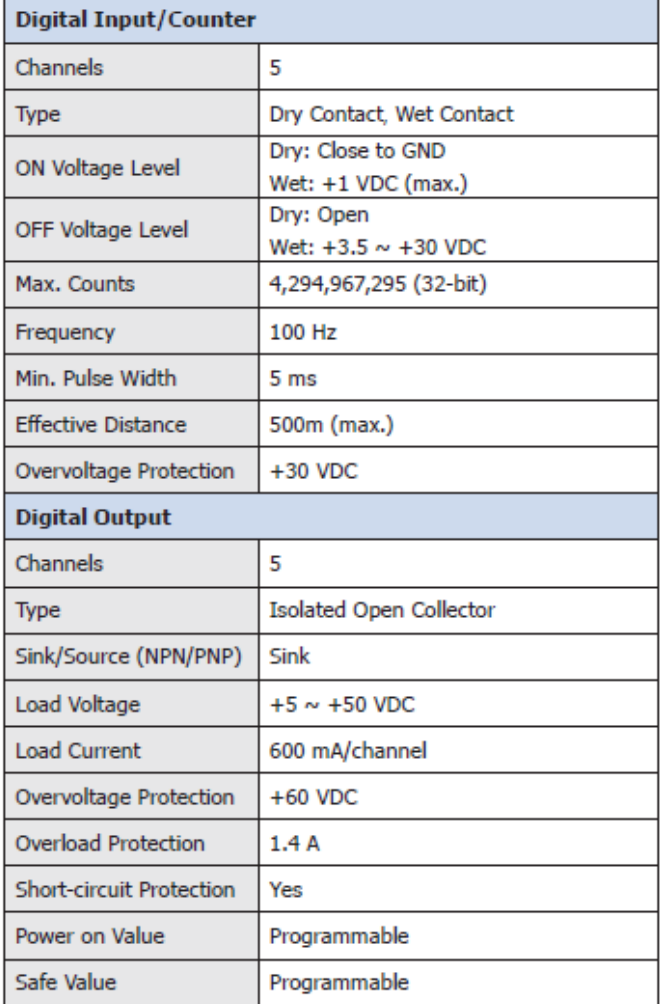

### <span id="page-24-0"></span>**1.4.10 U-7526M Specifications**

### System Specifications

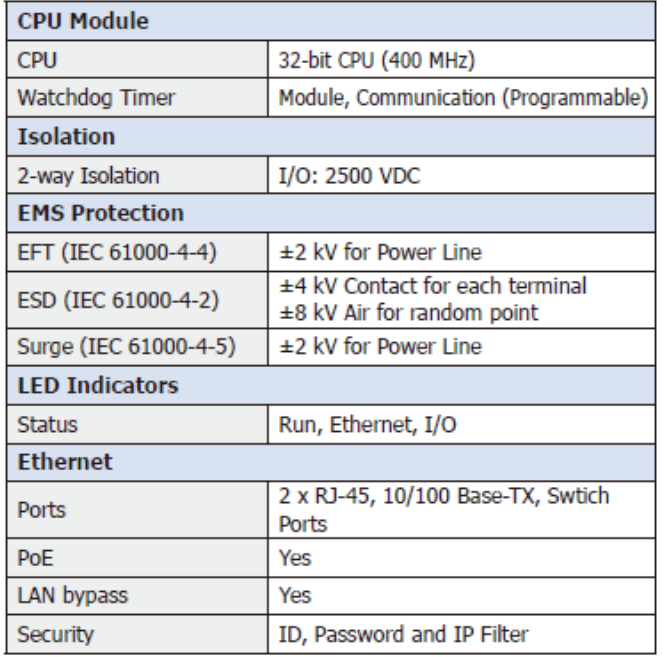

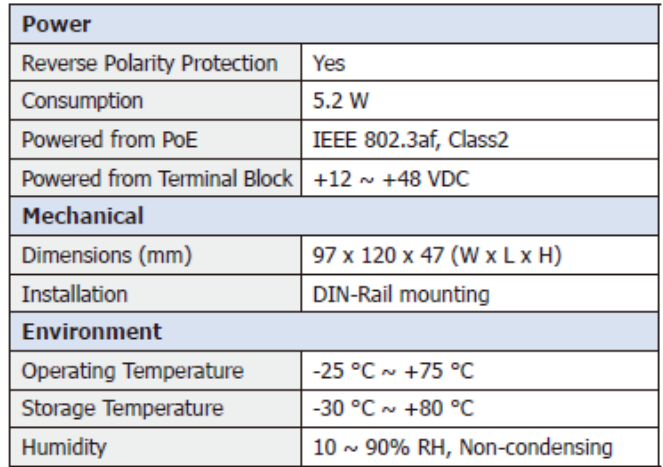

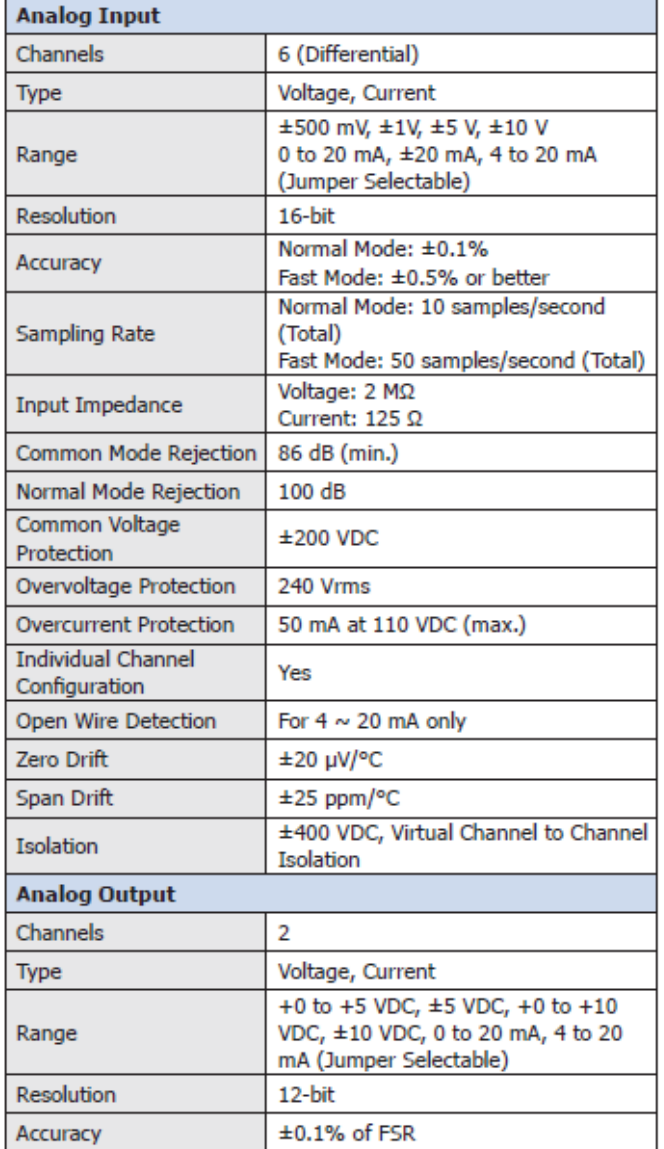

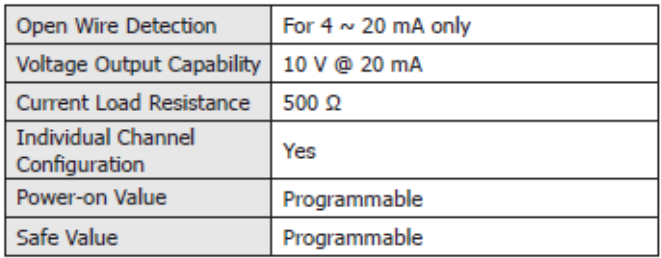

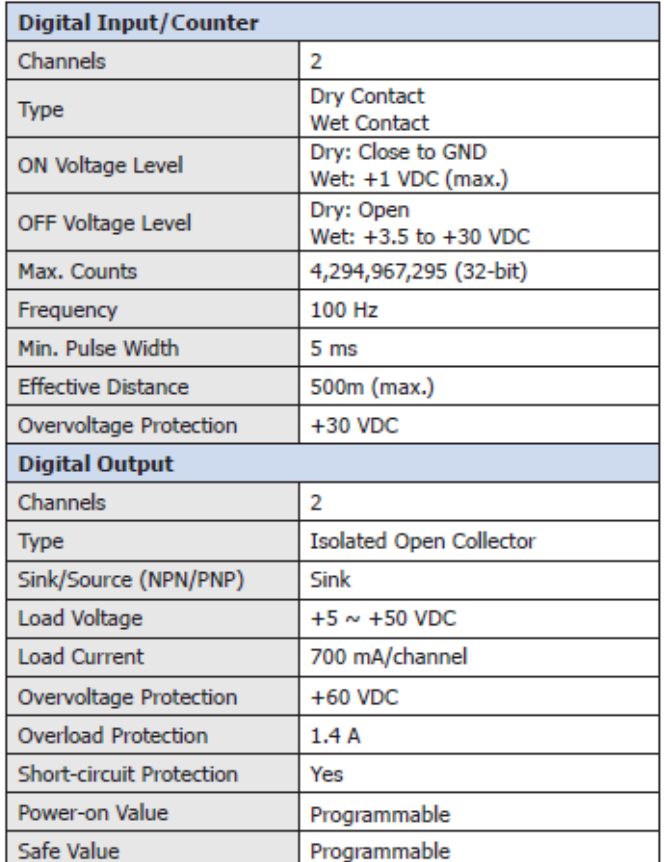

# <span id="page-25-0"></span>**1.4.11 U-7528M Specifications**

### System Specifications

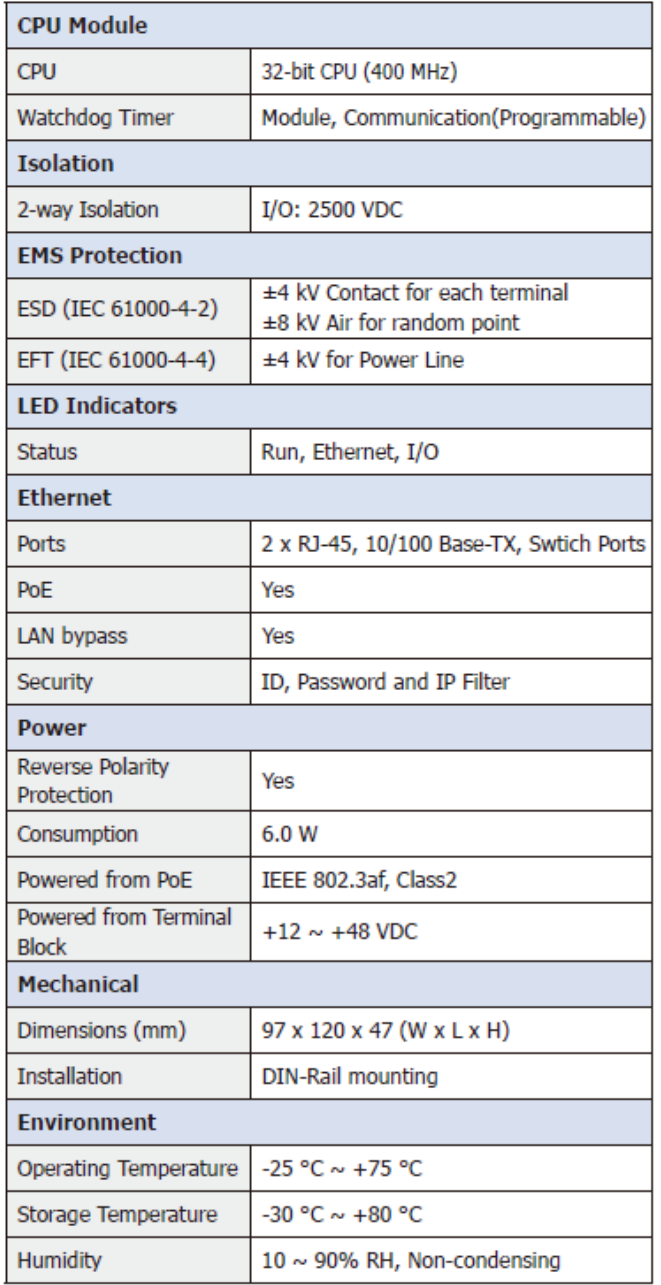

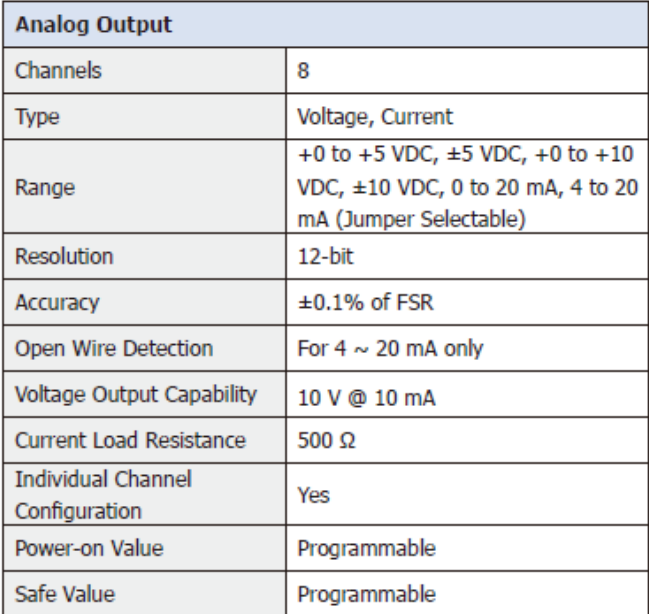

### <span id="page-26-0"></span>**1.4.12 U-7542M Specifications**

### System Specifications

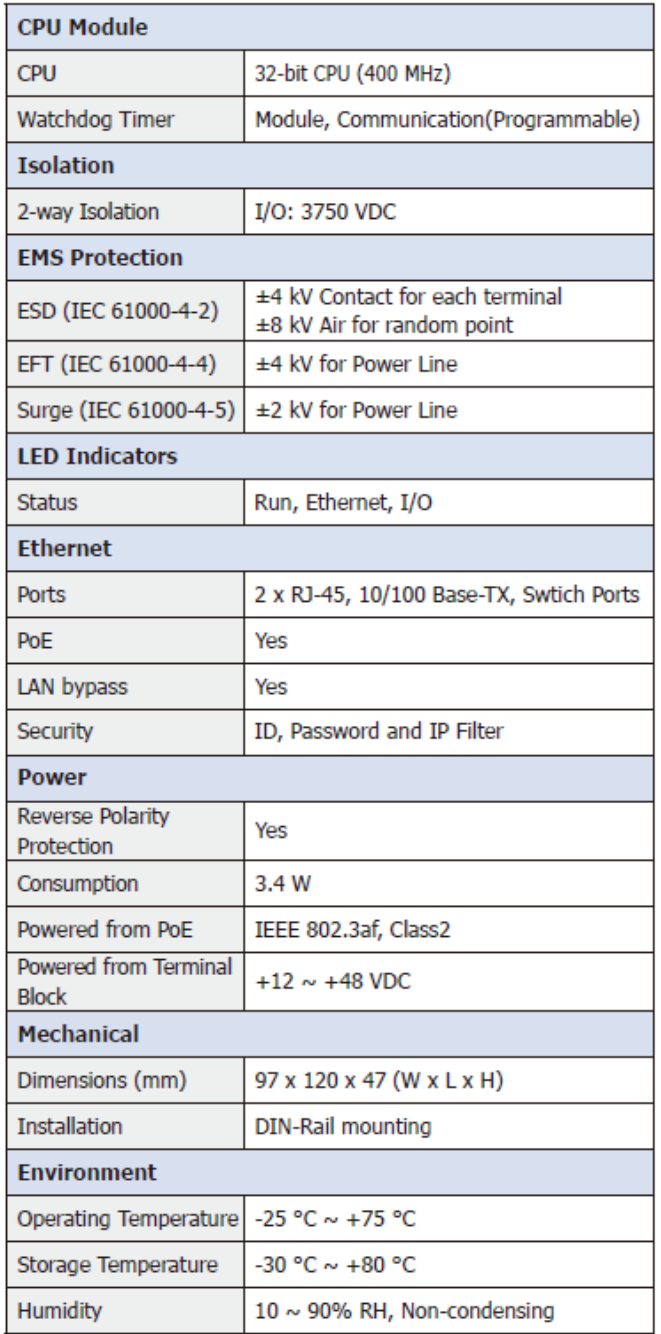

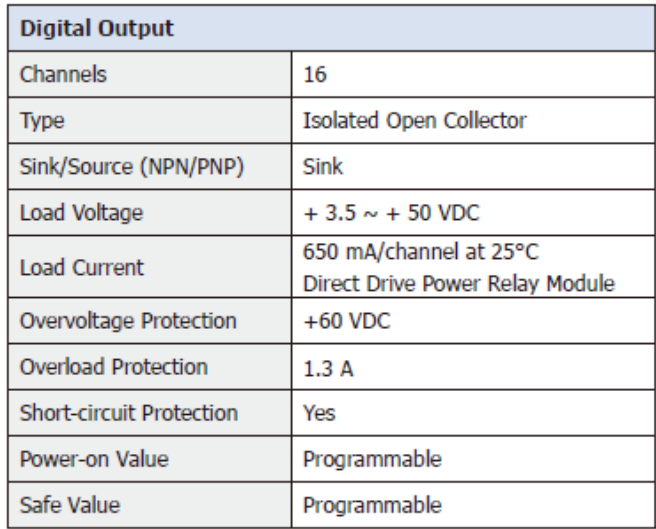

### <span id="page-27-0"></span>**1.4.13 U-7544M Specifications**

### System Specifications

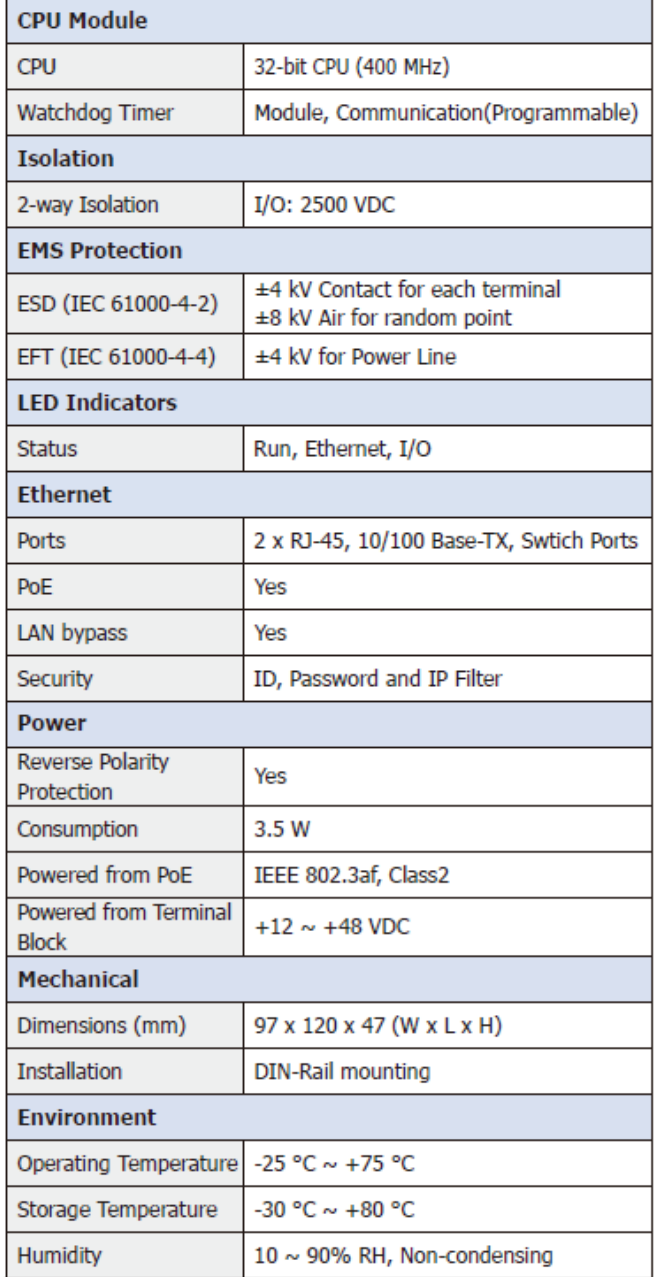

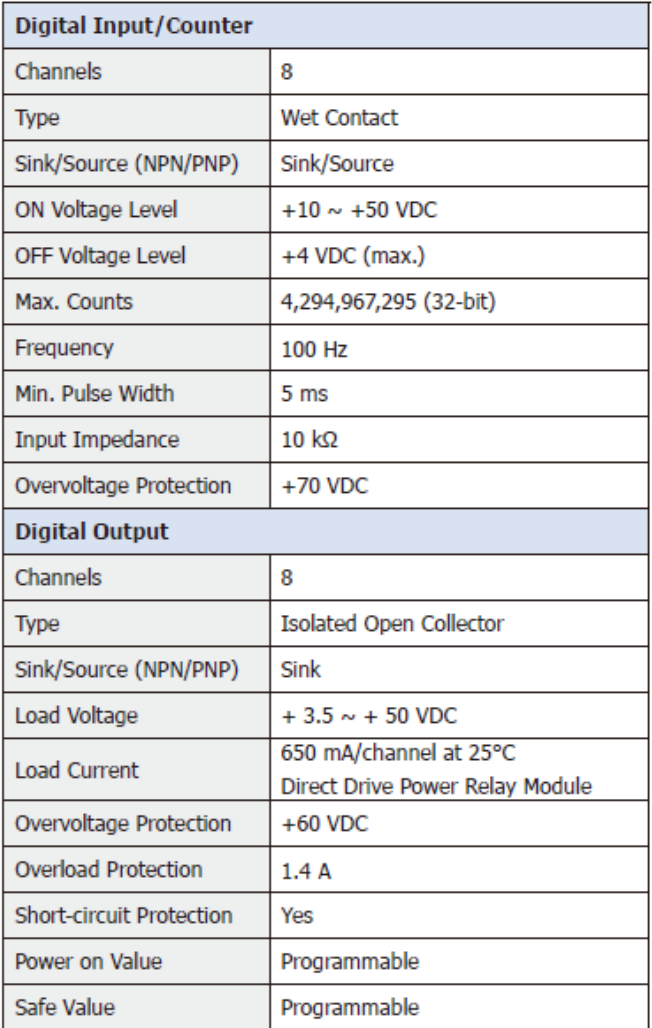

### <span id="page-28-0"></span>**1.4.14 U-7545M Specifications**

### System Specifications

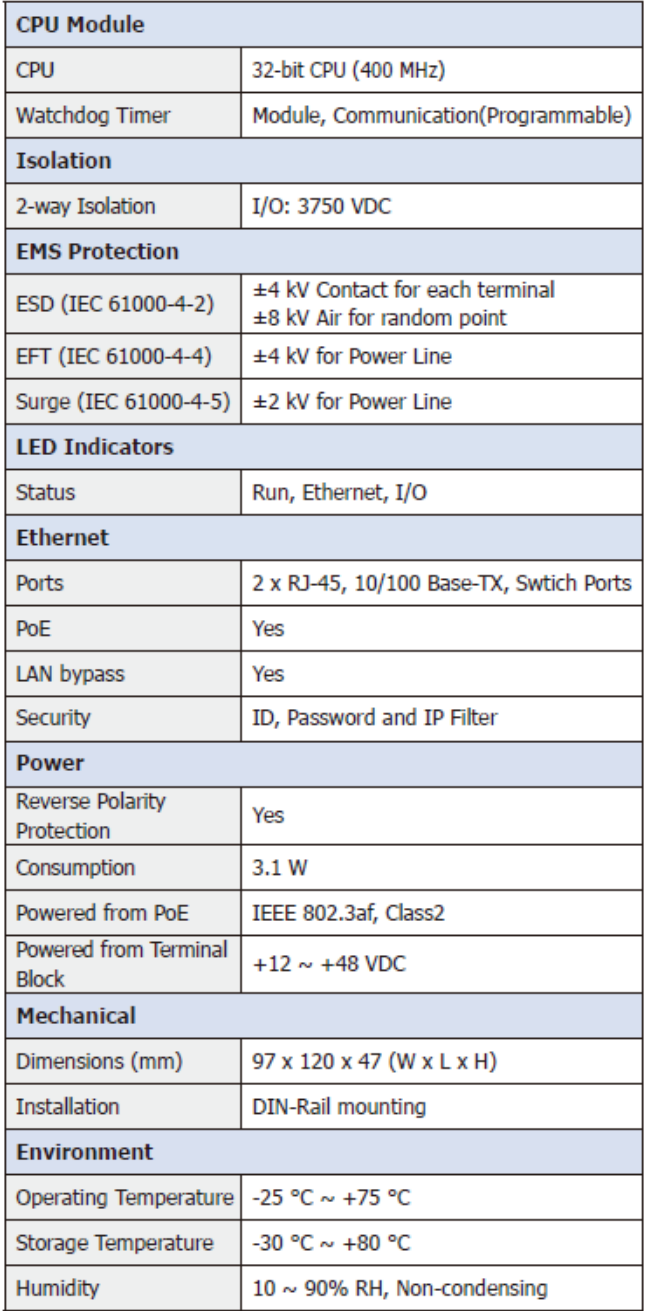

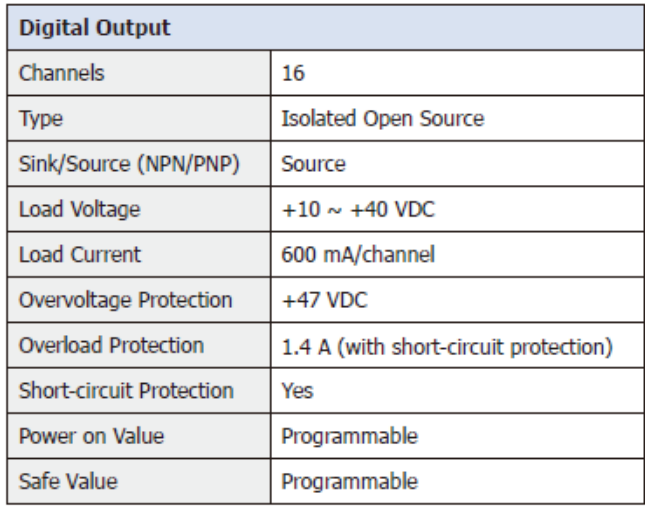

### <span id="page-29-0"></span>**1.4.15 U-7550AM Specifications**

### System Specifications

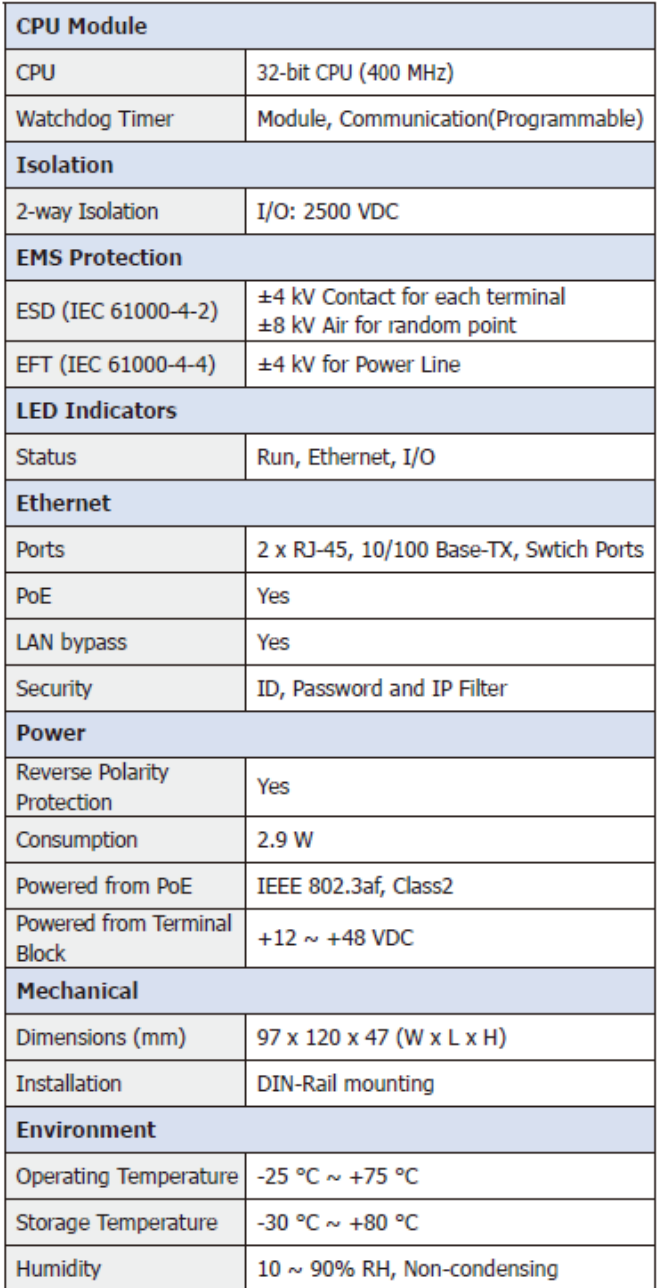

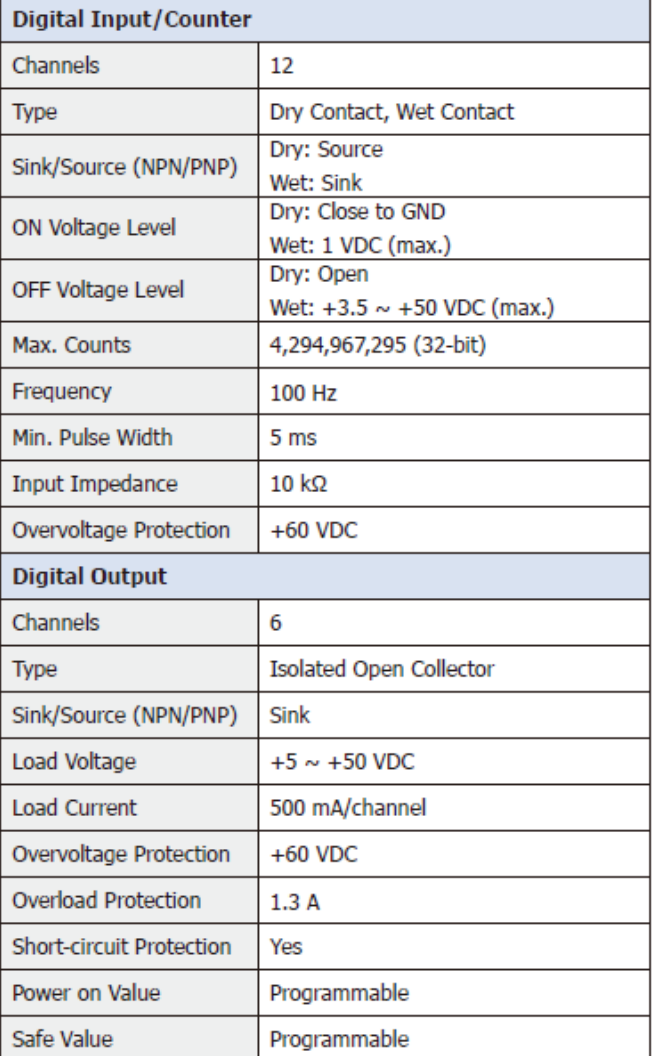

# <span id="page-30-0"></span>**1.4.16 U-7551M Specifications**

### System Specifications

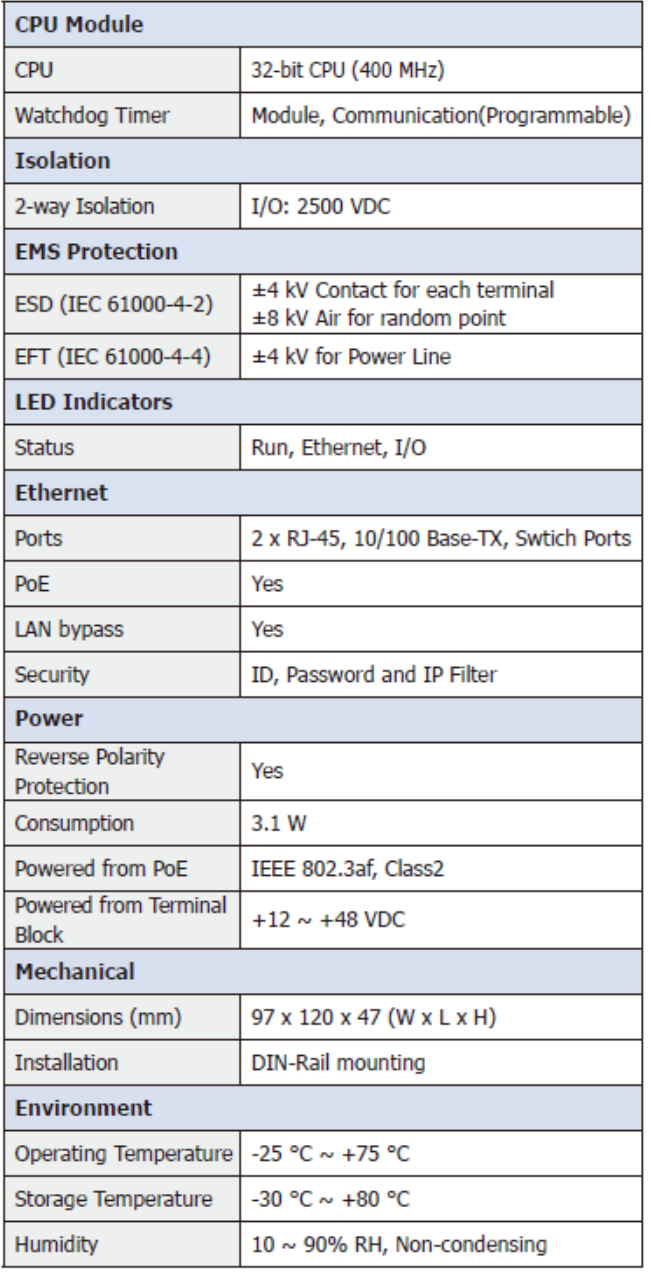

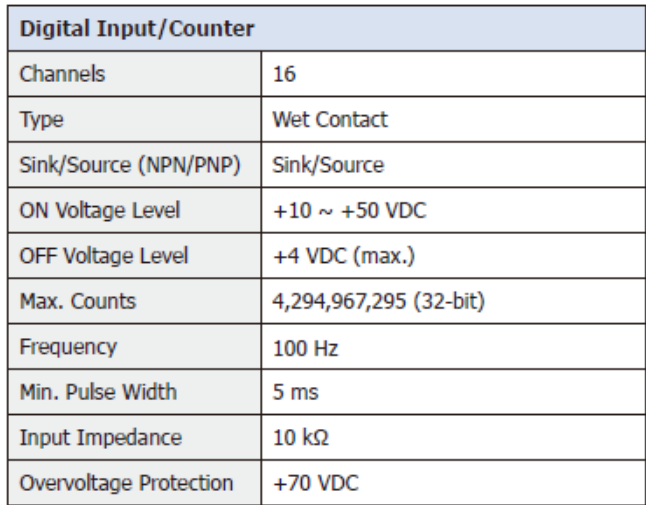

### <span id="page-31-0"></span>**1.4.17 U-7552M Specifications**

### System Specifications

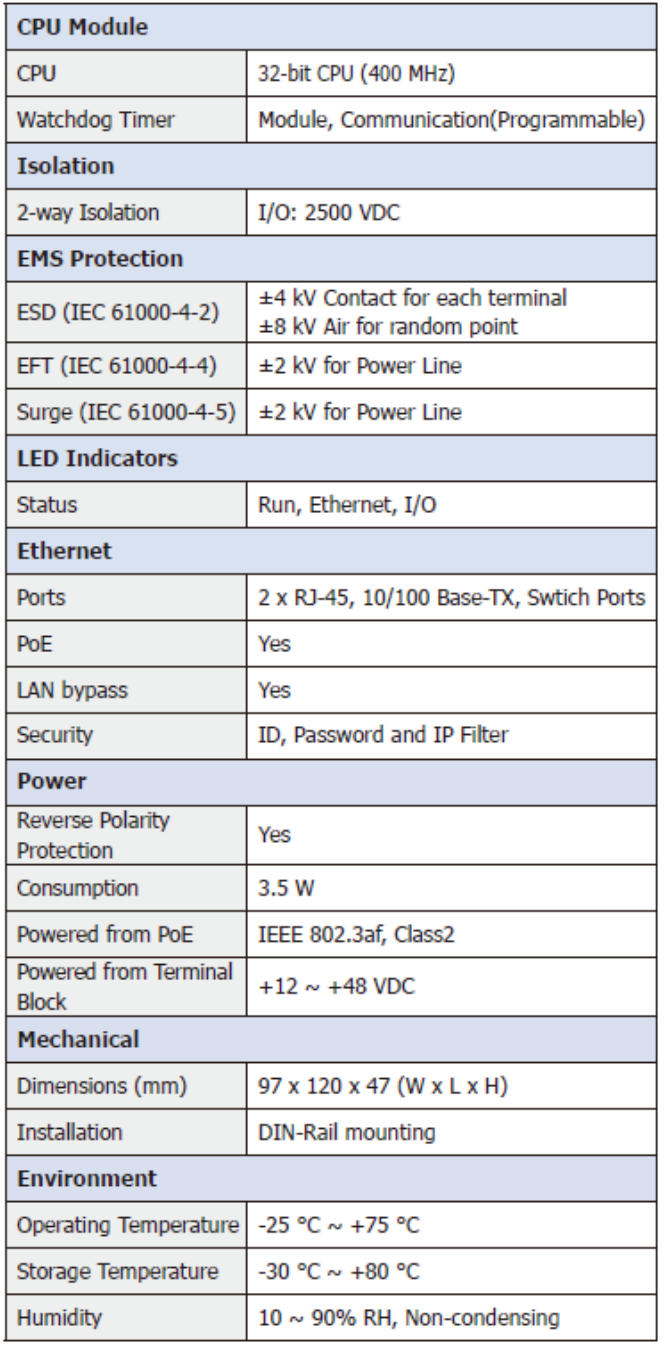

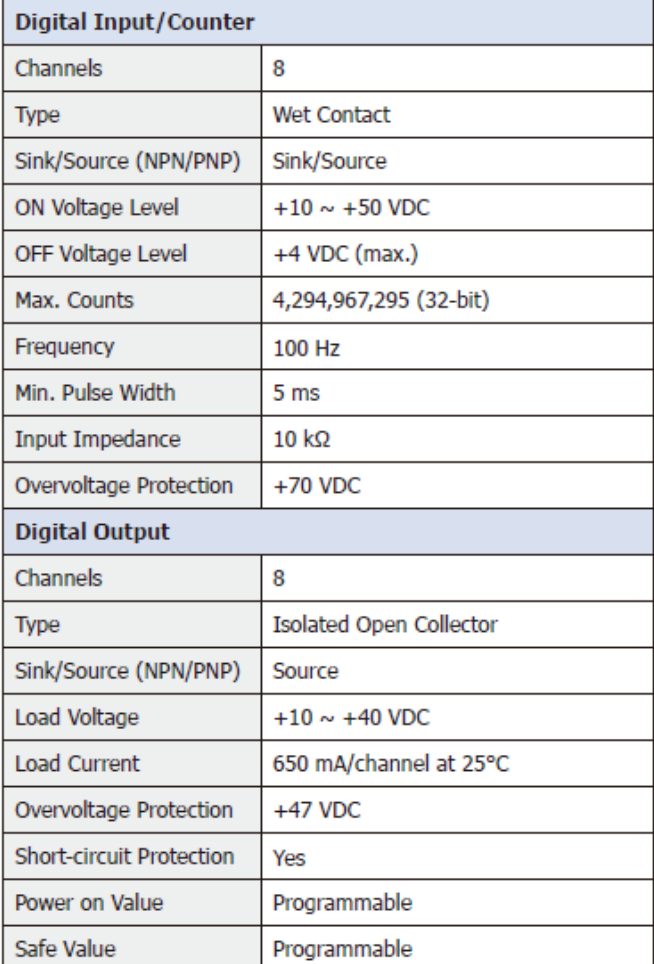

# <span id="page-32-0"></span>**1.4.18 U-7553M Specifications**

### System Specifications

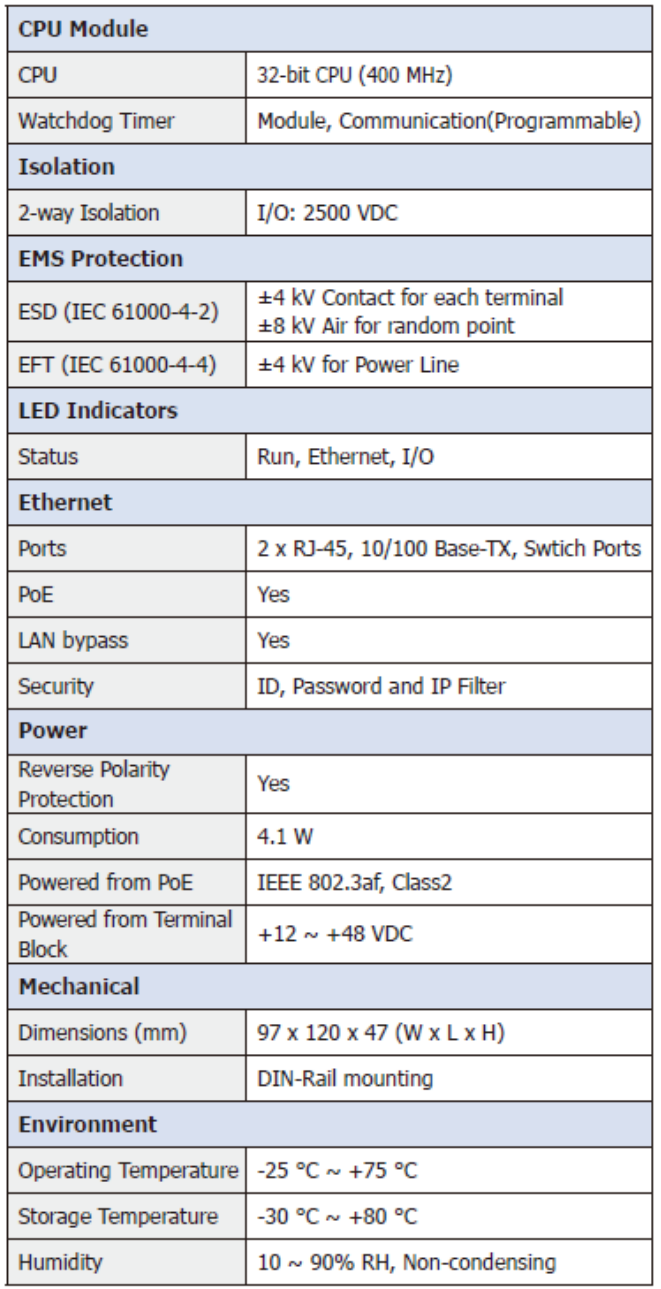

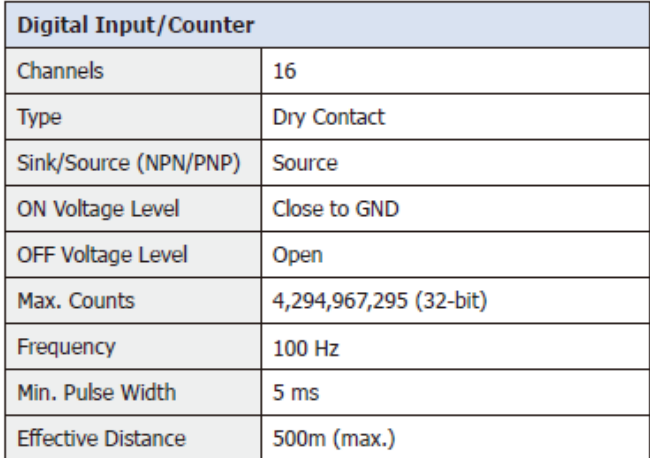

### <span id="page-33-0"></span>**1.4.19 U-7555M Specifications**

### System Specifications

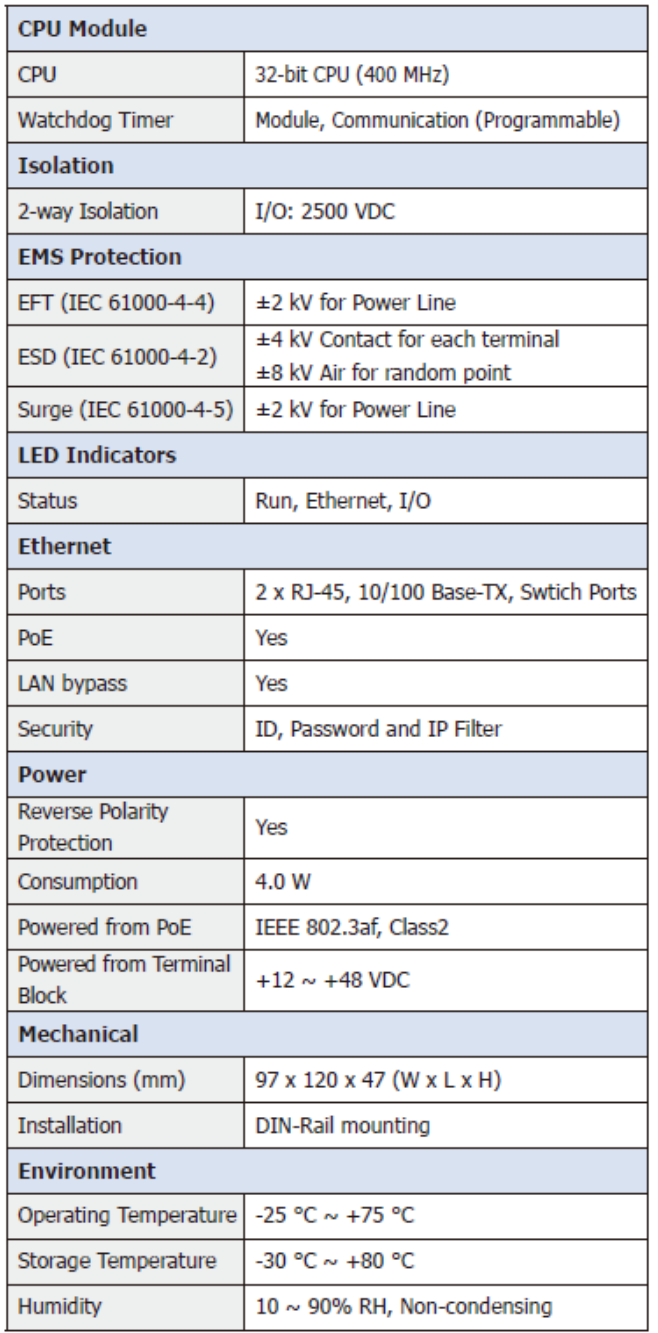

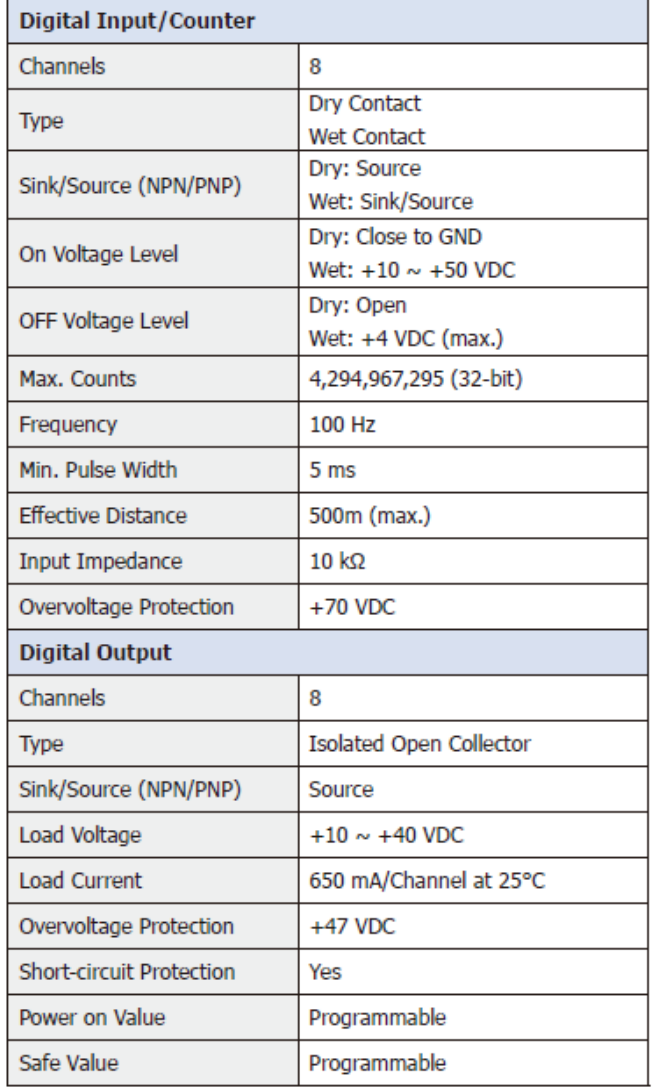

# <span id="page-34-0"></span>**1.4.20 U-7558M Specifications**

### System Specifications

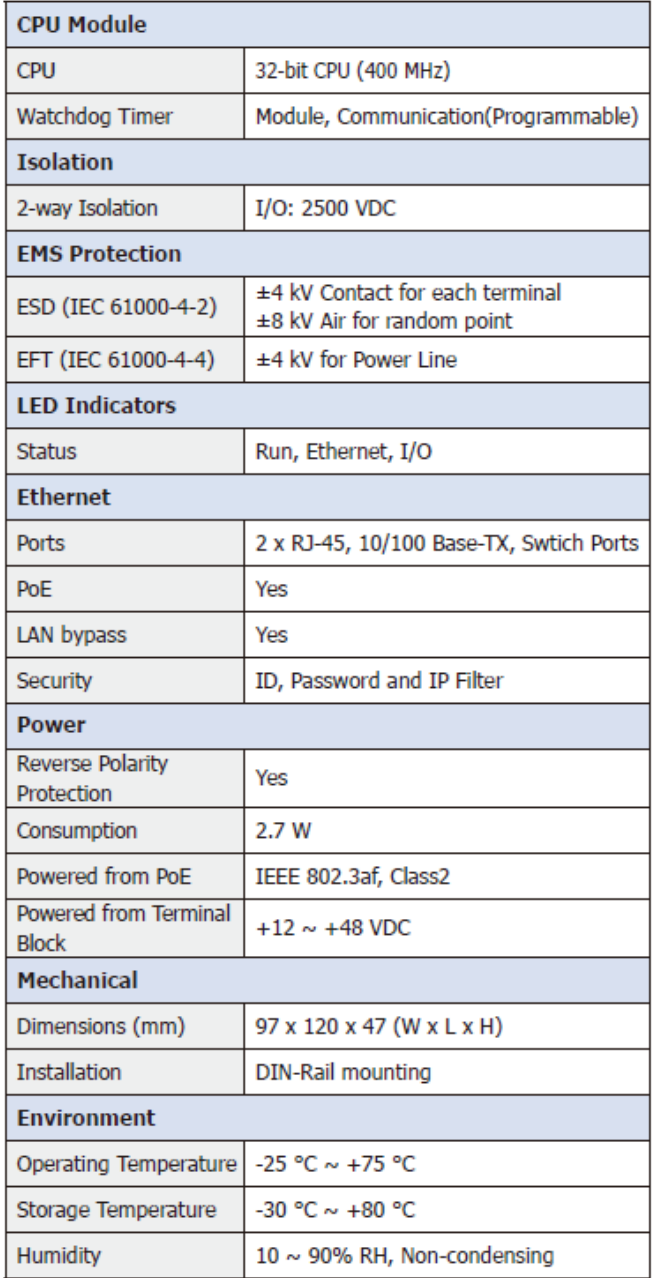

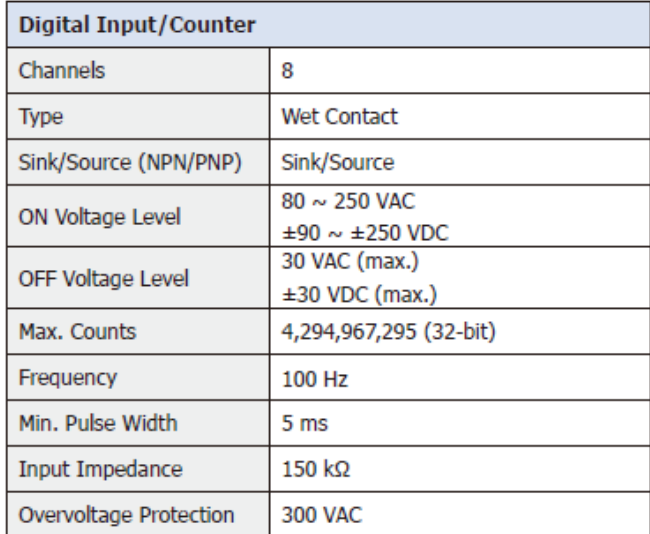

# <span id="page-35-0"></span>**1.4.21 U-7559M Specifications**

### System Specifications

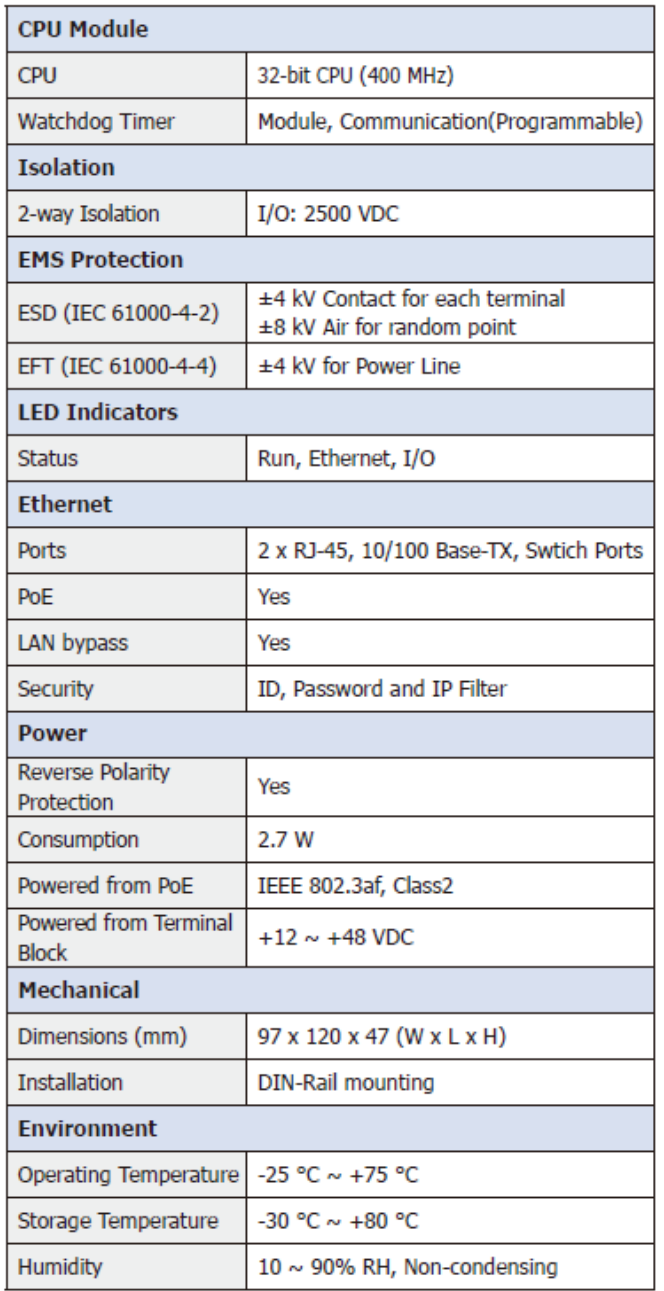

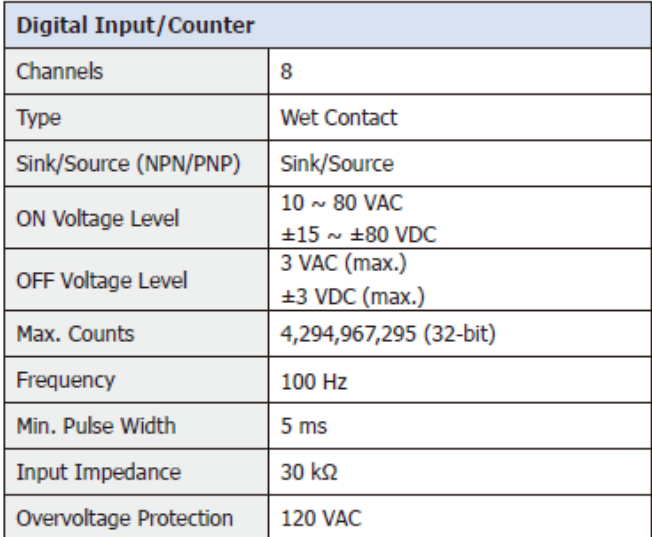
# **1.4.22 U-7560M Specifications**

## System Specifications

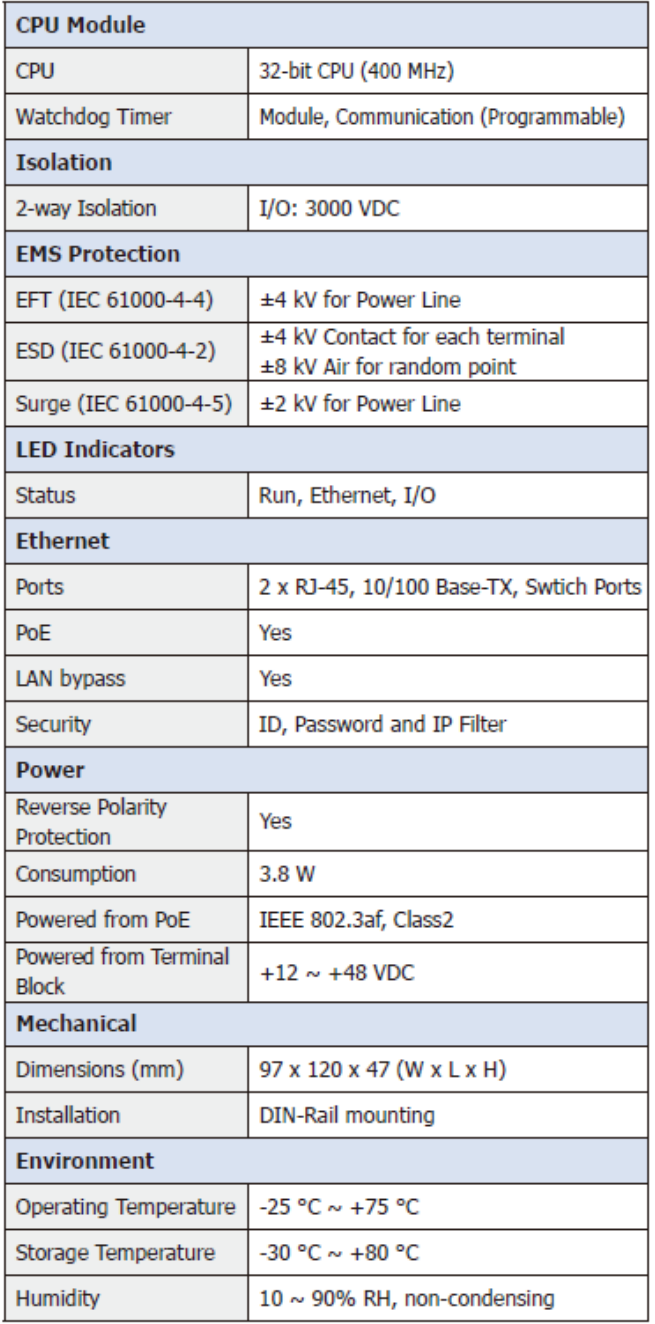

## **■ I/O Specifications**

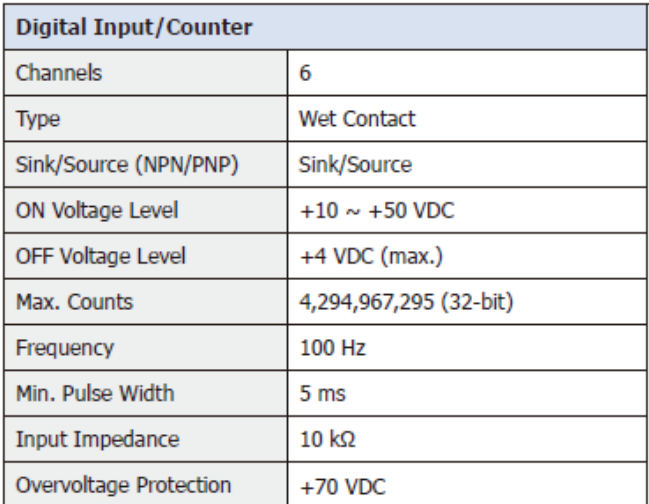

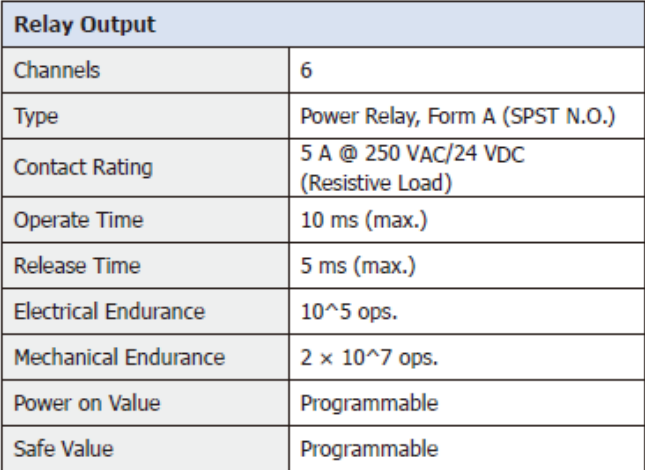

# **1.4.23 U-7561M Specifications**

## System Specifications

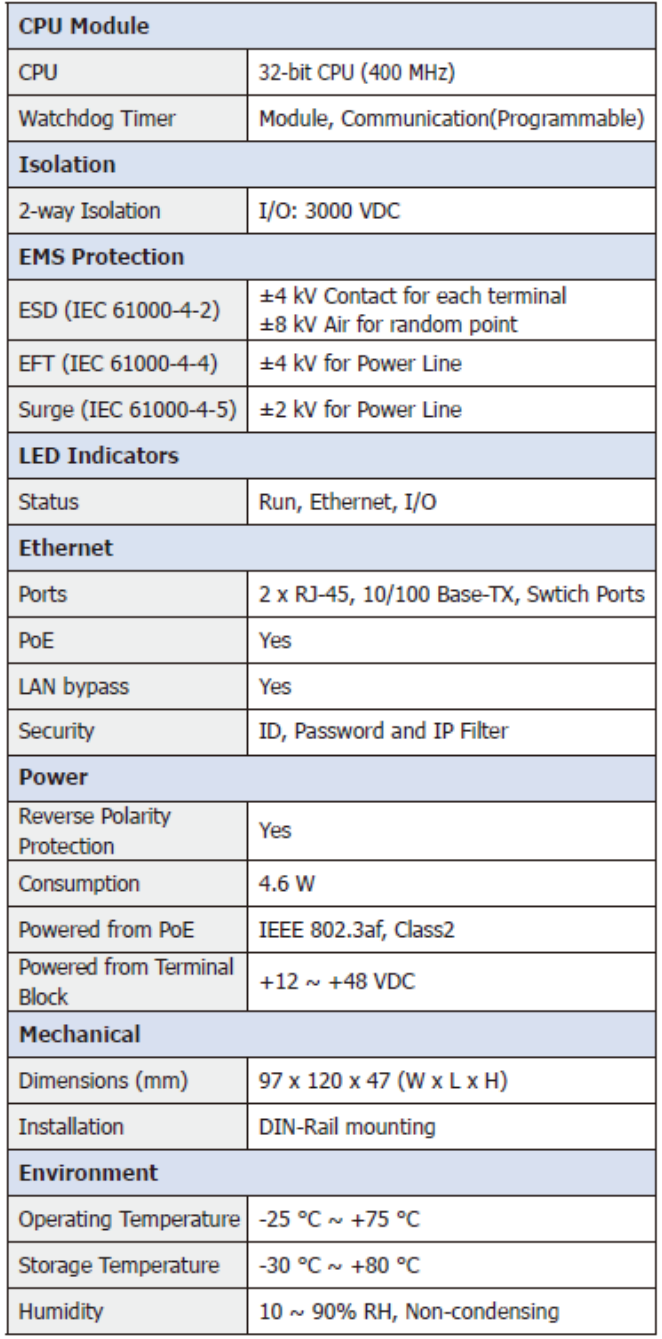

## **■ I/O Specifications**

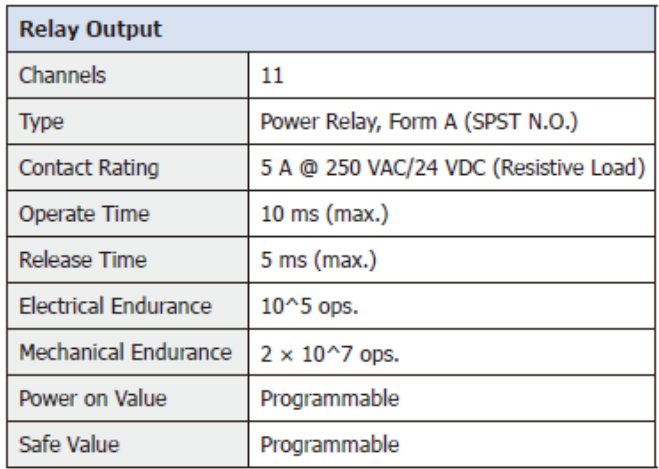

# **1.4.24 U-7567M Specifications**

## System Specifications

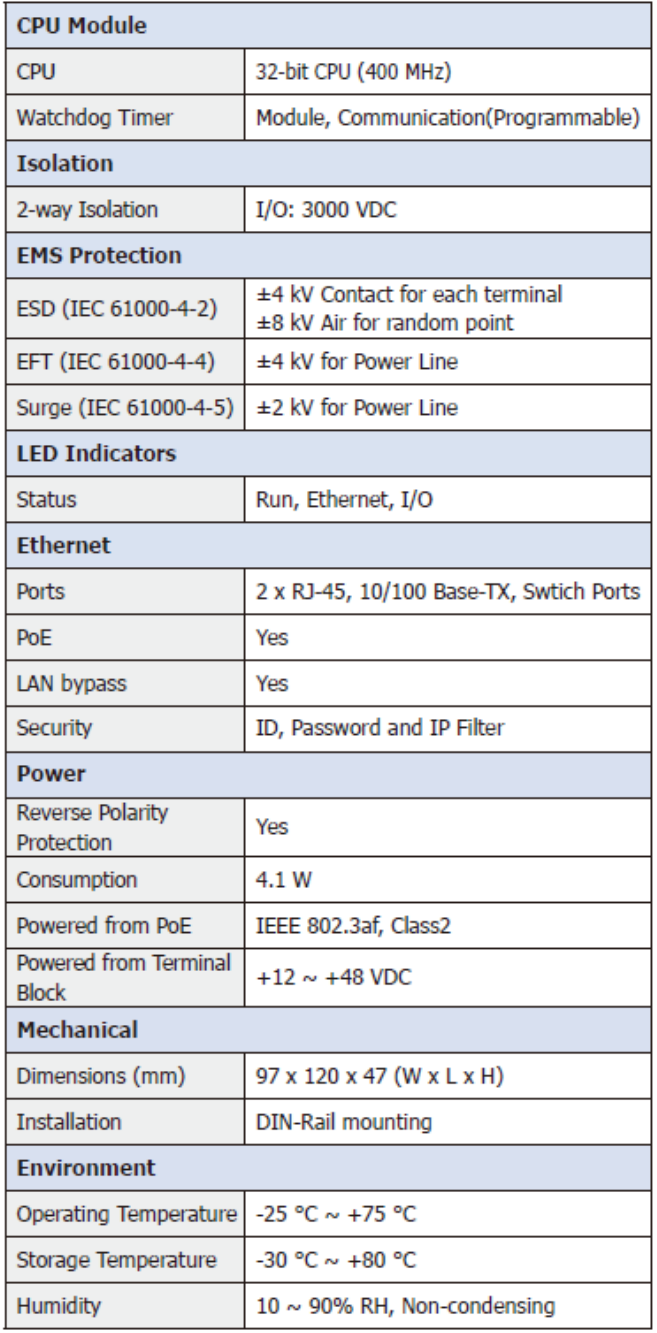

#### **■ I/O Specifications**

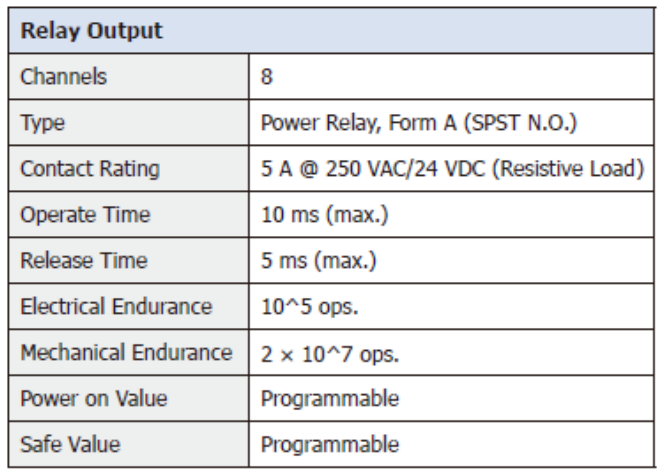

# **1.5Wire Connections / Pin Assignments**

# **1.5.1 U-7502M Wire Connections / Pin Assignments/Jumper Pic**

#### **Wire Connections**

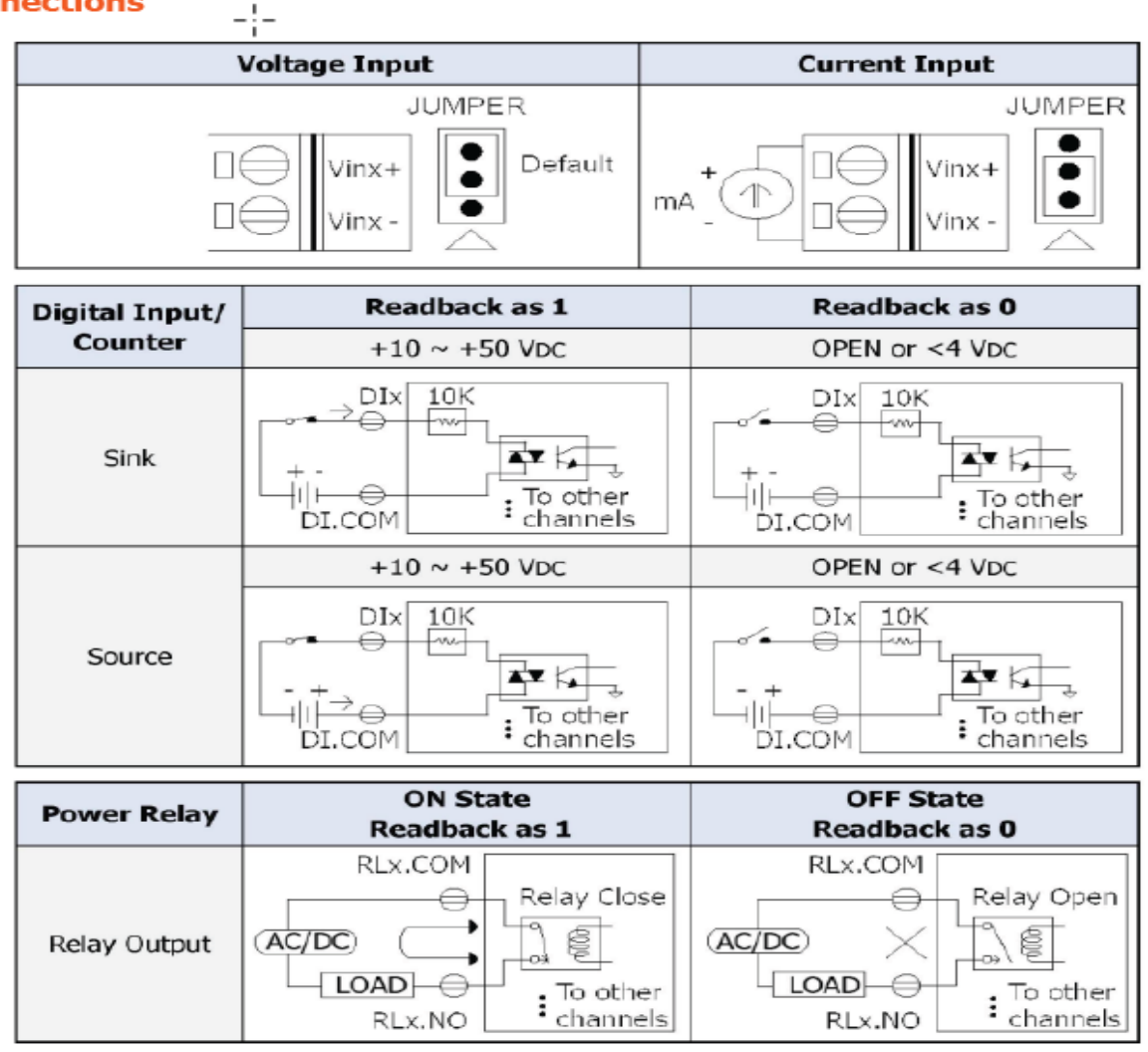

#### **E** Pin Assignments

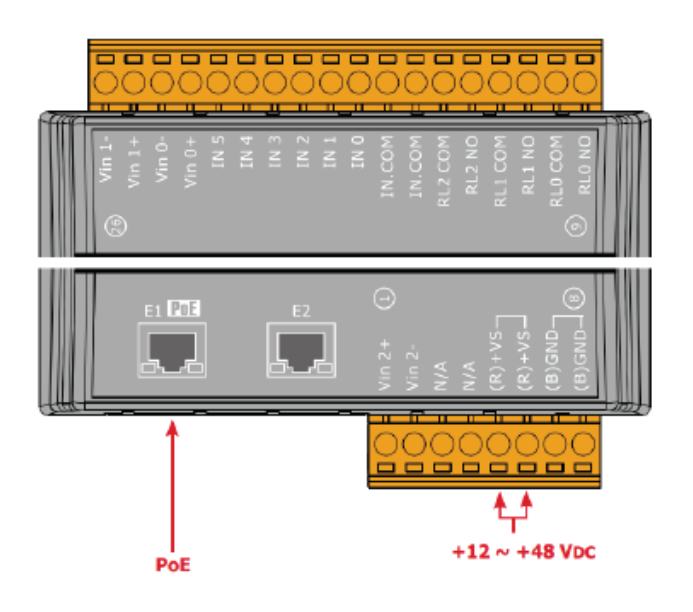

## **E** Jumper Location

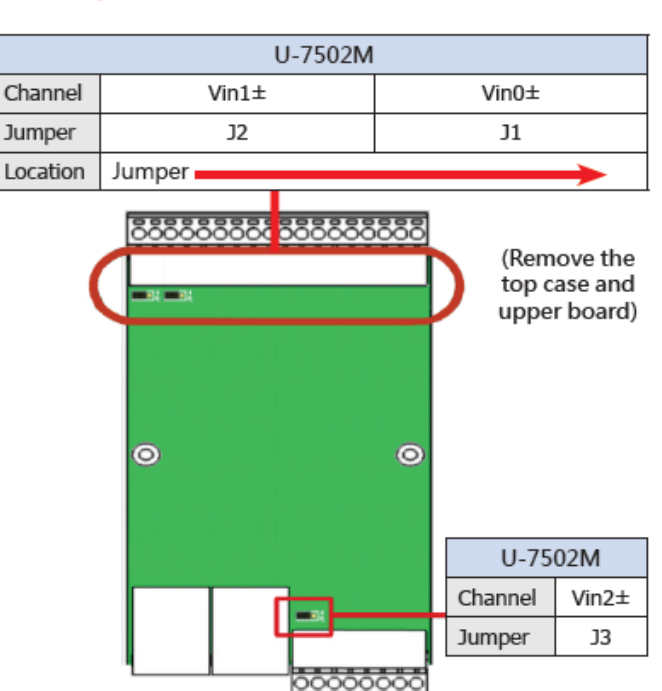

# **1.5.2 U-7504M Wire Connections / Pin Assignments/Jumper Pic**

#### ■ Wire Connections

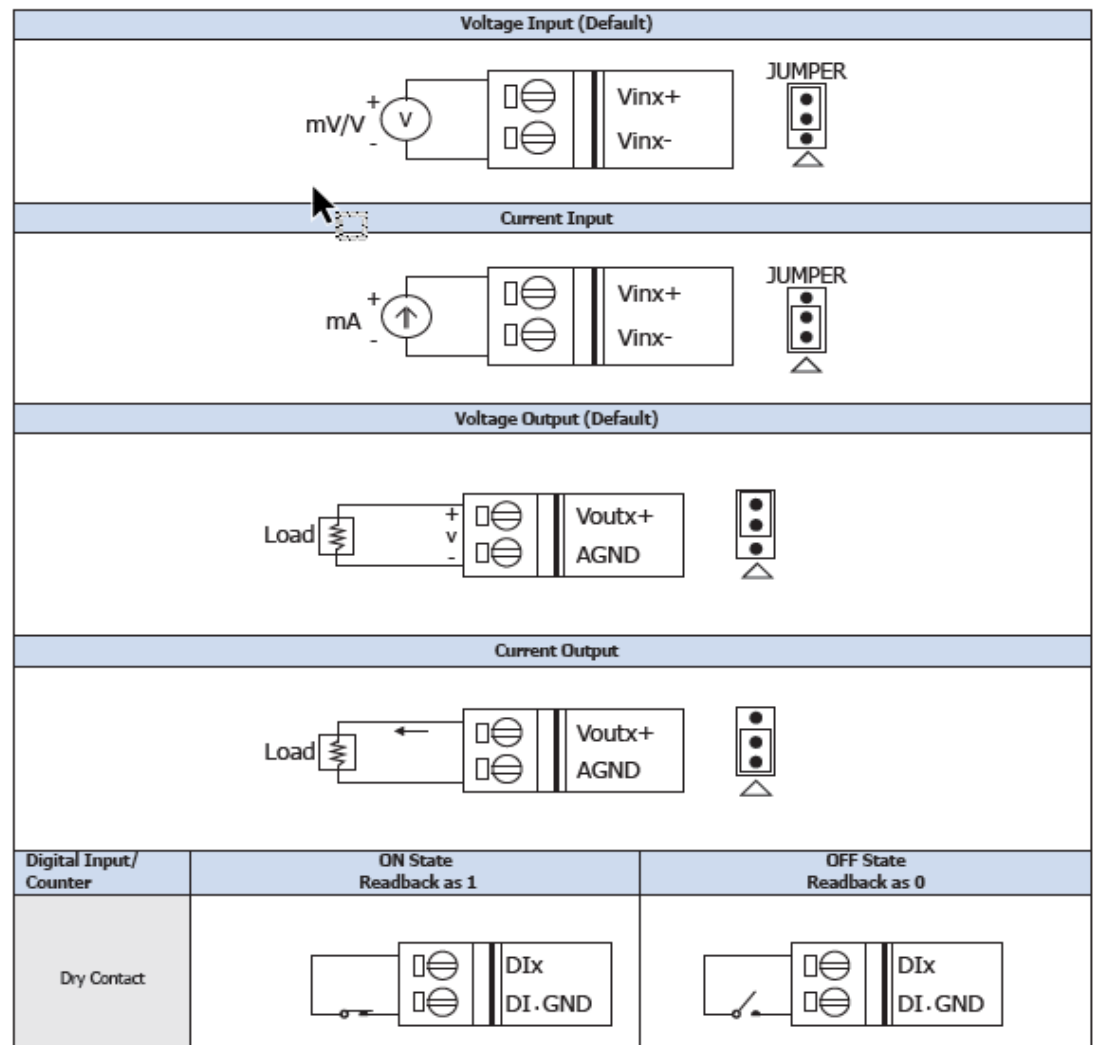

## **E** Pin Assignments

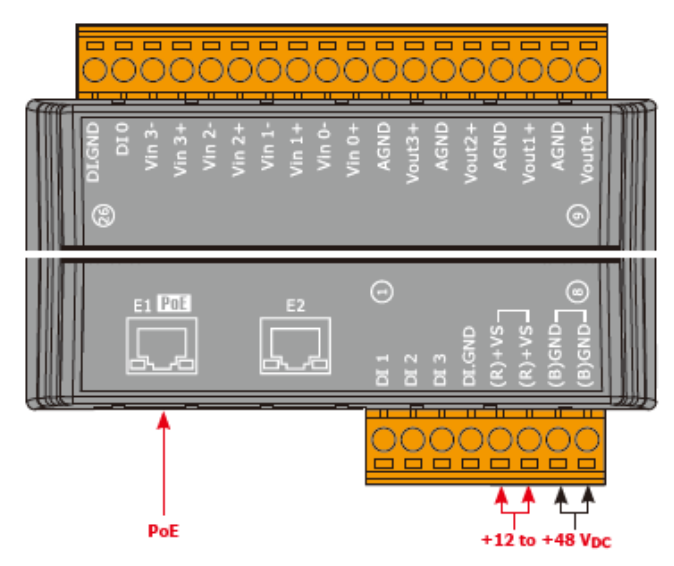

## **E** Jumper Location

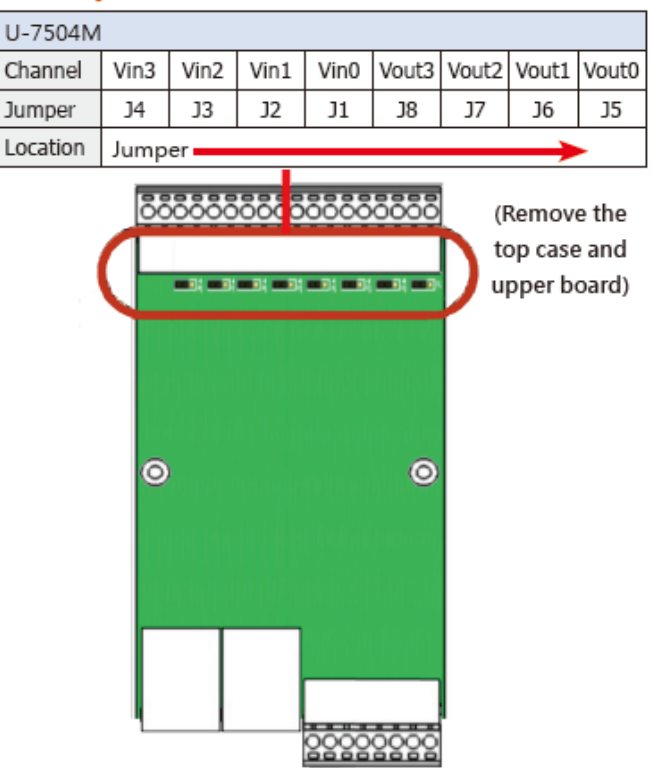

# **1.5.3 U-7515M Wire Connections / Pin Assignments**

#### **■ Wire Connections**

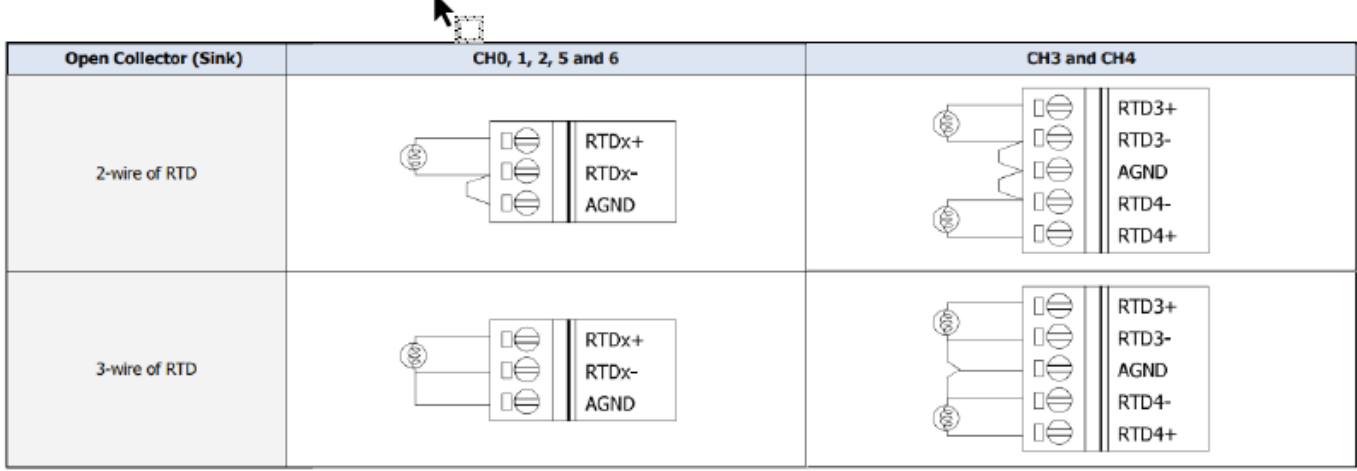

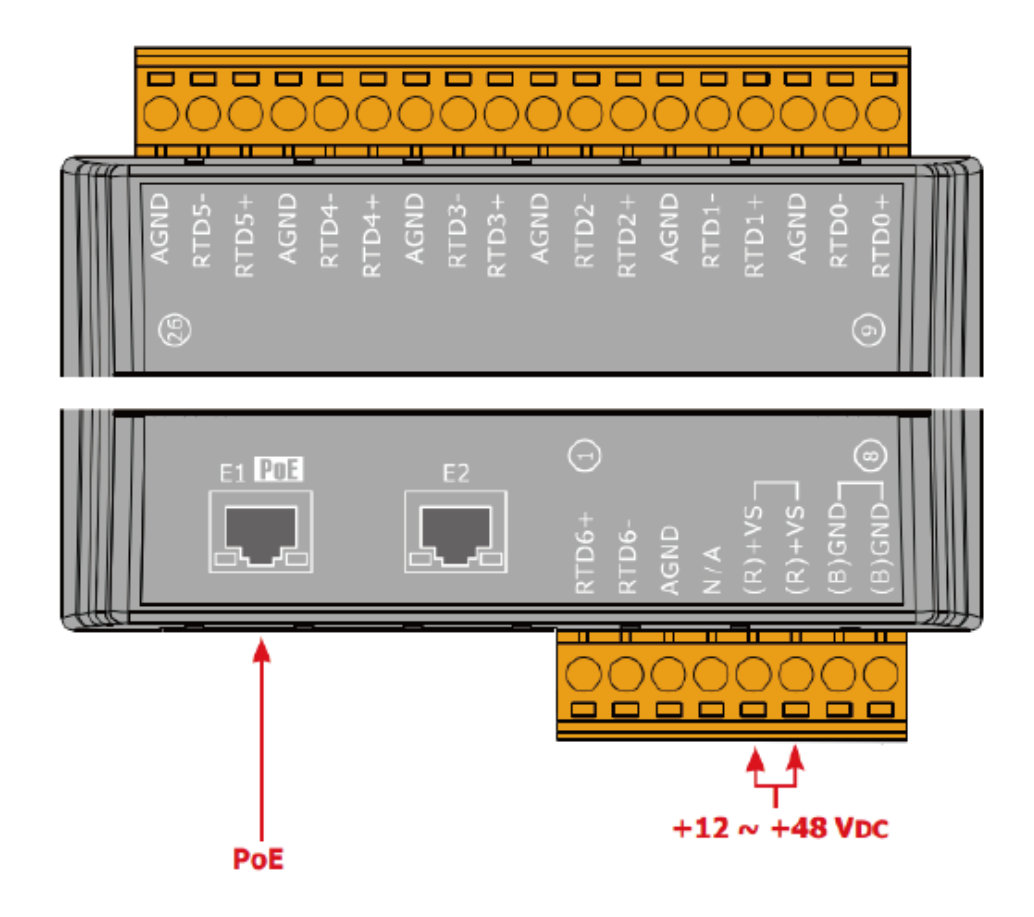

# **1.5.4 U-7517M Wire Connections/Pin Assignments/Jumper Pic**

## **■ Wire Connections**

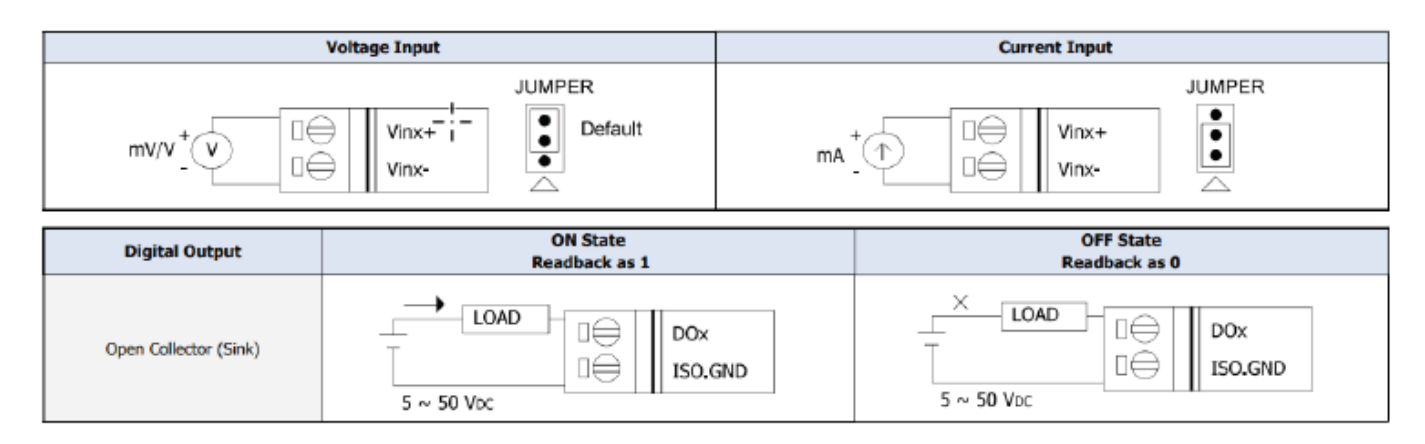

## **■ Pin Assignments**

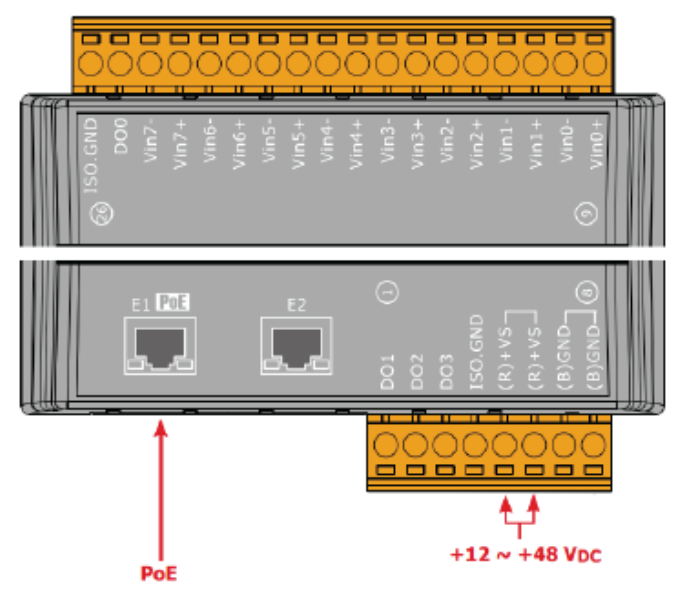

## **Jumper Location**

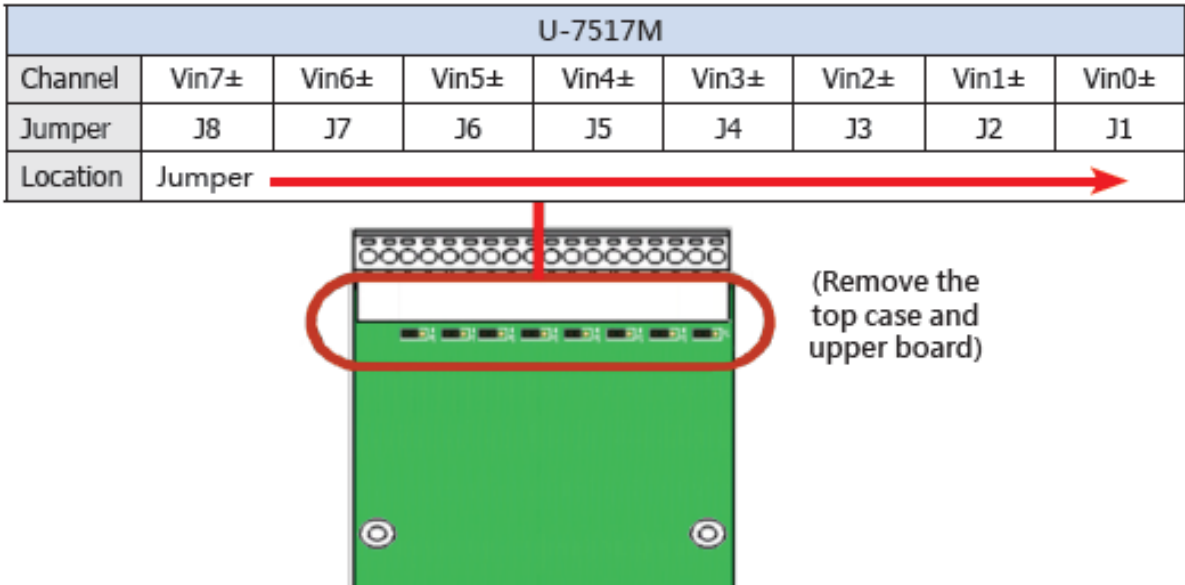

<u>u n y n n n n </u>

L

l a Sa Sa Sa Sa Sa Sa Sa Sa Ta Sa Sa Sa Sa Sa Sa Ta

G

المستشرا

--------

ᢢ

 $+12$  to  $+48$  Vpc

G

Lowpie

 $\ddot{\uparrow}$ 

# **1.5.5 U-7517M-10 Wire Connections/Pin Assignments/Jumper Pic**

### ■ Wire Connections

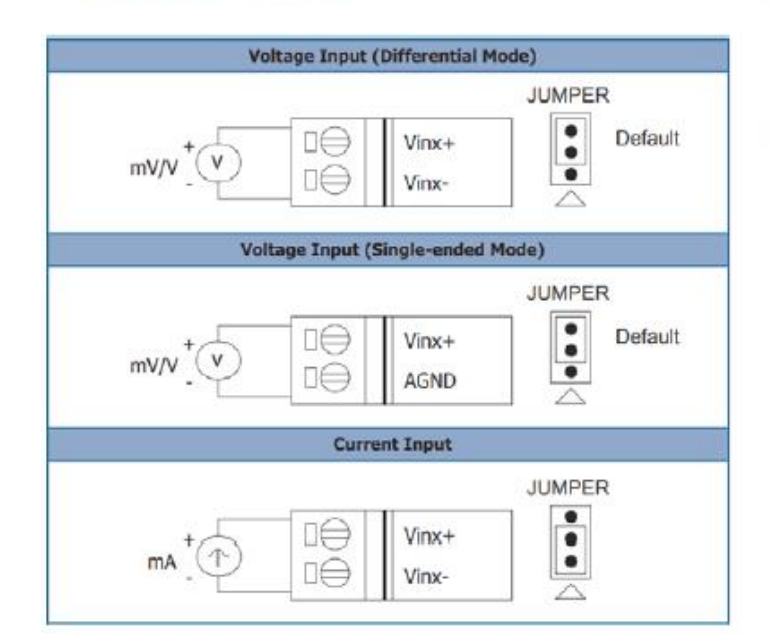

## ■ Jumper Location

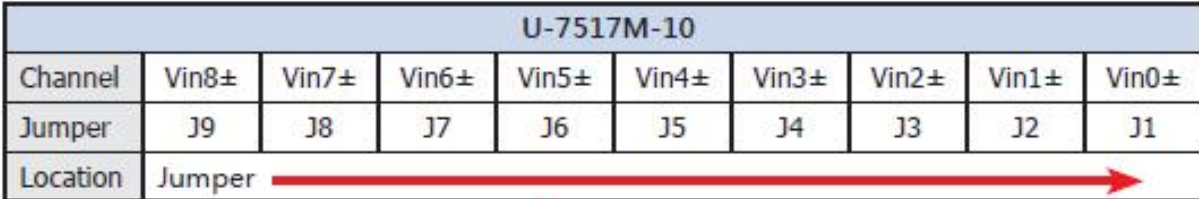

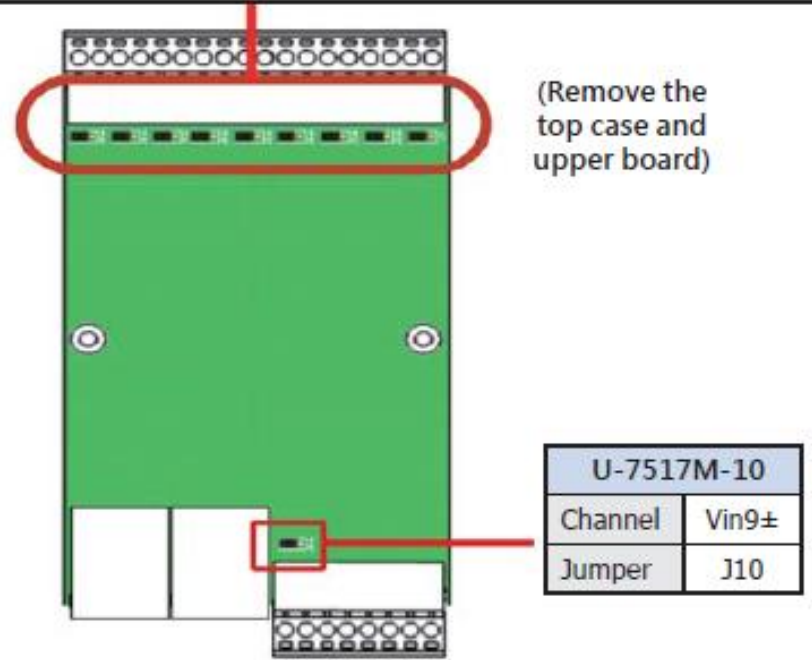

#### **Pin Assignments**

es Pot

PoE

П

# **1.5.6 U-7518ZM Wire Connections/Pin Assignments**

### **■ Wire Connections**

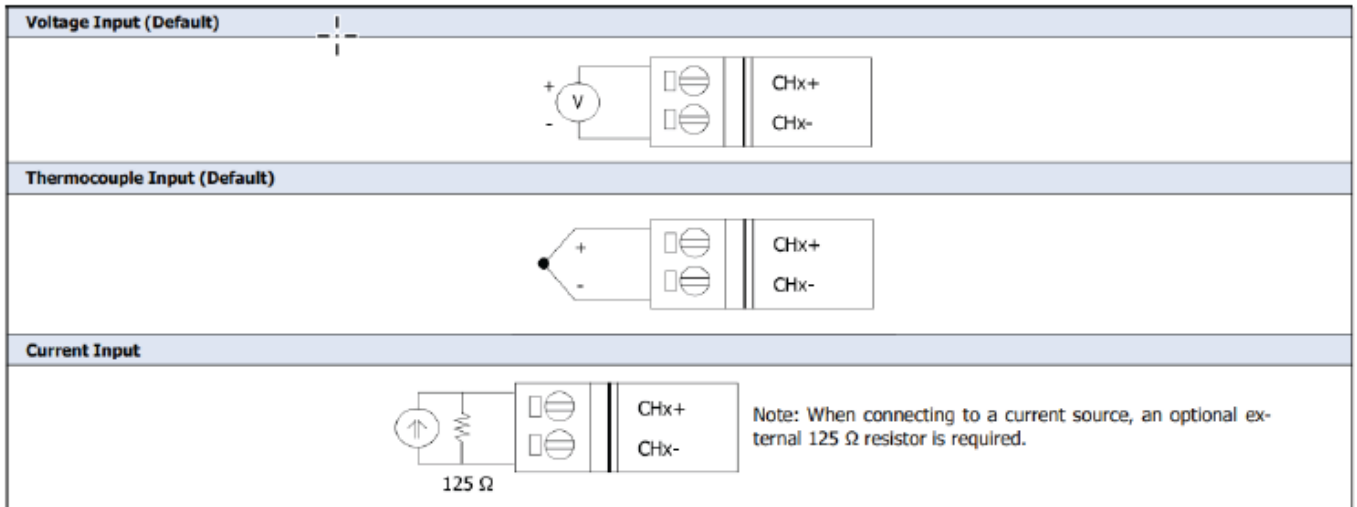

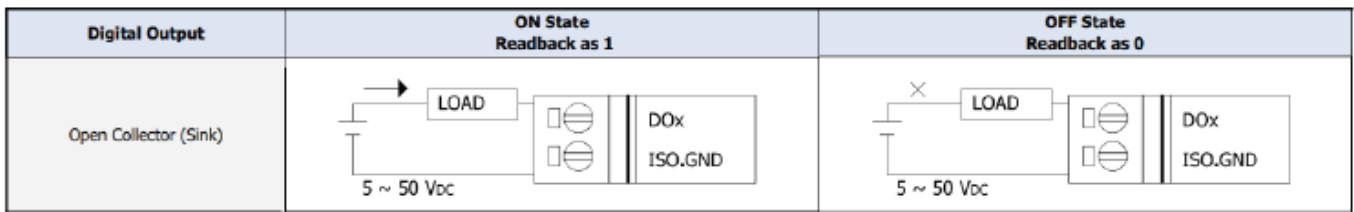

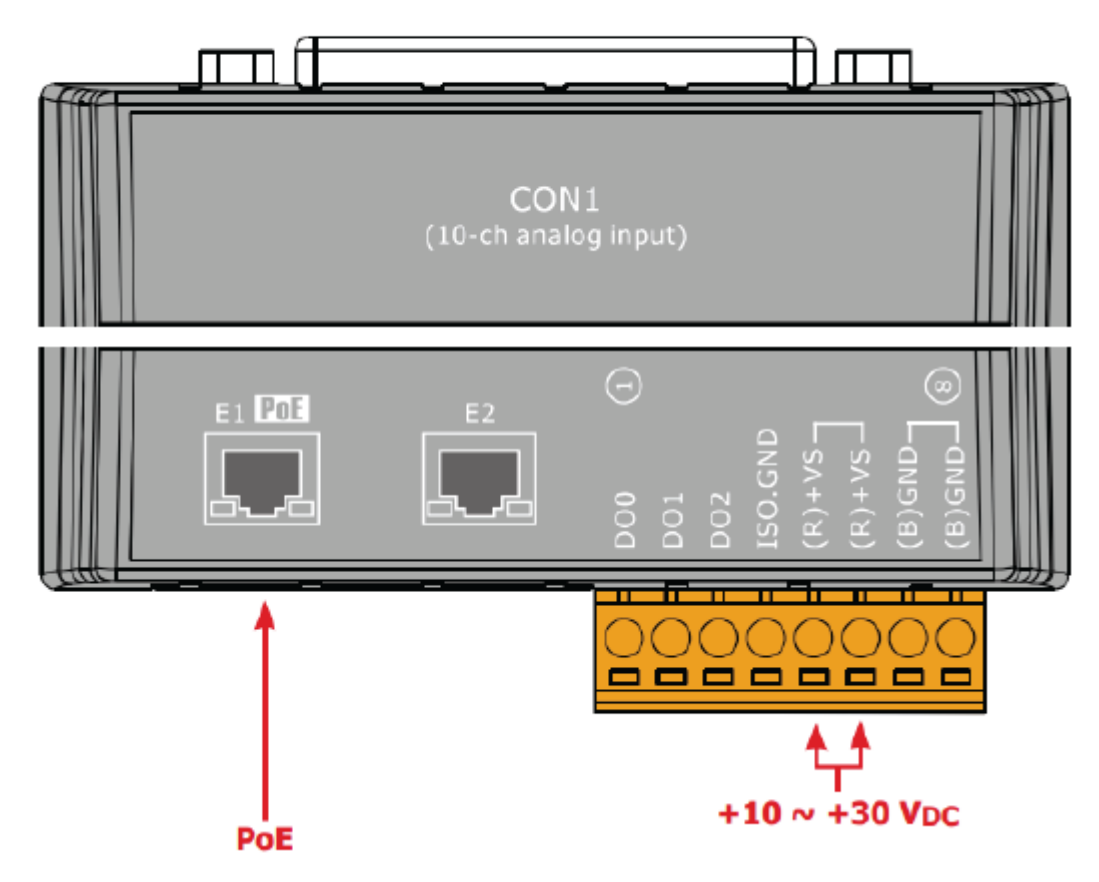

# **1.5.7 U-7519ZM Wire Connections/Pin Assignments/Jumper Pic**

#### ■ Wire Connections

#### **■ Pin Assignments**

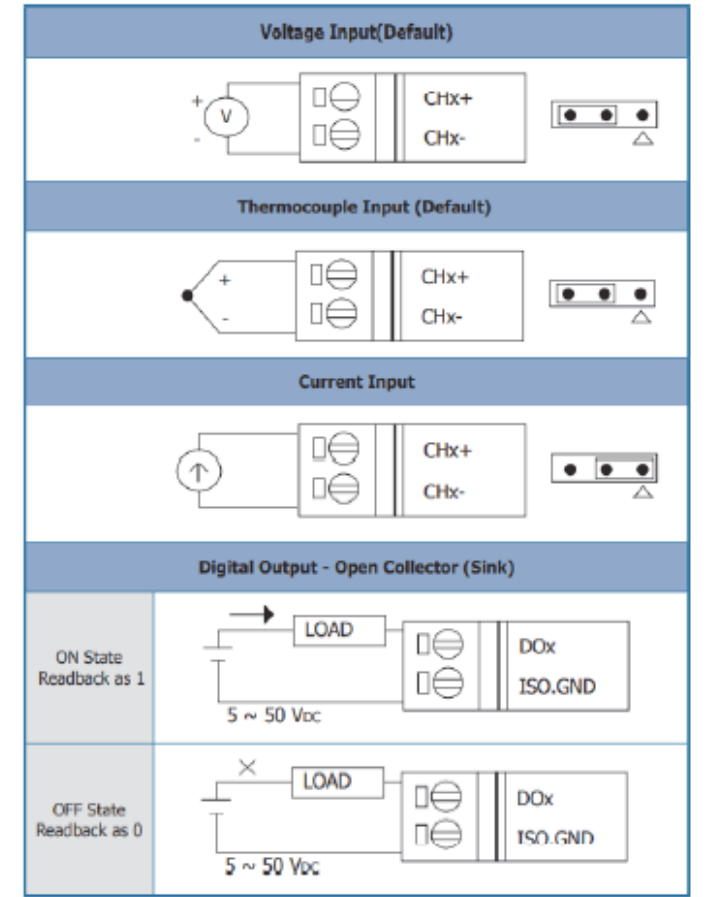

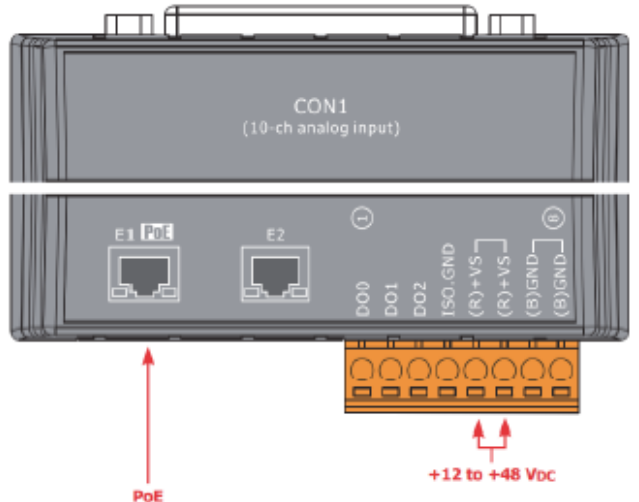

## **E** Jumper Location

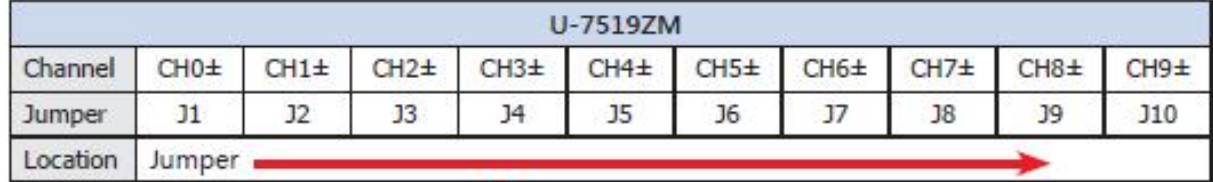

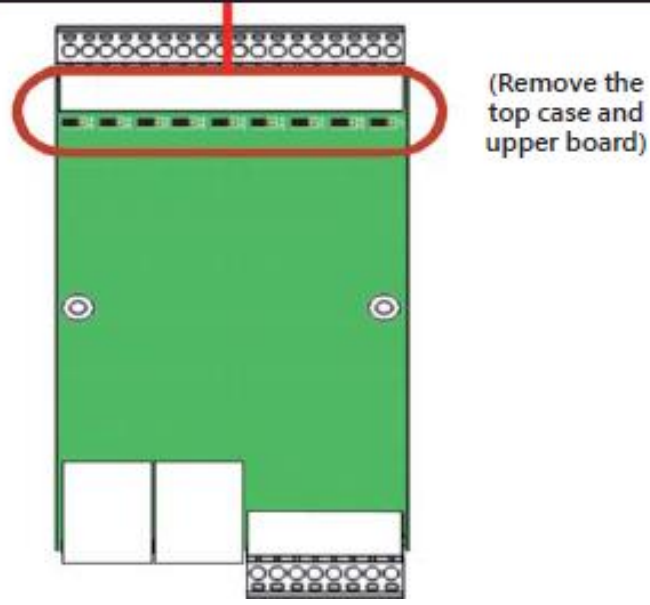

# **1.5.8 U-7524M Wire Connections/Pin Assignments/Jumper Pic**

#### **■ Wire Connections**

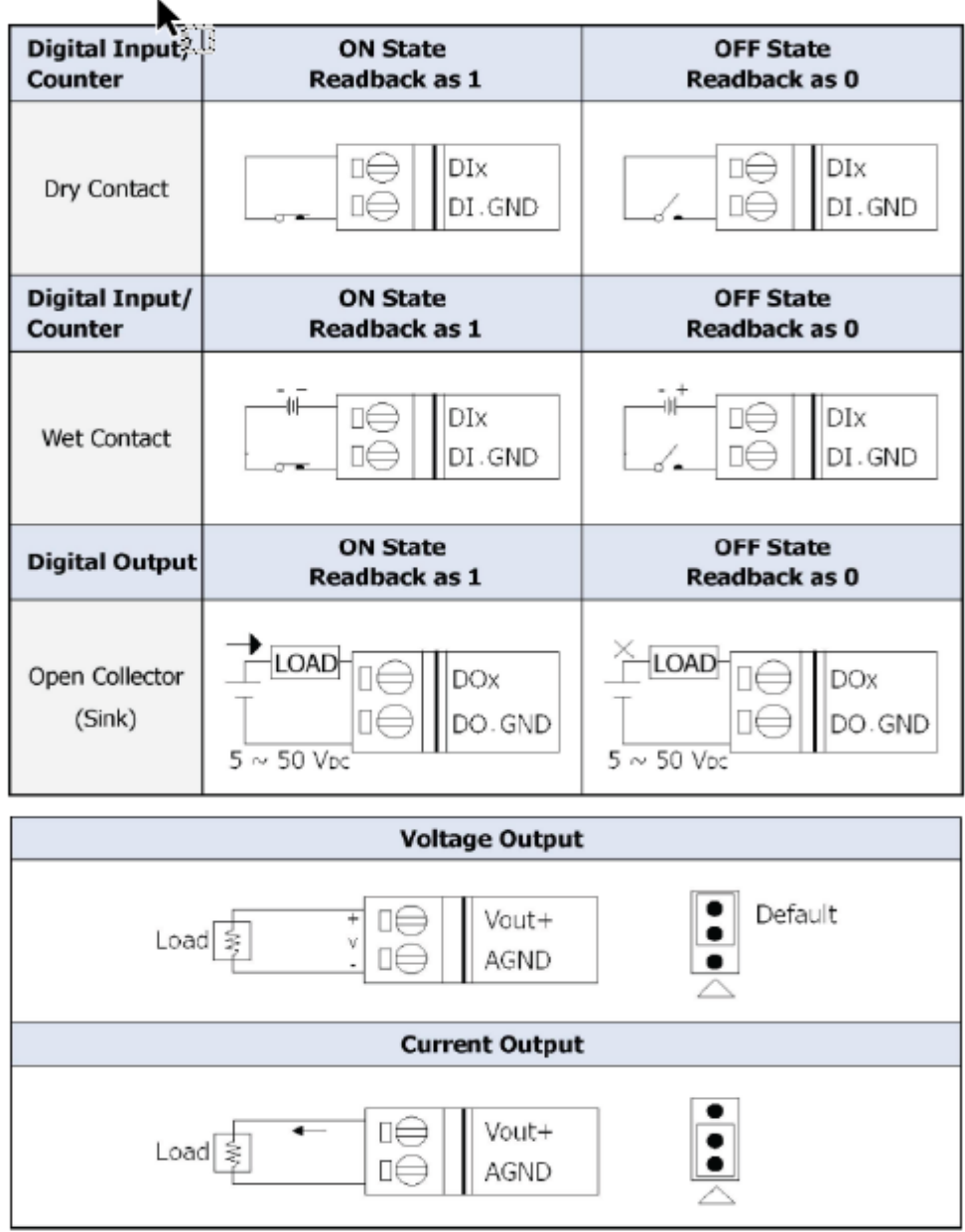

## **E** Pin Assignments

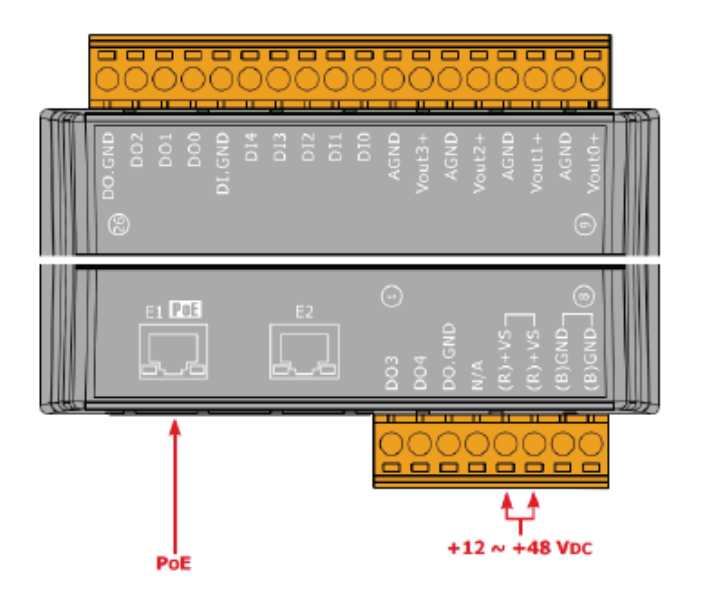

## **■ Jumper Location**

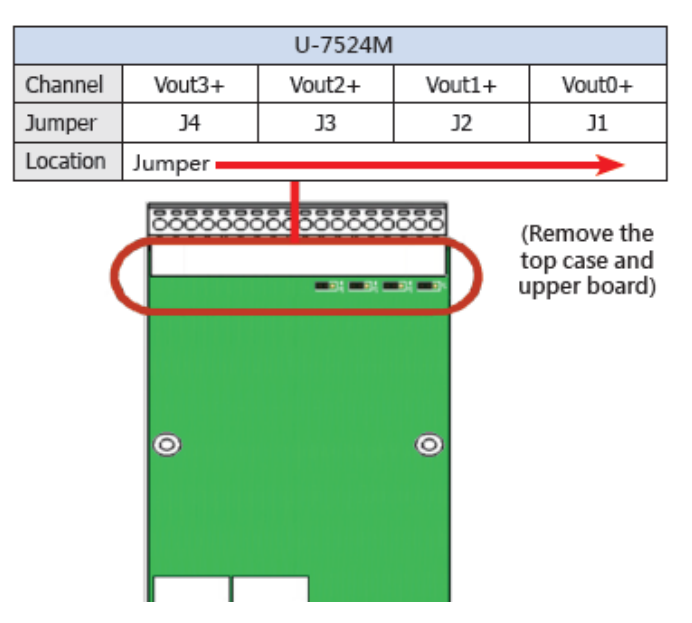

# **1.5.9 U-7526M Wire Connections/Pin Assignments/Jumper Pic**

# ■ Wire Connections

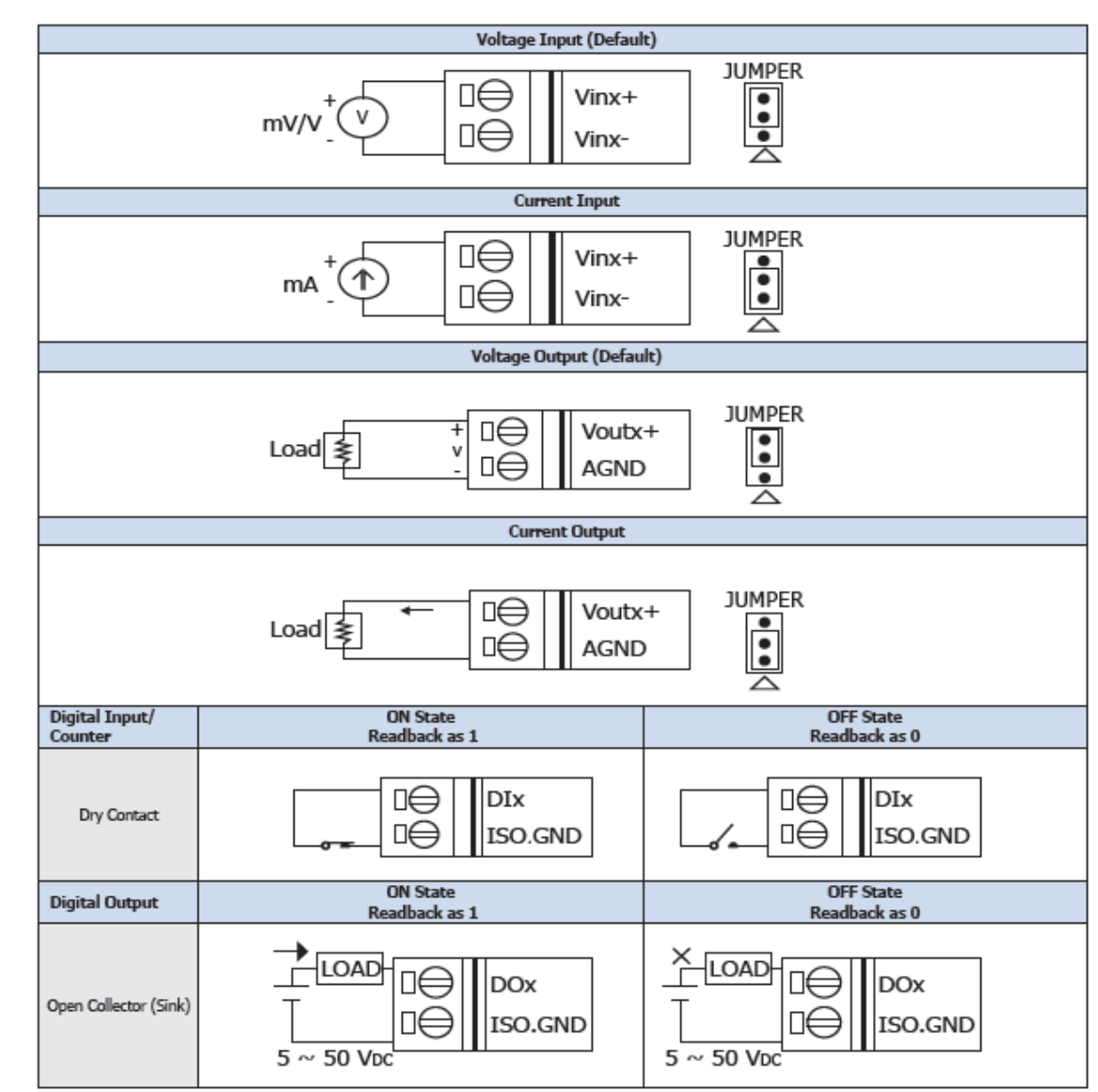

## **■ Pin Assignments**

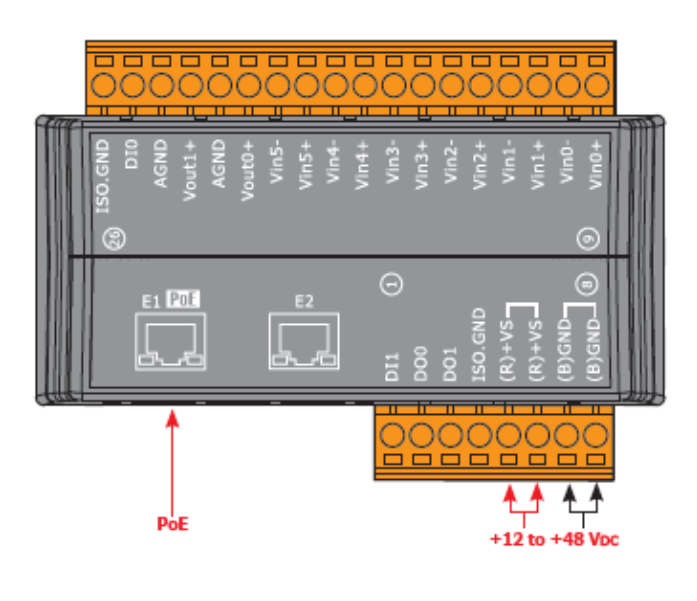

## **Jumper Location**

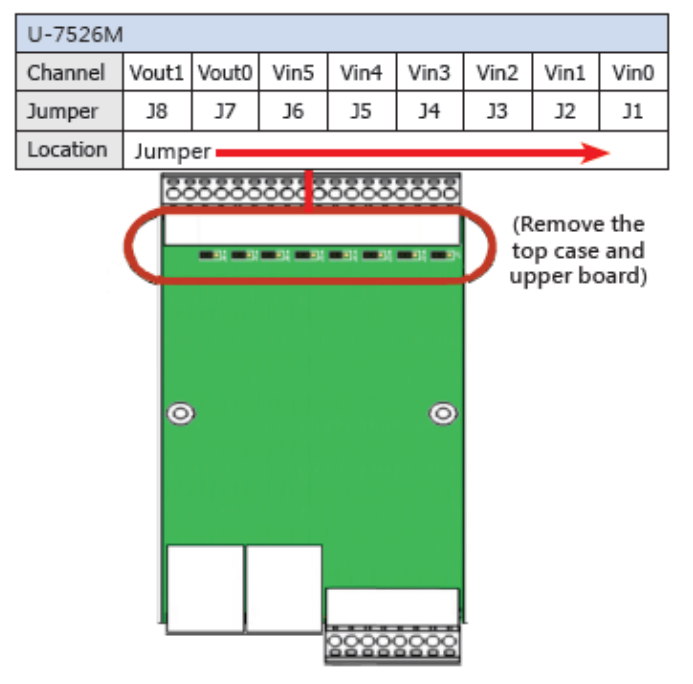

# **1.5.10 U-7528M Wire Connections/Pin Assignments/Jumper Pic**

## **■ Wire Connections**

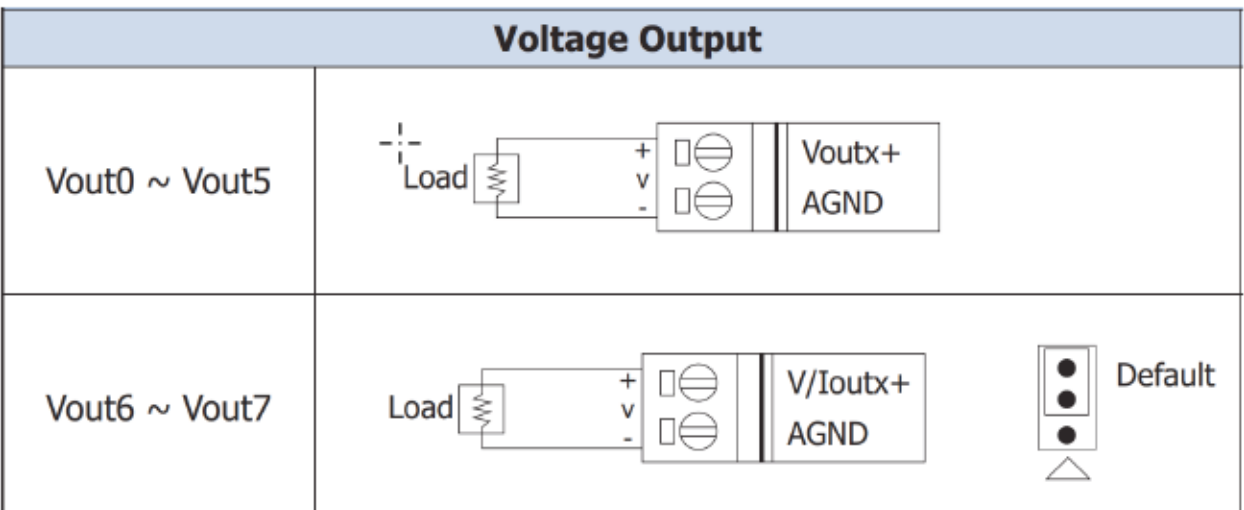

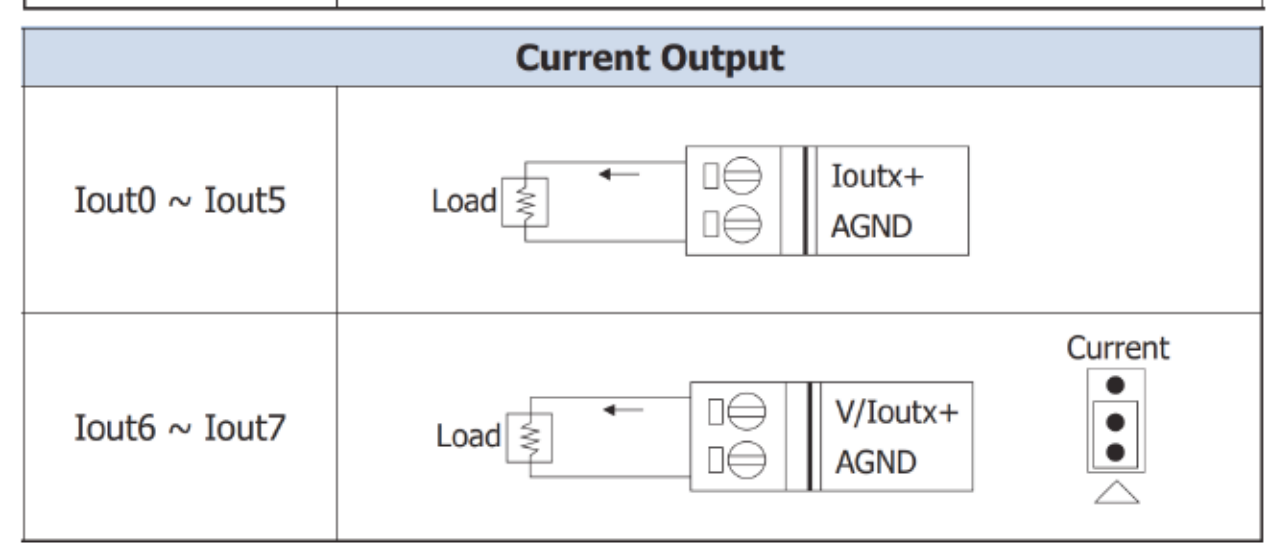

## **■ Pin Assignments**

## **E** Jumper Location

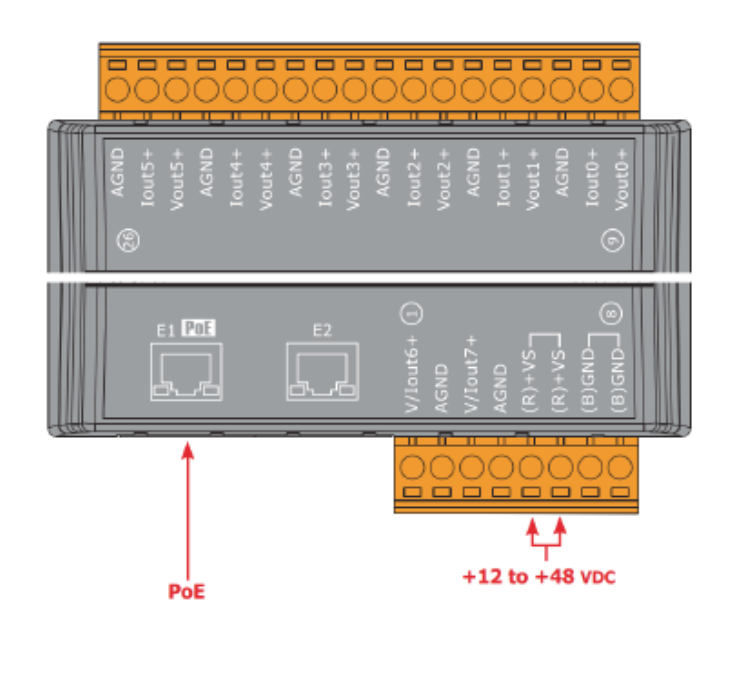

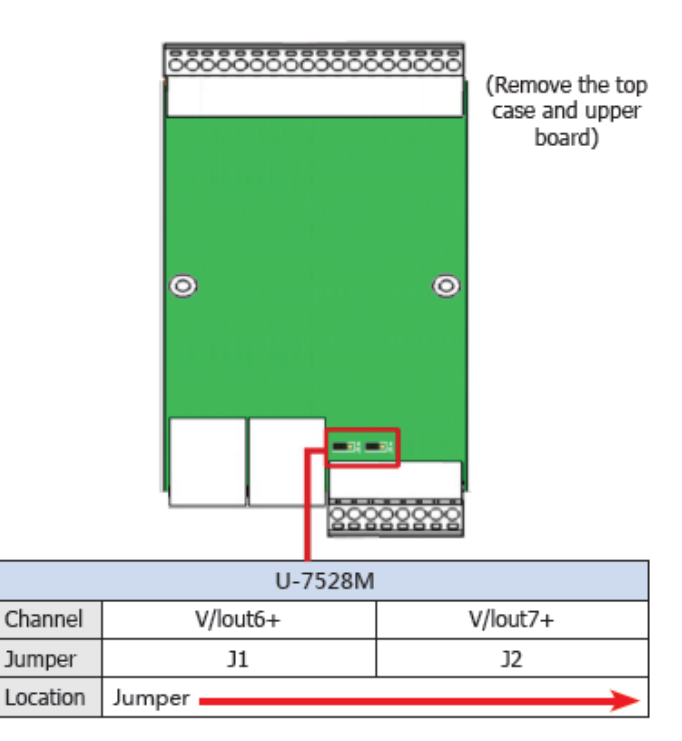

# **1.5.11 U-7542M Wire Connections/Pin Assignments**

#### **■ Wire Connections**

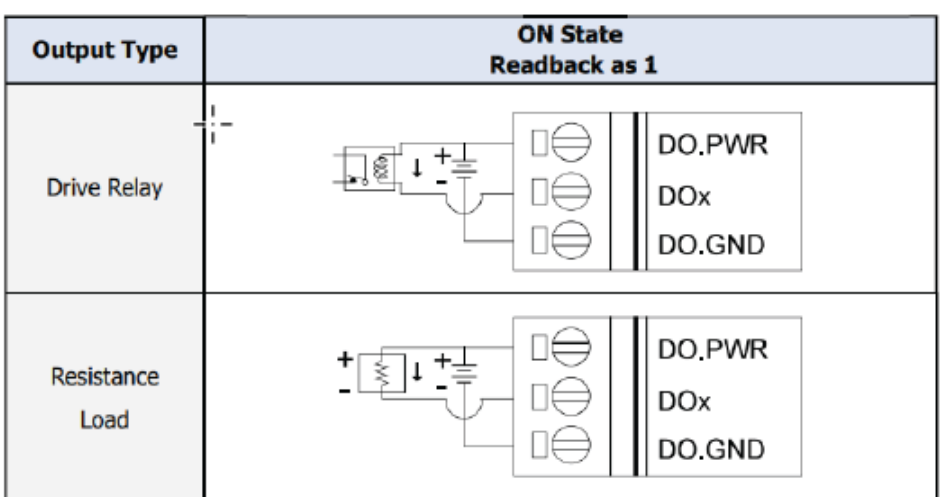

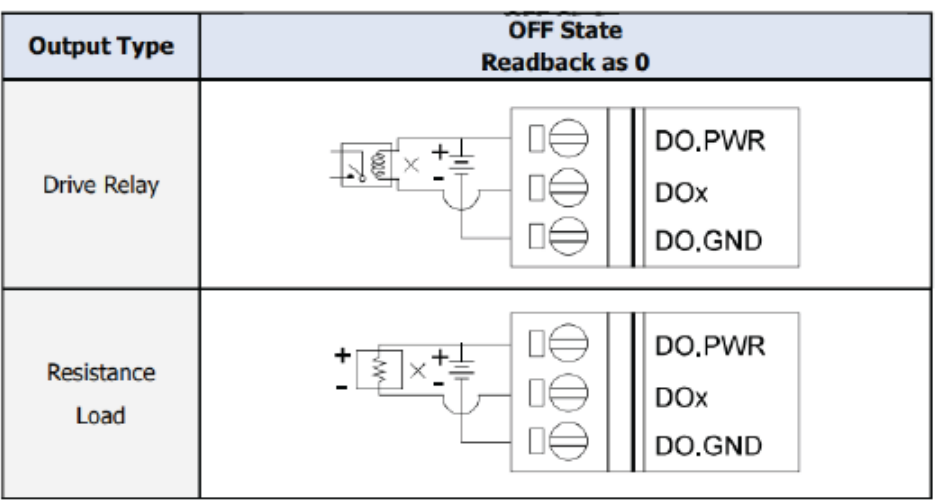

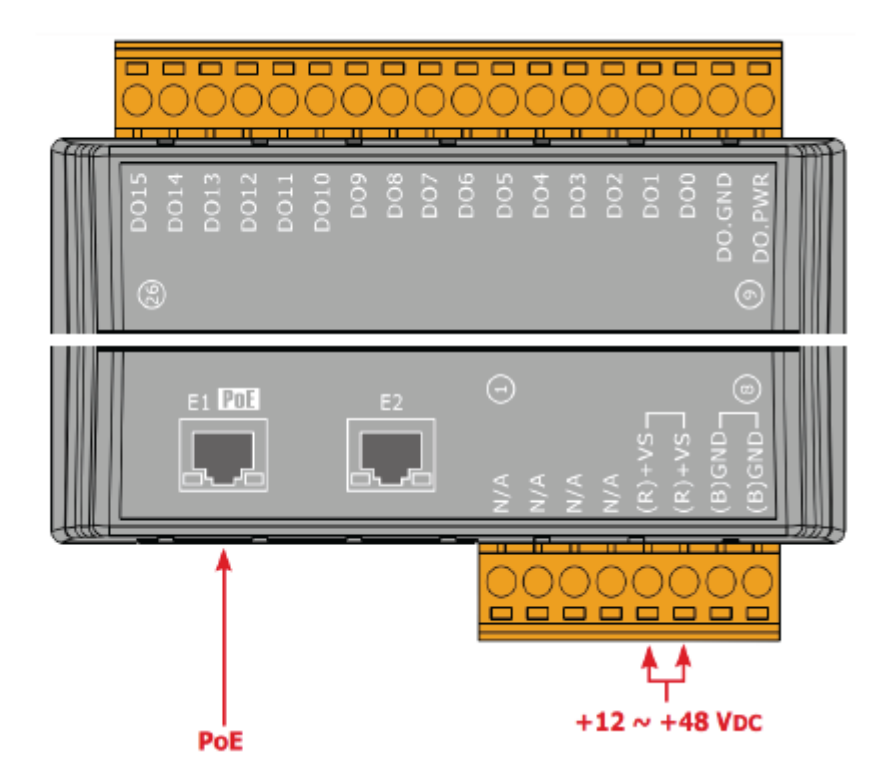

# **1.5.12 U-7544M Wire Connections/Pin Assignments**

#### **■ Wire Connections**

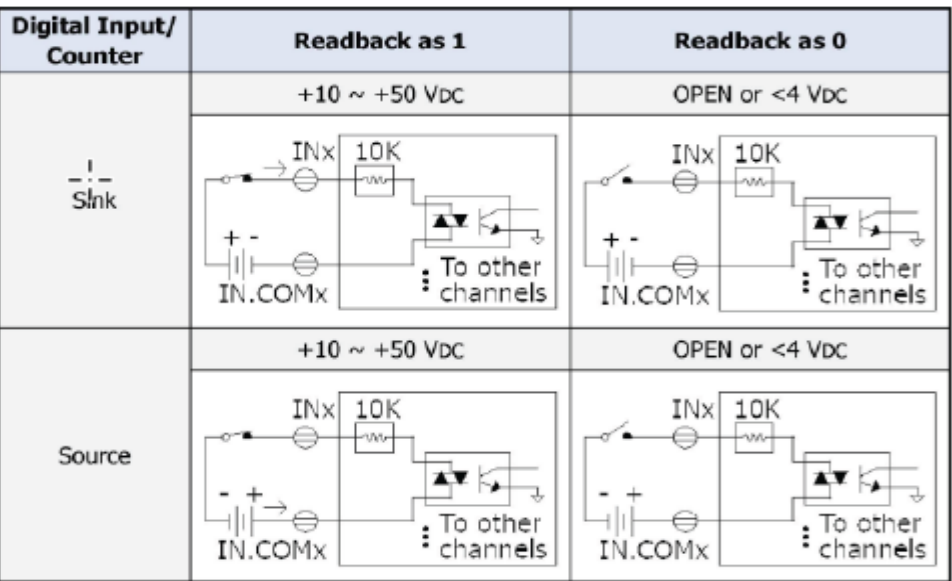

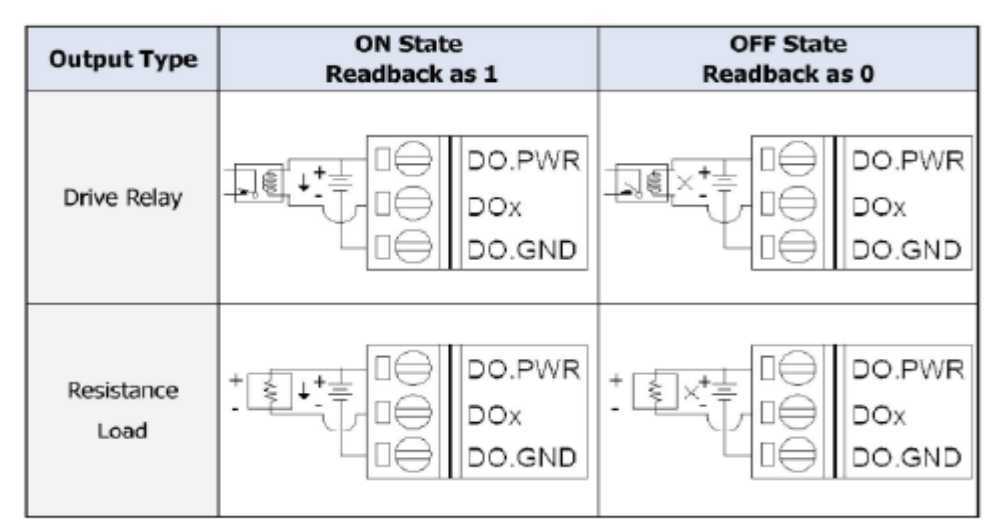

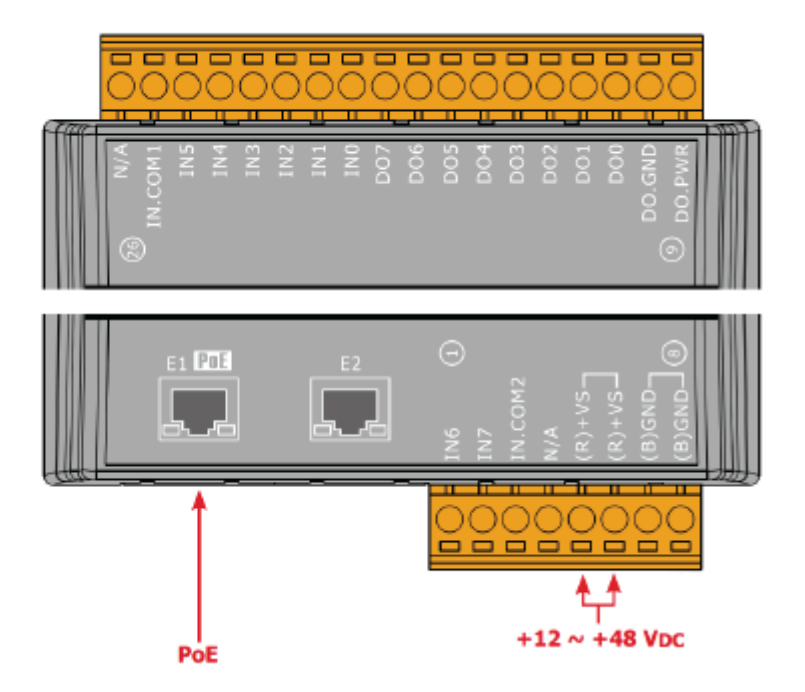

# **1.5.13 U-7545M Wire Connections/Pin Assignments**

## ■ Wire Connections

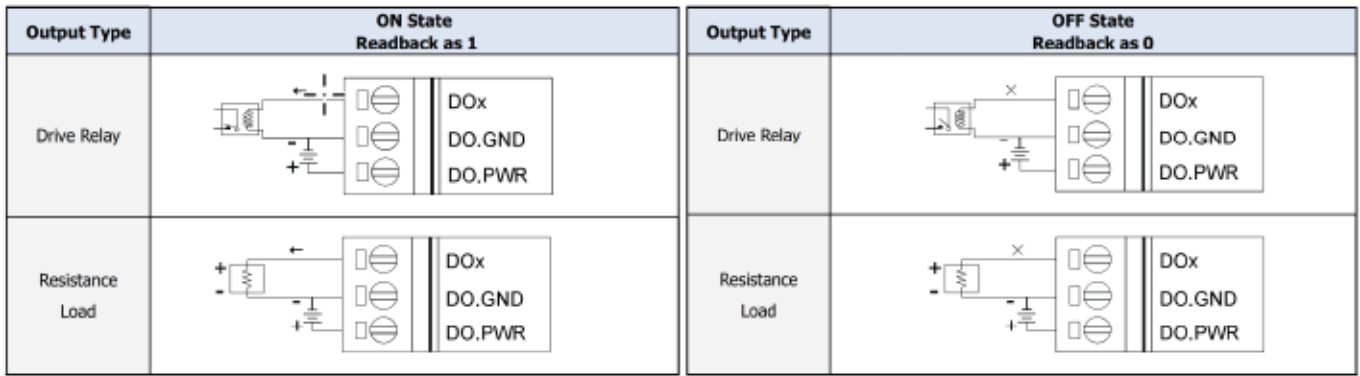

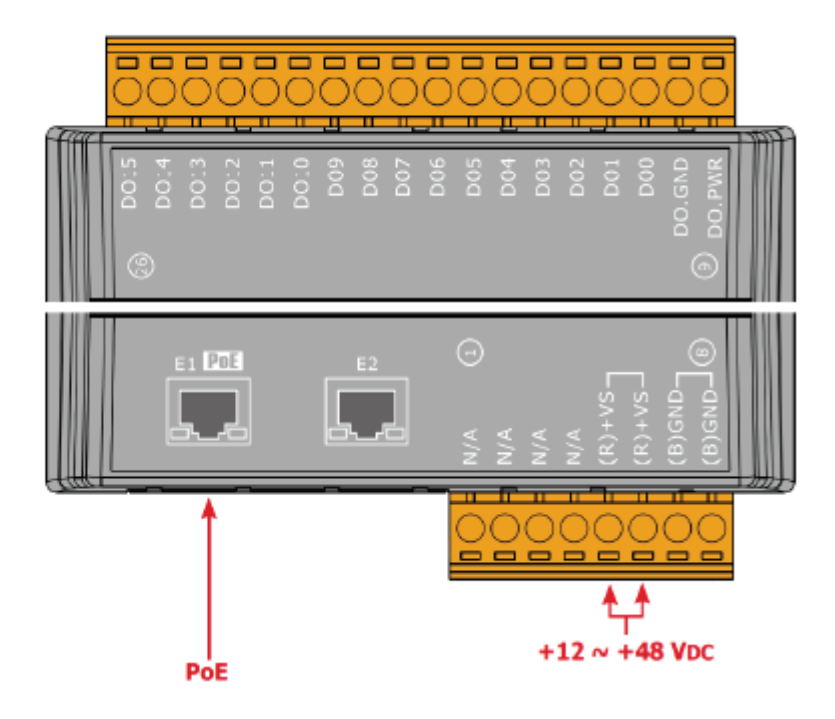

# **1.5.14 U-7550AM Wire Connections/Pin Assignments**

## **■ Wire Connections**

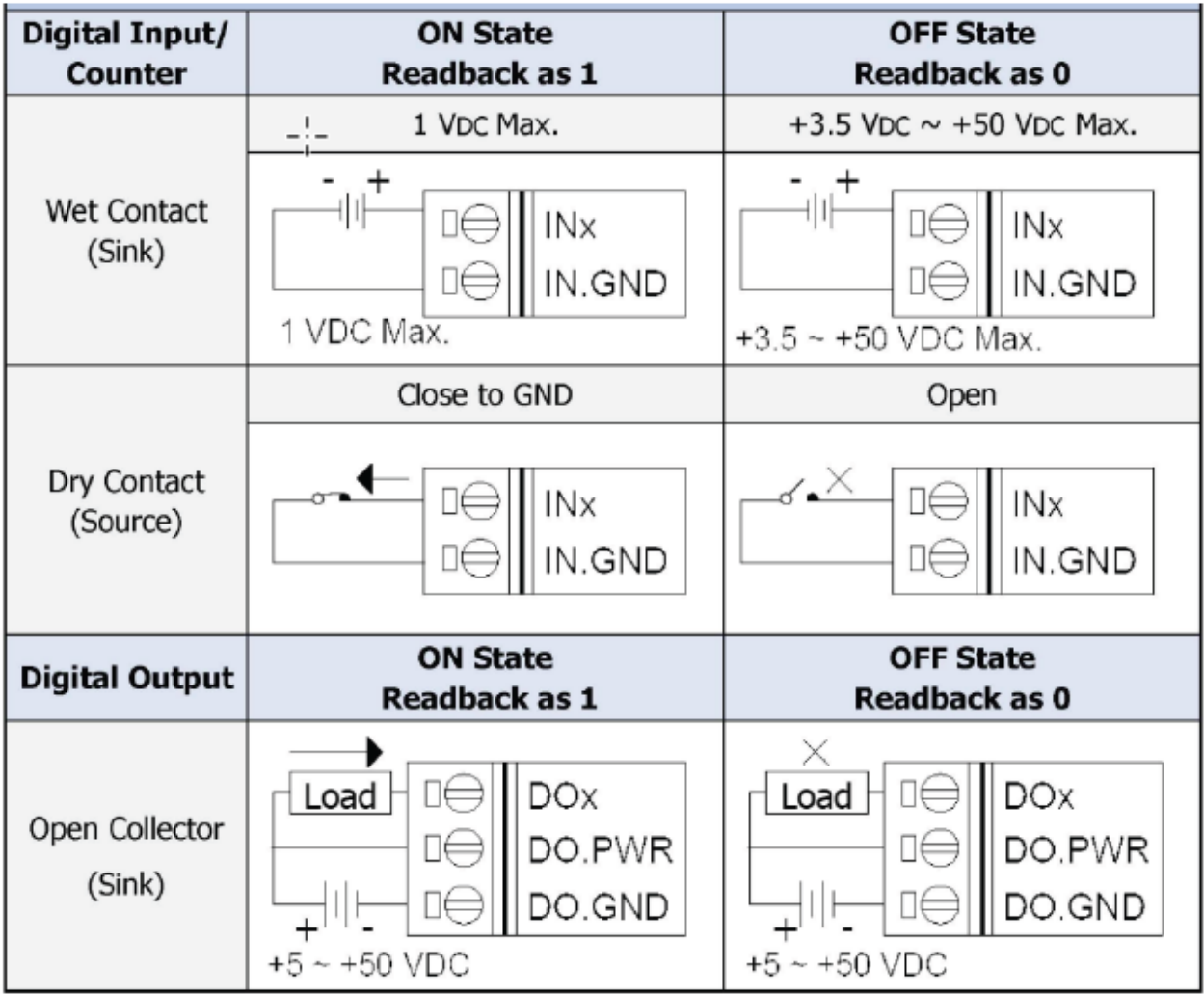

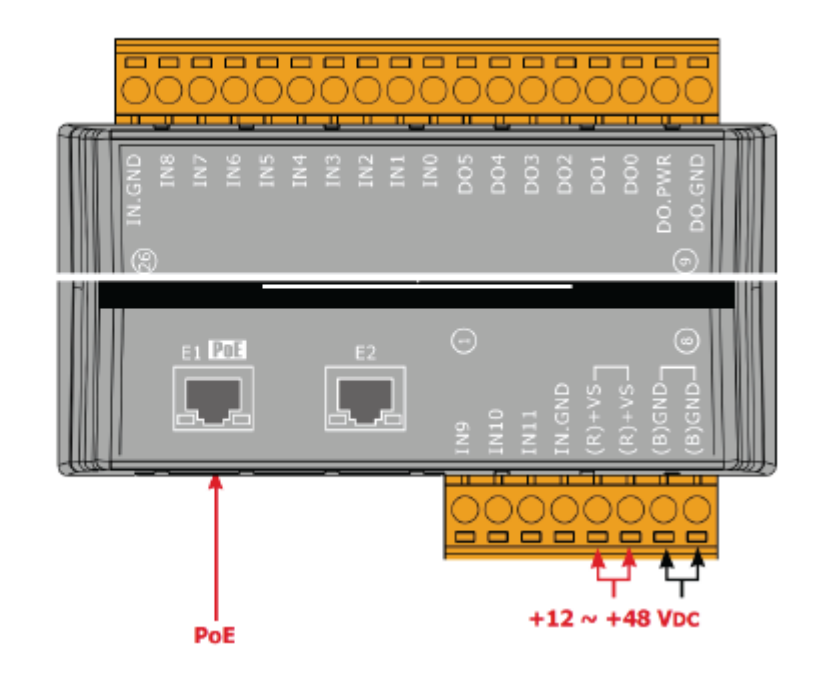

# **1.5.15 U-7551M Wire Connections/Pin Assignments**

### ■ Wire Connections

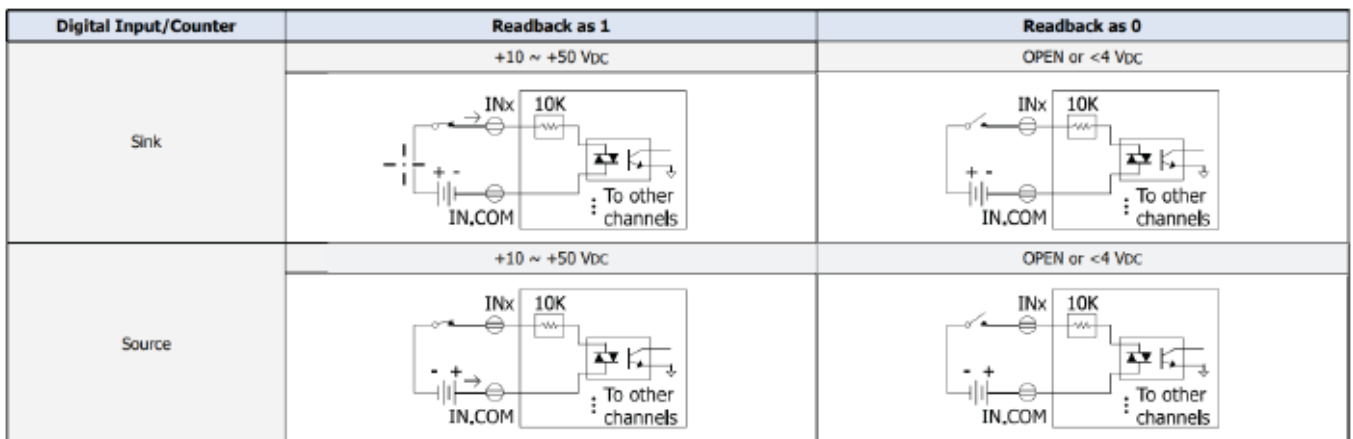

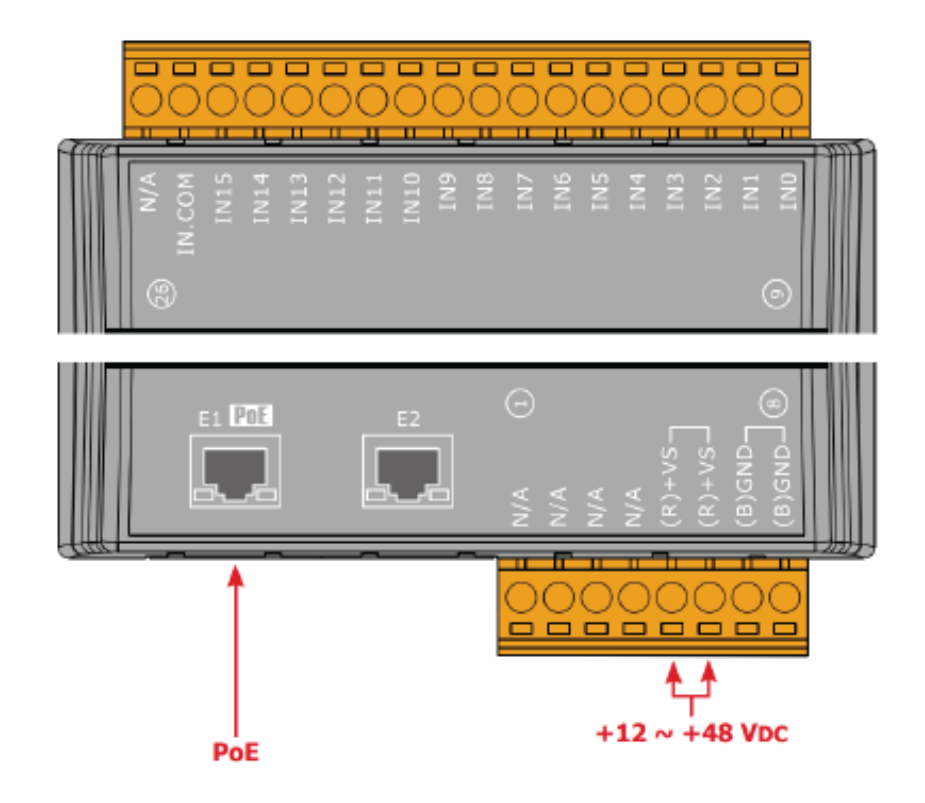

# **1.5.16 U-7552M Wire Connections/Pin Assignments**

## **■ Wire Connections**

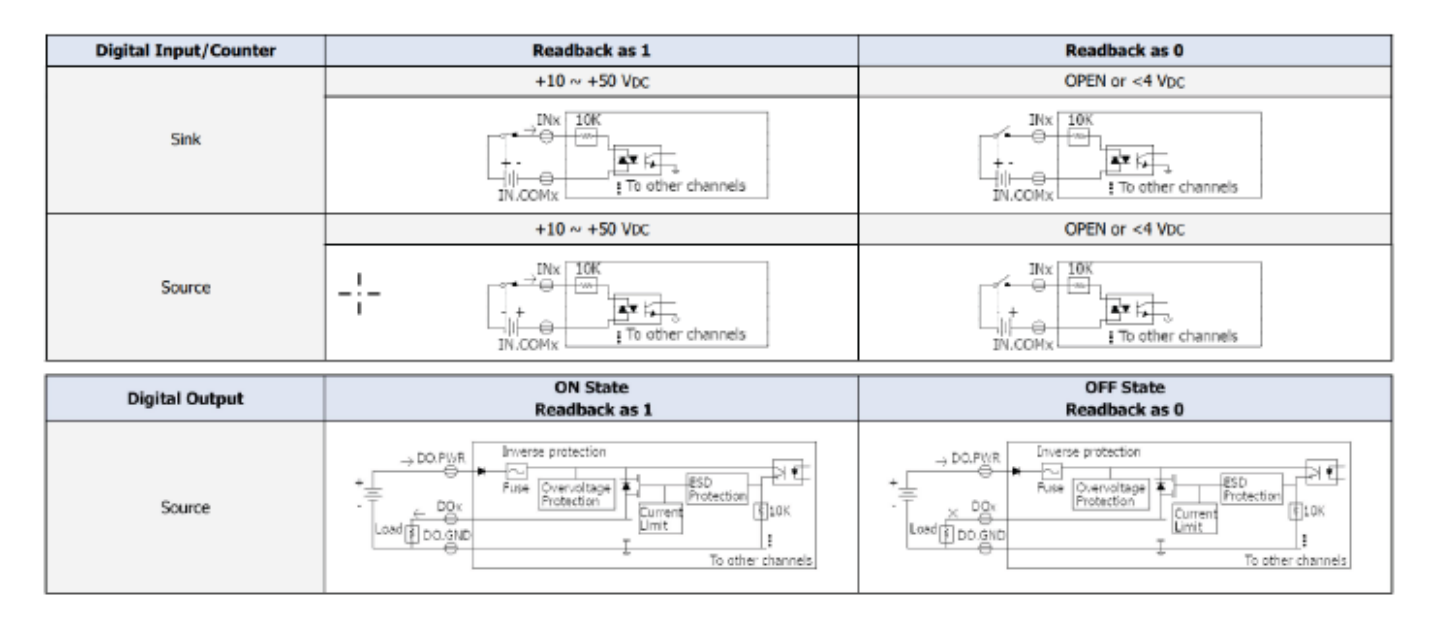

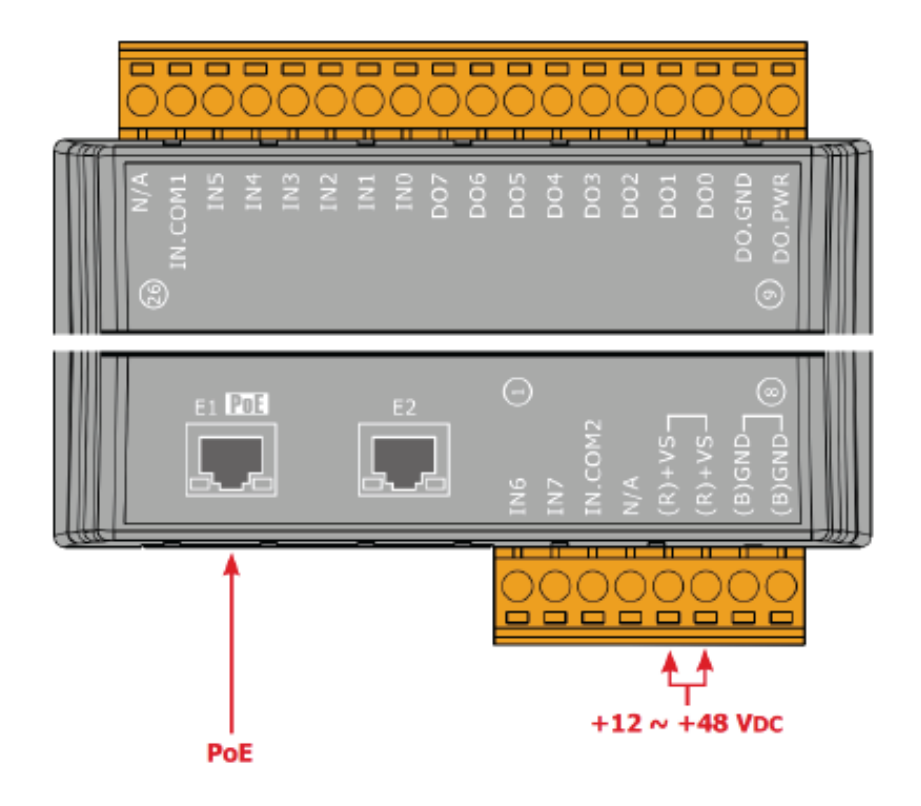

# **1.5.17 U-7553M Wire Connections/Pin Assignments**

## **■ Wire Connections**

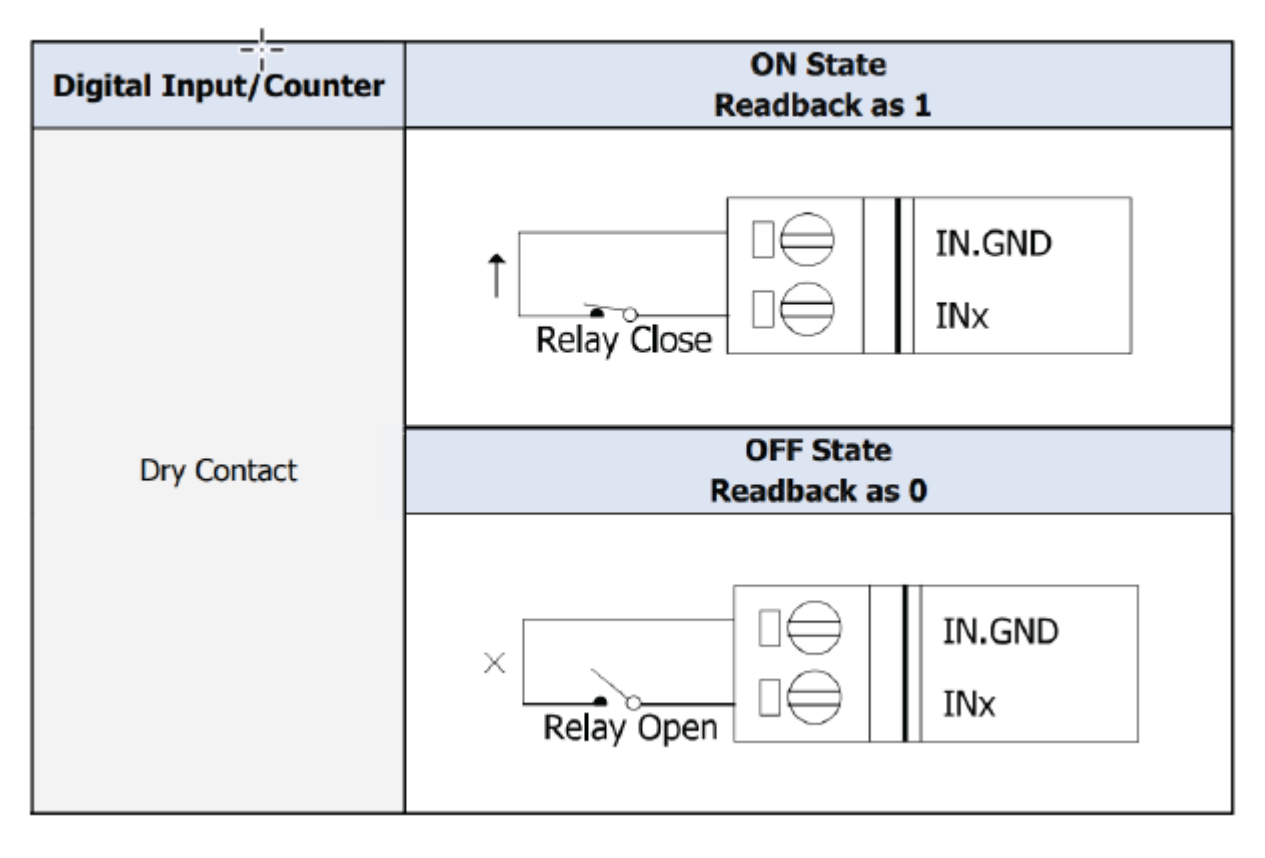

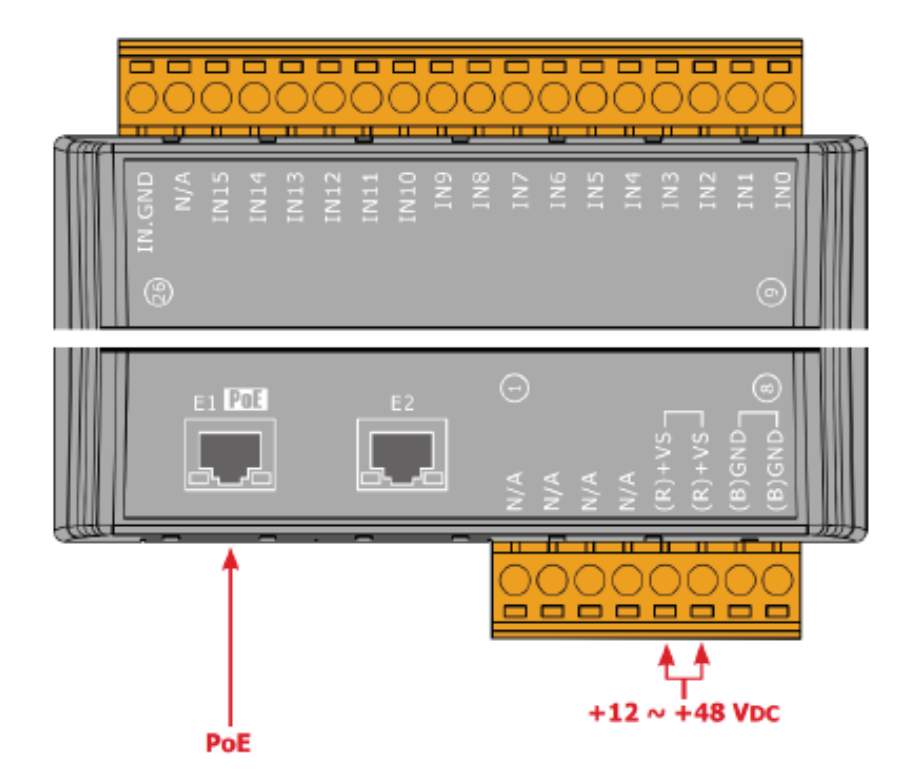

# **1.5.18 U-7555M Wire Connections / Pin Assignments**

## **■ Wire Connections**

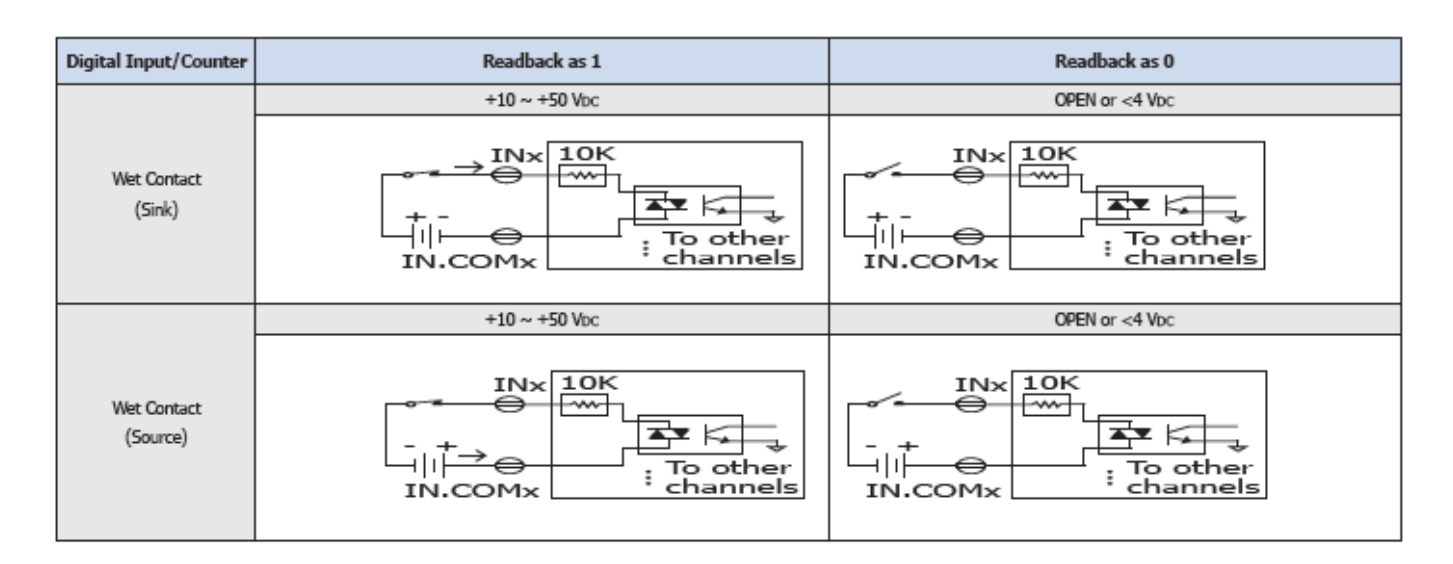

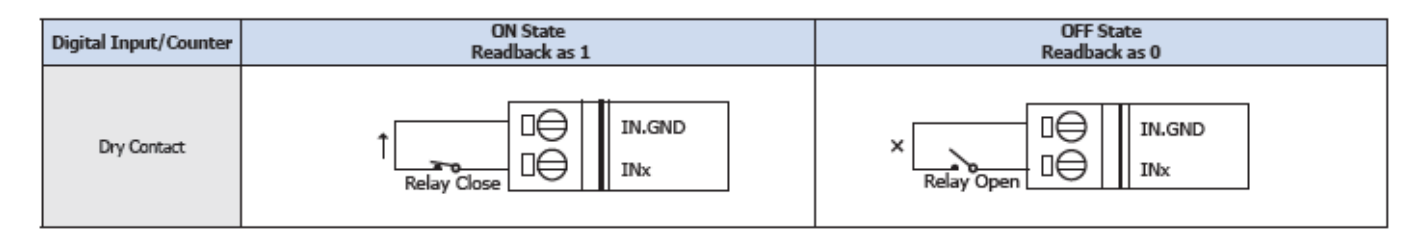

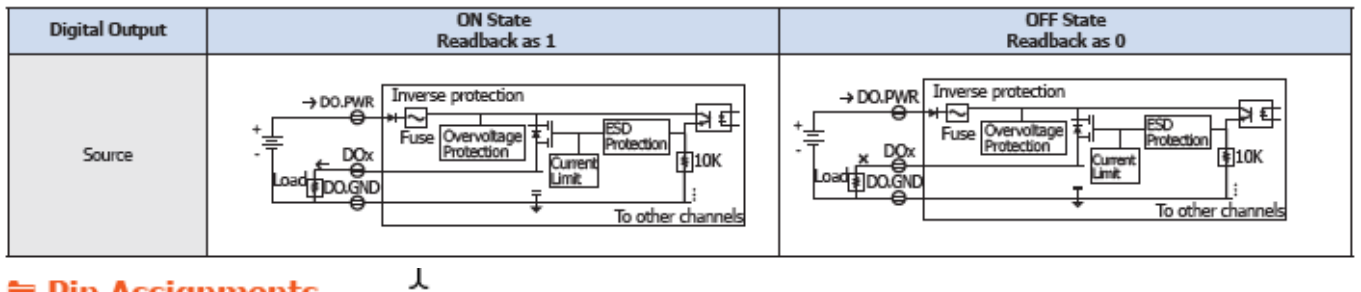

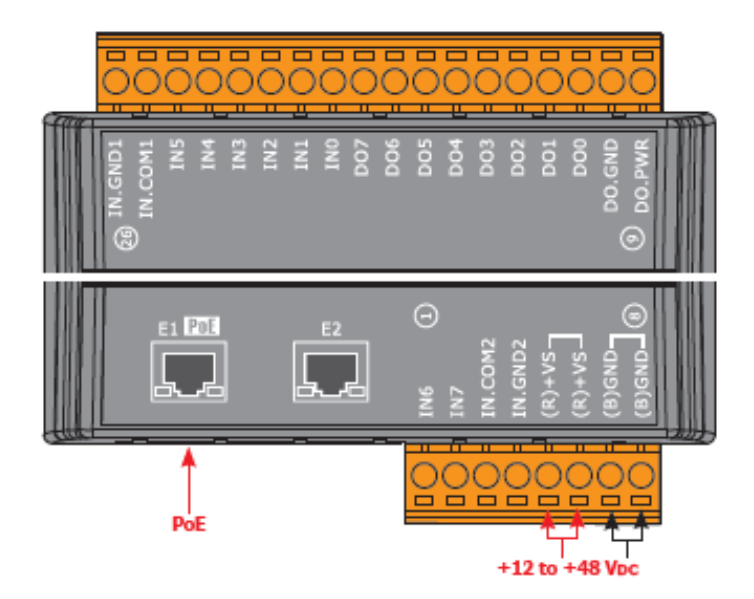

# **1.5.19 U-7558M Wire Connections/Pin Assignments**

#### ■ Wire Connections

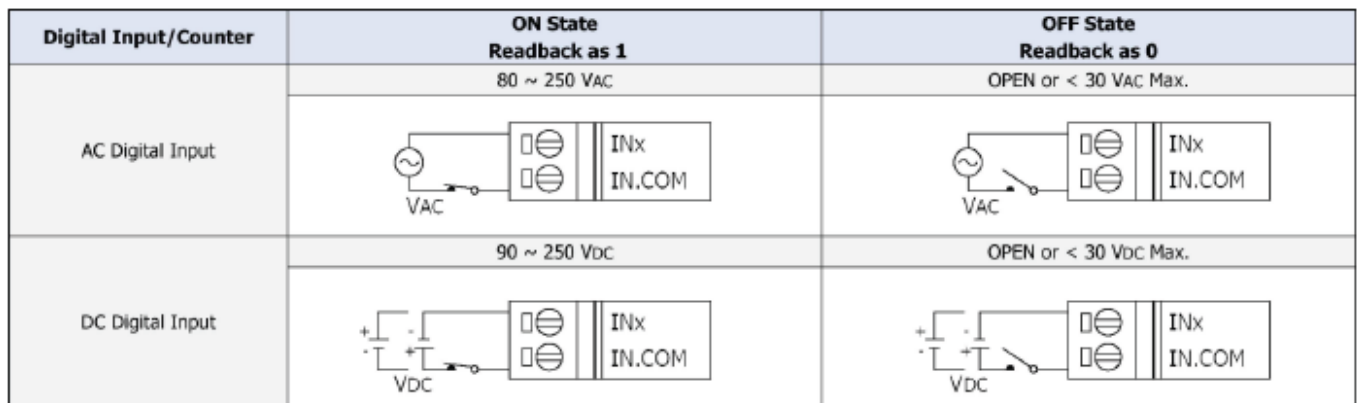

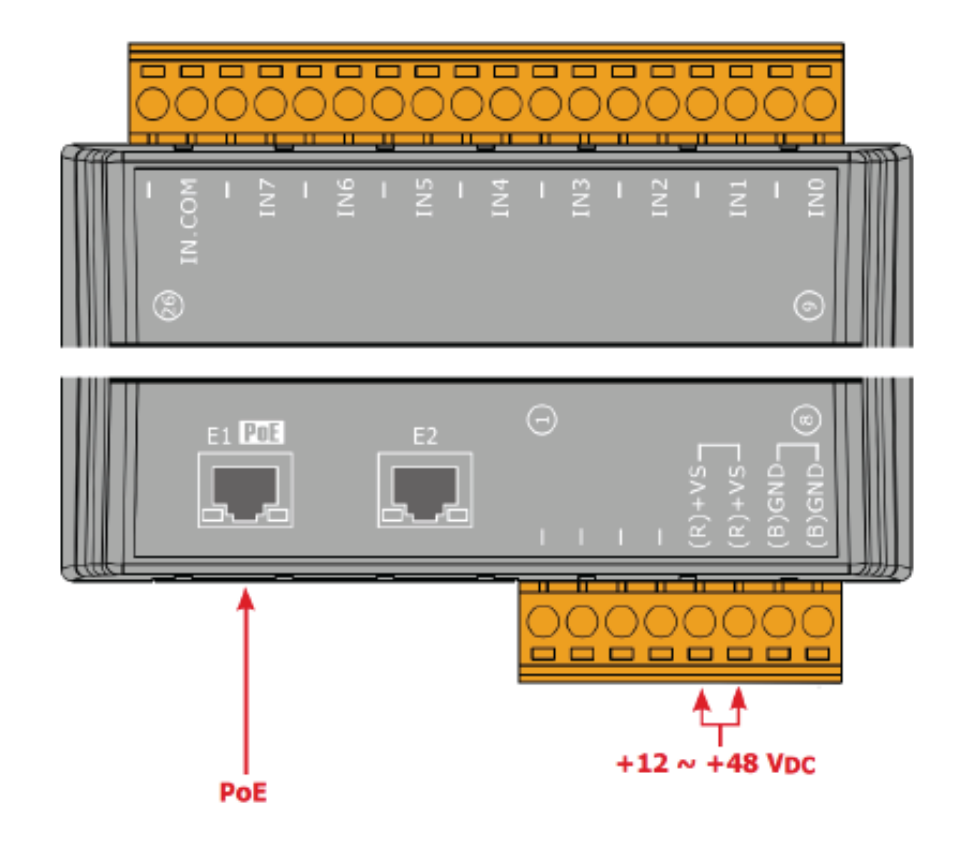

# **1.5.20 U-7559M Wire Connections/Pin Assignments**

# ■ Wire Connections

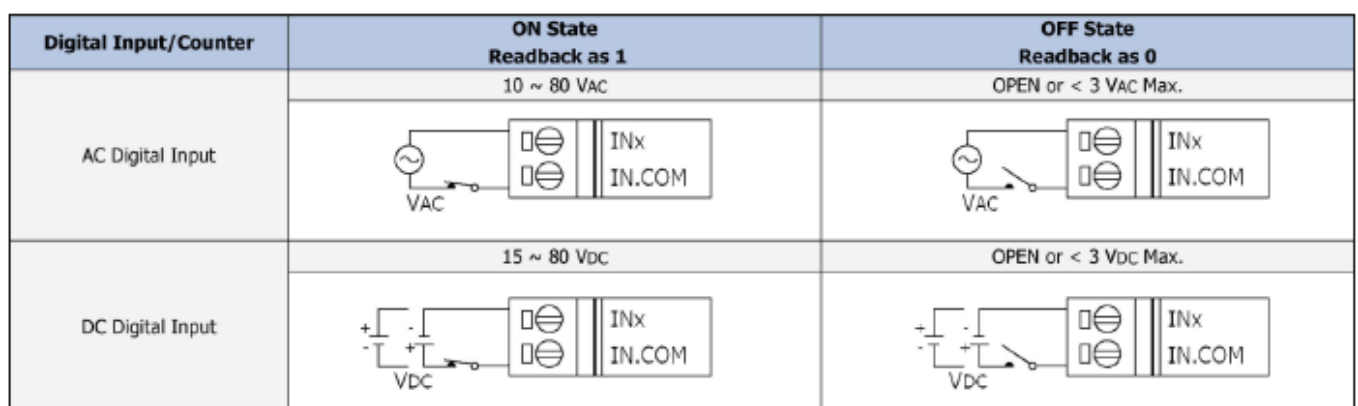

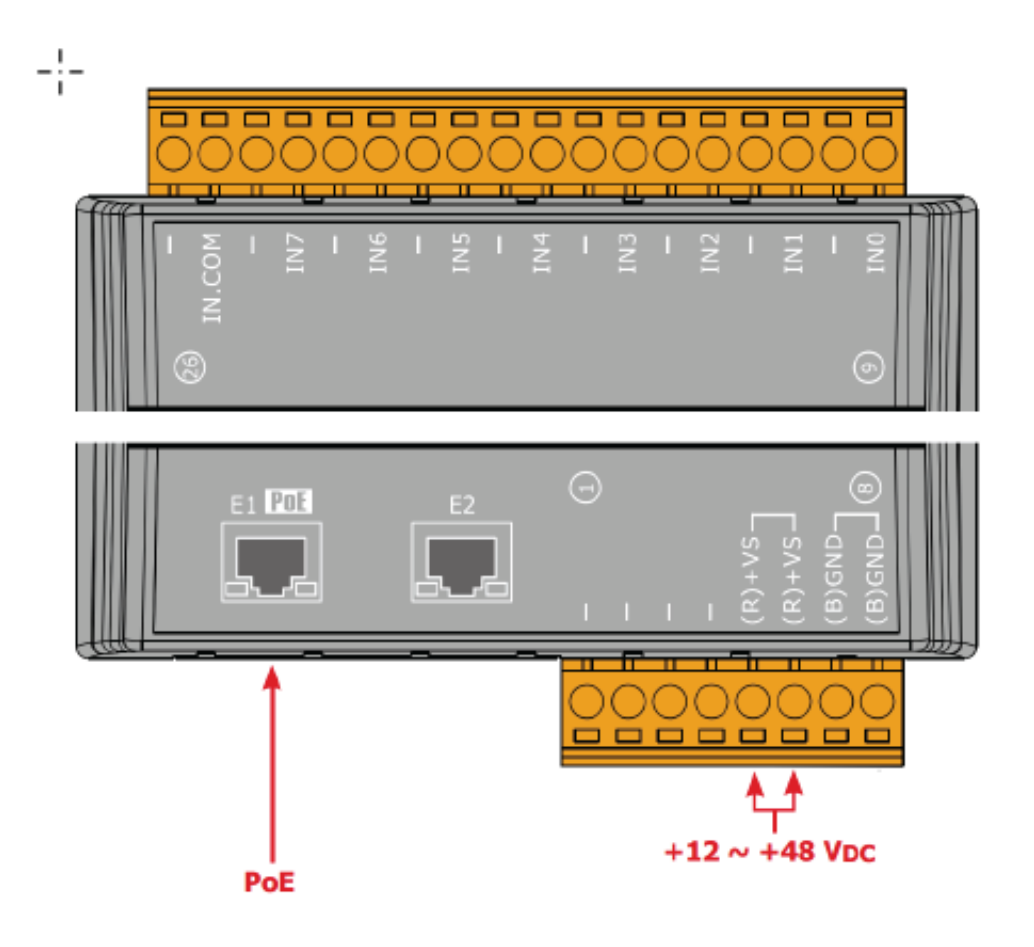

# **1.5.21 U-7560M Wire Connections / Pin Assignments**

## **■ Wire Connections**

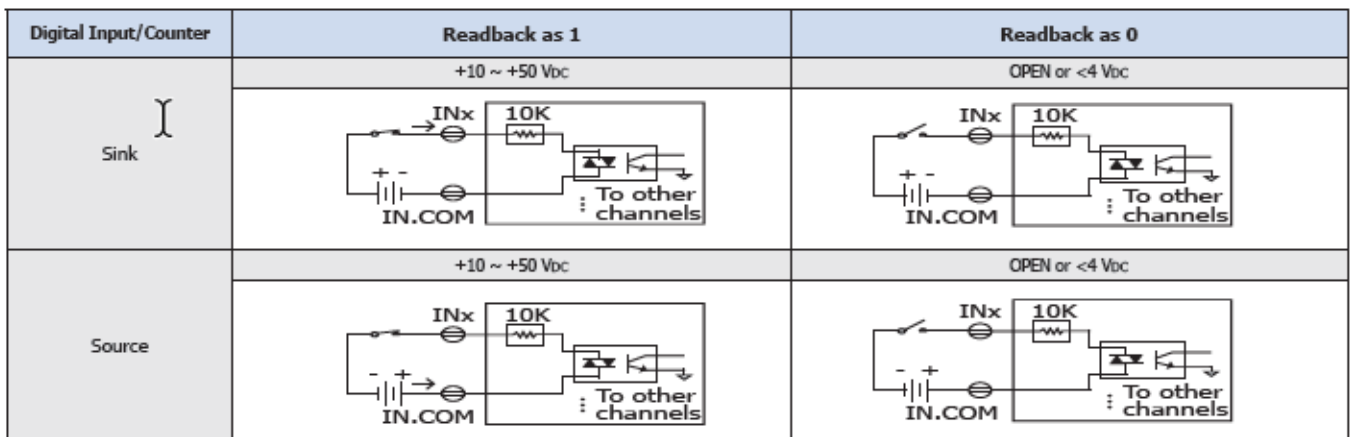

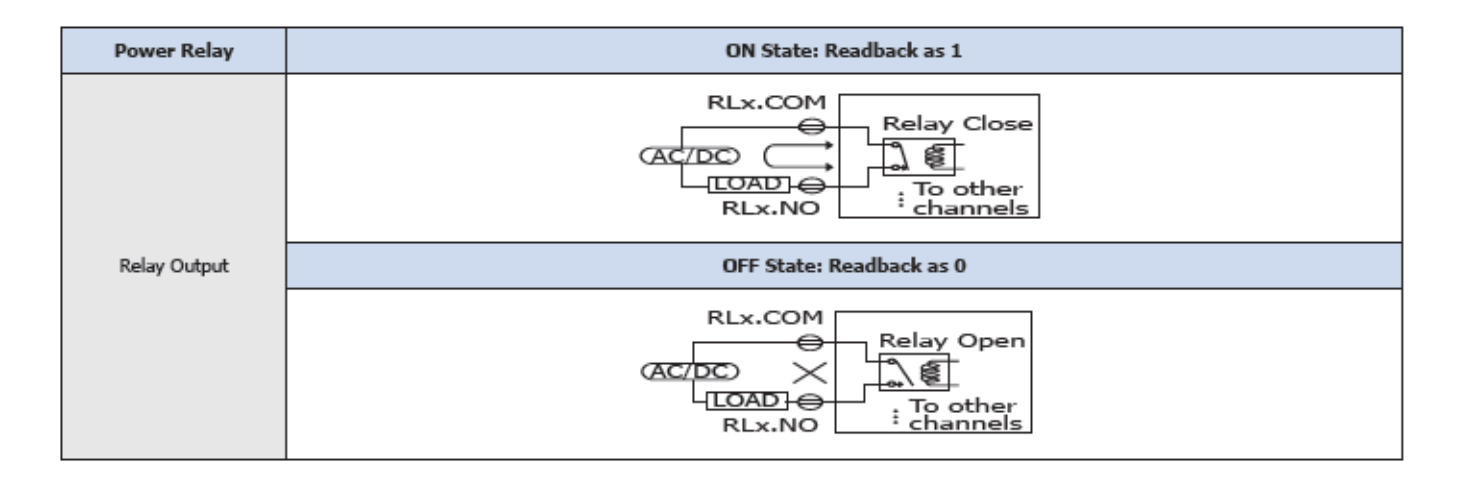

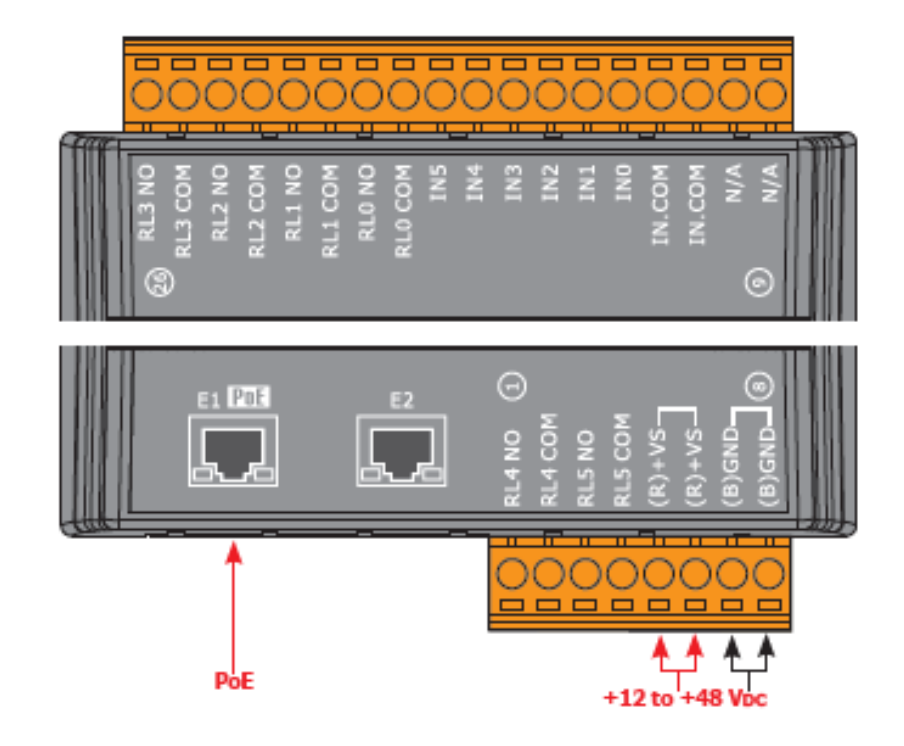

# **1.5.22 U-7561M Wire Connections/Pin Assignments**

## **■ Wire Connections**

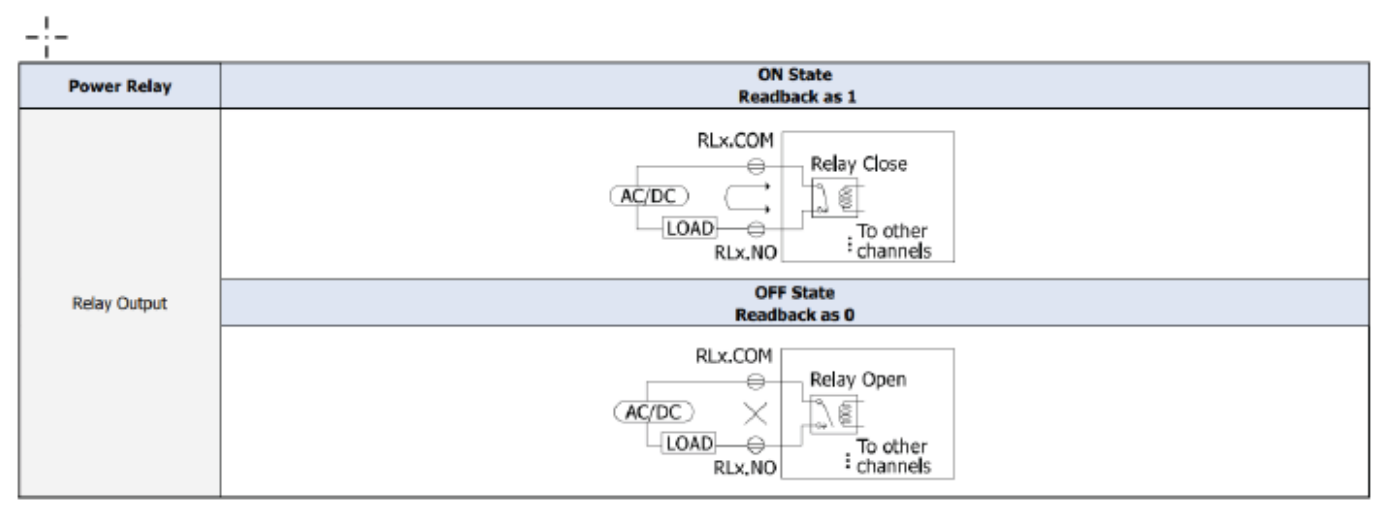

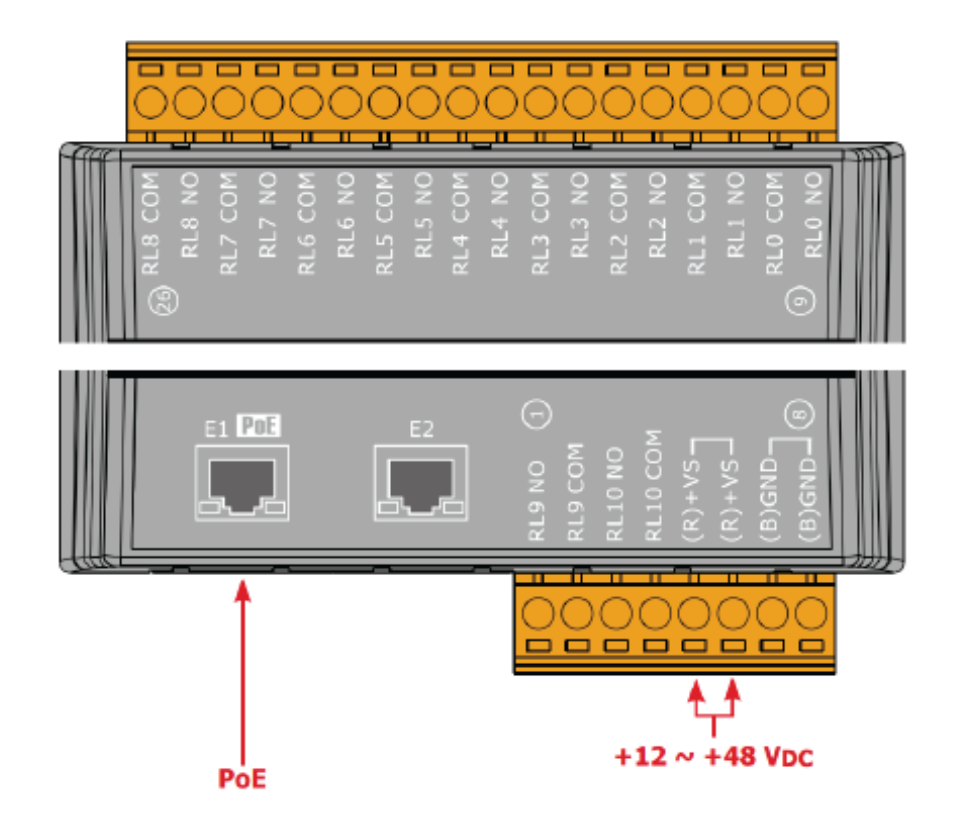

# **1.5.23 U-7567M Wire Connections/Pin Assignments**

#### ■ Wire Connections

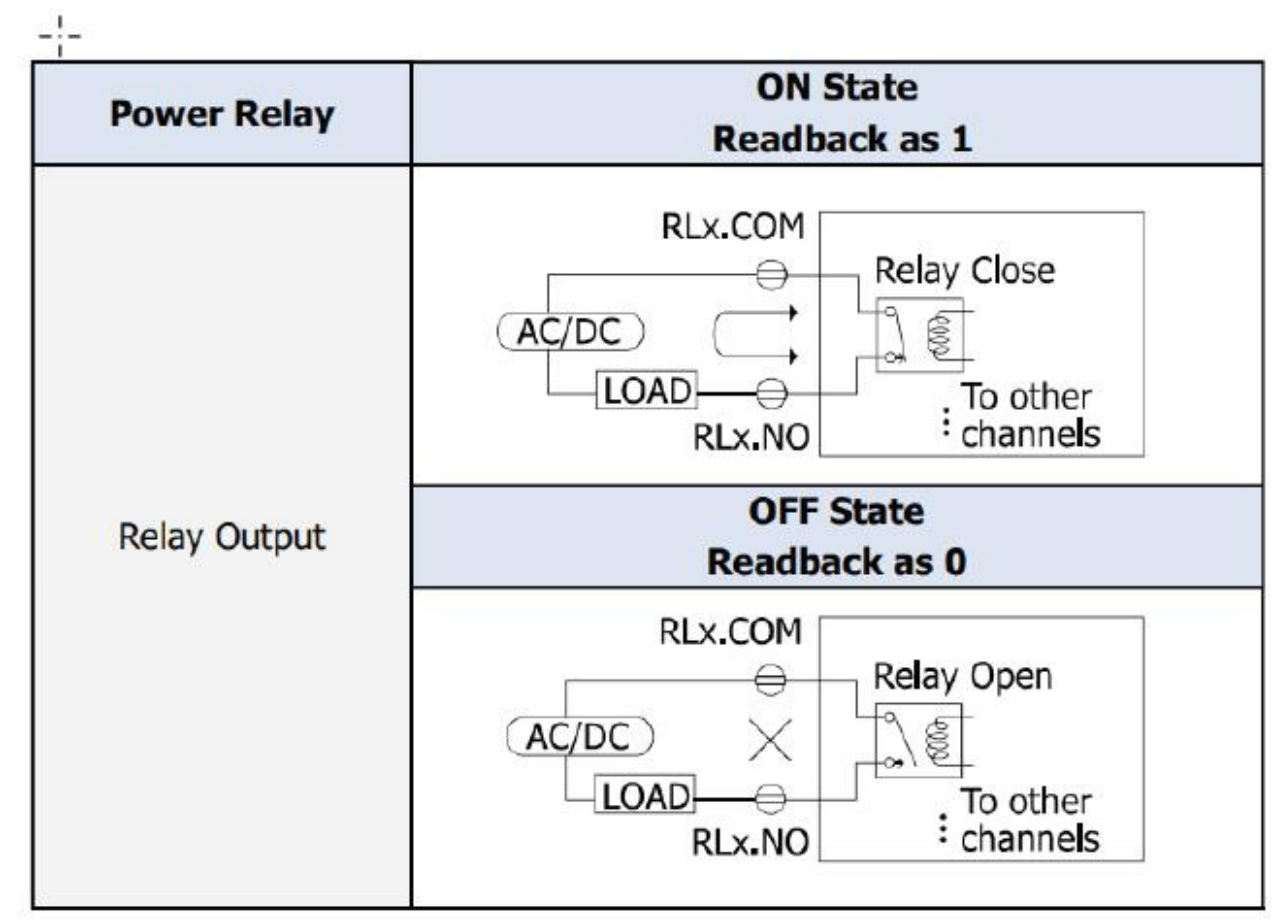

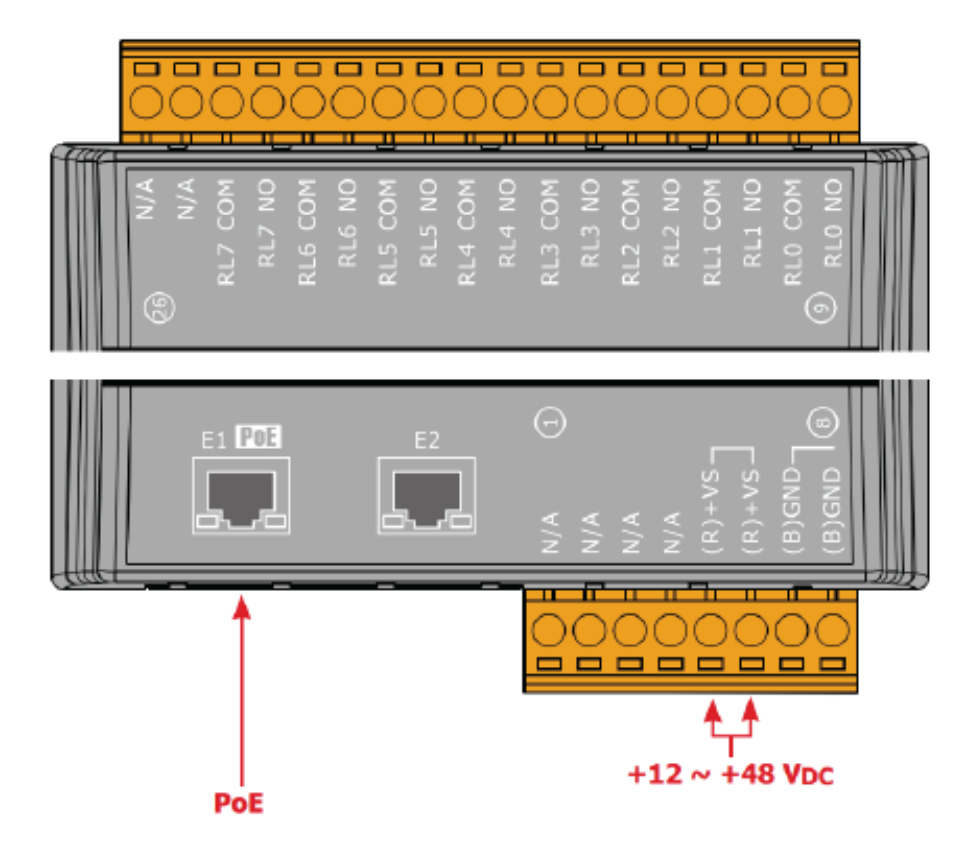

## **1.6Dimensions**

# **U-7502M/U-7504M/U-7515M/U-7517M/U-7517M-10/U-7524M /U-7526M/U-7528M/U-7542M/U-7544M/U-7545M/U-7550AM /U-7551M/U-7552M/U-7553M/U-7555M/U-7558M/U-7559M /U-7560M/U-7561M/U-7567M Dimensions**

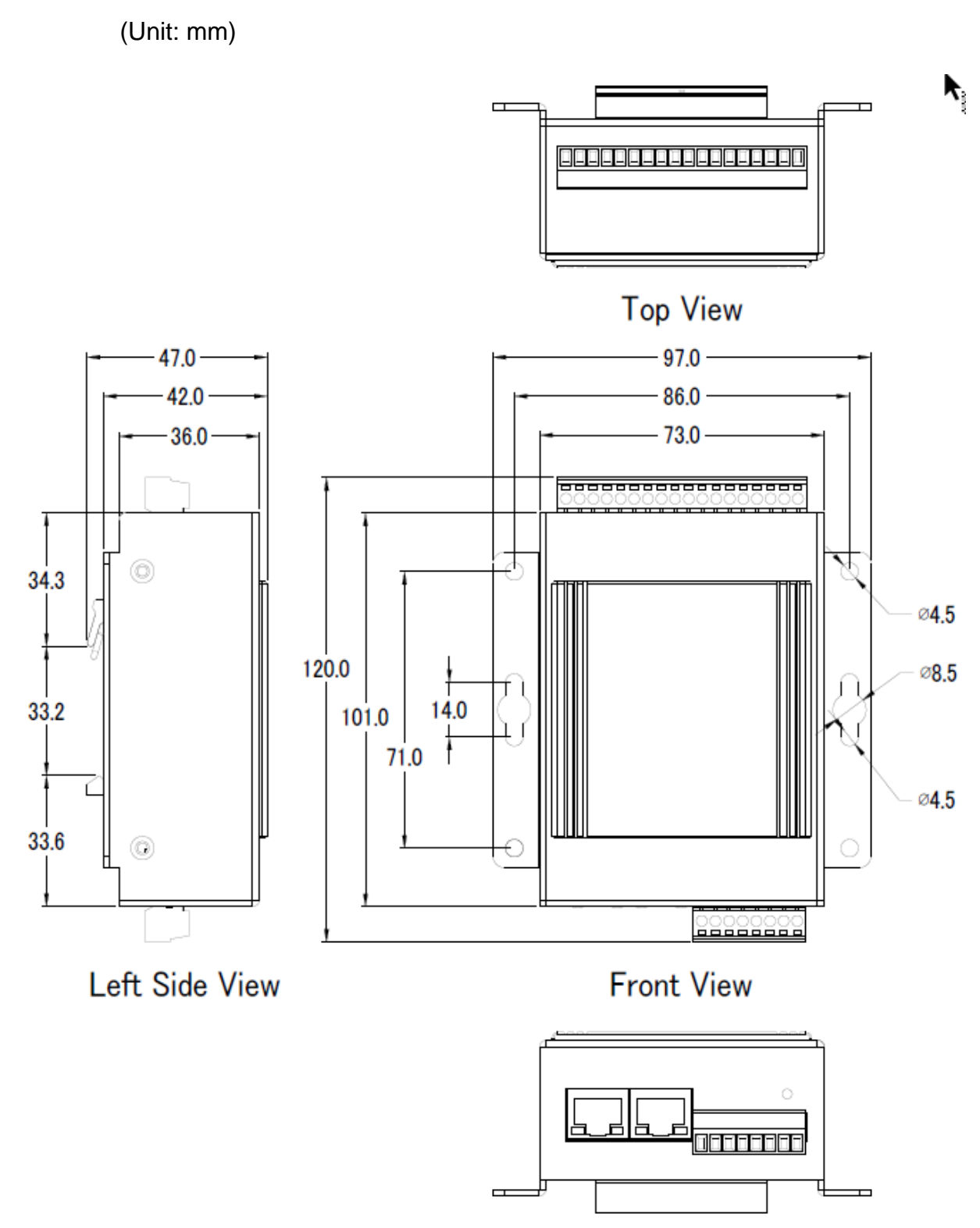

**Bottom View** 

# **U-7518ZM/U-7519ZM Dimensions**

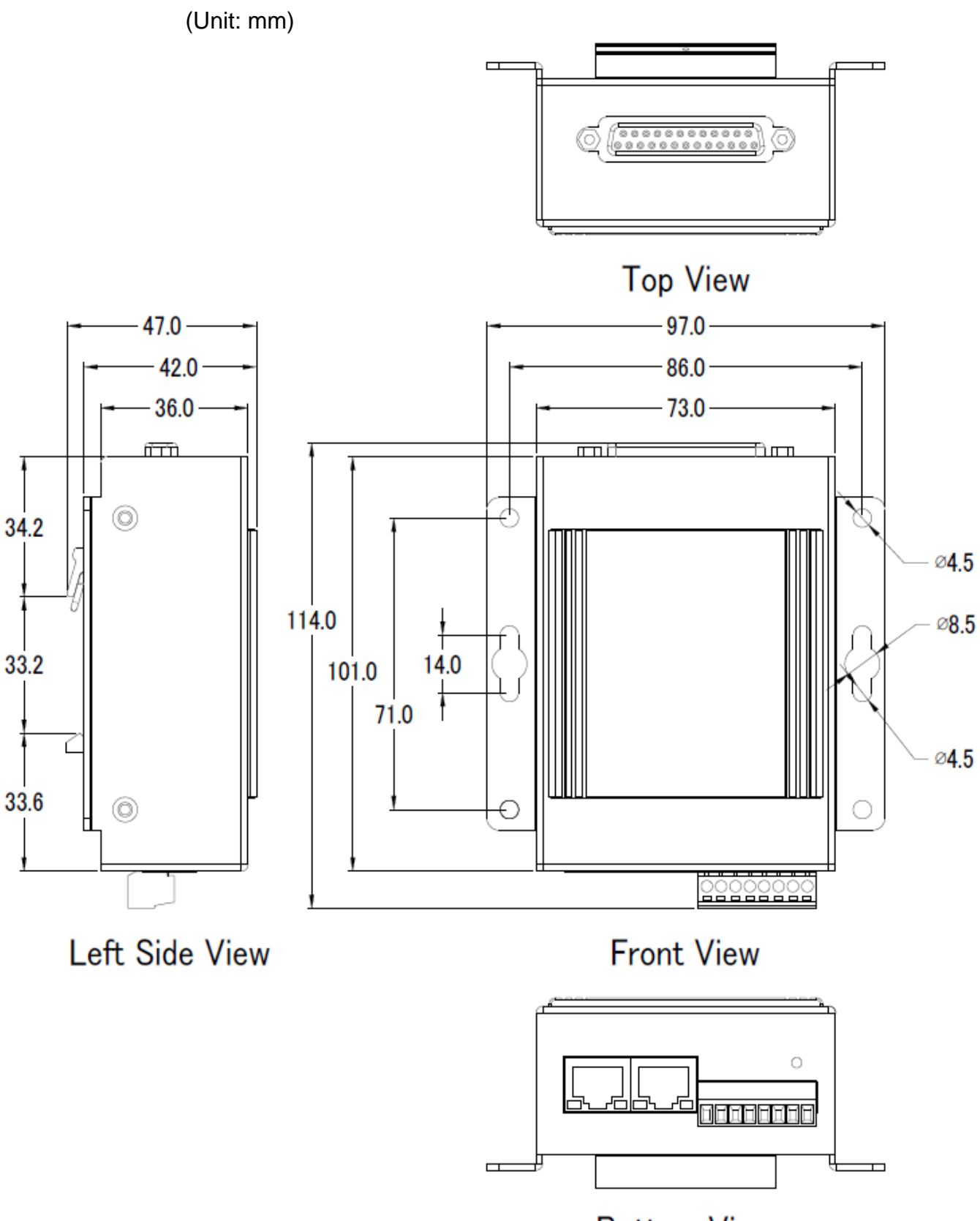

**Bottom View** 

# **2. Quick Start: Hardware/Network Connection**

This chapter describes the UA I/O module's hardware connection, network connection and quick setting. For how to set up a project via the Web UI on the browser, please refer to Chapter 3.

# **2.1. Hardware Connection**

This section describes the hardware wiring and connection for the UA I/O module.

# **2.1.1. Preparations for Devices**

In addition to the UA I/O modules (Ex: U-7555M), please prepare the following:

- 1. **PC/NB**: Can connect to the network and set the network
- 2. **Ethernet Switch/Hub**: e.g. NS-205 or **PoE Switch** NSM-208SE
- 3. **Power Supply: +12 ~ +48 VDC**, e.g. MDR-60-24 (If using PoE Switch, user can save a power supply.)

# **2.1.2. AI/AO Jumper Setting**

This section is for setting the AI/AO jumpers, take U-7504M, U-7526M for example, if use DI/O module, please go to the next section.

## **Setting the Selection Jumpers for Analog channels**:

- 1. **Disconnect the power, remove the top case and upper board** of the module if need to change the selection jumper, the selection jumpers are next to the connector.
- 2. Set up the **Jumper** corresponding to the type of **voltage/current and input/output** for each analog channel.

## **Voltage/Current Input/output Selection Jumper: (Default as AI/AO: Voltage/Voltage)**

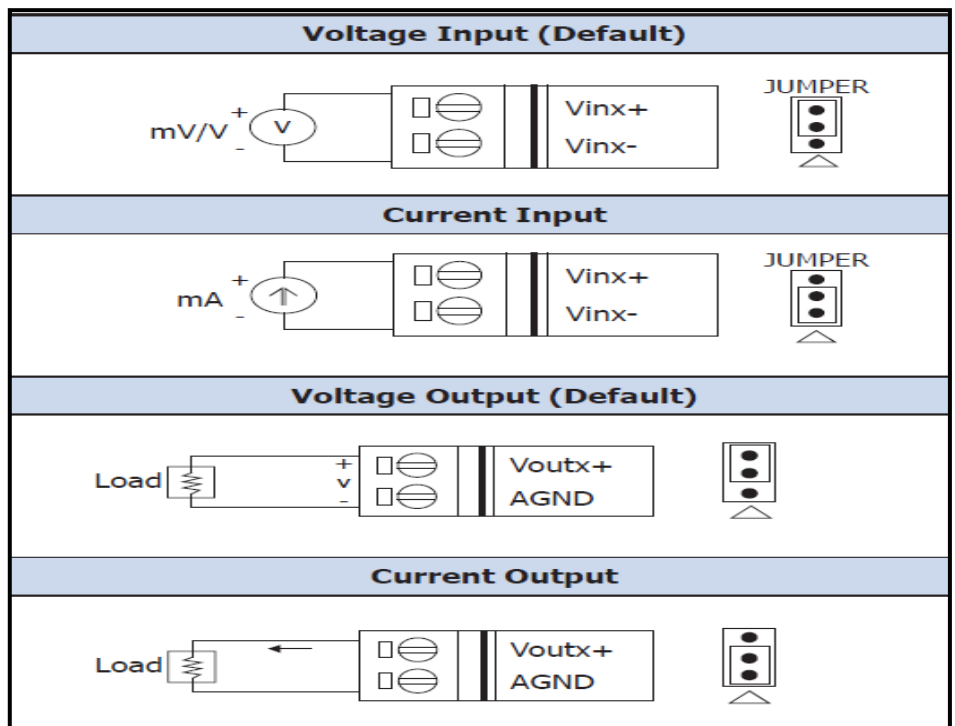

## **Jumper Location:**

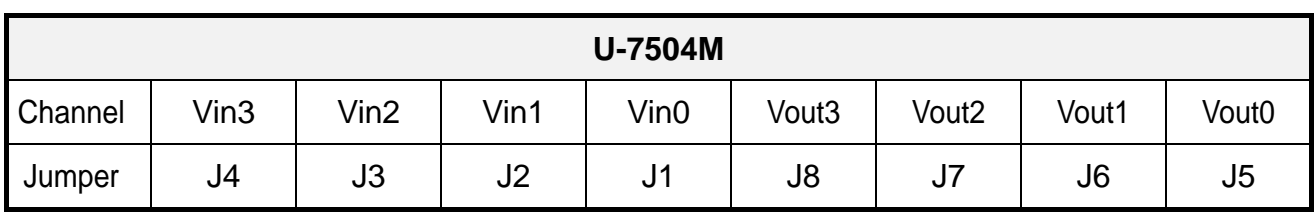

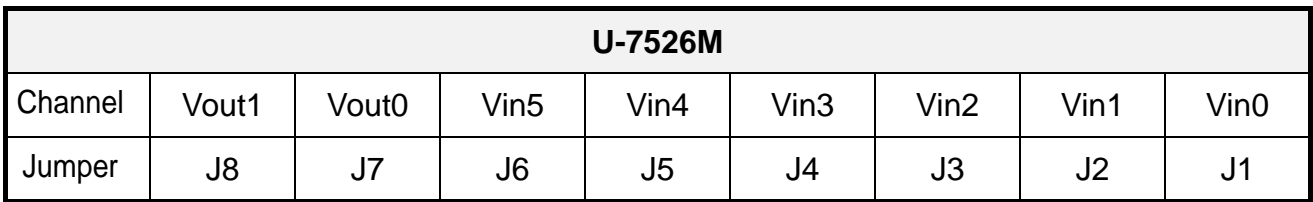

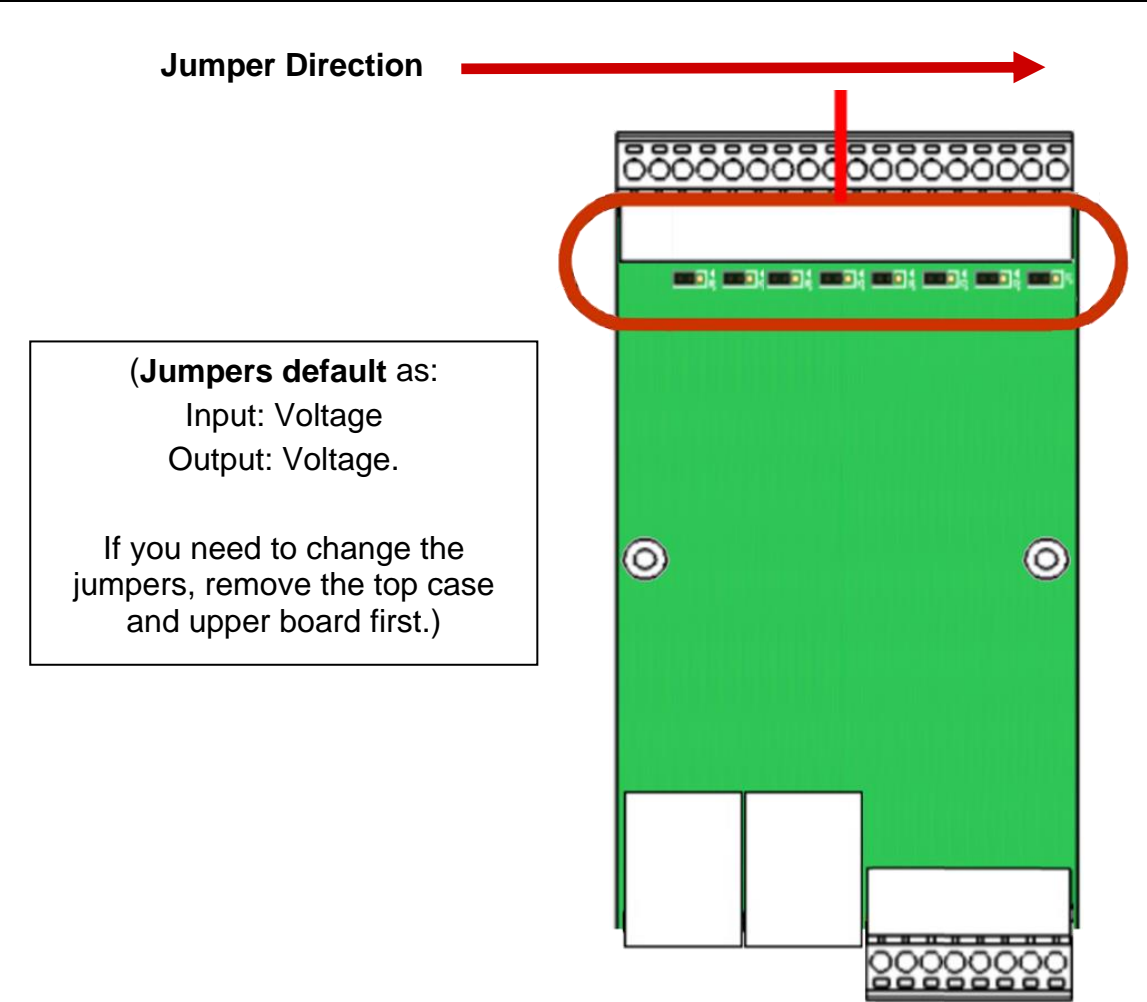

# **2.1.3. Hardware Wiring**

Connect the U-7500 I/O Module with the RJ-45 Ethernet port to an Ethernet switch/hub and PC (**Fig.1**). Beside, U-7500 support PoE (Power over Ethernet). If using the PoE switch, do not need one more power supply (**Fig.2** for PoE Switch). You can also directly link the U-7500 to PC with an Ethernet cable.

After power is connected, please【**wait 1 minute**】for U-7500 start-up procedure. When the "**RUN**" light starts flashing, it represents the boot is complete.

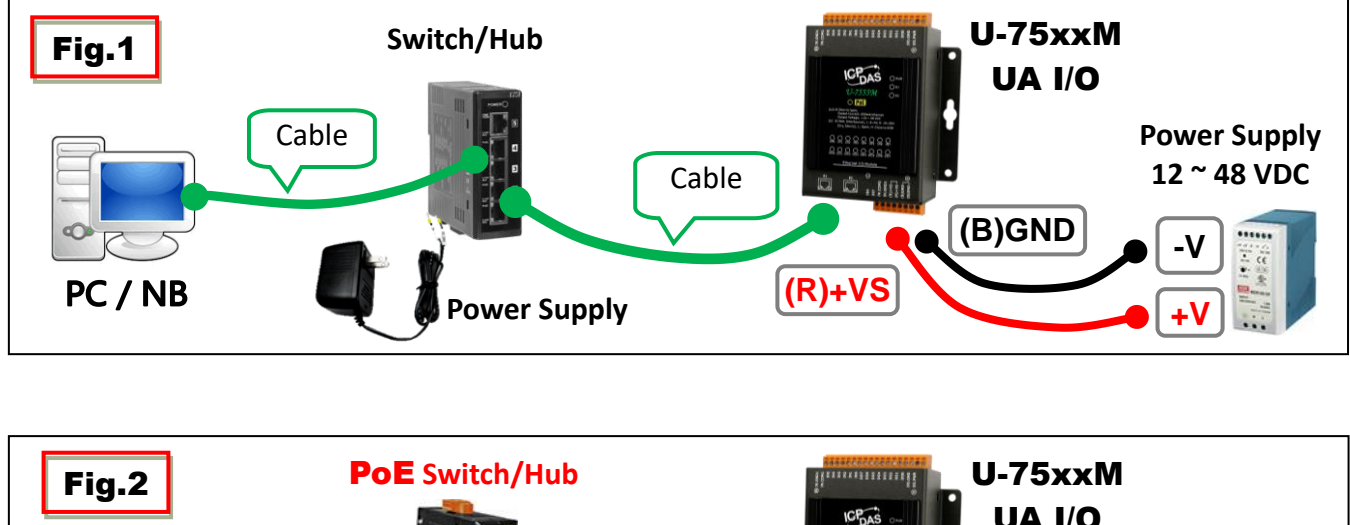

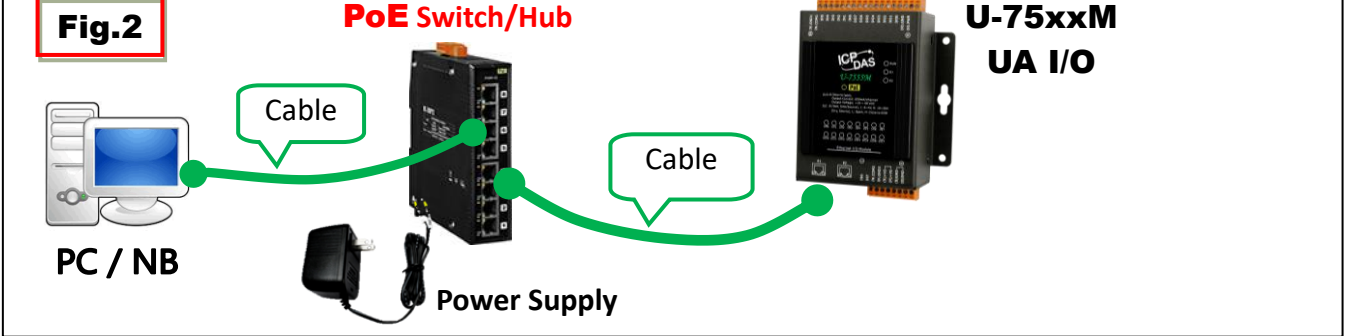

## **2.2. Network Connection**

This section introduces 3 methods to connect to the **UA I/O Web UI** (User Interface).

**Setting new UA I/O module or the new user please uses the method A in the [Chapter 2.2.1](#page-68-0) (The same method as the "UA I/O Quick Start" document.)**. Other users please see the following introductions to choose method B or C.

**The methods to login the UA I/O Web UI:**

#### **A. Using Factory Default Setting**:

**Suitable for setting a new UA I/O module and the PC network IP is not in the same domain with UA I/O.** This method changes the PC network IP to be the same domain with the network IP of the UA I/O factory default values to login the Web UI. (Refer **[Chapter 2.2.1](#page-68-0)**)

#### **B. Using Software Utility**:

**Suitable for quick setting when many UA I/O are in the network but the IP are unknown.** UA products provide a free software utility for auto searching UA products in the network and can quick jump to the login web page of UA. (Refer **[Chapter 2.2.2\)](#page-70-0)**

#### **C. Using IP Address**:

**Suitable for the UA has a fixed IP and in the same domain with the PC.** If the UA has a fixed IP and in the same domain with the PC, users can directly enter the IP in the address bar of a web browser and log in to the Web UI of the UA. After login the UA I/O Web UI, then can set up the UA project.

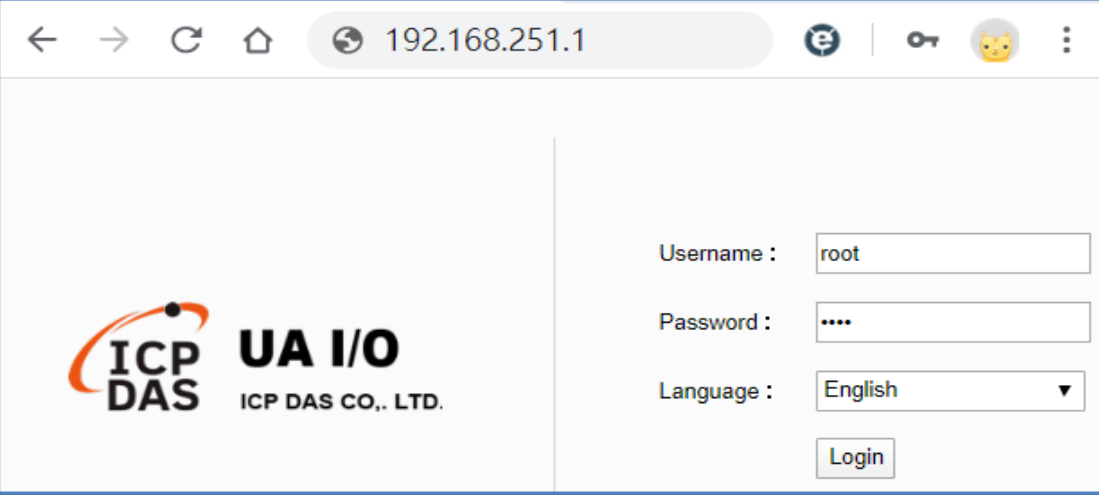

# <span id="page-68-0"></span>**2.2.1. Connection by Factory Default Settings (For New UA)**

The factory default settings of the UA I/O series are as the following table:

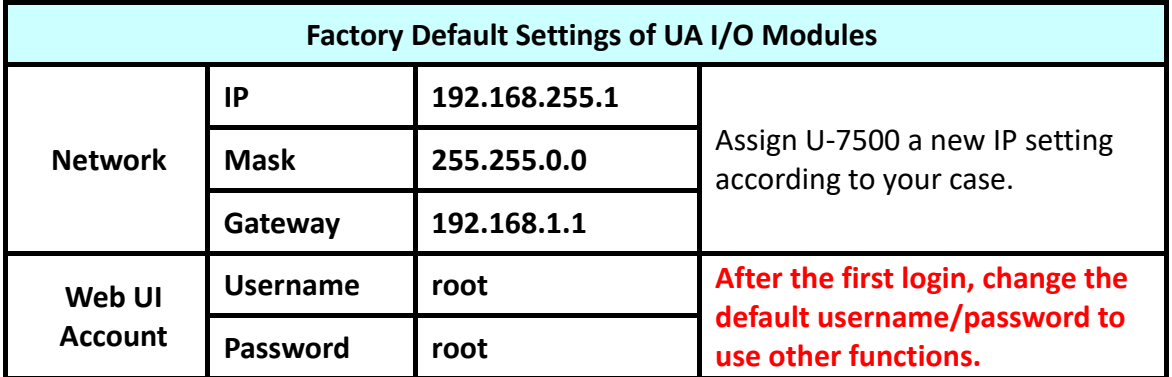

1. Change the **PC's IP** setting as following. (**Write down the PC original network settings before modify.**)

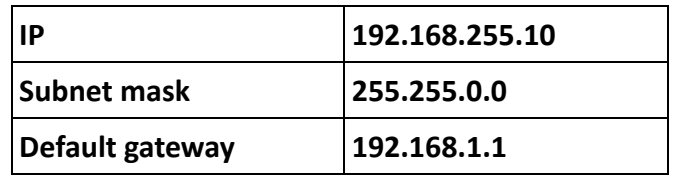

2. Make sure the PC and UA I/O is connecting through Ethernet. Then open a PC side browser (Ex: Chrome, IE…).

Type **[http://192.168.255.1](http://192.168.255.1/)** in the URL address. Use Web UI **default username / password** "**root" / "root"** to login the system.

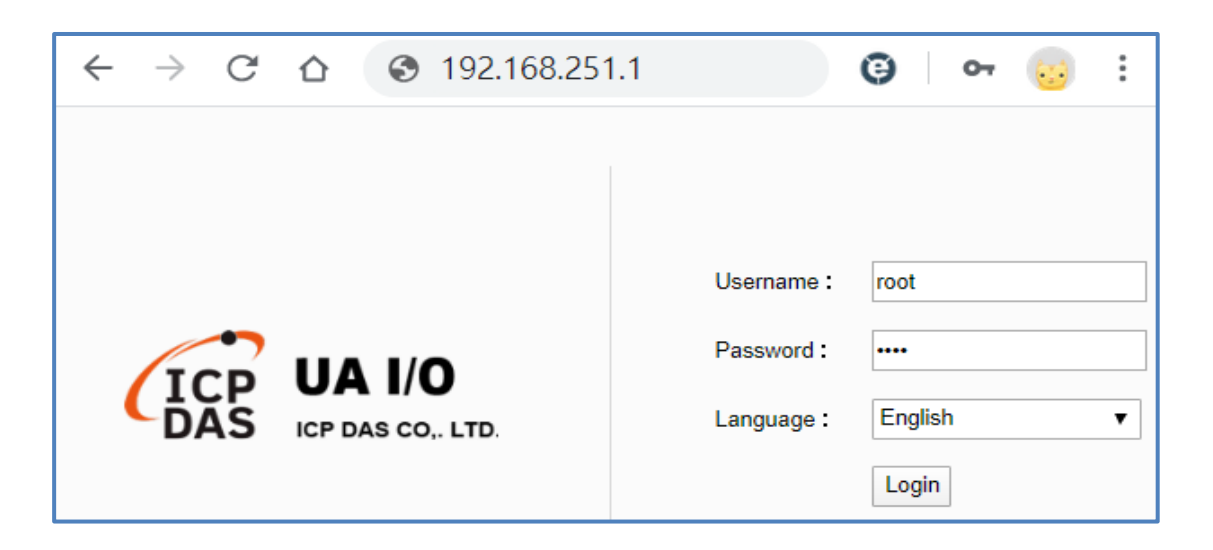

3. Click 【System Setting】→【Account Setting】, change the Username/password first, or user cannot use any other function (New design for data security).

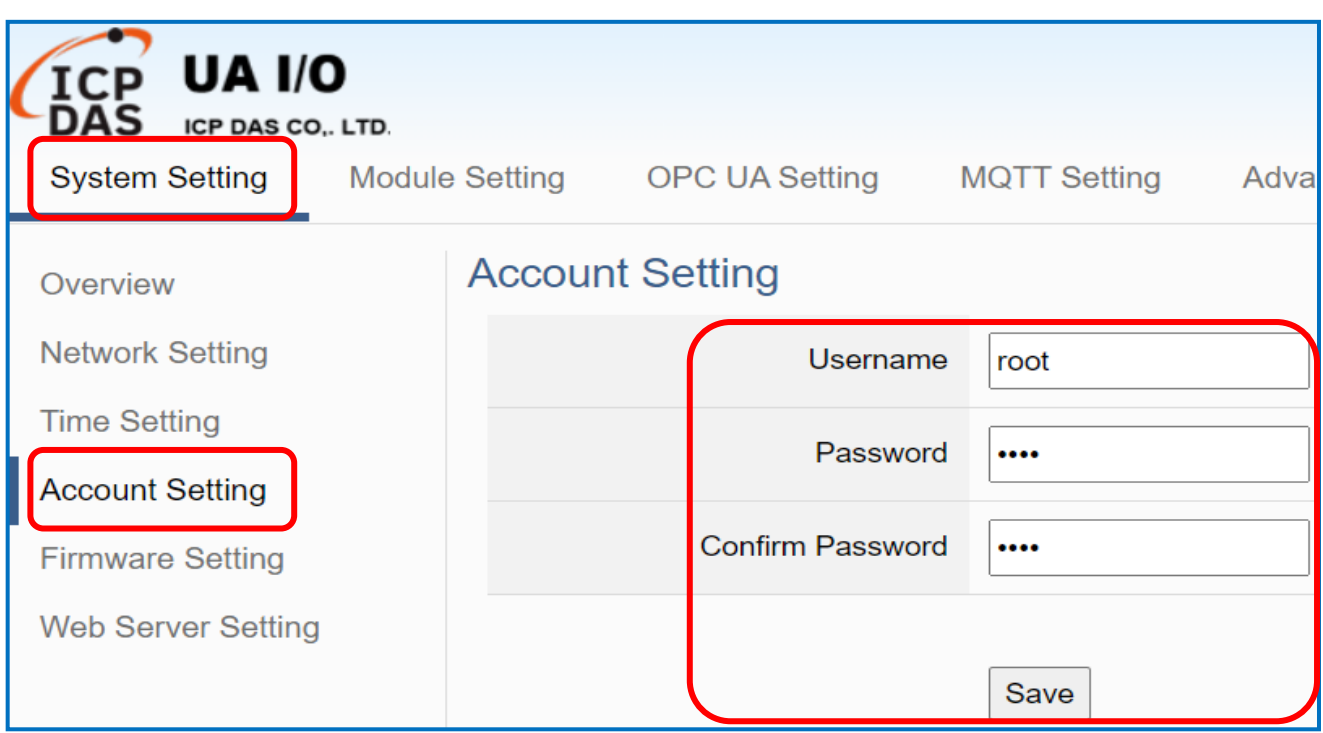

## Password Setting rules:

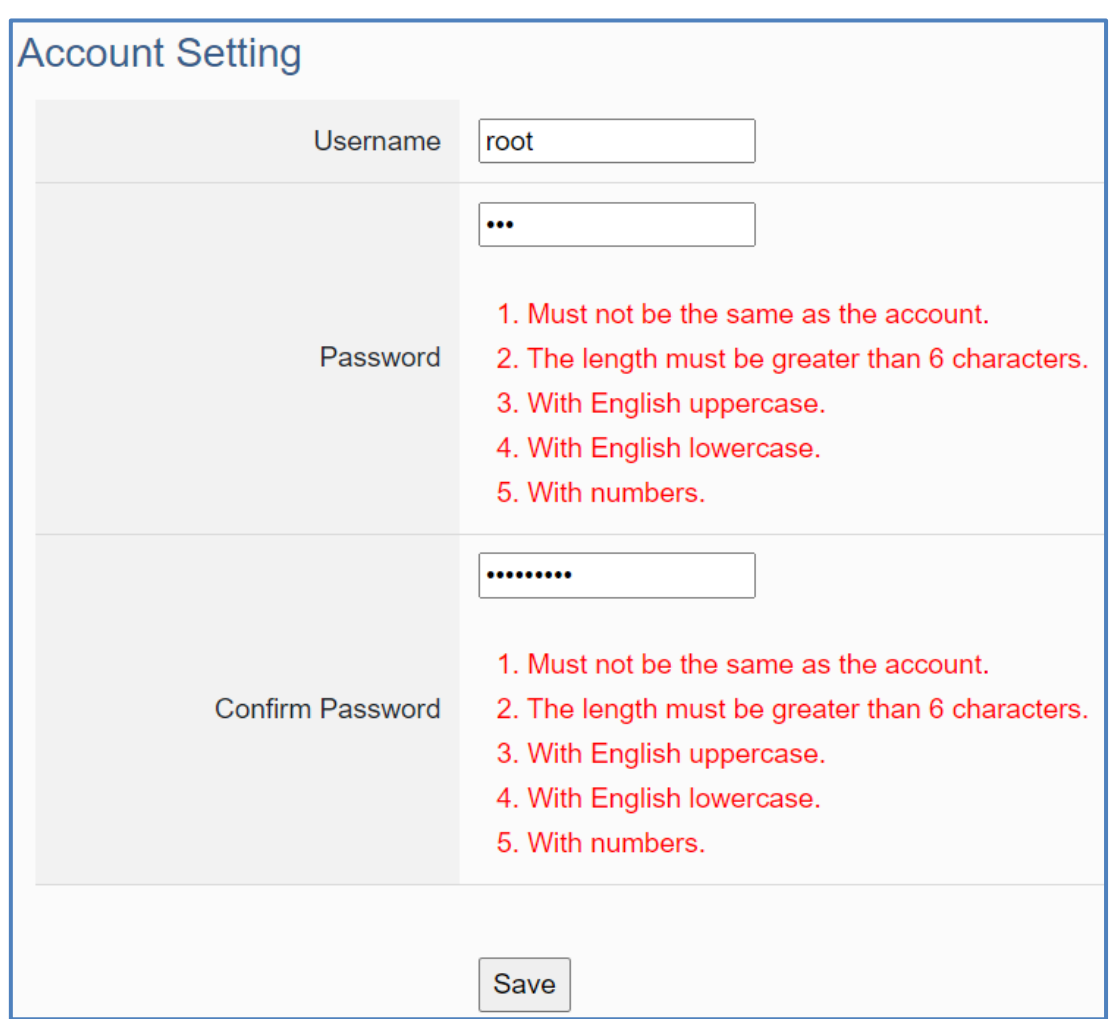

4. Click 【**System** Setting】→【Network Setting】→【Network Setting(LAN1)】 to change the IP setting by user network.

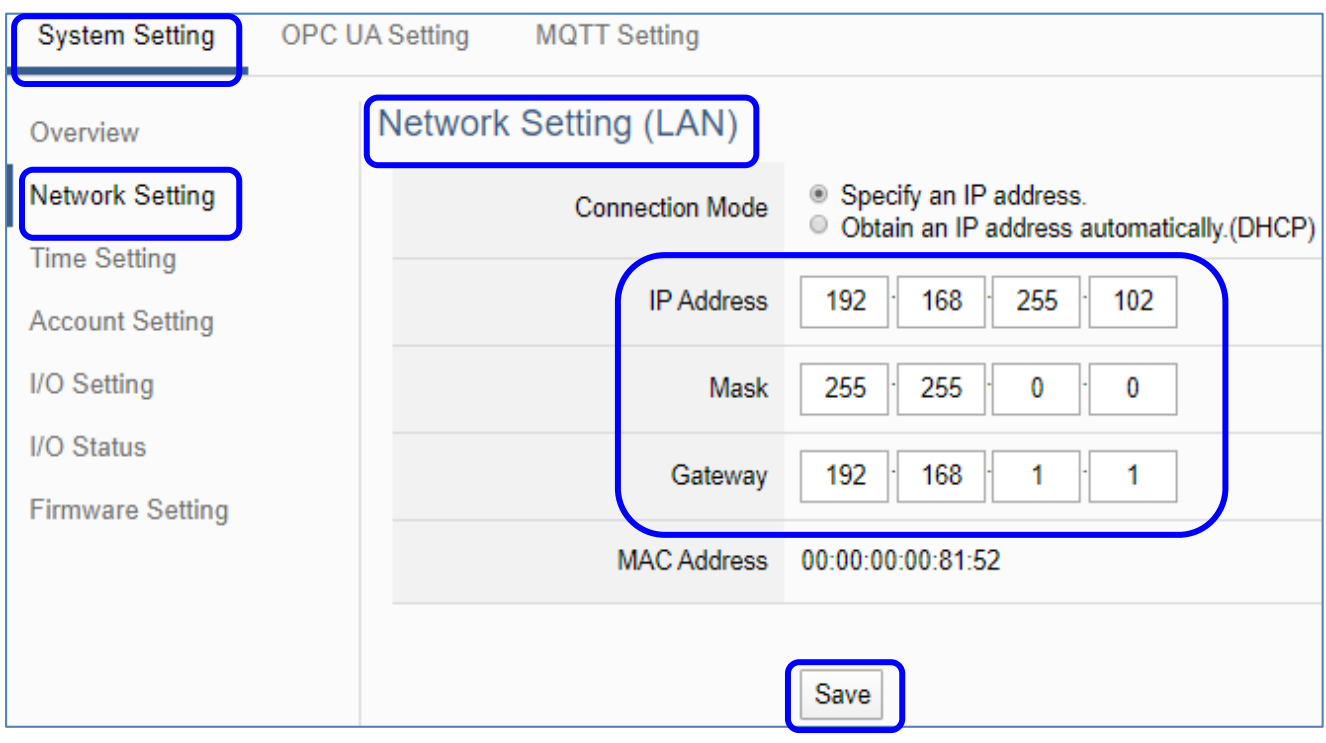

5. Save the IP setting, restore the PC original IP settings, and type the new IP in the browser as step-2 to login the Web UI of UA I/O. Then configure user's UA project.

<span id="page-70-0"></span>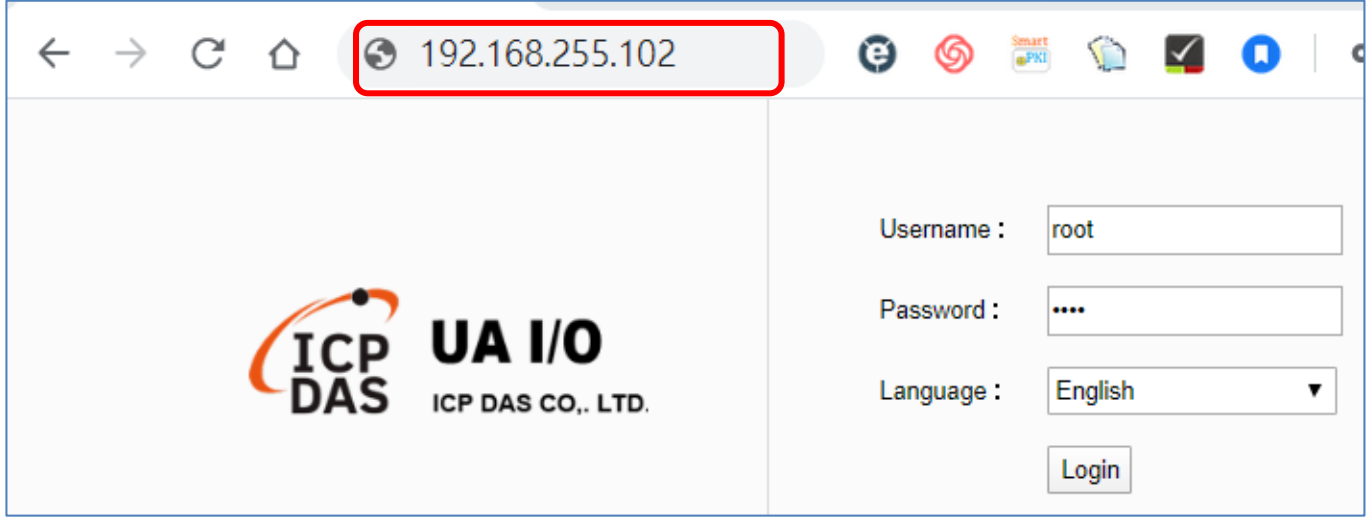

# **2.2.2. Connection by Utility Searching**

**Setting new UA I/O or the new user please uses the method in the [Chapter 2.2.1](#page-68-0)**. (Method A)

If the UA I/O has a fixed IP and in the same domain as the PC, users can directly enter the IP in the address bar of a web browser and log in to the Web UI of the UA. (Method C)

**This section introduces the 2nd method(B) that users use the UA/BRK Utility to search the Network IP. This method is suitable for connecting multiple UA/BRK series controllers or I/O modules to the Internet, but the IP addresses of UA are unknown or need to modify the UA quickly.**

**UA and BRK Utility** is a free tool software to quickly search each UA/BRK series on the network and connect to its Web UI for setting UA/BRK series products and project.

In the PC, install the **UA/BRK/UA series Utility**, and then run it to connect the device. Please download the utility program from the website:

<https://www.icpdas.com/en/download/index.php?nation=US&kind1=&model=&kw=u-7>

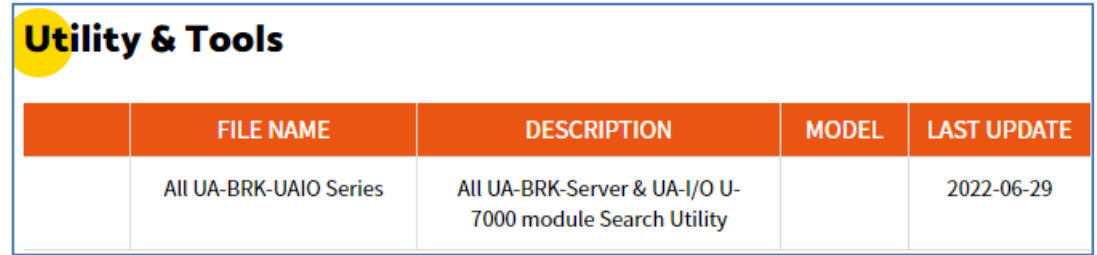

## **1. Install and execute the Utility**

Run the execution file (**UAandBRK\_Search\_Utility.exe**) to install the Utility program.

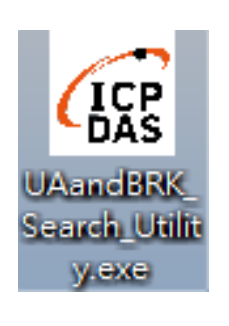

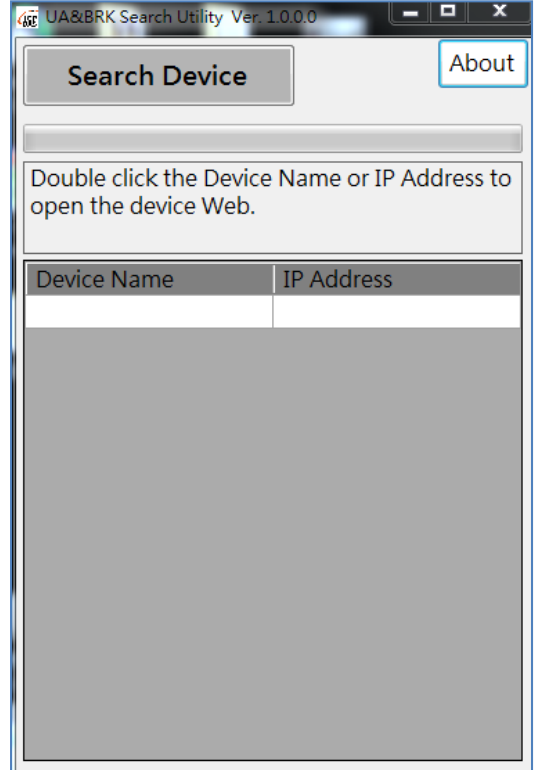
#### **2. Search the UA I/O device and connect the device**

Click the "Search Device", the utility will search and list all devices in the network. Double click the Device Name (left) or the IP Address (right) to connect the device.

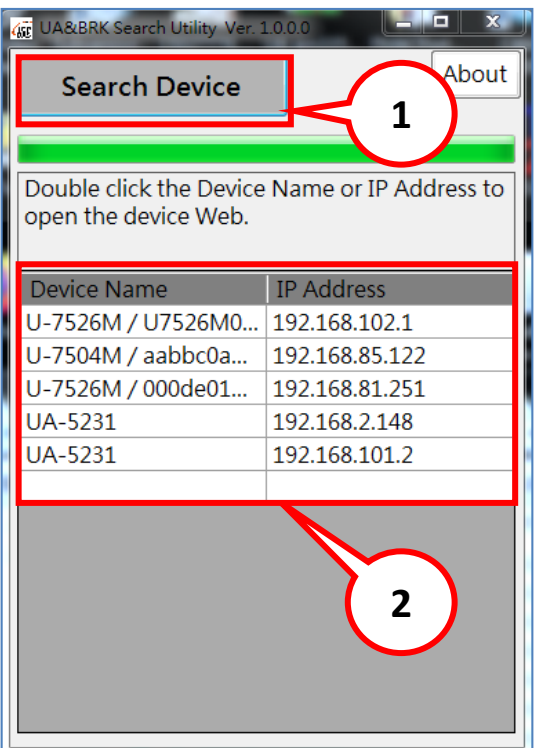

#### **3. Login the device Web UI**

The default web browser will be run and direct go to the device login web site. Please enter the username and password to login the UA Web UI.

**The factory default username: root. The factory default password: root. After login in, change the default Username/password first, or user cannot use any other function.**

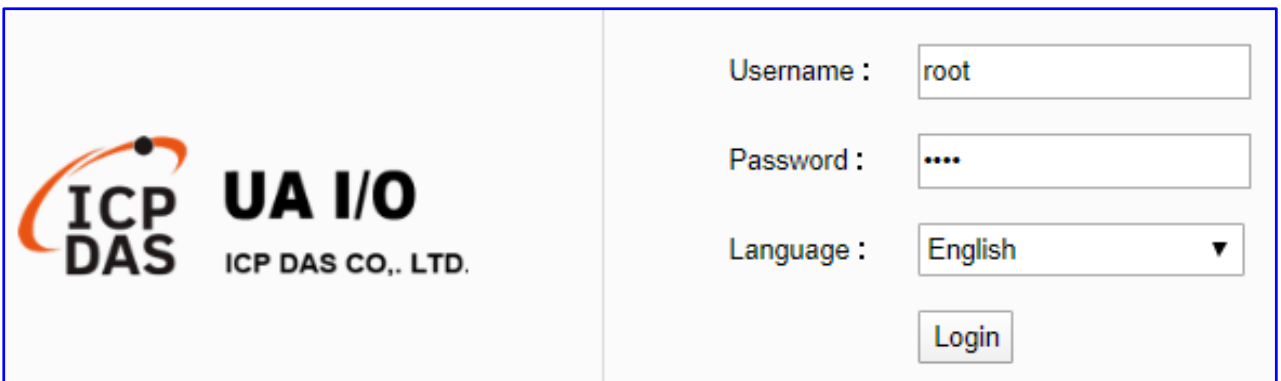

#### **4. The Web UI of the UA I/O Series**

When login into the web interface, the UA default home page (the main configuration screen) will as below, and will automatically read setting of that UA to the webpage.

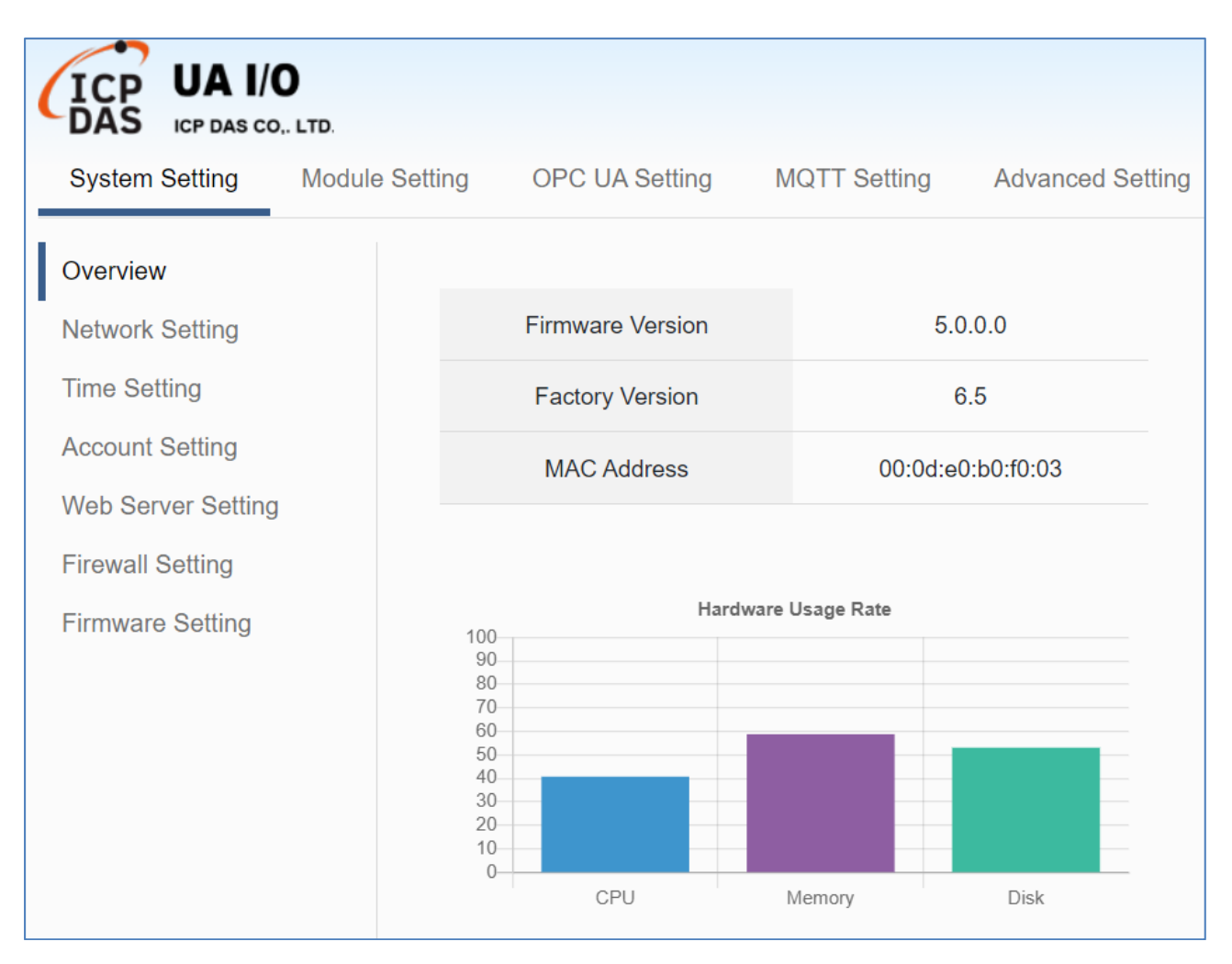

# **3. Main Function Settings**

This chapter introduces some of the most important and commonly used functions of UA I/O and their setting steps.

**OPC UA I/O modules** is a series of Ethernet I/O modules that built-in with the **OPC UA Server, MQTT Client and RESTful API services**. The OPC UA I/O module, also called UA I/O or U-7500, supports the OPC UA Server, MQTT Client and RESTful API function in industrial networking communication. Users can choose the networking mode according to their needs and environment, to transmit the values of built-in I/O channels to the cloud IT system or field control system for reading and writing. So, the main functions are the OPC UA connection and the MQTT connection. This chapter will introduce them first. Each function can be divided into the settings for the Server/Broker and Client, and how to enable secure encrypted communication, and how to download/upload the secure certificates. In addition, the AI/AO, DI/DO function applications are also very important for the UA I/O, which will be added to this chapter soon.

### **OPC UA / MQTT Communication Advantages: (V.S. traditional Modbus Communication)** ■ Support Identity Authentication

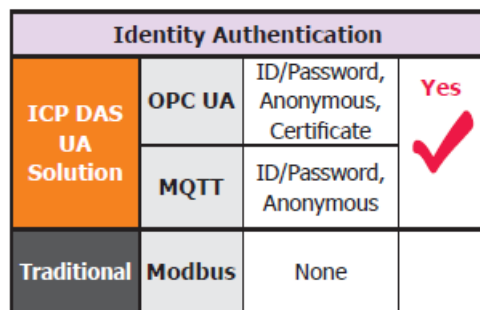

### Support Data Encryption

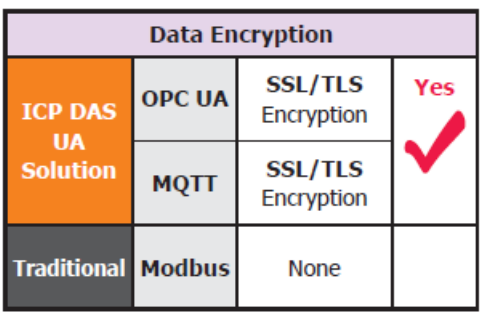

### **Active Data Transmission**

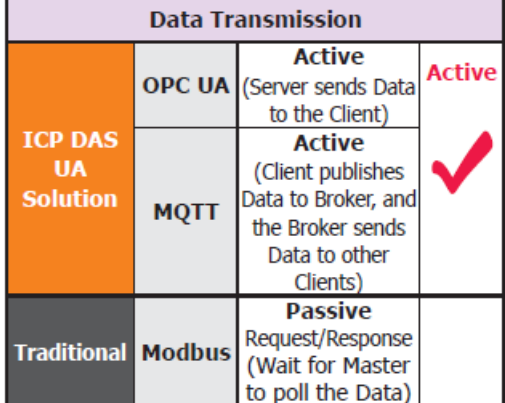

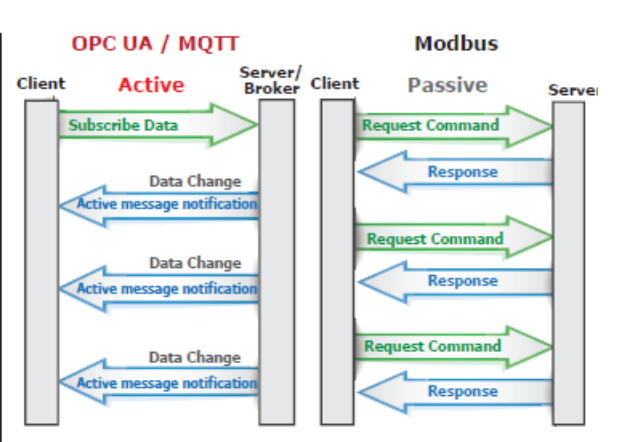

OPC UA / MOTT

Modbus

OPC UA / MOTT

Modbus

**Ciphertext** 

**Plaintext** 

Ciphertext

**Disintavt** 

**Success** 

Serv

Serve

Login

User name<br>/ Password<br>x509 certif

Client

Client

 $\bar{\mathsf{Client}}$ 

Client

## **3.1 Settings for Using OPC UA Connection**

This section introduces how to set up the OPC UA communication service of UA I/O, and recommends compatible ICP DAS products.

**UA I/O module built-in OPC UA Server Service** that compliance with IEC 62541 Standard. Provides functions of Active Transmission, Transmission Security Encryption (SSL/TLS), User Authentication (X.509 Certificates / Account password), Communication Error Detection and Recovery, etc. to connect SCADA or OPC UA Clients. Recommend to keep the maximum number of sessions within 3 connections.

#### **OPC UA connection includes the following settings that will be introduced in 3 sub-sections.**

- 1. **OPC UA Server** Connection Settings (UA I/O)
- 2. **OPC UA Client** I/O Settings (Recommend to use the AVEVA Edge/ InduSoft product of ICP DAS.)
- 3. How to **enable secure encrypted function**, and download/upload the encrypted certificates

#### **OPC UA Architecture and Advantages of the UA I/O:**

#### **OPC UA Architecture**

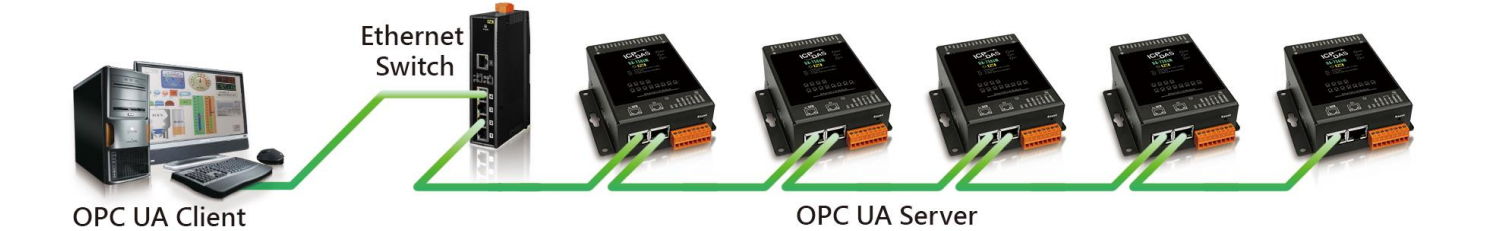

### **Comparison:**

### ICP DAS UA I/O Module v.s. Traditional I/O Module

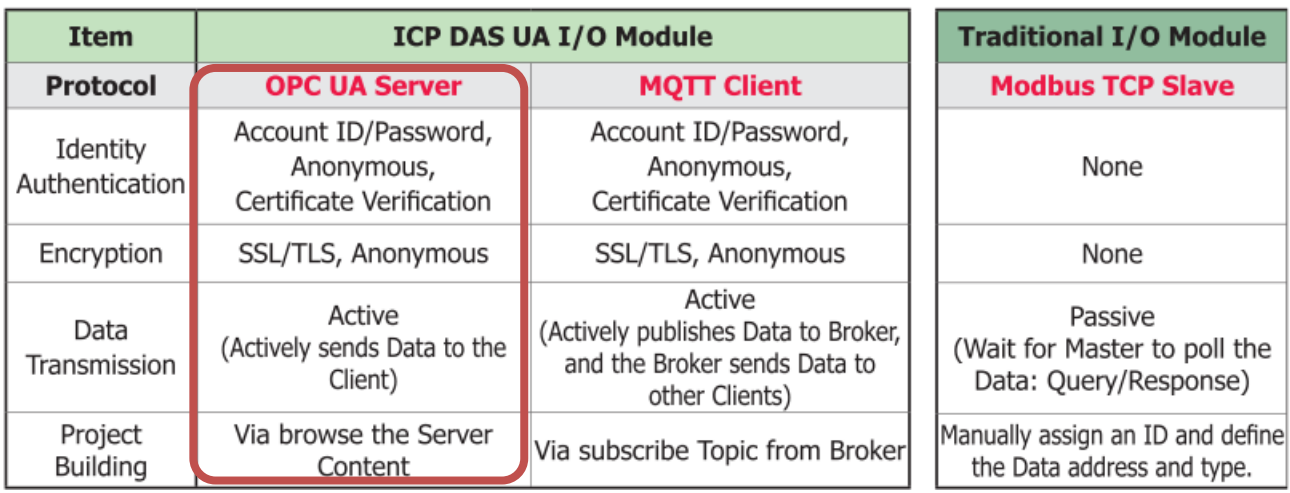

# **3.1.1 OPC UA Server Connection Settings (UA I/O)**

UA I/O module built-in OPC UA Server function and itself is the Server side of the connection. So, when setting up the Server, you only need to set the connection port number and choose the login method (via anonymous, username, or certificate). Usually, the user will enable the username login method, so the user can set the username/password of the account besides.

#### 1. Connection Setting

Click Main Menu 【OPC UA Setting】 → 【Server Setting】 → 【Connection Setting】.

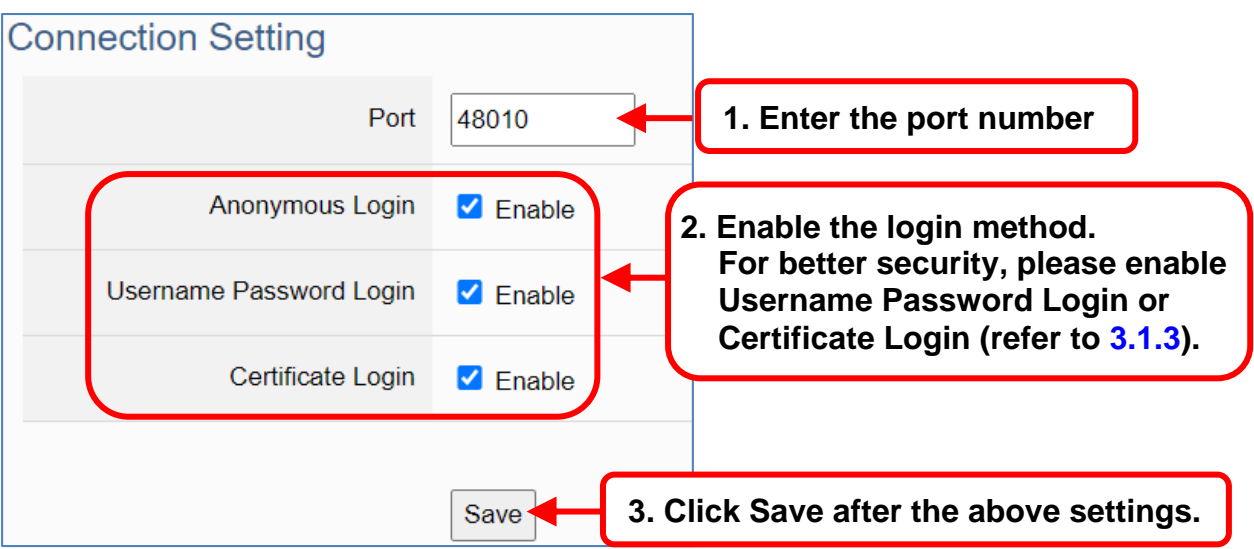

2. When enabling username password login, please set the account in the following menu path.

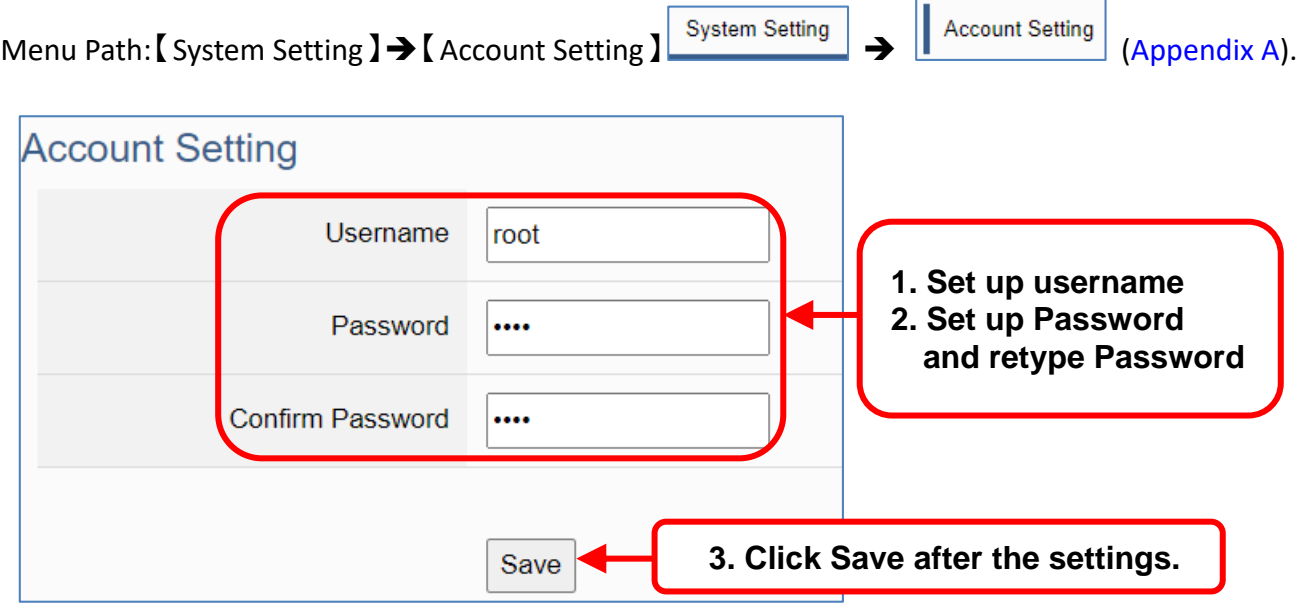

If users enable the secure and encrypted OPC UA **Certificate Login**, need to upload/download certificates, please refer to Sec.3.1.3.

After completing the Server connection settings, then set the **Client connection** (refer t[o Sec.3.1.2\)](#page-77-0), and then can communicate with each other.

#### <span id="page-77-0"></span>3.1.2 OPC UA Client Side: InduSoft Simple Application

After setting the OPC UA Server-side (UA I/O), you only need to configure the OPC UA Client for connection. Now, go to the Client device that connects with UA I/O, and set the corresponding data point. We recommend using ICP DAS InduSoft products as the Client device. It is easier to set up relatively and can connect to UA I/O faster. For detailed settings, please refer to UA I/O FAQ-Dev-001.

The setting screen is as follows:

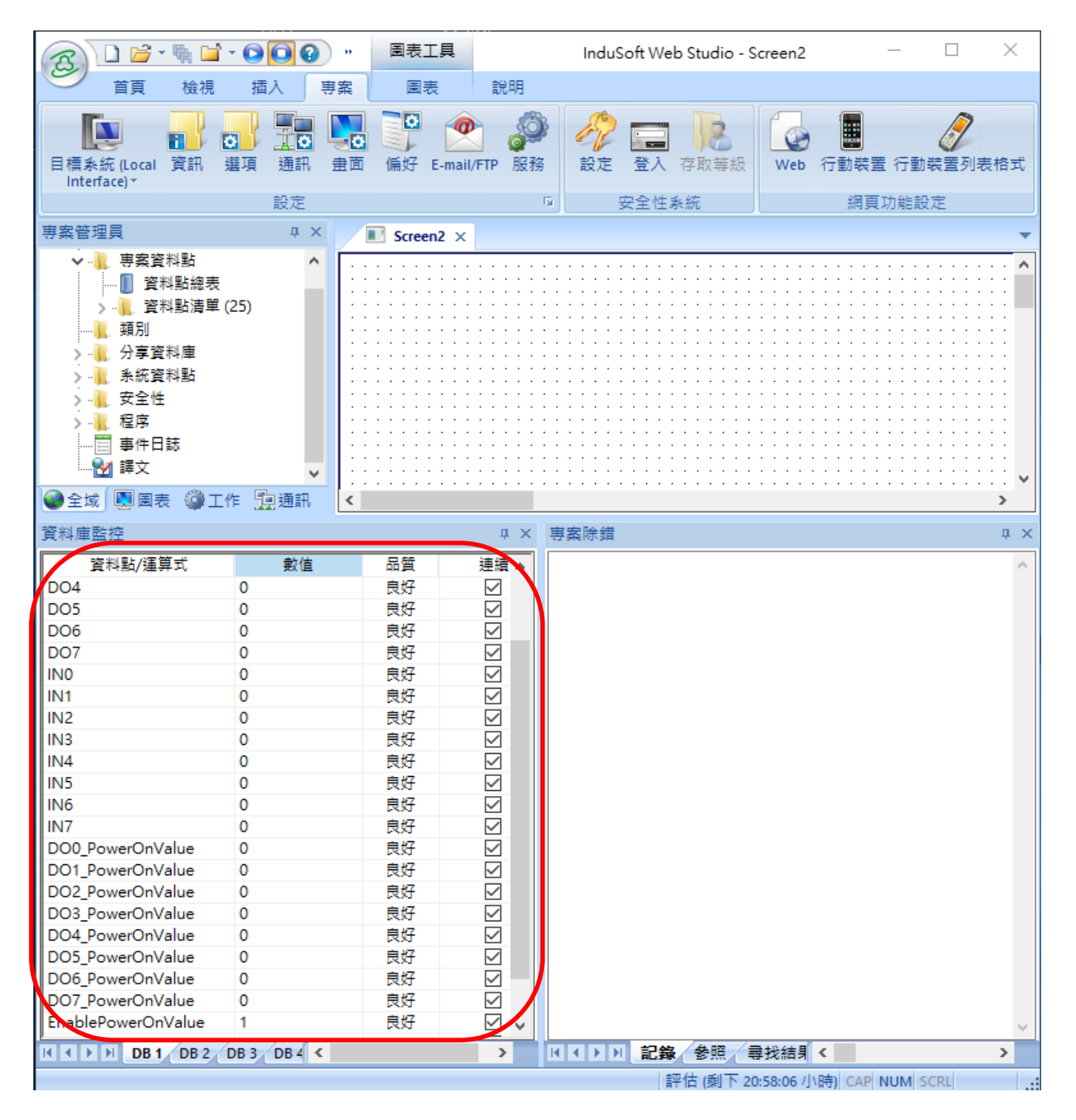

## <span id="page-78-0"></span>**3.1.3 Secure Encrypted Connection: OPC UA Certificate**

When using the OPC UA connection, in addition to the account login for security, users can also enable the certificate login to double the protection by the secure encryption. This section describes how to download/upload the certificates. If you do not want to enable the certificate login, please skip.

When enabling the OPC UA certificate login, the Server/Client both sides of the connection need to add certificates to each other's trust zones. This section will show how to do the steps.

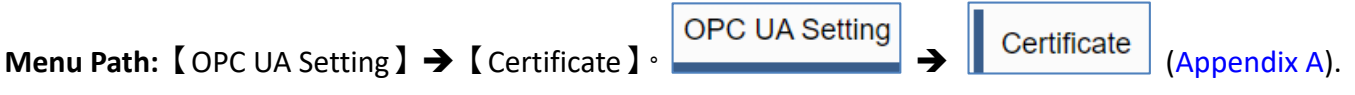

A. **Provide the OPC UA Server Certificate of the UA I/O** to the Client device. That is, download the Server certificate file of the UA I/O, and then upload and import it into the software (or APP) of the OPC UA Client device.

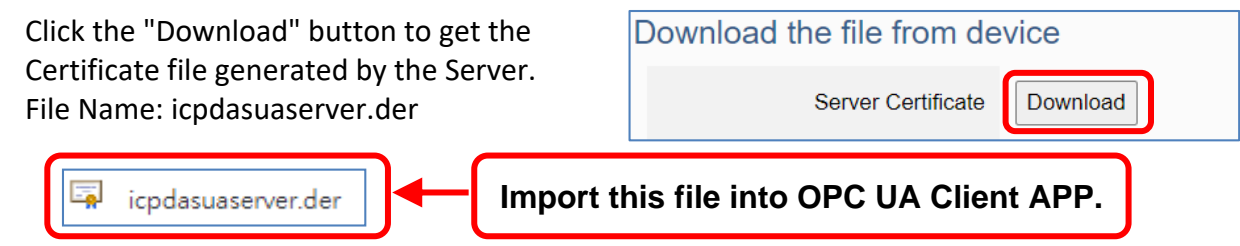

- B. **Get the Trusted Certificate file of the connected OPC UA Client**, save it in the PC, and upload it into the UA I/O module.
	- 1) Click the "Upload" button to open the "open" window.

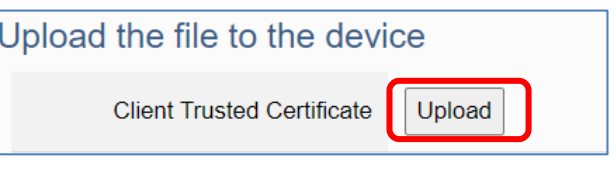

2) Select the Trusted Certificate file.

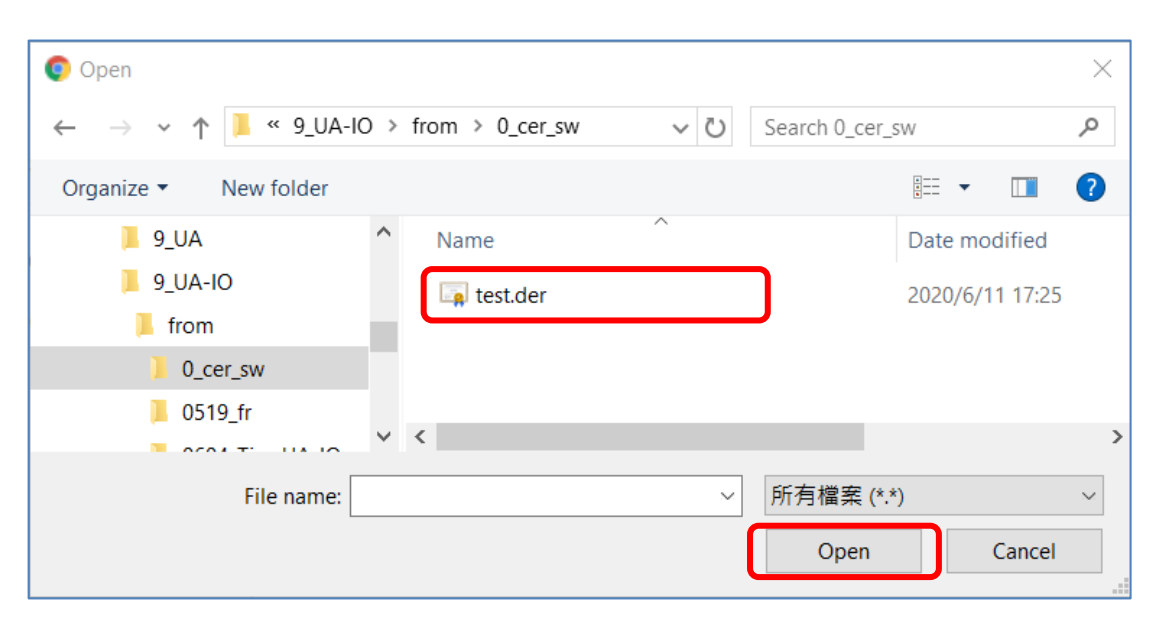

## **3.2 Settings for Using MQTT Connection**

This section introduces how to set up the MQTT Client communication of UA I/O, and recommends the compatible ICP DAS products.

**UA I/O module built-in MQTT Client Service** (Compliance with MQTT V.3.1.1 protocol). Provides functions of IoT Active M2M Transmission, QoS (Quality of Service), Retains Mechanism, Identity Authentication, Encryption, Last Will, etc.

#### **MQTT connection includes the following settings that will be introduced in 3 sub-sections.**

- 1. **MQTT Broker Connection** Settings (Recommend the UA-2xxx/52xx & BRK series of ICP DAS)
- 2. **MQTT Client** side I/O Settings (UA I/O)
- 3. How to **enable secure encrypted function**, and download/upload the encrypted certificates

#### **MQTT Architecture and Advantages of the UA I/O:**

#### **MQTT Architecture**

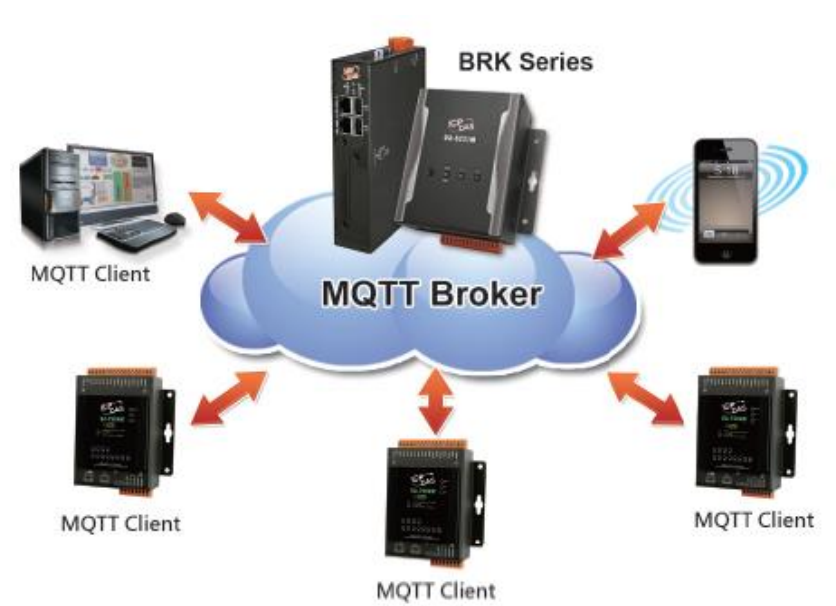

#### ICP DAS UA I/O Module v.s. Traditional I/O Module **Comparison:**

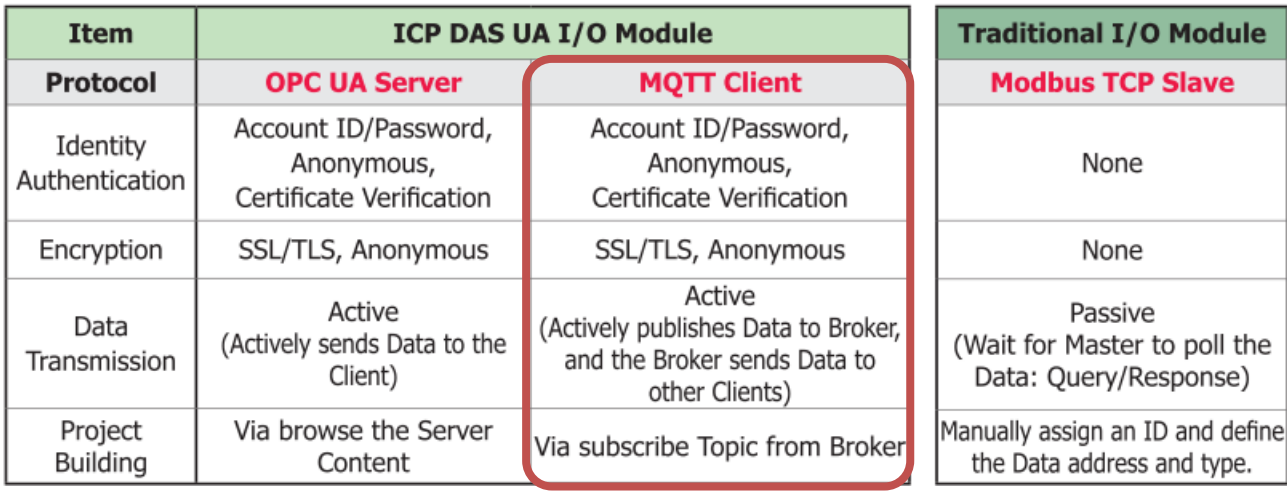

## **3.2.1 Connecting to MQTT Broker**

UA I/O module built-in MQTT Client function and itself is the Client side of the connection. So, when setting up the MQTT Broker, it is to set the data of the remote device (Broker) that the UA I/O module wants to connect. The data includes Broker's IP address, port number, anonymous login, account password login, etc.

MQTT Broker Device: recommend to use ICP DAS IIoT communication server **UA-2200/5200/2600 series** or MQTT Broker **BRK-2600M/5200M series**.

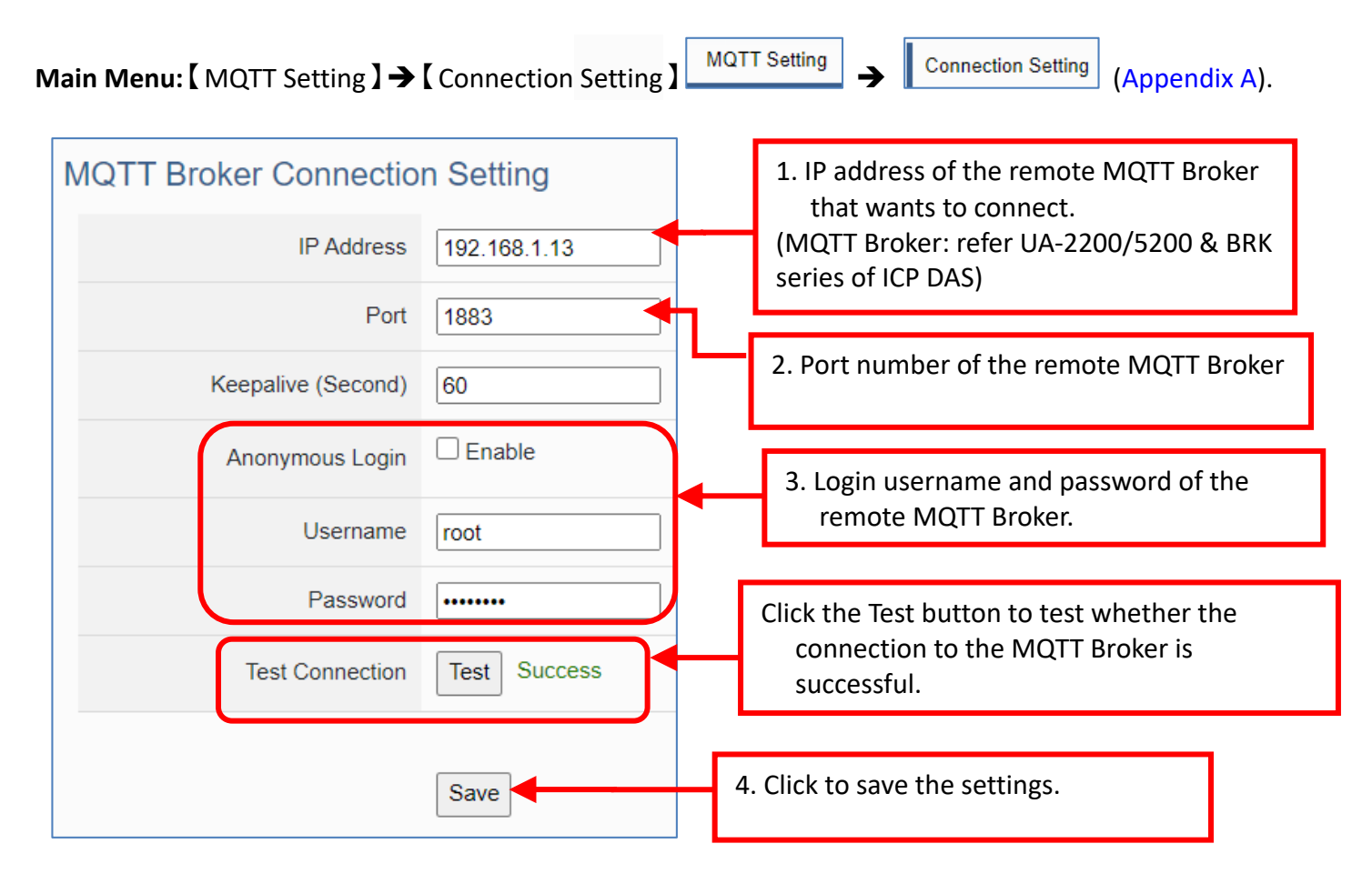

If users enable the secure and encrypted MQTT **Certificate Login**, need to upload/download certificates, please refer to [Sec.3.2.3.](#page-86-0)

After completing the MQTT Broker connection settings, then set the **Client connection** (refer to [Sec.3.2.2\)](#page-81-0), and then can communicate with each other.

# <span id="page-81-0"></span>**3.2.2 MQTT Client Setting of the UA I/O**

UA I/O built-in MQTT Client function and itself is the MQTT Client side of the connect. When setting, please set the connecting remote MQTT Broker device first, and then set the UA I/O module of the MQTT client.

#### **Reference for MQTT related basic knowledge:**

**MQTT** (MQ Telemetry Transport) is a lightweight **publish/subscribe** messaging protocol. An MQTT-based application will include two or **more** *clients*, which are applications exchanging messages, and **a** *broker*, which is a server that accepts incoming messages and routes them to the appropriate destination client. As with most *publish-subscribe* systems, message sends involve *publishing* on a specified *topic*. The **broker** then forwards the message to all *subscribers* of that topic. These primitives can be used to build different interaction patterns. (as the picture below)

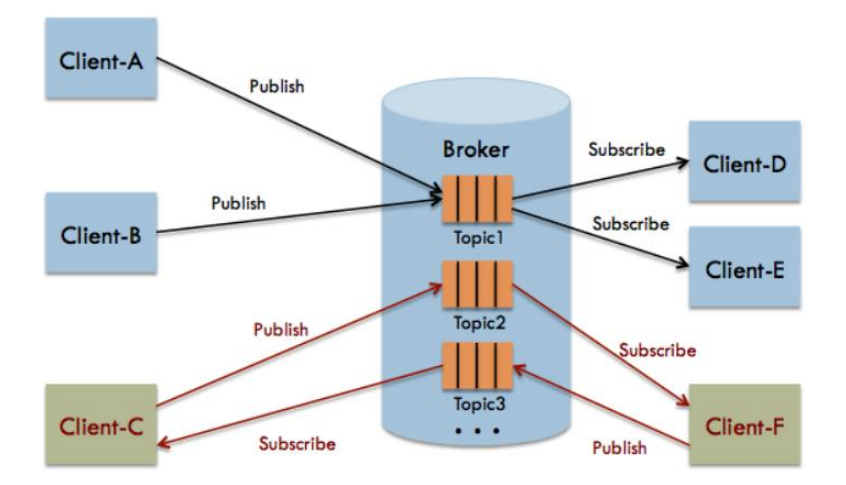

MQTT gives you flexibility by specifying a *Quality of Service* (QoS) with each message. QoS is a parameter available on each publish call. It is one of three levels:

- QoS 0: At most once
- QoS 1: At least once
- Q0S 2: Exactly once

Provides a Quality-of-Service data delivery: QoS can be selected based on the needs of the application.

MQTT Retained messages: The last published message (with retained flag set to true) is stored at the broker so that new subscribers can immediately obtain last known good value rather than wait for the next update from publisher.

REFERENCES: (The above information is from the following websites.) <https://micropython-iot-hackathon.readthedocs.io/en/latest/mqtt.html> <https://devopedia.org/mqtt>

#### **MQTT Client Setting of the UA I/O:**

**Manu Path:** 【MQTT Setting】 → 【Client Setting】 MQTT Setting 】 → 【Client Setting Appendix A).

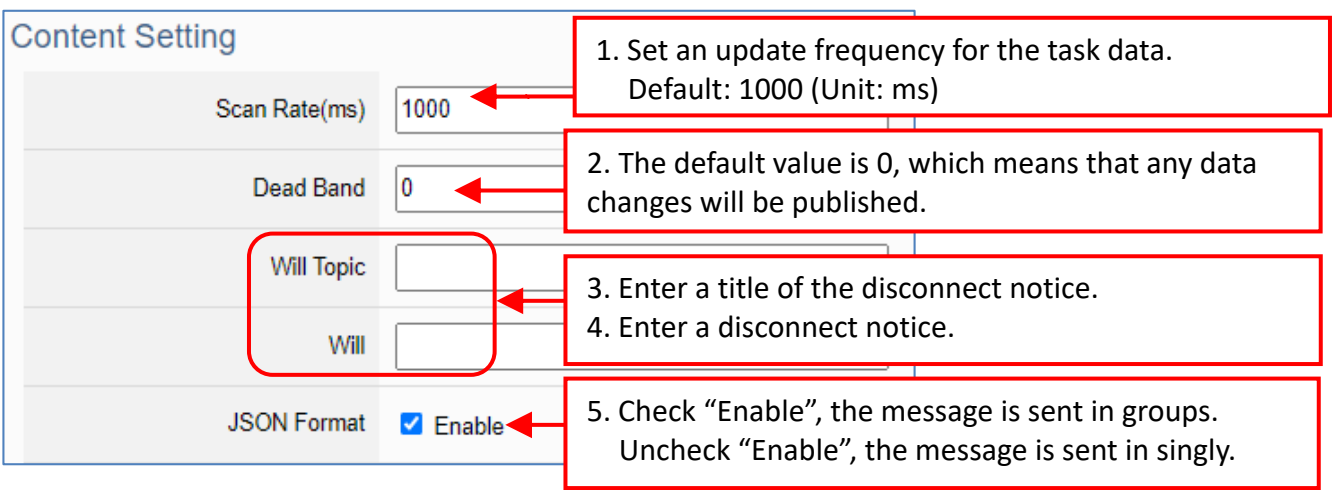

**Enable of JSON Format:** Descriptions for the **Enable (check "Enable")** / **Disable (uncheck "Enable")**

- **Enable**: Enter the **Group setting** screen, the Publish & Subscribe message is sent in a group. **Group setting** (**JSON Format**) the Publish & Subscribe: Suitable for obtaining all I/O values at one time, it can reduce network resources. It will pack all I/O point values into a JSON string, and then send the JSON string as a message or subscribe JSON string to get all I/O values back at one time. (Refer to [Appendix B](#page-145-0) for the detailed JSON format)
- **Disable**: Enter the **Singly setting** screen, the Publish & Subscribe message is sent in singly (P to P). **Singly setting (Point-to-point)** the Publish & Subscribe: Suitable for I/O points that require high real-time performance, or devices that do not support generating or parsing JSON format.

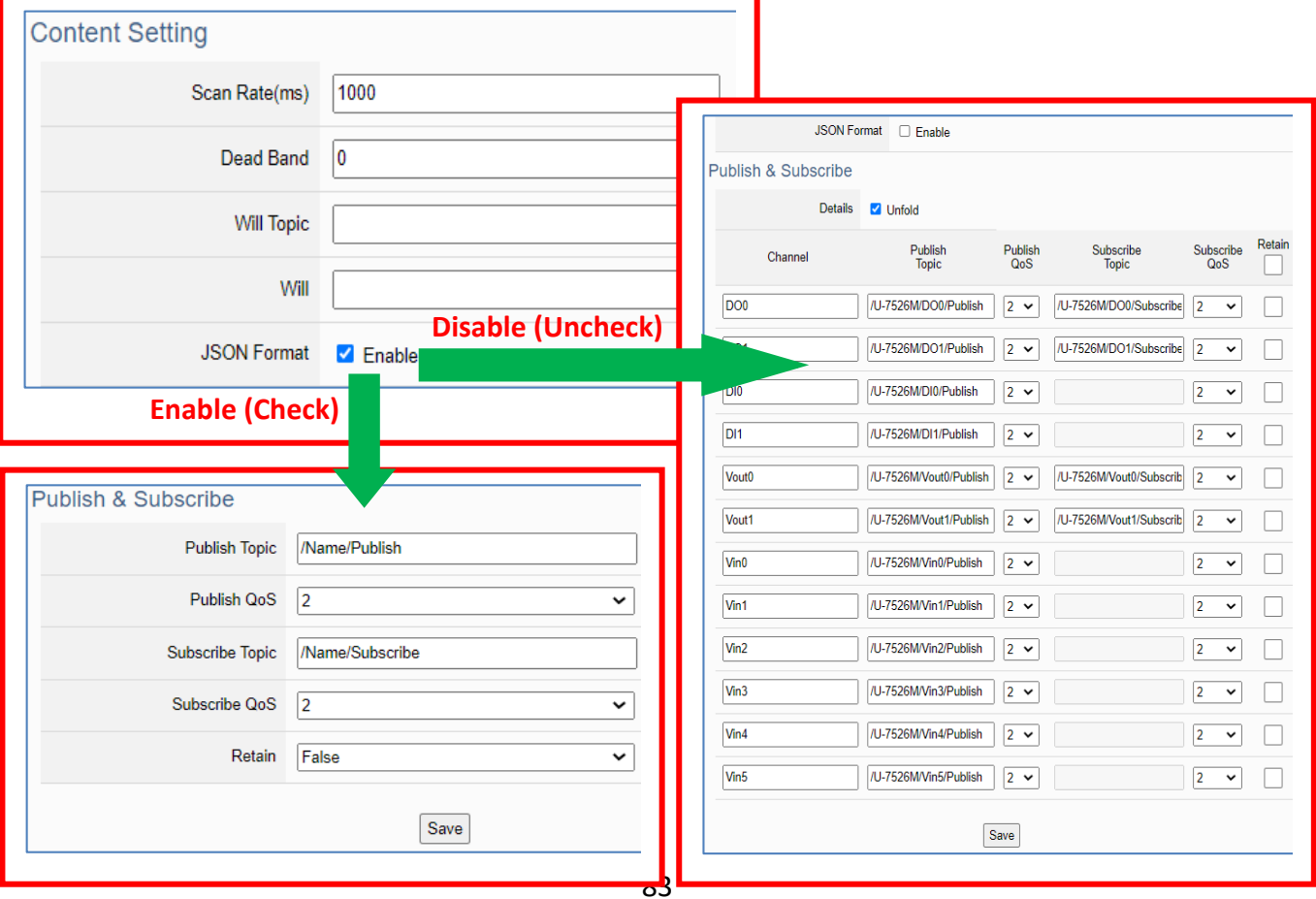

The setting parameters for Both enable or disable the JSON Format:

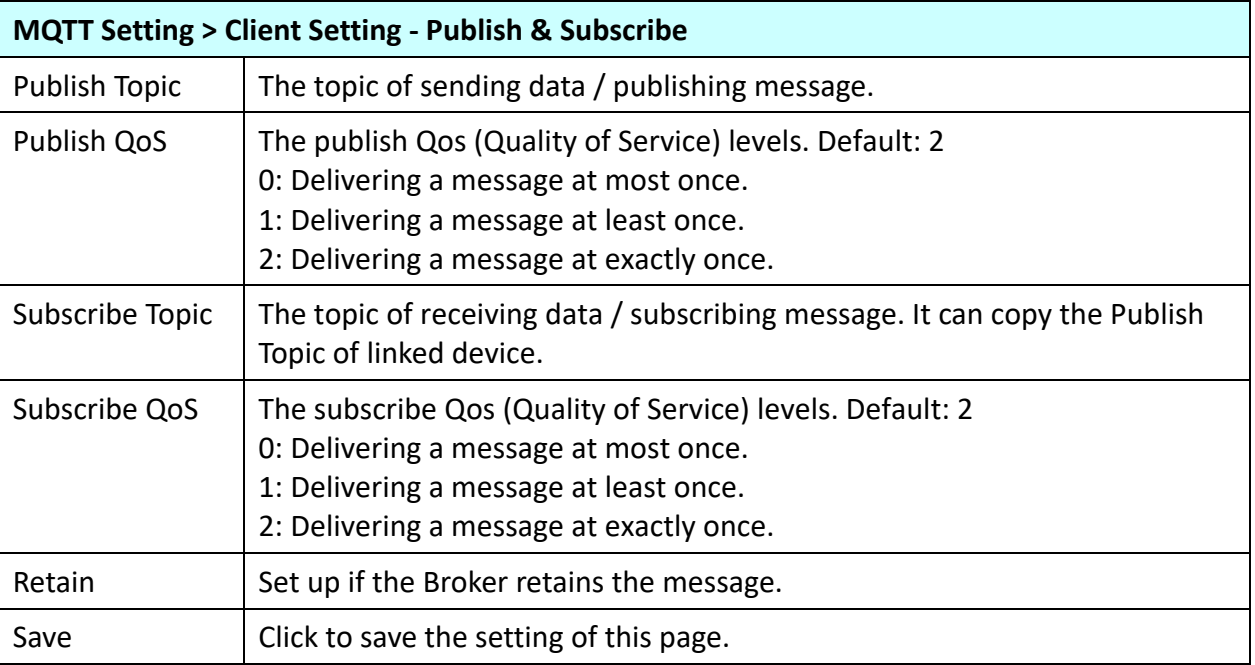

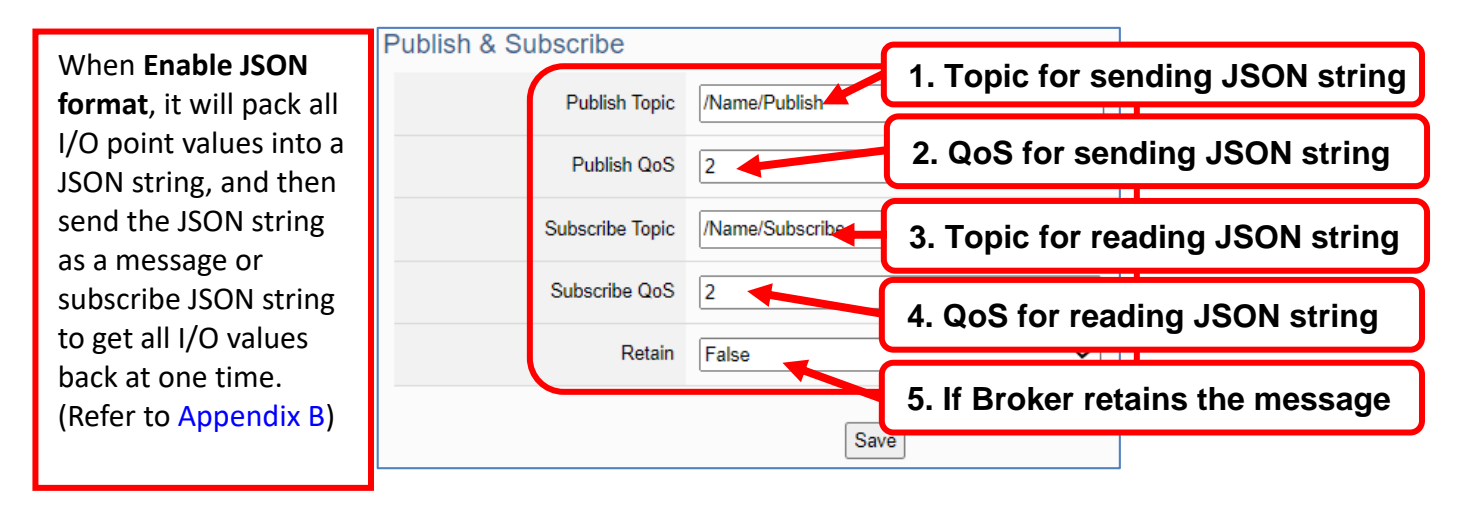

When **Disable JSON format**, it will publish or subscribe the message in singly (Point-topoint). User needs to set each I/O point.

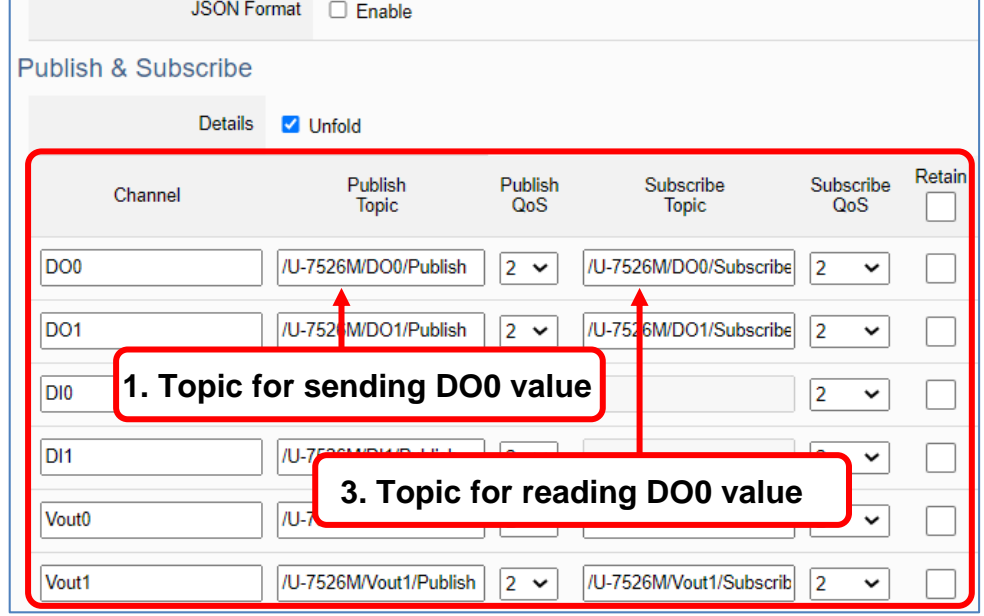

### **Group Setting example: Check "Enable" of "JSON Format"**

Here is an example of the lighting control in a factory. Use the I/O points of the U-7555M module to connect the light switches of Room 1 to 7 in the factory Building-A to monitor/control the on/off of the room lights. We want to use the **Group Setting**, so **check "Enable"** of the "**JSON Format**". The following is a parameter example for the settings of **[MQTT Setting] > [Client Setting]**.

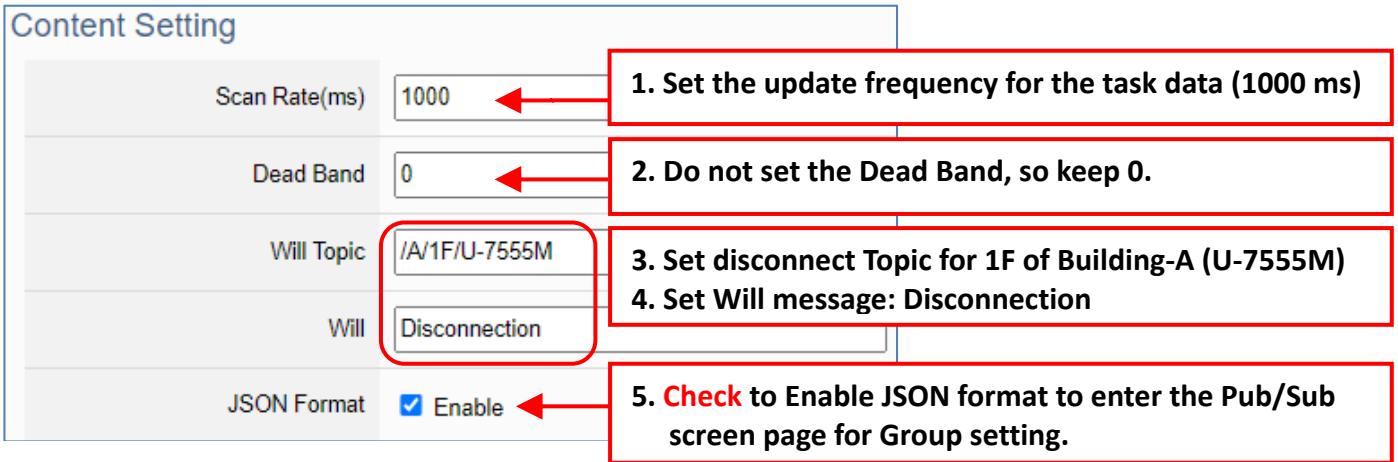

The Pub & Sub setting page when enable the JSON Format: Sending/Reading the JSON string

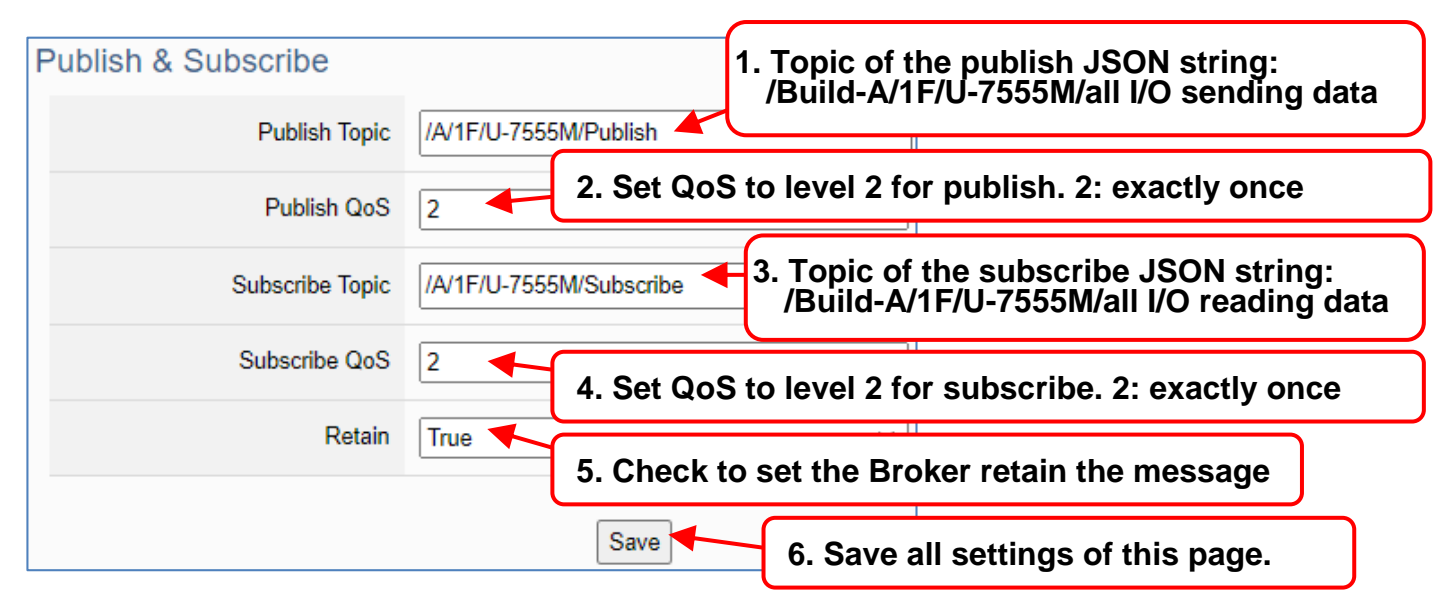

#### **Note:**

When setting the Pub/Sub of MQTT Client, please also set the Alias of I/O channel, which includes MQTT Alias and OPC UA Description.

MQTT Client setting should cooperate with MQTT Alias of the I/O channels for the accuracy/readability of MQTT communication settings.

Menu: 【Module Setting】>【I/O Setting】 As shown on the right.

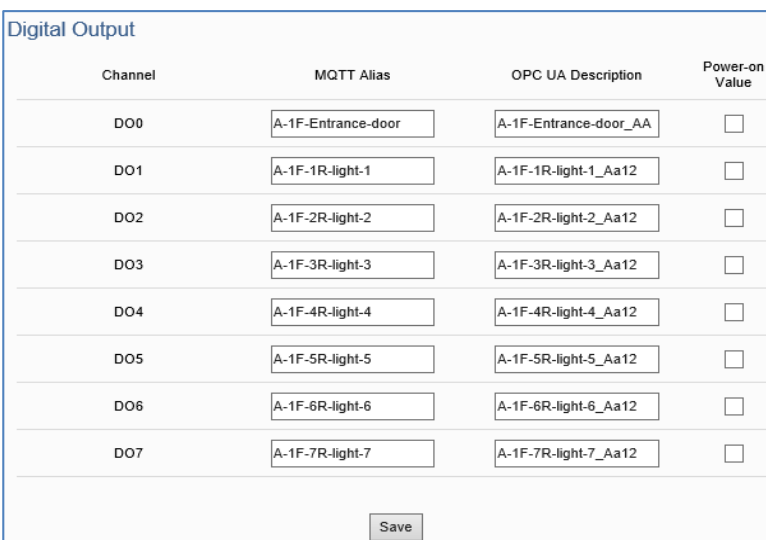

### **Singly Setting example: Uncheck "Enable" of "JSON Format"**

Here is an example of the lighting control in a factory. Use the I/O points of the U-7555M module to connect the light switches of Room 1 to 7 in the factory Building-A to monitor/control the on/off of the room lights. We want to use the **Point-to-Point Setting**, so **uncheck "Enable"** of the "**JSON Format**". The following is a parameter example for the settings of **[MQTT Setting] > [Client Setting]**.

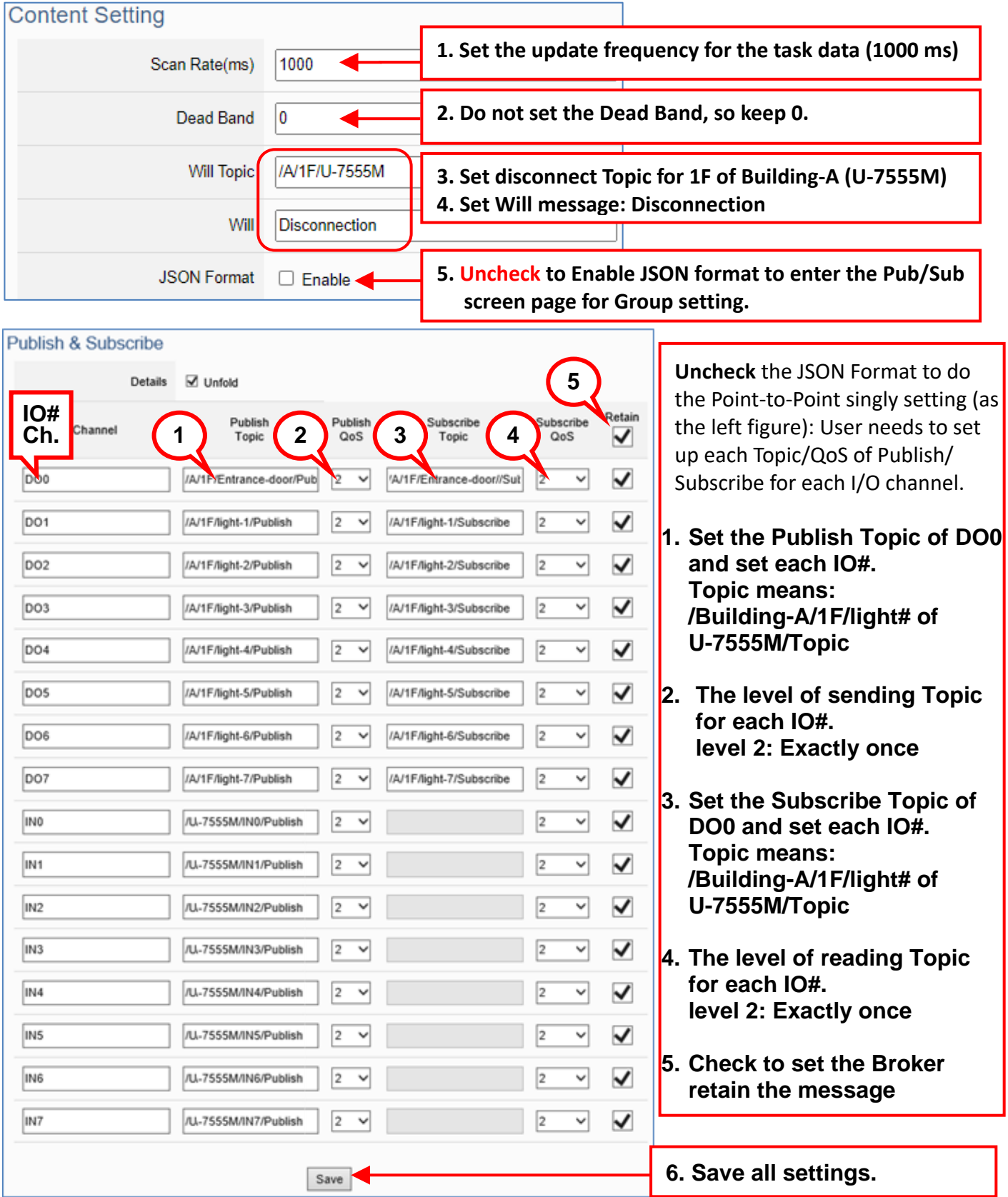

## <span id="page-86-0"></span>**3.2.3 Secure Encrypted Connection: MQTT Certificate**

When using the MQTT connection, in addition to the account login for security, users can also enable the SSL/TLS login to use the MQTT Certificate protection of the secure encryption. This section describes how to download/upload the certificates. If you do not want to enable the certificate login, please skip.

The settings of MQTT certificate connection need to enable the SSL/TLS secure encryption. And the UA I/O needs to get the certificate of the connecting device first. And then upload the certificates to UA I/O. There are three types of certificates: Trusted Certificate, Certificate, and Private Key.

Please upload the files to the UA I/O module according to the type of certificates: **To perform the One-way authentication, you need to upload the Trusted Certificate. To perform the Two-way authentication, you need to upload the Trusted Certificate first, and then upload the Certificate and Private Key.**

Note:

- 1. **One-way authentication**: The Client verifies the validity of Broker credentials; need to upload the Trusted Certificate.
- 2. **Two-way authentication**: The Client and Broker verify the validity of the certificate with each other; need to upload the Trusted Certificate first, and then upload the Certificate and Private Key.
- 3. **Trusted Certificate**: File format must be **PEM**. Extension name must be "**pem**", "**cer**", or "**crt**".
- 4. **Certificate**: File format must be **PEM**. Extension name must be "**pem", "cer",** or **"crt**".
- 5. **Private Key**: File format must be **PEM**. Extension name must be "**key**".

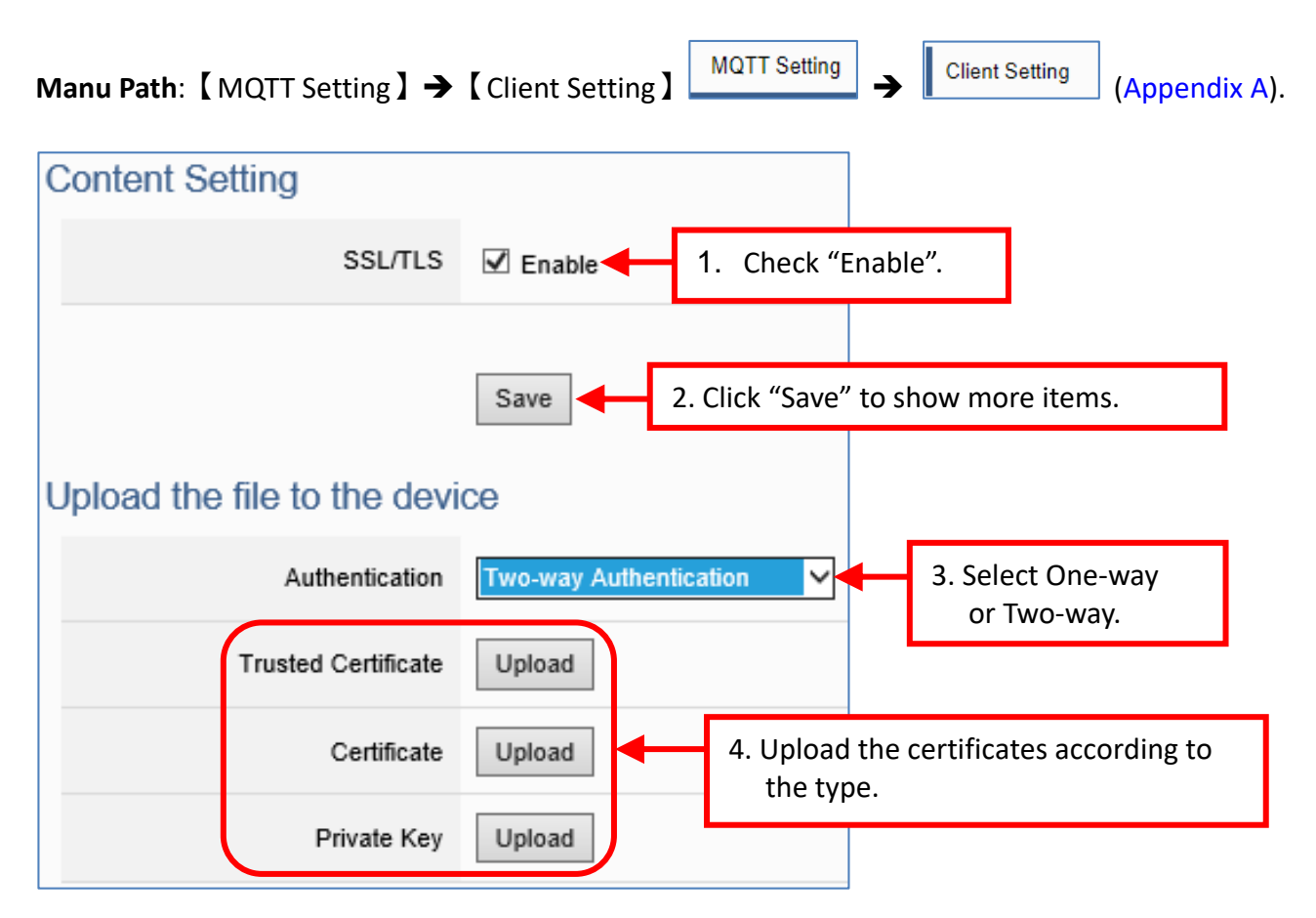

## **3.3 Rule Setting**

This section introduces how to set the "Rule Setting" of the logic control function of UA I/O. It provides simple logic condition rule setting, let UA I/O do automatic condition judgment and action control, to achieve simple intelligentization.

#### **Manu Path**:

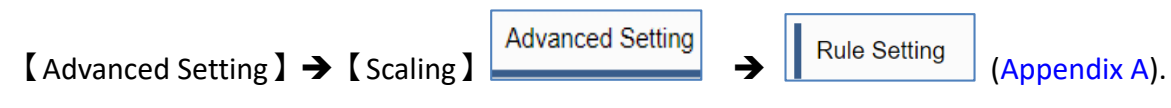

#### **Setting Steps:**

First, click [ Advanced Setting] > [ Rule Setting], switch to the rule setting screen, to add the condition.

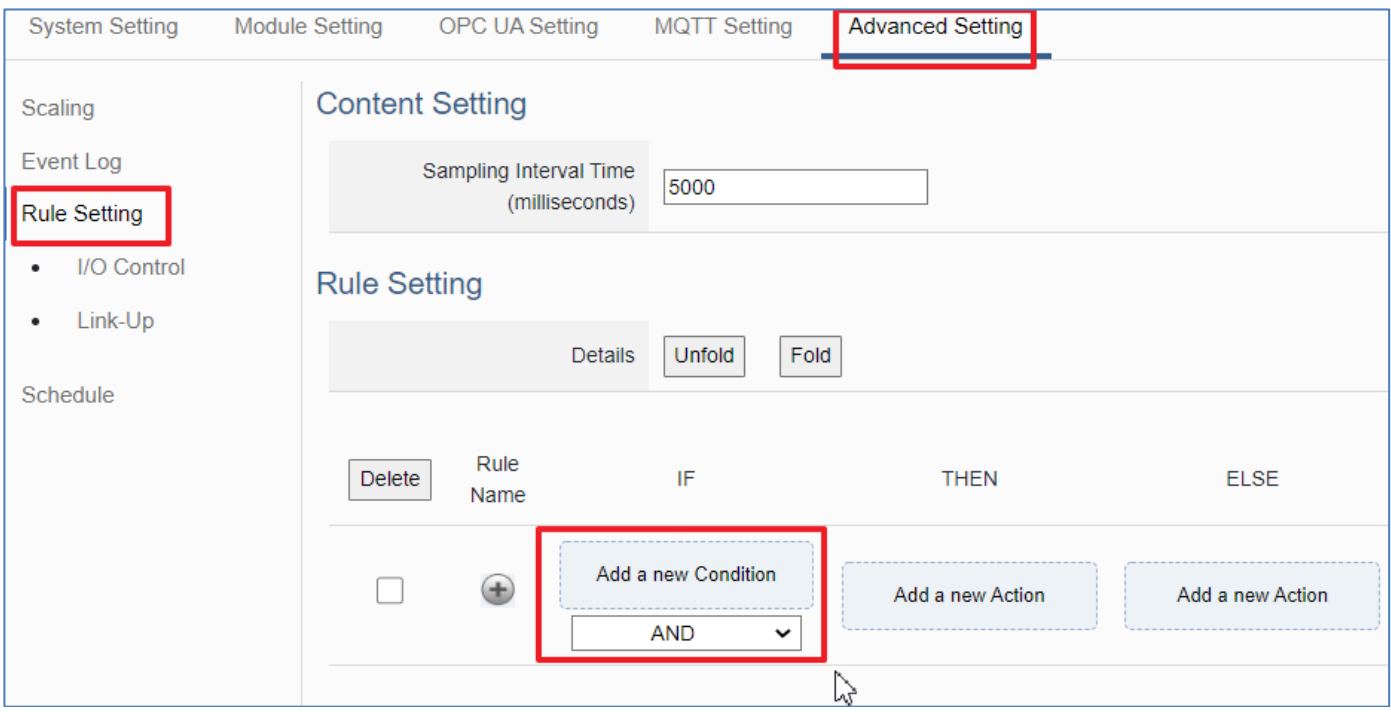

Select an I/O point, to add a condition rule.

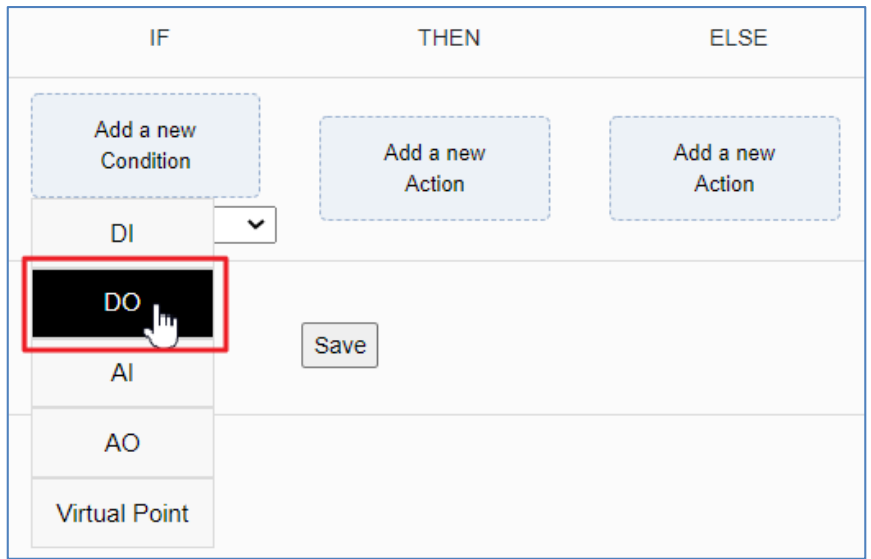

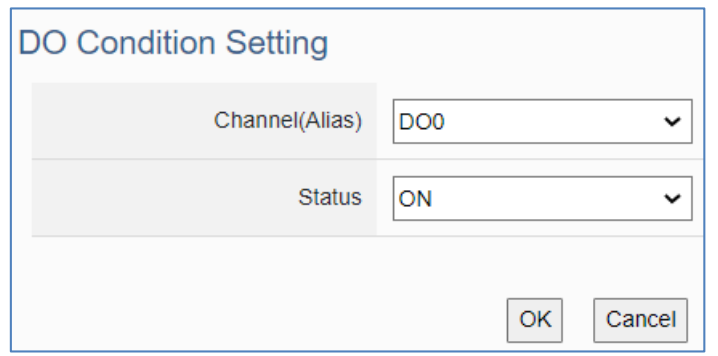

Select an I/O point, to add a condition rule.

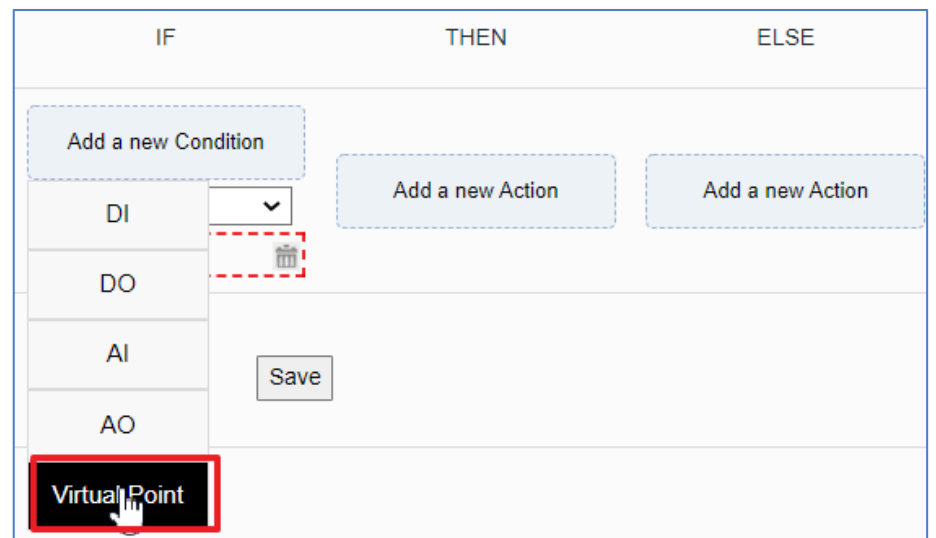

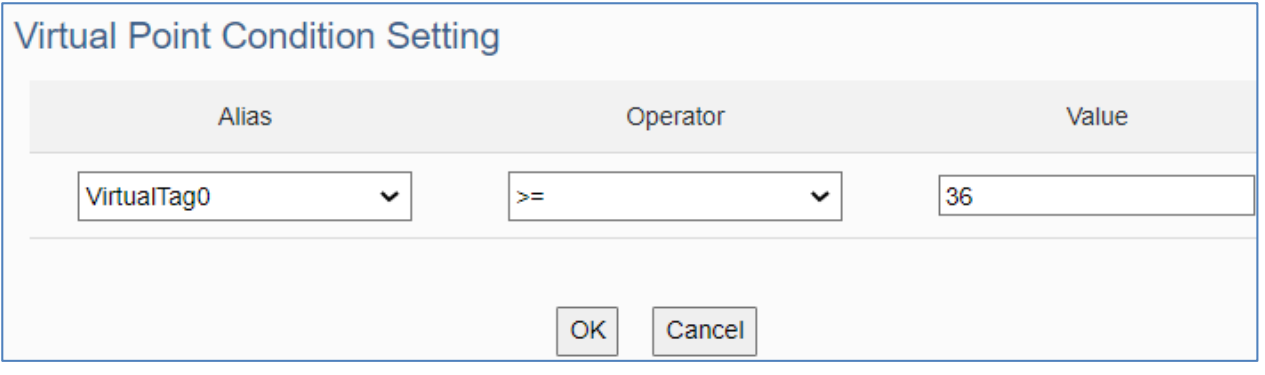

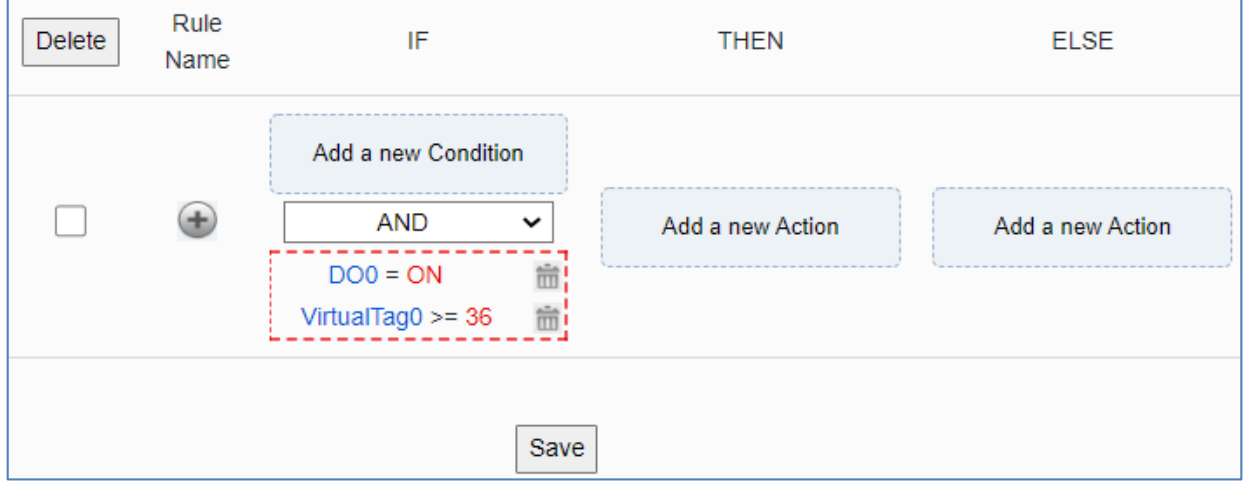

If set a wrong condition, click the "Delete" icon indicated by the green arrow to delete the rule condition.

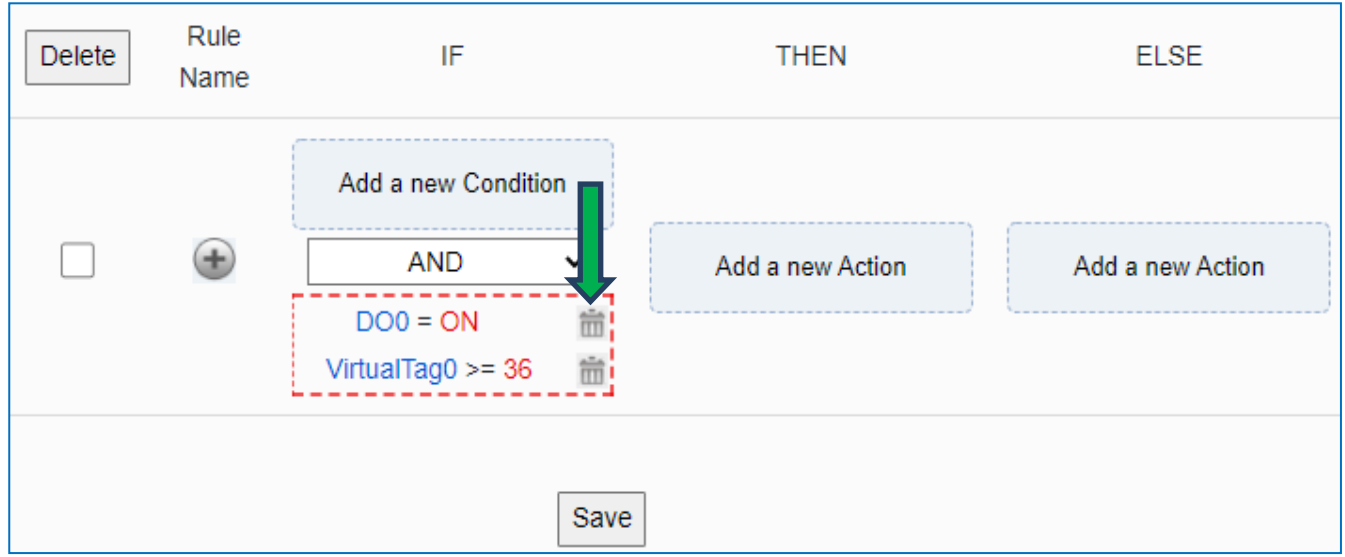

Set up the "IF, THEN, ELSE" conditions/actions to add the rule according to the above steps.

Then, click the " $\bigoplus$ " icon on the left to add the rule to the table.

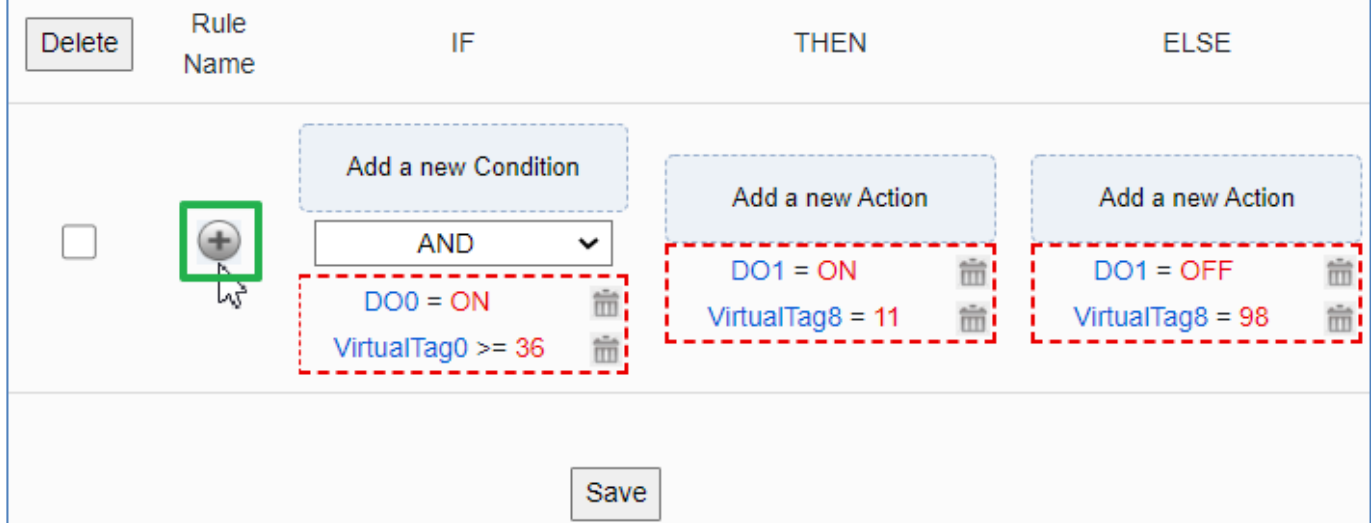

Red box part: AND or OR means that all judgment conditions are AND or OR.

Example: Condition 1 AND Condition 2 AND Condition 3...

Example: Condition 1 OR Condition 2 OR Condition 3...

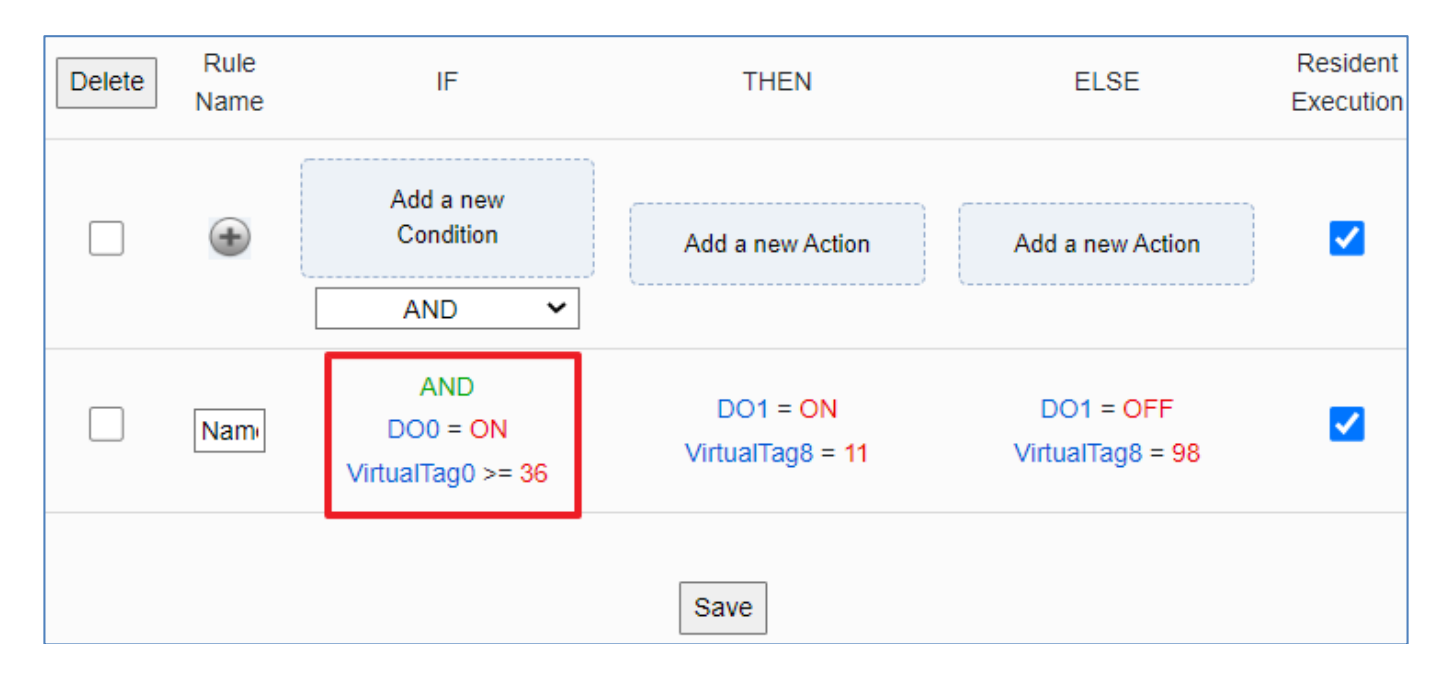

Changing the sampling interval time to speed up the rule judgment. Click "Save" to write the settings of this page to the device.

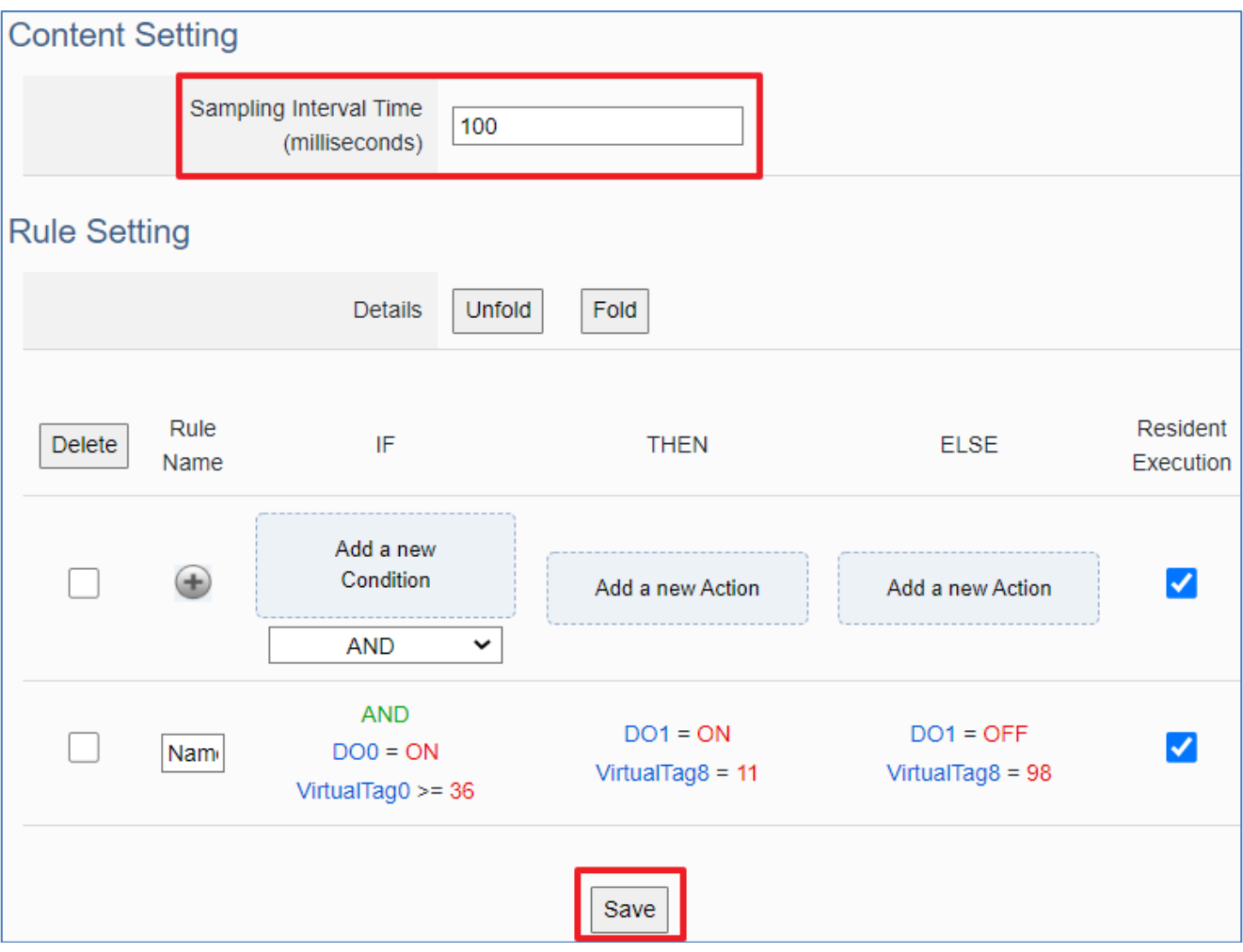

## **3.4 RESTful API: Read and Write I/O and Virtual Point**

This section describes RESTful API functions and usage. UA I/O supports RESTful API functions. Users can remotely read and write the I/O points (include the virtual point) of UA I/O modules through HTTP.

#### **What is Restful API?**

**REST** (Representational state transfer) is a software architectural style that was created to guide the design and development of the architecture for the World Wide Web. REST is a widely accepted set of guidelines for creating stateless, reliable web APIs. A web API that obeys the REST constraints is informally described as **RESTful**. **RESTful** web APIs are typically loosely based on HTTP methods to access resources via URL-encoded parameters and transmit data.

#### **Use RESTful with UA I/O**

Reading and writing the virtual points are the same as that of physical I/O points. Examples:

#### **[ Example 1. ]**

**IP/AllVariableName :** Define 10 virtual points (all types are AO), and the names all start with VirtualTag (red box in the figure below).

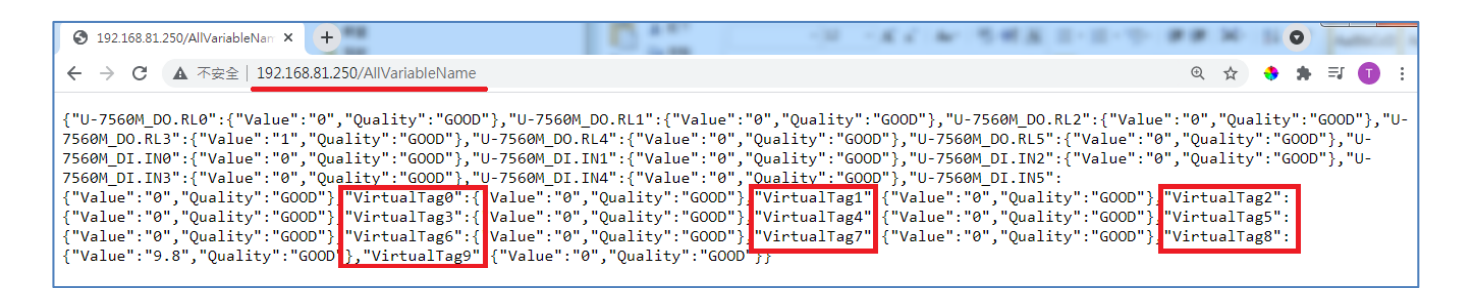

#### Or as following:

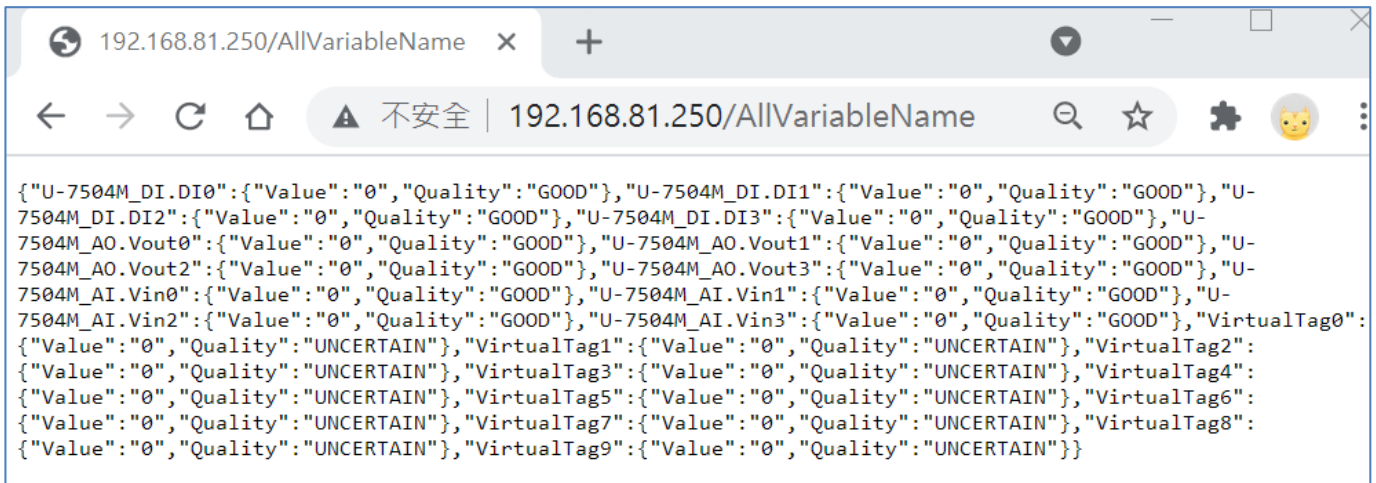

#### **[ Example 2. ]**

**IP/VariableInformation?VirtualTag0 :** RESTful **Read** the value of VirtualTag0

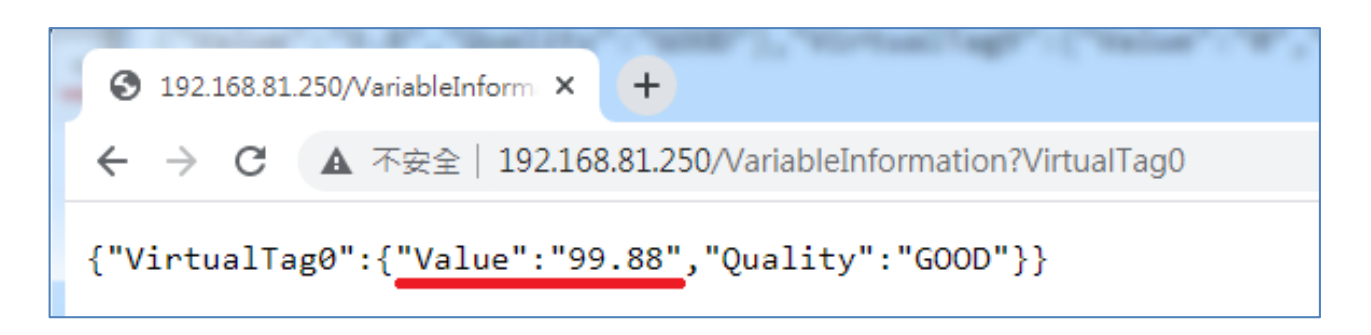

Or as following:

**IP/VariableInformation?U-7504M\_DI.DI0 :** RESTful **Read** the DI.DI0 value of U-7504M.

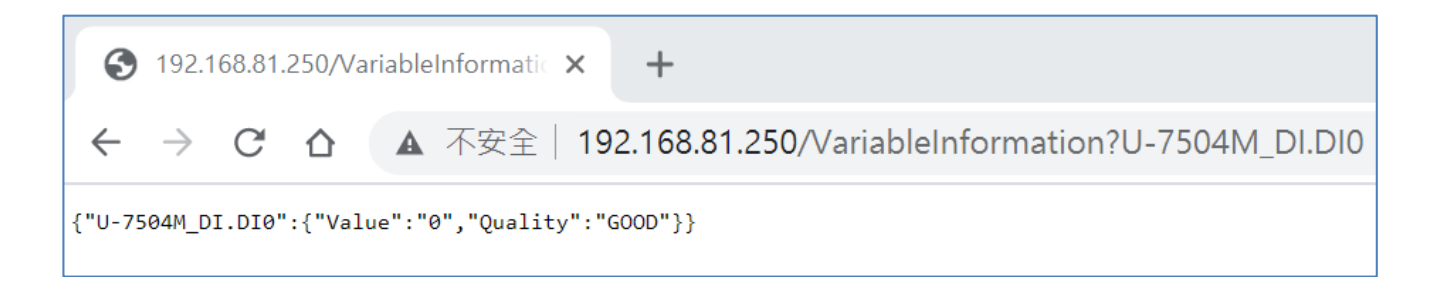

### **[ Example 3. ]**

#### **IP/VariableInformation** : RESTful **write** the value of VirtualTag0

This example uses the Firefox as the RESTful client.

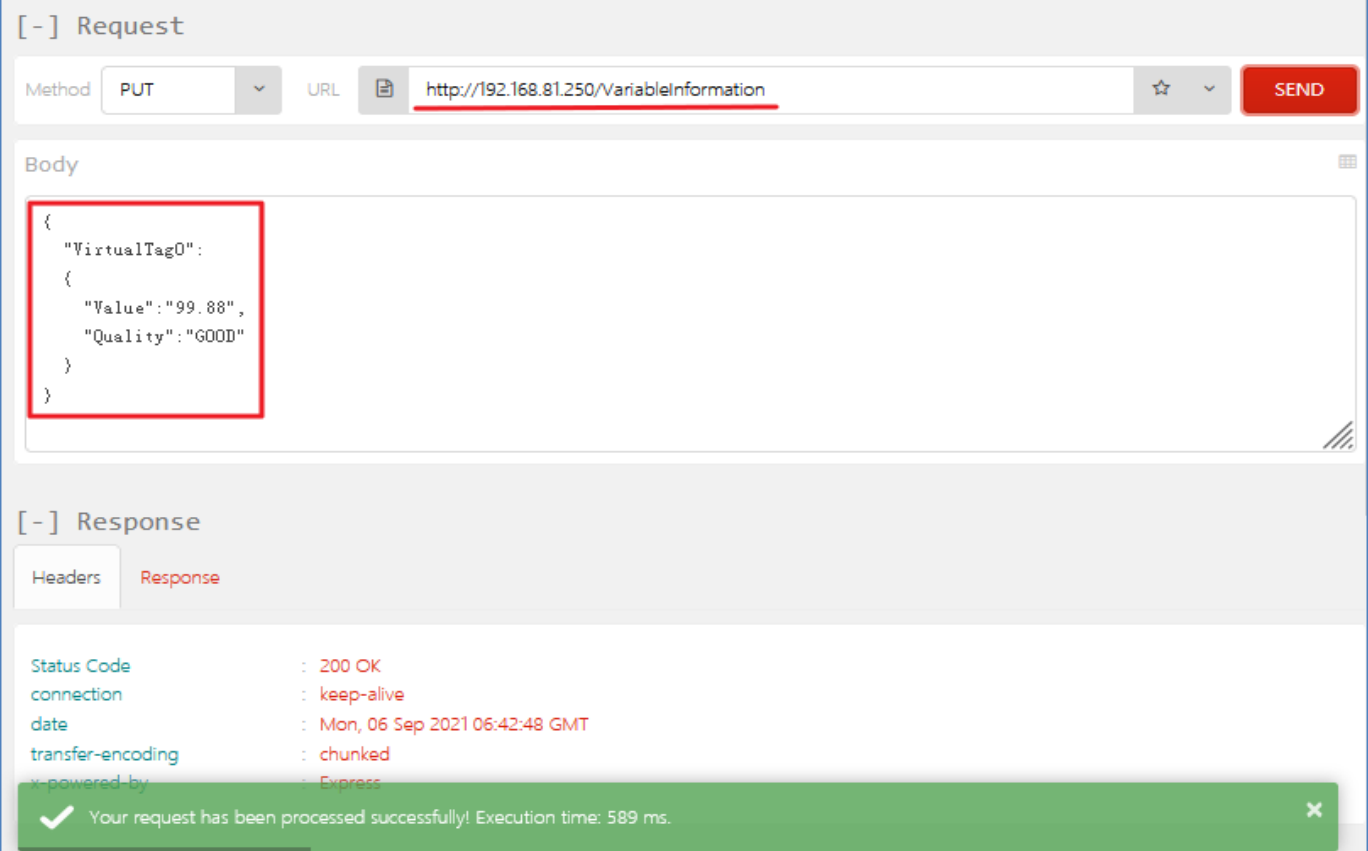

### **RESTful Description**

### <span id="page-93-0"></span>**[Resource Definition]**

<span id="page-93-1"></span>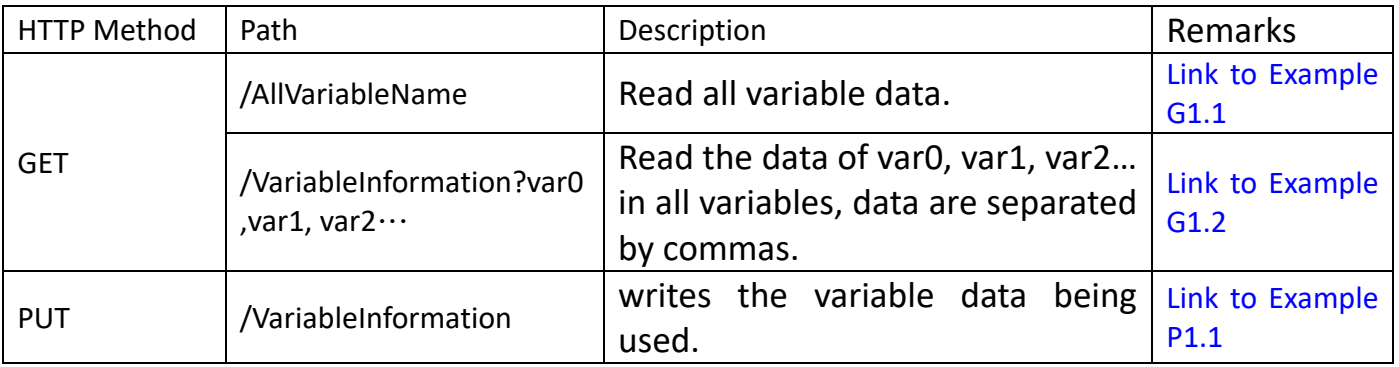

### <span id="page-93-2"></span>**[JSON Description]**

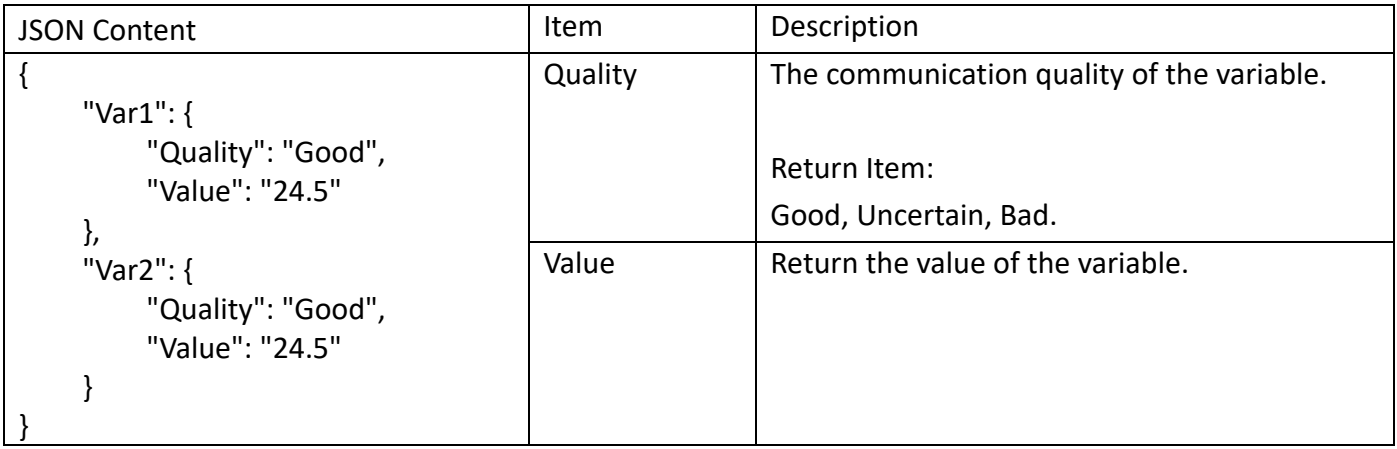

### **[GET Examples]**

<span id="page-94-1"></span><span id="page-94-0"></span>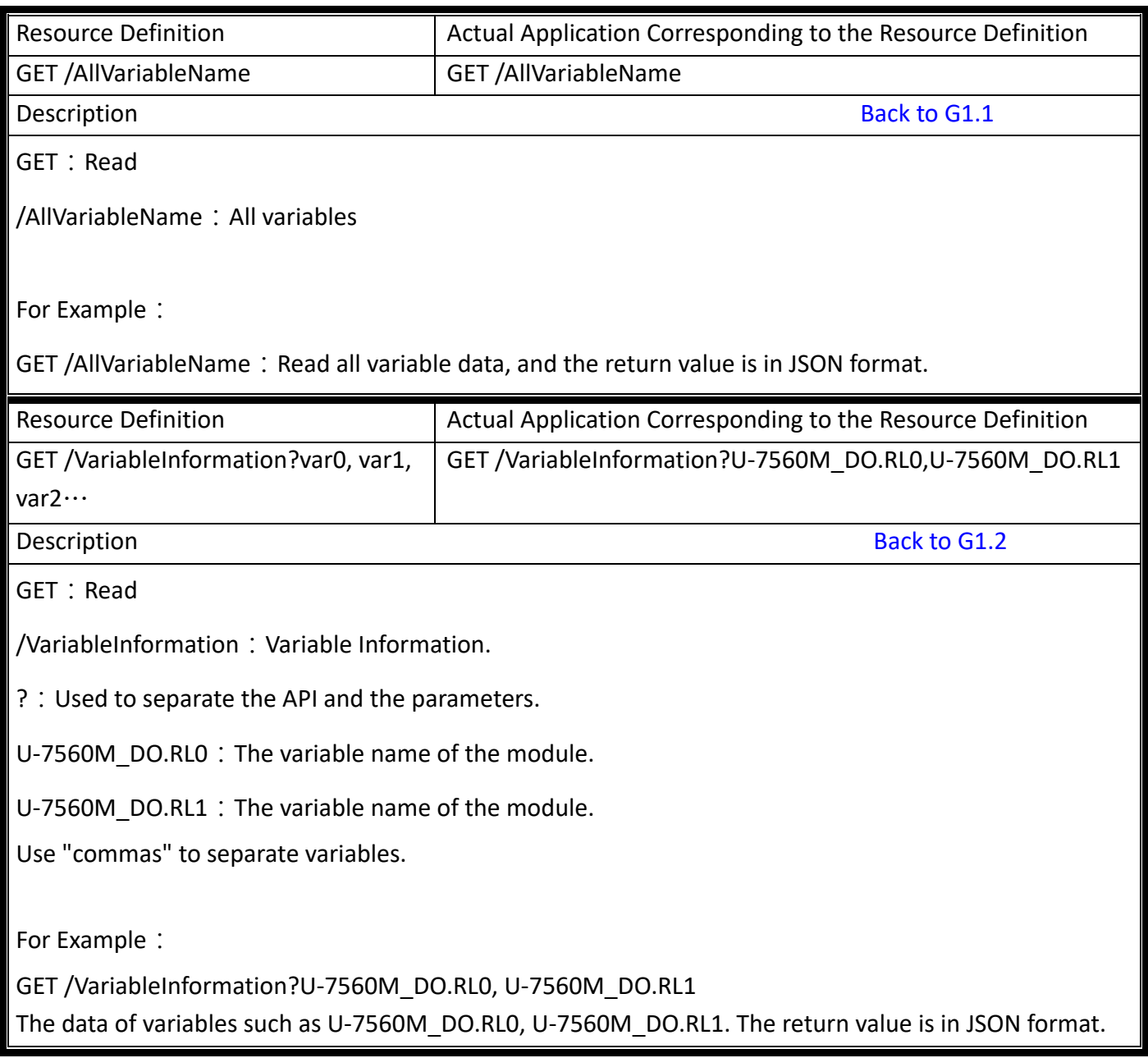

### **[PUT Example]**

<span id="page-95-0"></span>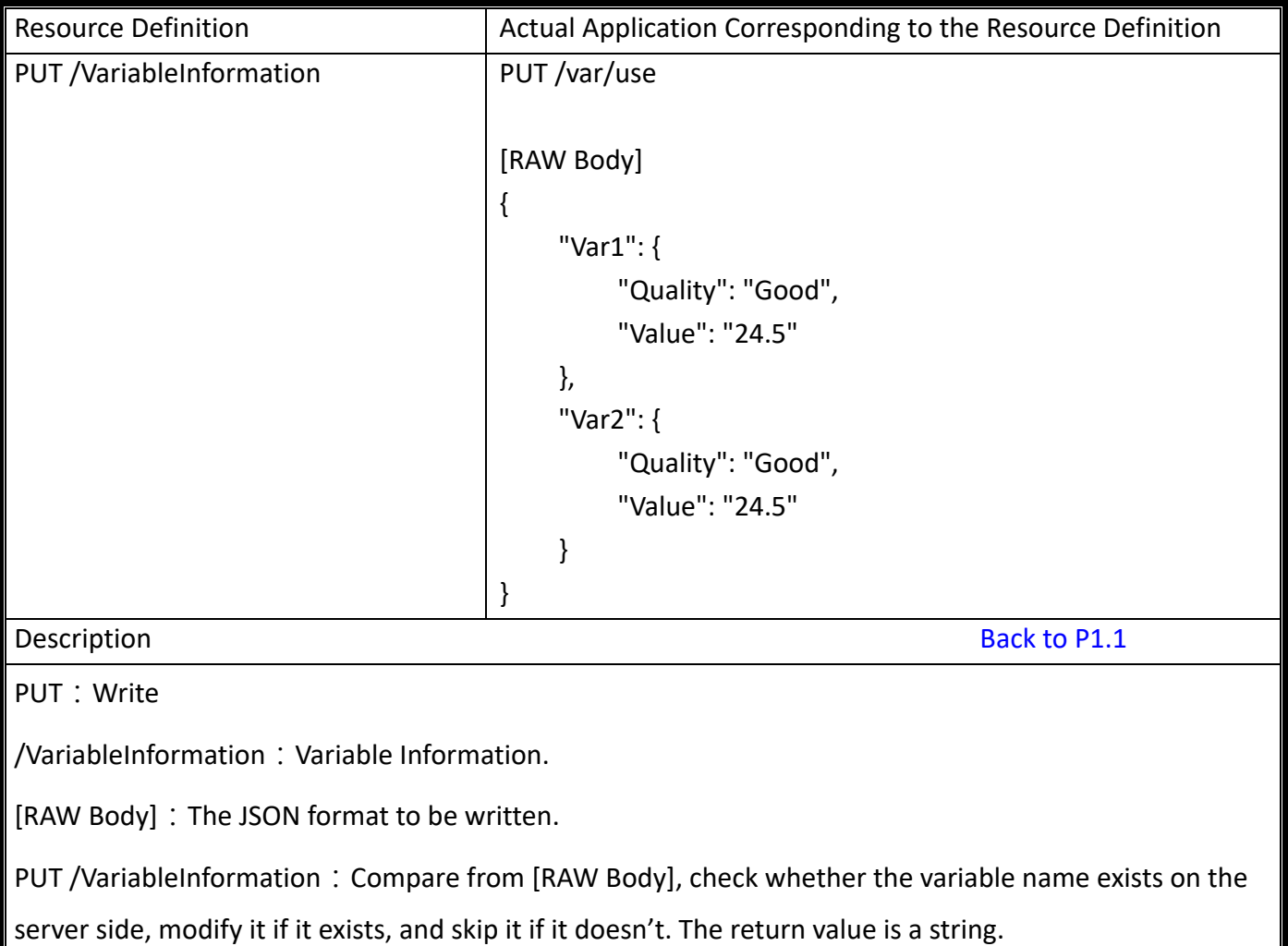

#### **Use RESTful API HTTPS with UA I/O**

Before using RESTful API HTTPS, users need to check whether "Https Web Server" has imported the certificate.

If the certificate has not been imported, please open the web interface and switch to the following menu location to upload the certificate.

#### **Manu Path**:

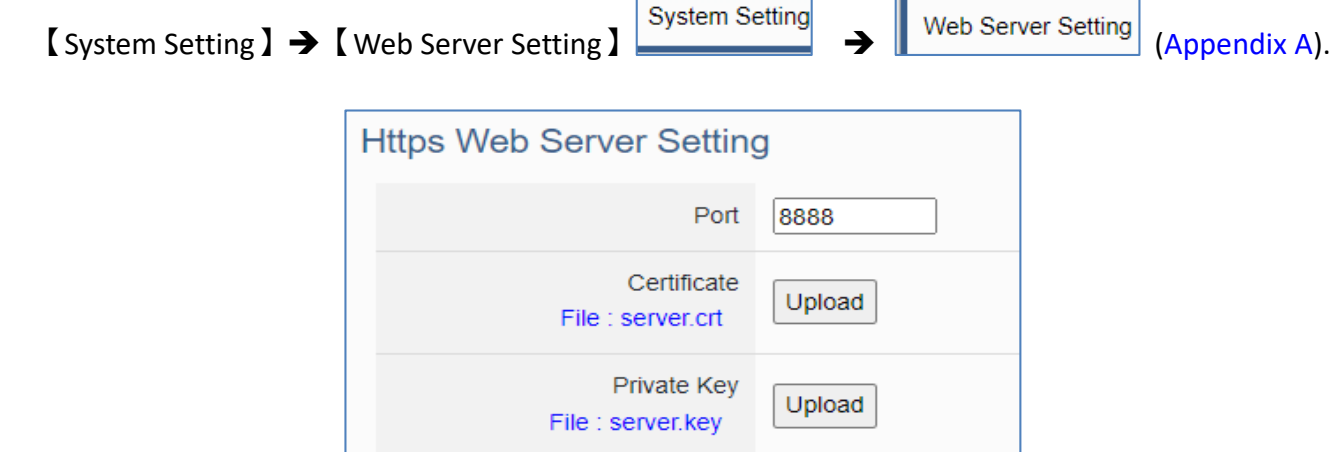

After uploading the certificate, users can read and write I/O according to the RESTful API example in the previous section.

Save

Apply on the Website Address Bar:

#### **https://IP:Port/Resource Definition**

IP:Device IP.

Port: Https Web Server Port; Default is 8888 for UA I/O.

#### **[ Example ]:https://192.168.81.250:8888/AllVariableName**

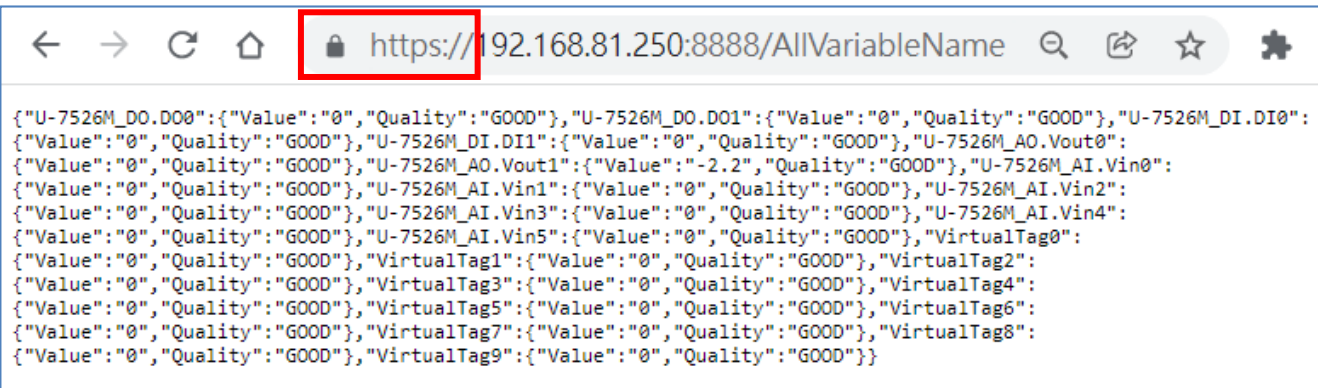

## **3.5 IoTstar Connection Example**

This section introduces the IoTstar connection settings. Please go to the IoTstar setting menu.

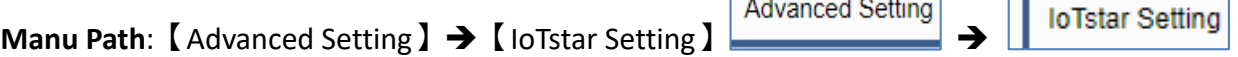

Enter the following settings:

Server IP: iotstardemo.icpdas.com

Username: iotstar\_rd9

Password: 123456

Set default values for other items and press Save. The screen is as follows:

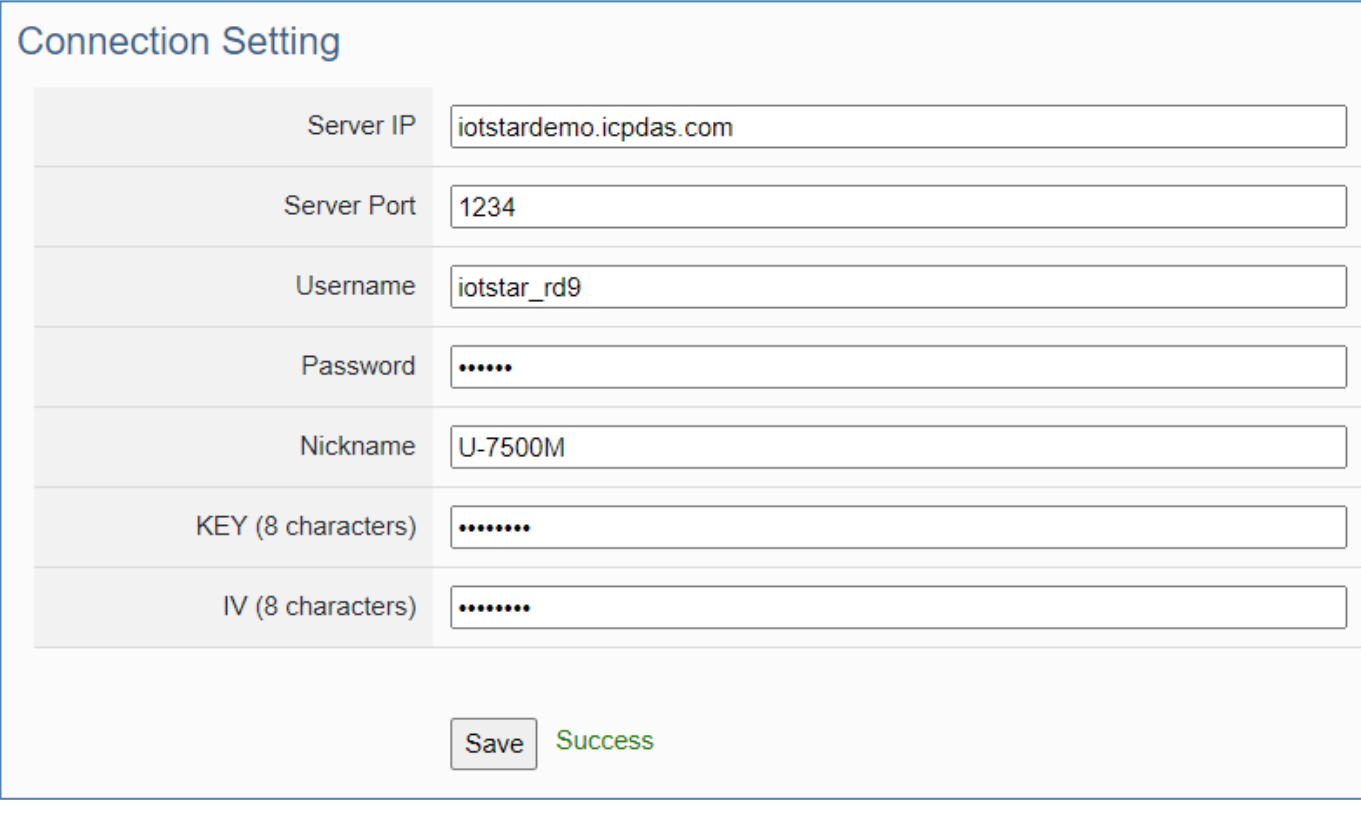

Then, click the web link: <https://iotstar.icpdas.com/en/IoTstarLiveDemo.php> And click the "IoTstar Live Demo" button.

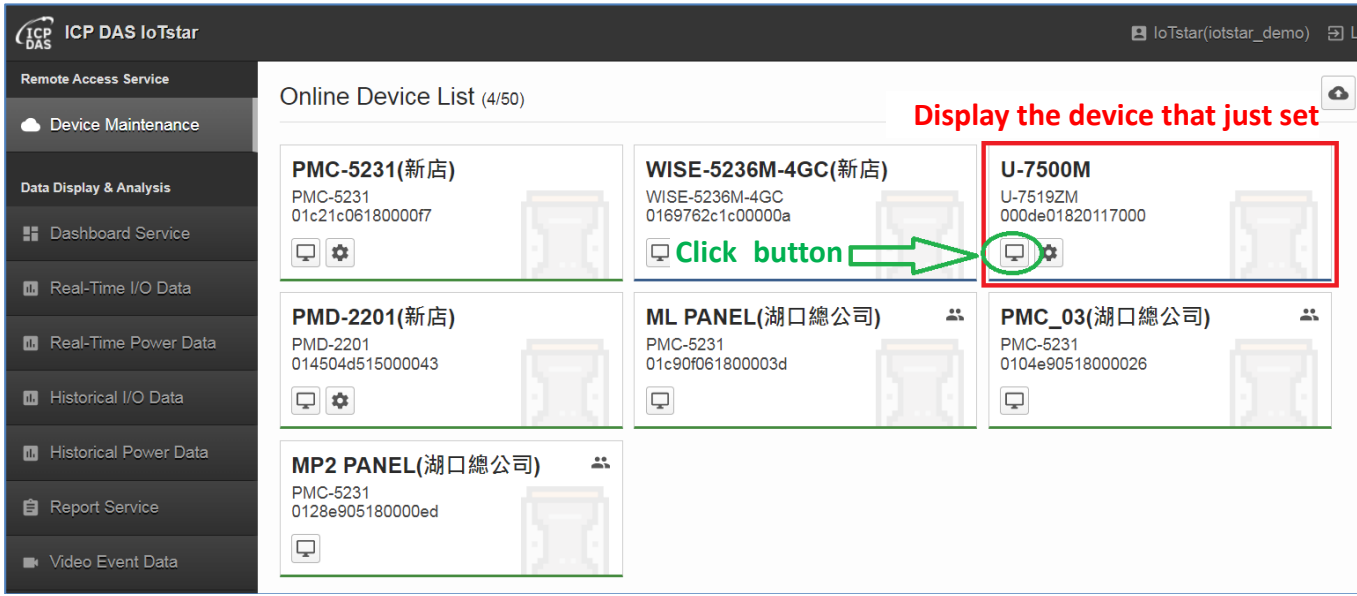

Now, the user can configure the web interface through the IoTstar remote module.

### **4. Main Menu: Parameter Descriptions**

MAC Address  $\blacksquare$  The LAN MAC address of this UA I/O.

more.

This chapter introduces the menu functions of the UA I/O web UI and more focused on the function parameters of the menu. Each section introduces one main menu and its sub-menu functions. The function location is showing in a brief text and diagram of 【Menu Path】, for Menu Path introductions please refer to [Appendix A.](#page-144-0)

## **4.1 Main Menu - System Setting**

**System Setting** is the first item of the Main Menu. This item is about the settings related to the hardware and operating system.

### **4.1.1 Overview**

**Function:** Display the current information of the hardware and operating system. **Support Module:** All UA I/O modules support this function.

**Manu Path**:【System Setting】【Overview】 (Refer to [Appendix A\)](#page-144-0). **Firmware Version**  $5.0.0.0$ 6.5 **Factory Version MAC Address** 00:0d:e0:b0:f0:03 Hardware Usage Rate 100 90 80 70 60  $50$ 40 30 20  $10$  $\sqrt{ }$ CPU Memory Disk **System Setting > Overview** Firmware Version  $\parallel$  Display the firmware version of the UA I/O module. Factory Version  $\Box$  Display the factory version (OS & UI) of the UA I/O module.

CPU Display the current CPU usage of the module. Do not use to achieve 95% or more.

Memory Display the current memory usage of the module. Do not use to achieve 95% or

Disk Display the current disk usage of the module. Do not use to achieve 95% or more.

## **4.1.2 Network Setting**

**Function:** Display and set up the network settings of the UA I/O. **Support Module:** All UA I/O modules support this function. **→** Network Setting [\(Appendix A\)](#page-144-0).

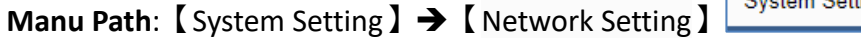

### **Network Setting (LAN)**

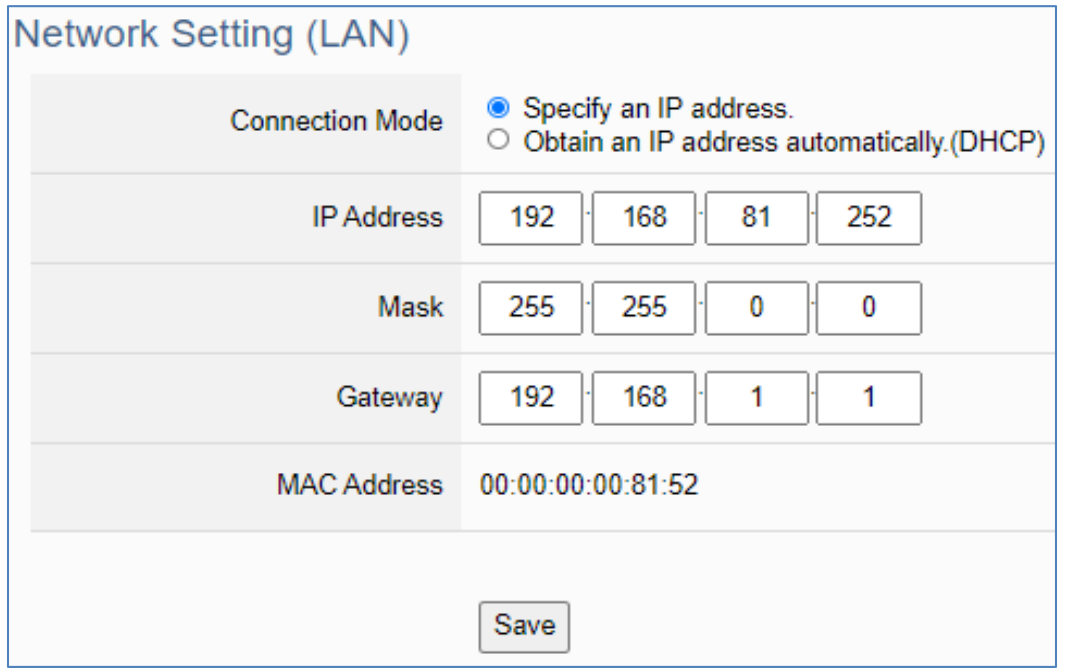

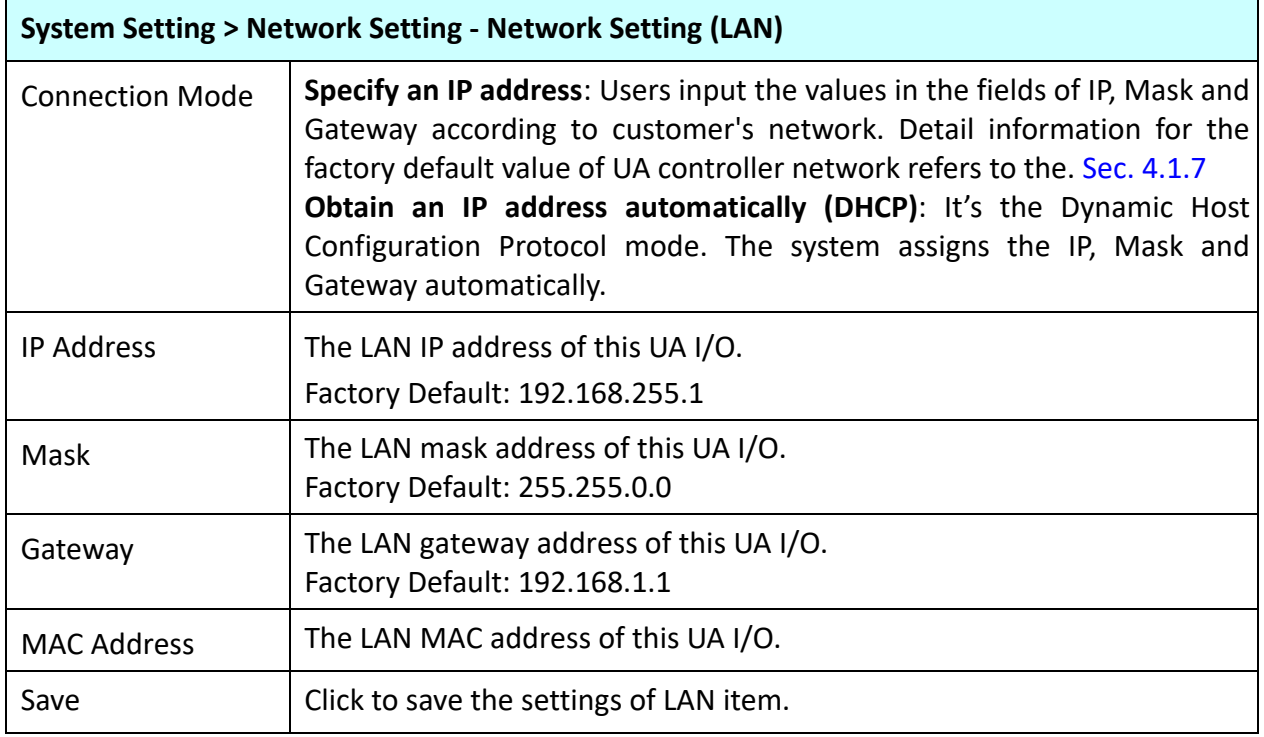

### **Hostname Setting**

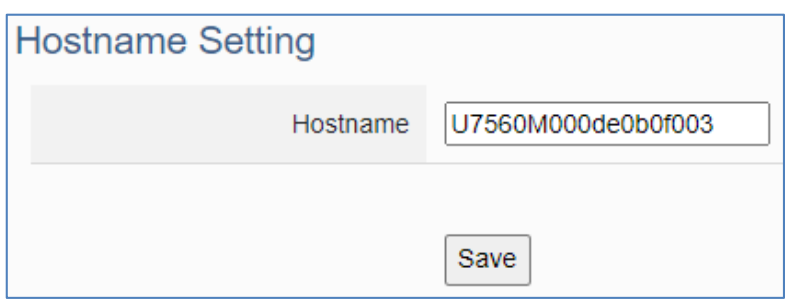

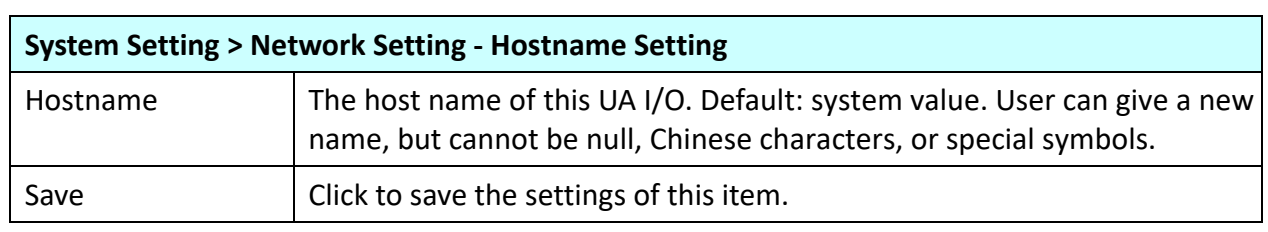

## **4.1.3 Time Setting**

**Function:** Display and set up the date and time of the UA I/O. **Support Module:** All UA I/O modules support this function.  $\mathbf{L}$ h Ĥ.

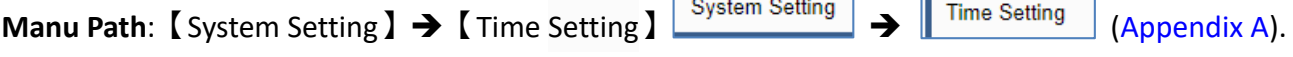

### **Date and Time Display**

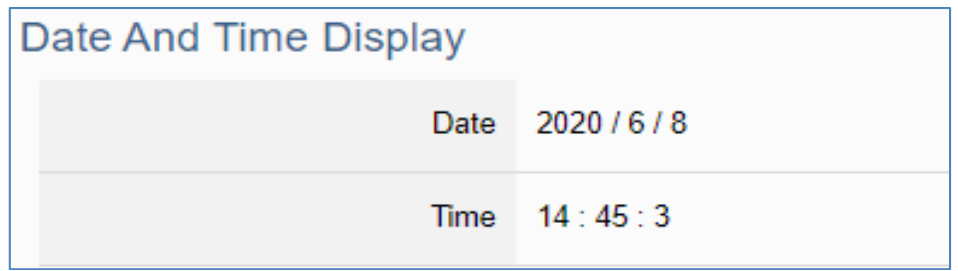

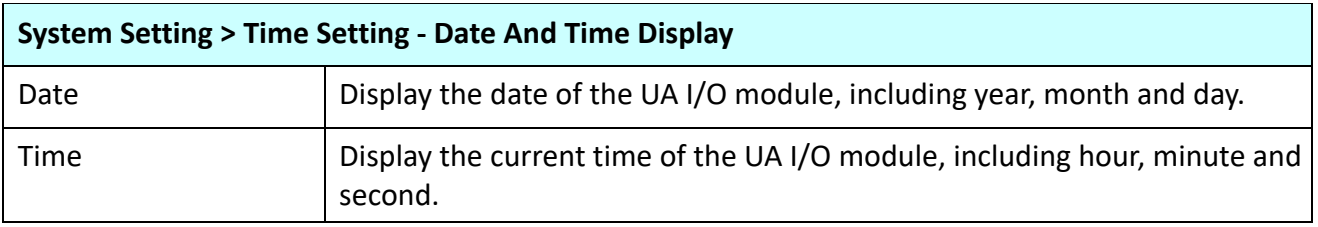

When the device time is one day different from the local computer time, a warning message "Please check the time" will be displayed, as shown in the below.

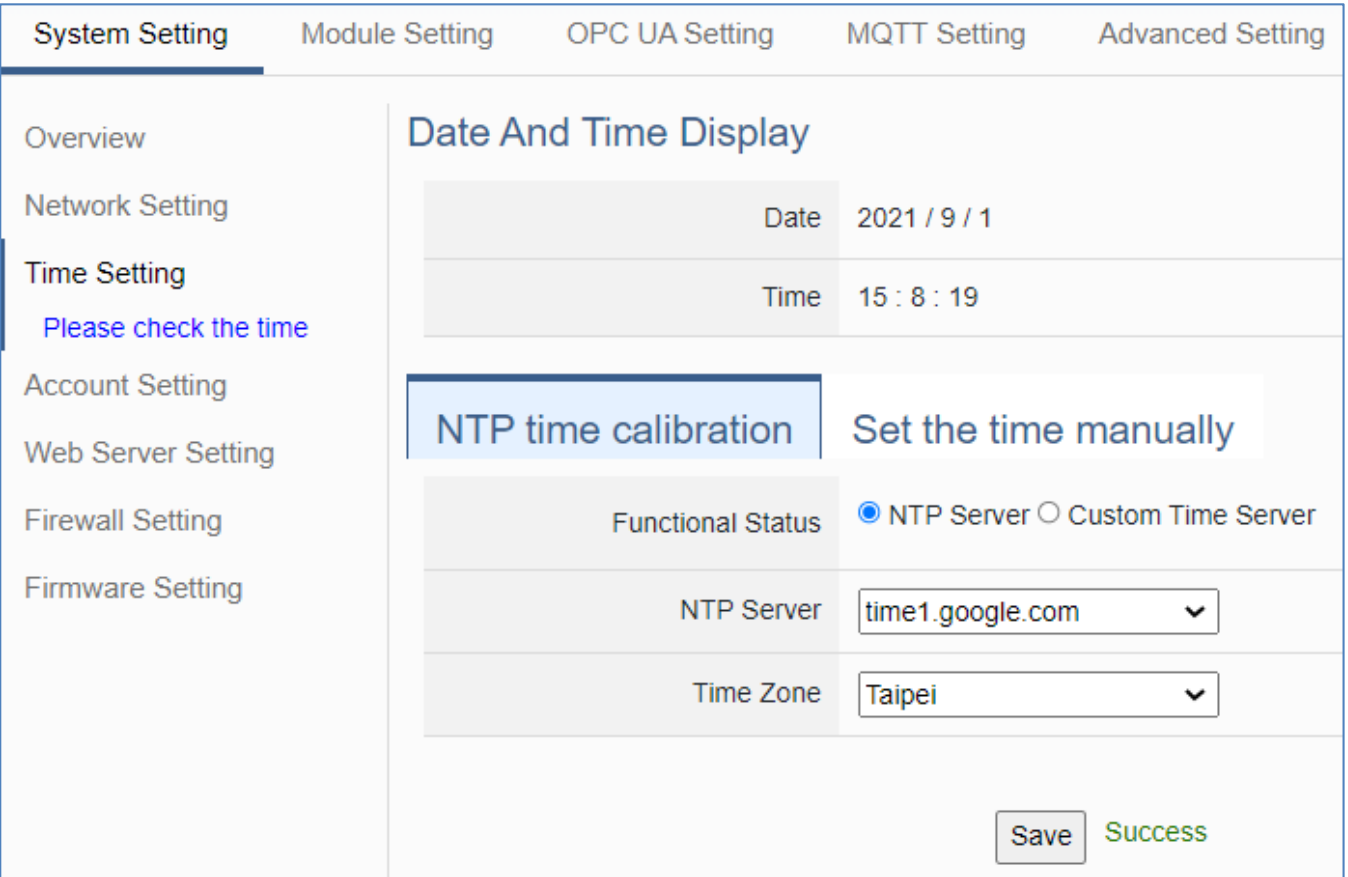

#### **NTP time calibration**

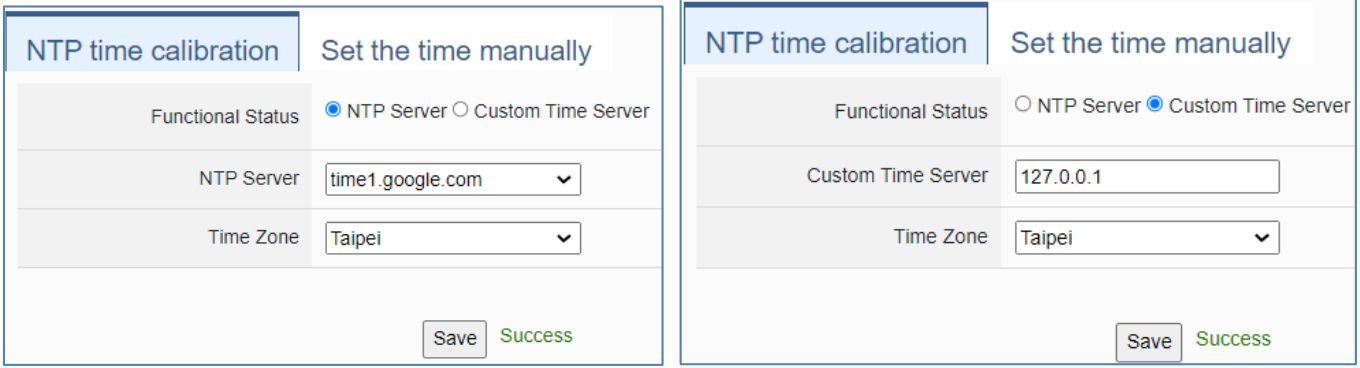

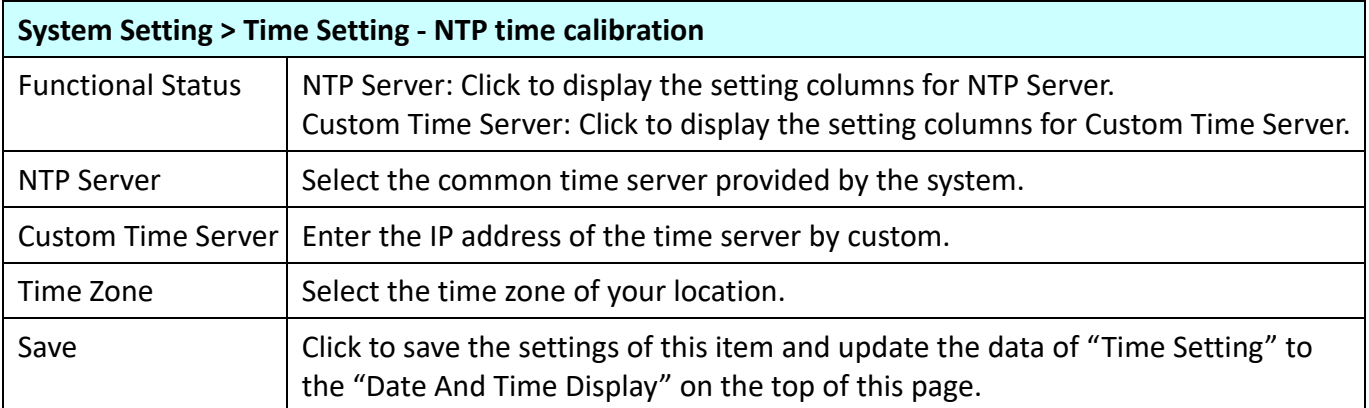

### **•** Set the time manually

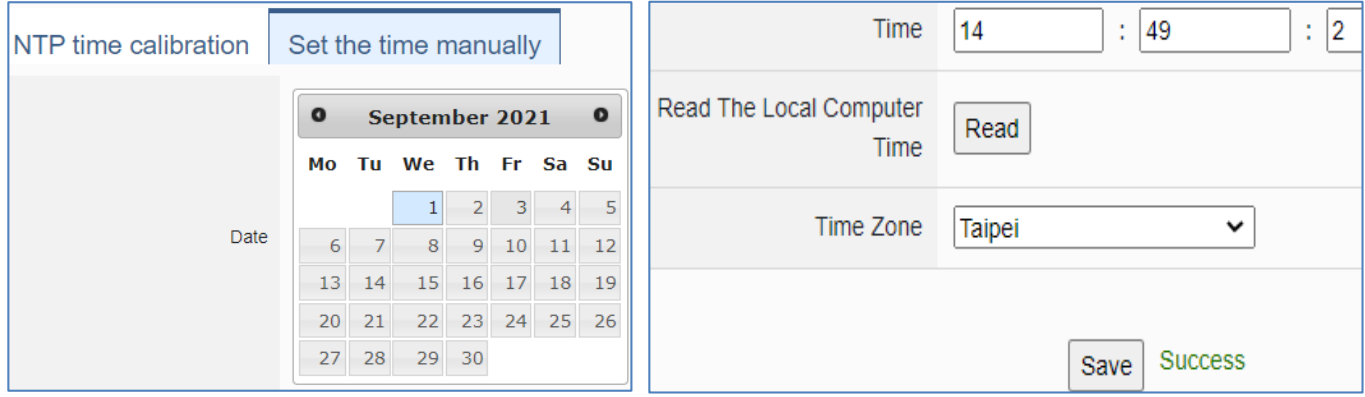

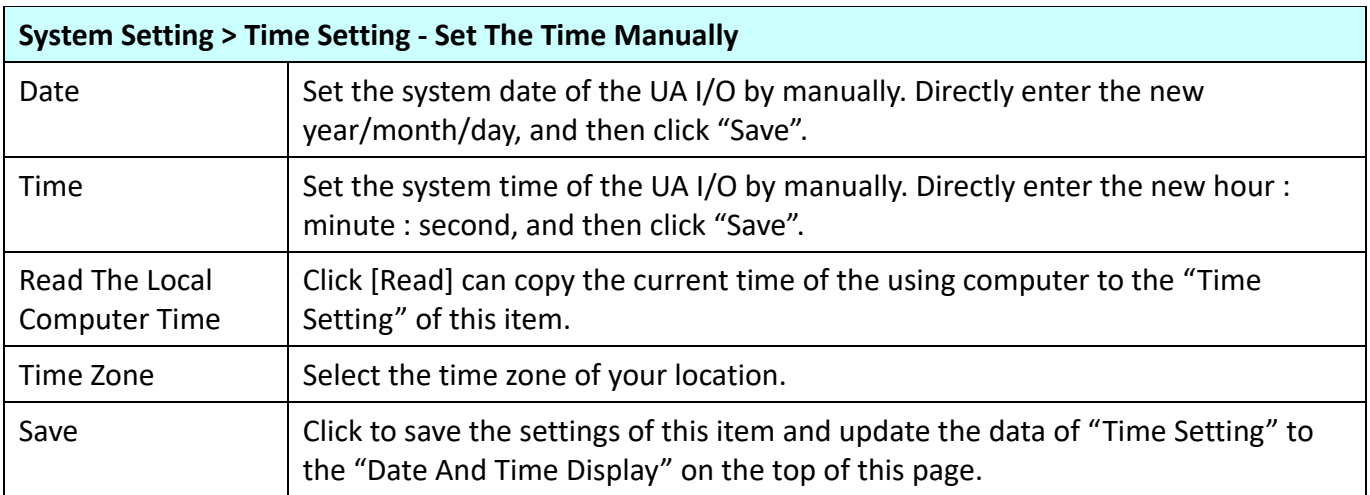

## **4.1.4 Account Setting**

**Function:** Display and set up the login username and password of the UA I/O Web UI. **Support Module:** All UA I/O modules support this function.

**Manu Path:** 【System Setting】 → 【Account Setting】 System Setting 】 → 【Account Setting *[\(Appendix A\)](#page-144-0).* 

There are two modes of account setting: **Administrator Setting** and **User Setting,** only one administrator or user can log in at any one time. The administrator login provides customers with the most complete device information and setting items.

The user login only provides customers to read device I/O point information and control items.

### **• Administrator Setting**

#### **Account Setting:**

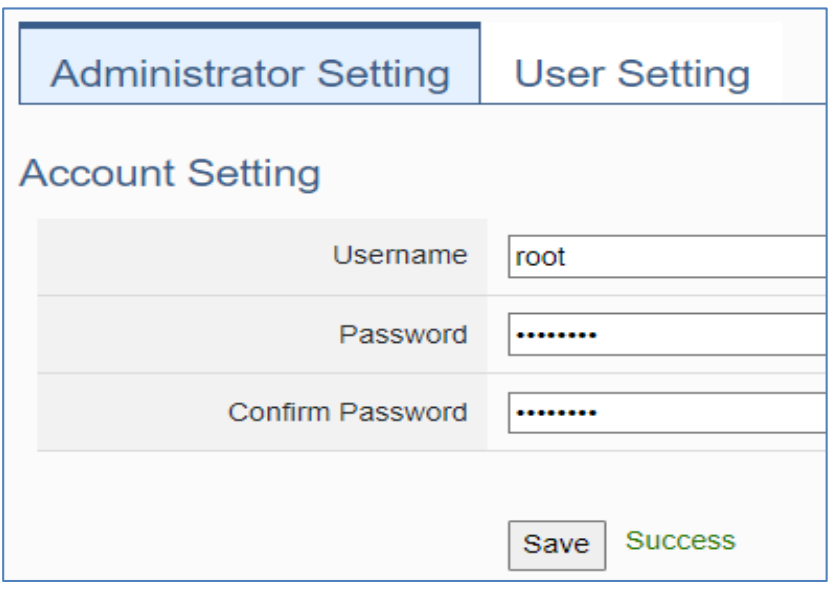

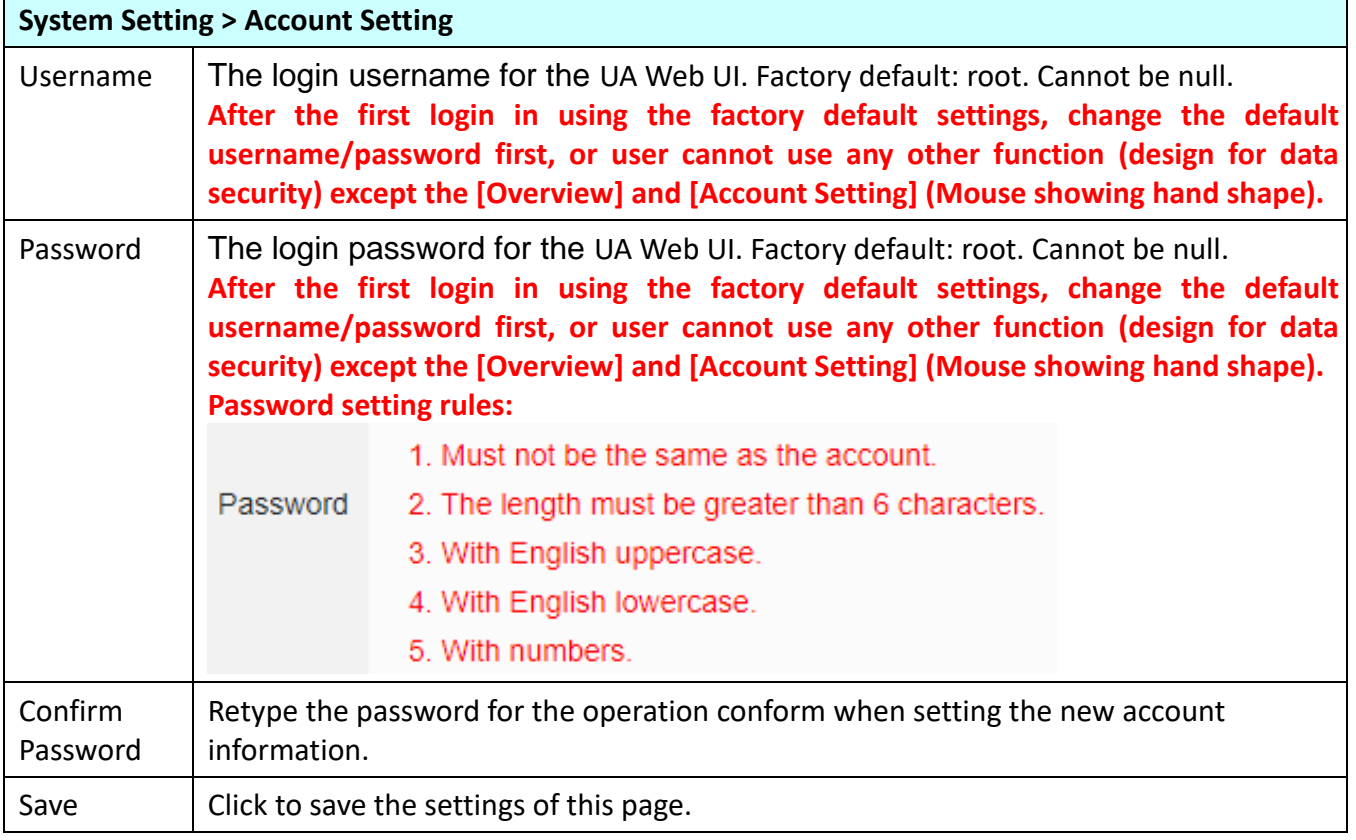

#### **Login Error Notification:**

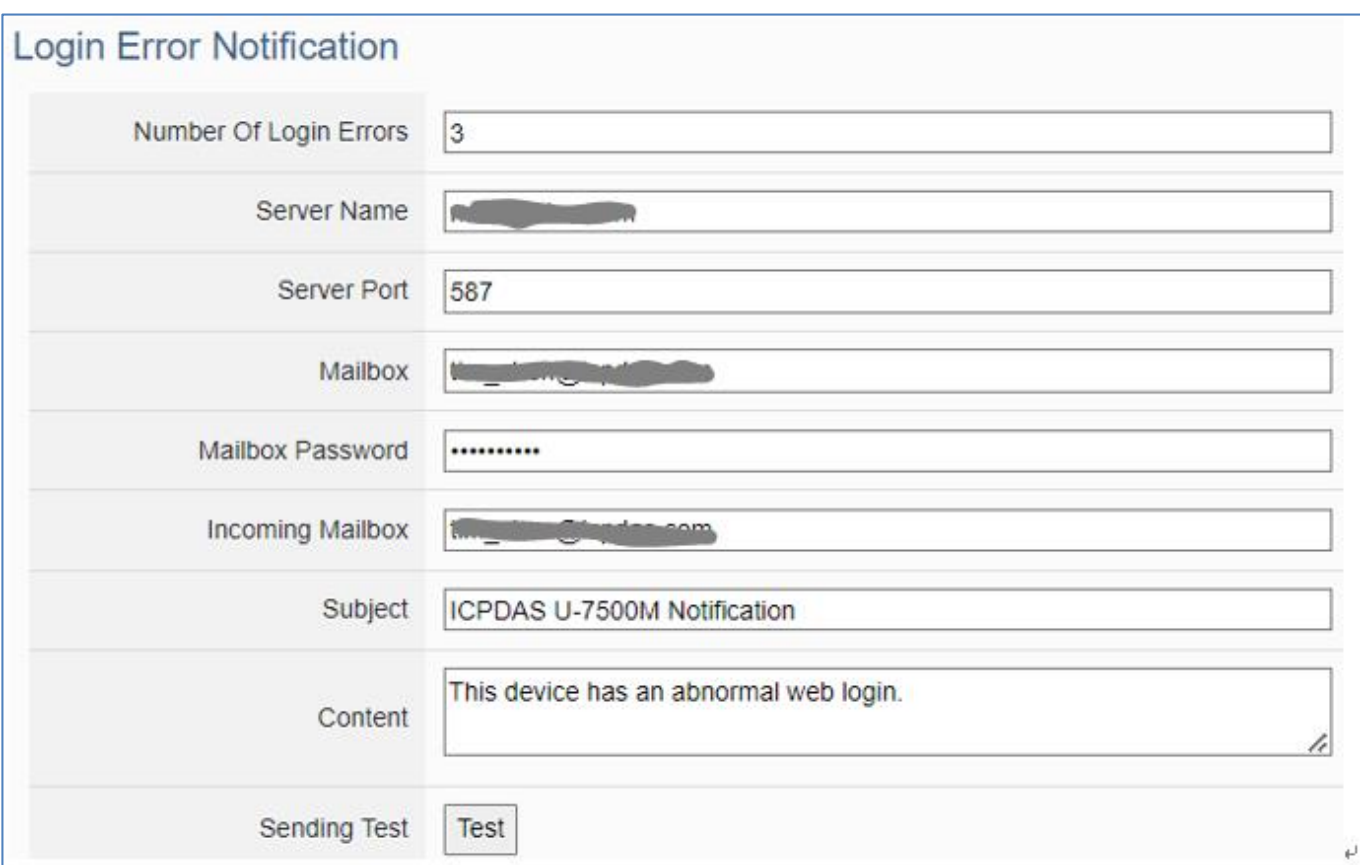

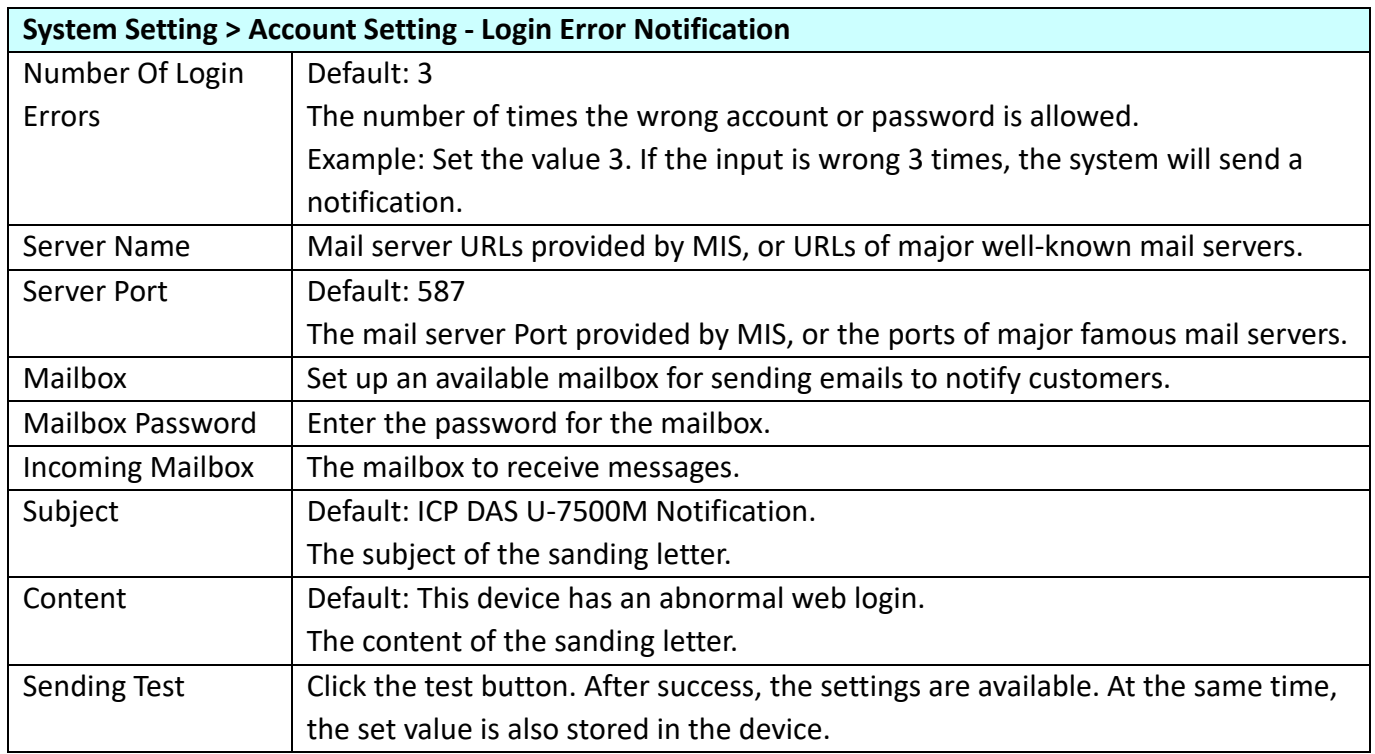

### **User Setting Account Setting:**

![](_page_106_Picture_163.jpeg)

![](_page_106_Picture_164.jpeg)

## **4.1.5 Web Server Setting**

**Function:** Provide Web Server settings, such as display and set the Web Server port. **Support Module:** All UA I/O modules support this function, both Http and Https can be enabled.

![](_page_107_Picture_112.jpeg)

**Http Web Server Setting**

![](_page_107_Picture_113.jpeg)

![](_page_107_Picture_114.jpeg)
#### **Https Web Server Setting**

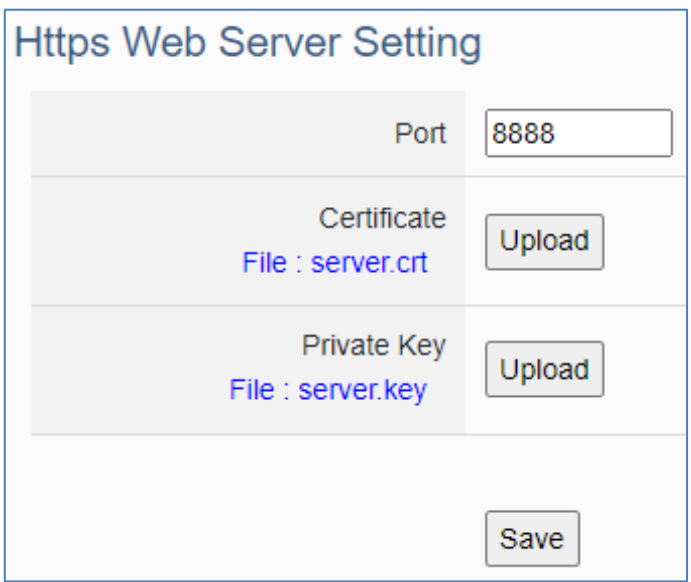

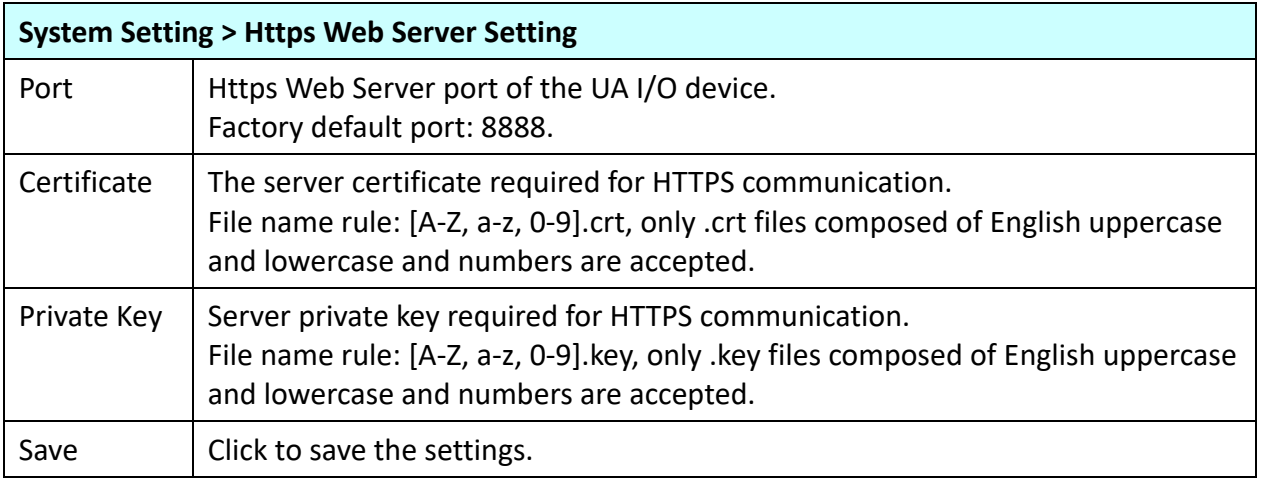

**NOTE**: After click "save" icon, system will restart the Web Server. It takes time to start, please wait patiently.

# **4.1.6 Firewall Setting**

**Function:** Provide firewall settings, allowing specific IP to have permission to connect to the module. **Support Module:** All UA I/O modules support this function.  $\mathbf{r}$ 

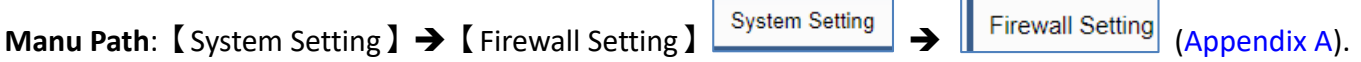

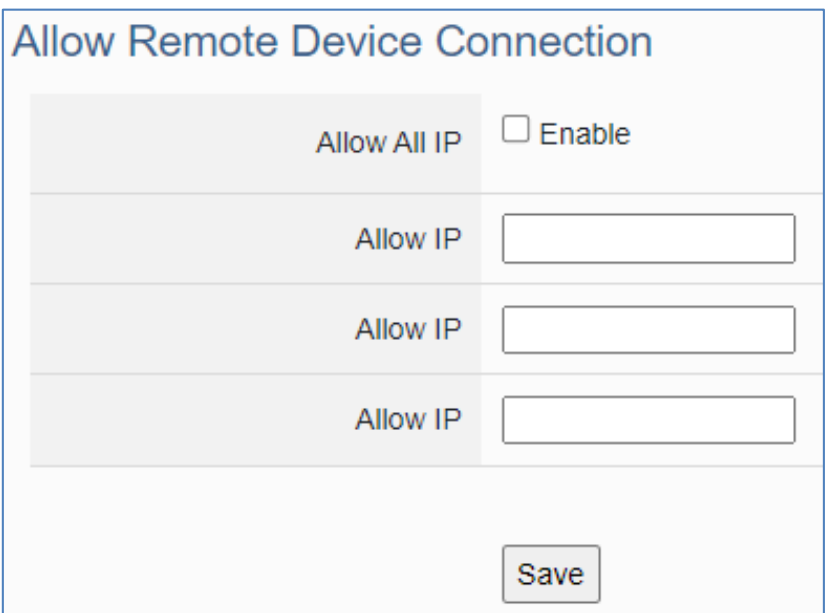

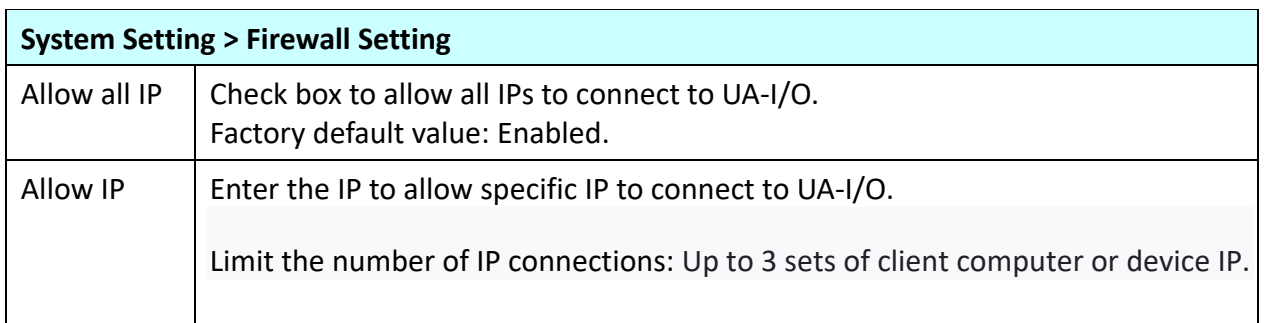

## **4.1.7 Firmware Setting**

**Function:** Provide firmware settings, such as restore factory setting and update firmware. **Support Module:** All UA I/O modules support this function.

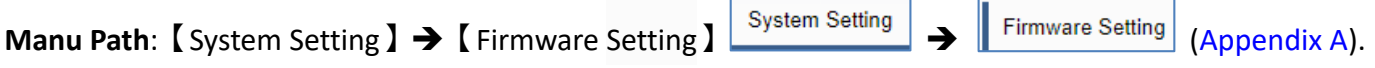

#### **• Restore Factory Setting**

1. Check the "Enable" box to enable the "Restore" button, and then click on the "Restore" button to start the restore operation.

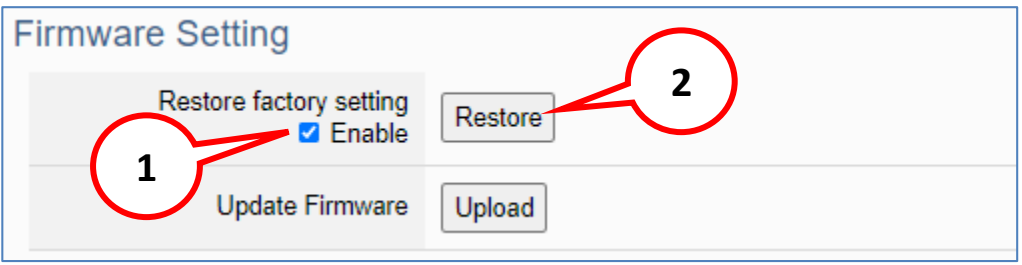

2. A message will prompt appear, showing the installation process of the restore program, please wait approximately 2 minutes.

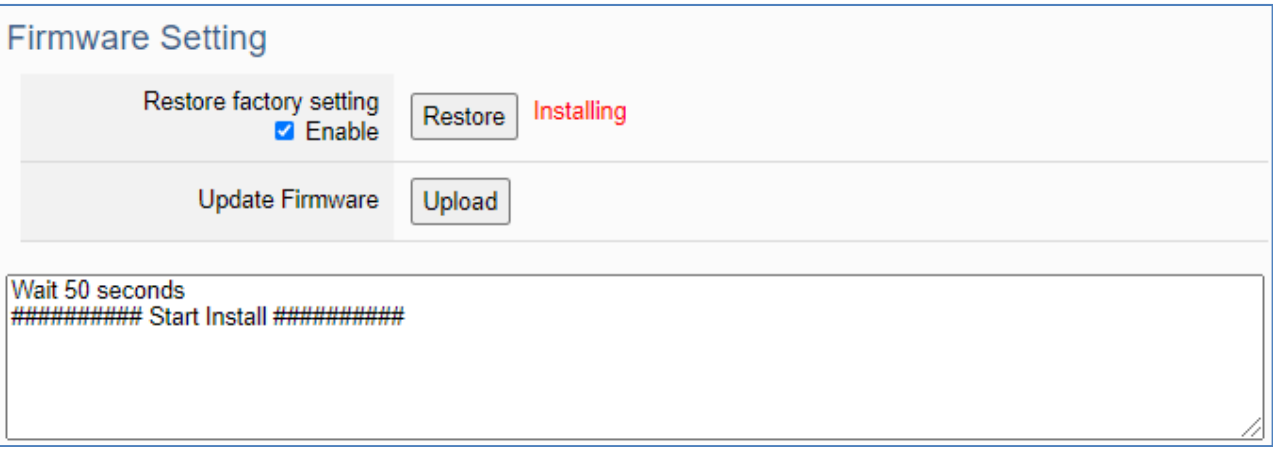

3. After the process finished, it appears a box message "During device restart, after waiting for 60 seconds, press OK", indicating that **this restoration succeeds**. If the box does not pop up, **this restoration fails**.

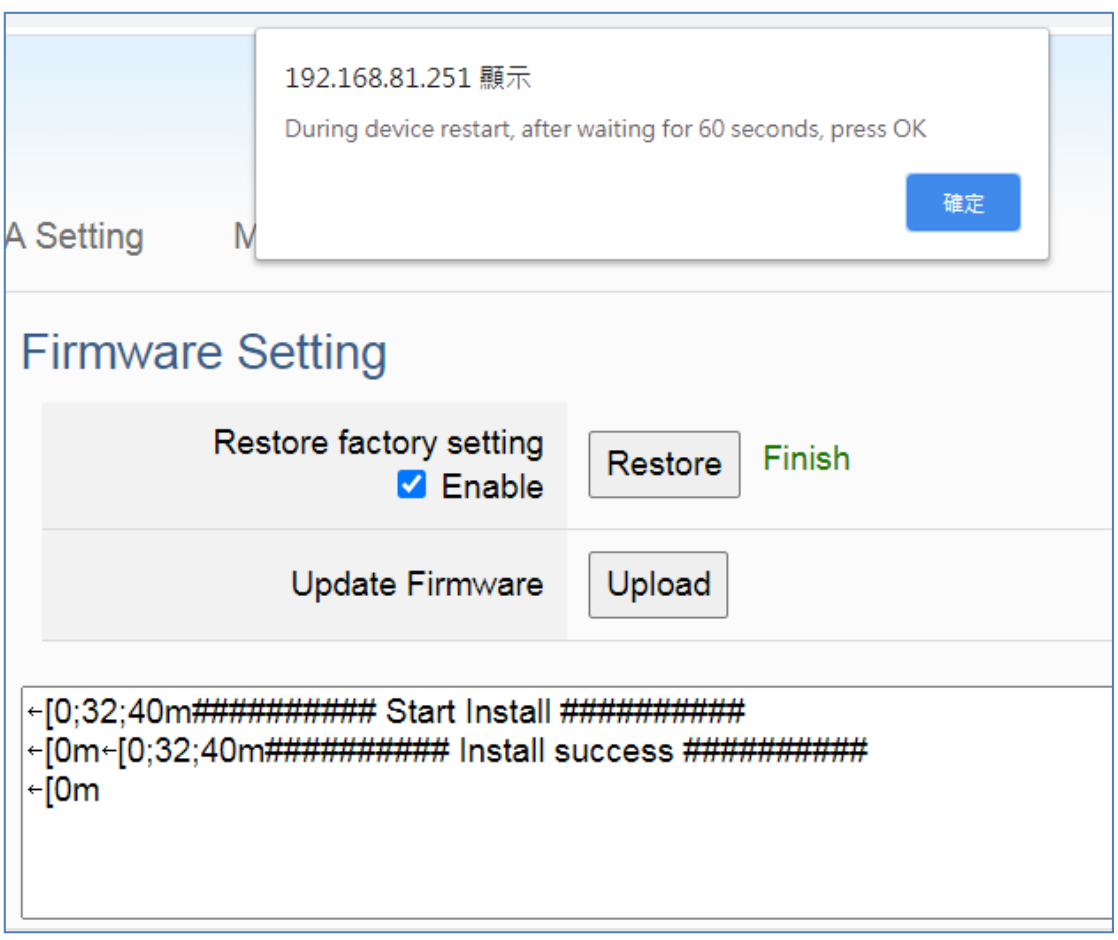

4. After restarting, the module will restore the factory default settings as follows: (Web IP address automatically changes to 192.168.255.1)

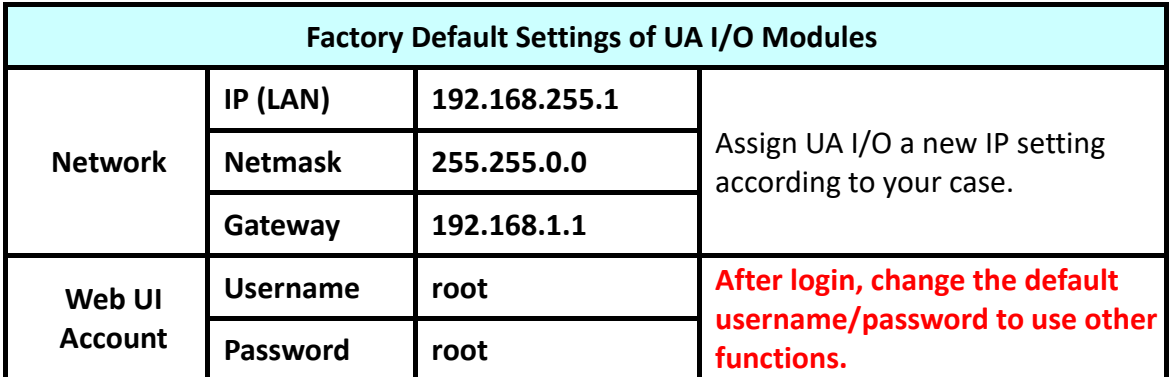

#### **Update Firmware**

When UA I/O has new functions, users can go to the UA series download center on the ICP DAS website to download the latest version of Firmware software, and then update the firmware of your UA I/O module according to the steps in this section.

#### **UA series download center on the ICP DAS website:**

<https://www.icpdas.com/en/download/index.php?nation=US&kind1=&model=&kw=ua->

#### 1. Click on the "Upload" button

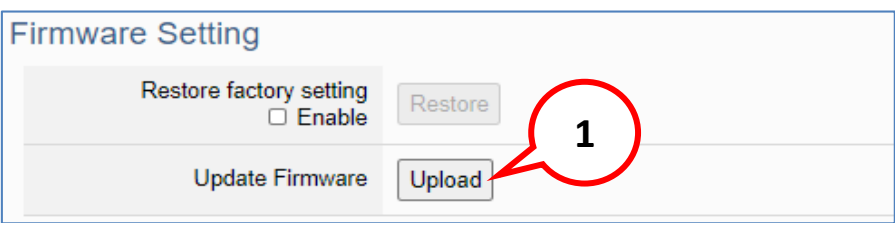

#### 2. Select the firmware file

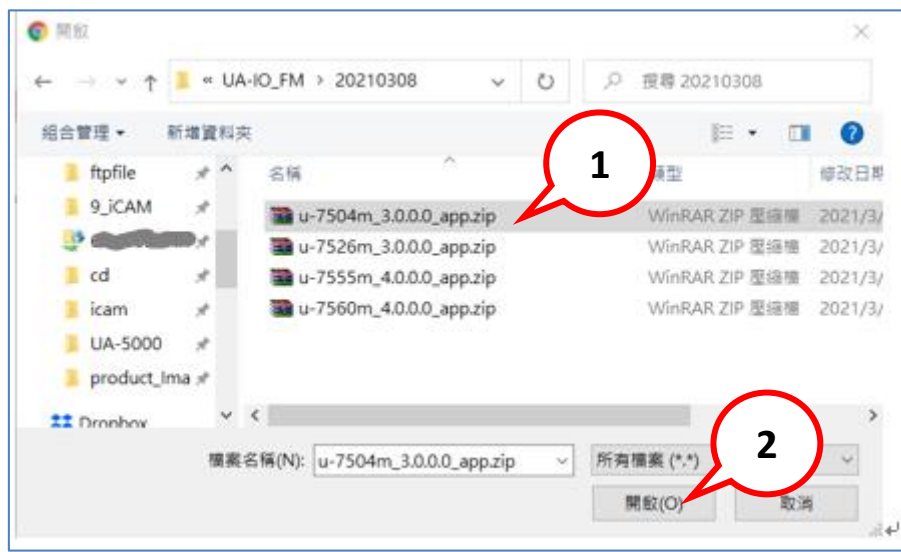

3. Begin to upload the Firmware file, and the lower message box will show the progress.

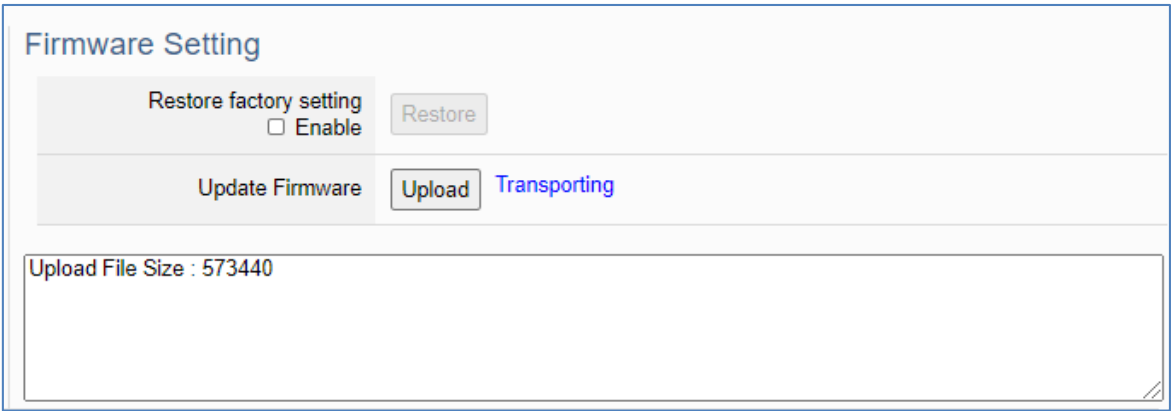

4. After upload the file, it begins to install the firmware.

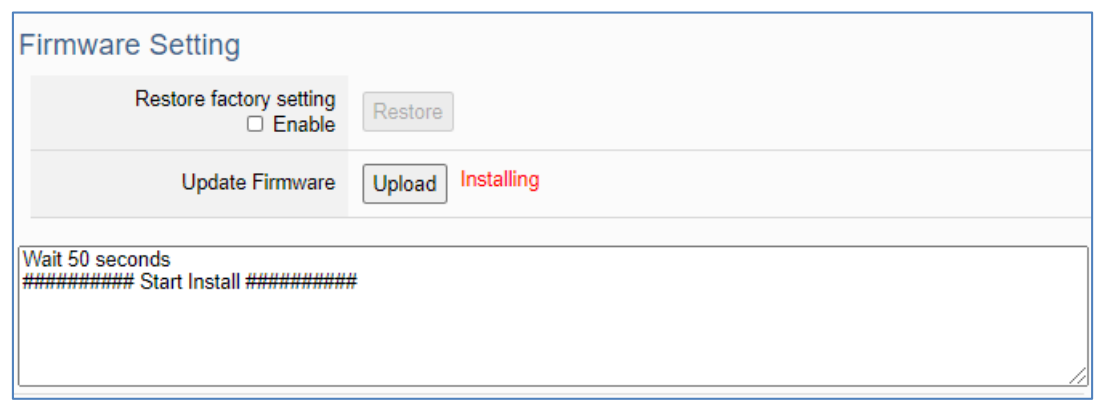

5. After the process finished, it appears a box message "During device restart, after waiting for 60 seconds, press OK", indicating that **this update succeeds**. If the box does not pop up, **this update fails**.

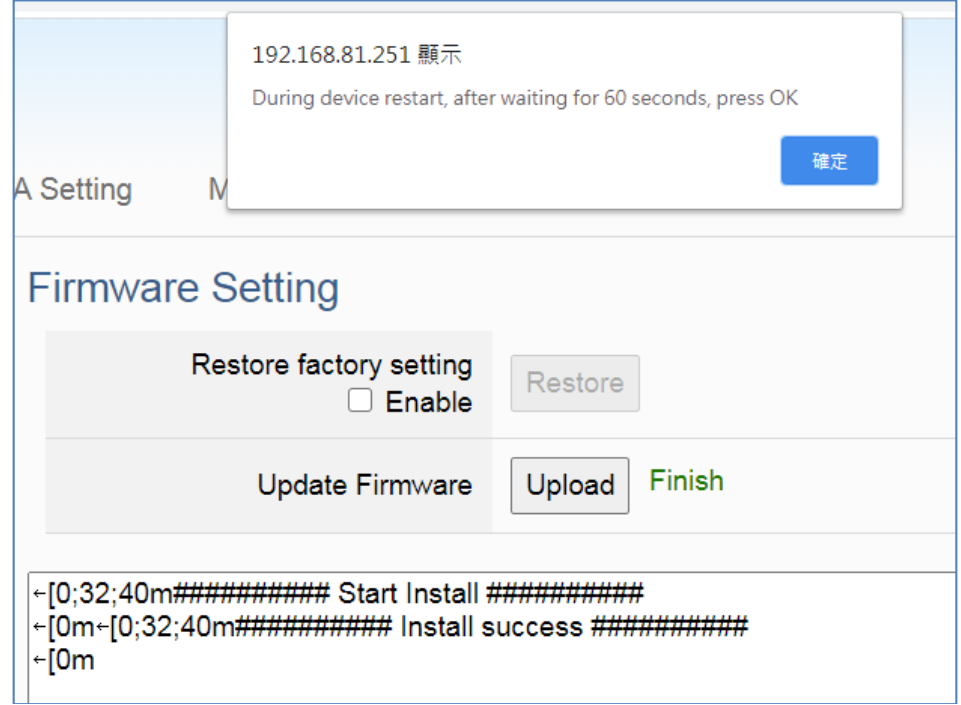

6. After restarting, the module will recover the UA I/O settings as follows:

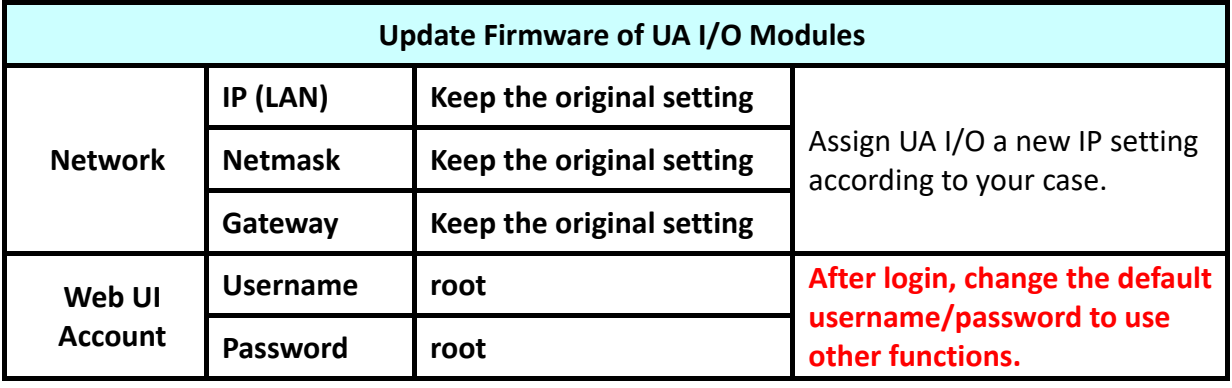

#### **Maintenance**

This function is only provided to ICP DAS R&D personnel for maintenance using. It is reserved and not open for use.

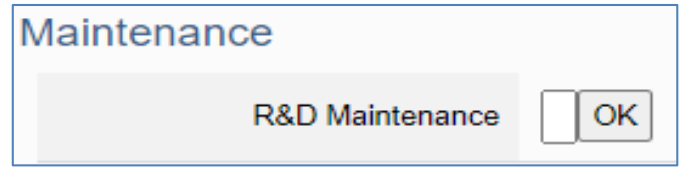

 $\overline{1}$ 

## **4.2 Main Menu - Module Setting**

This main menu aggregates all module and project in the module related function settings. This chapter focuses on parameter descriptions. About the detailed steps and notices for using OPC UA connection/certificate, please refer to **[3.1 Settings for Using OPC UA Connection](#page-75-0)** of [Chapter 3 Main](#page-74-0)  [Function Settings.](#page-74-0)

# **4.2.1 I/O Setting**

**Function:** Display and change the I/O settings of the UA I/O module. **Support Module:** All UA I/O modules support this function.

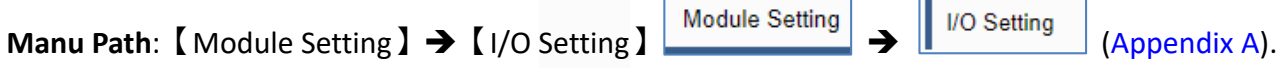

#### **Digital Input**

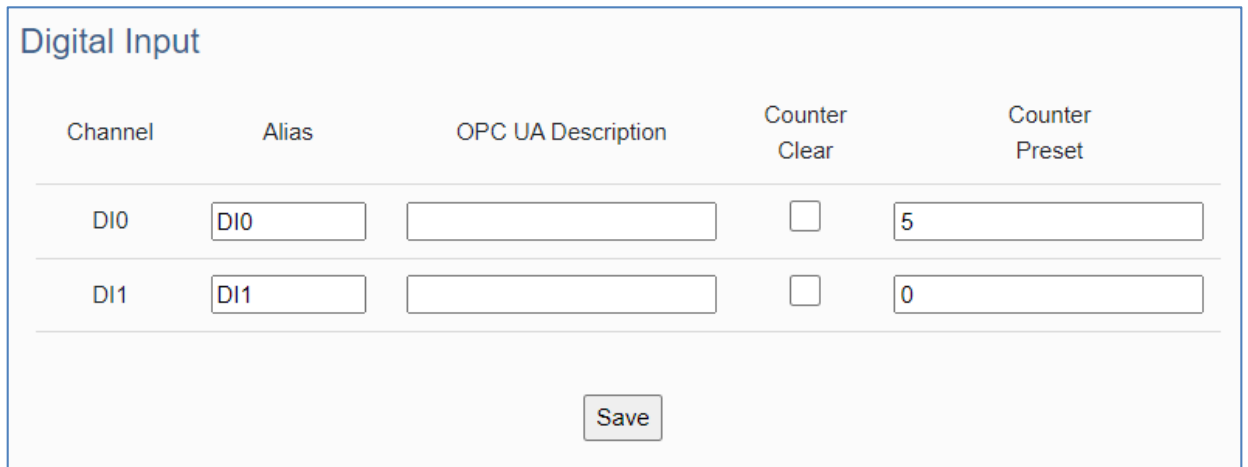

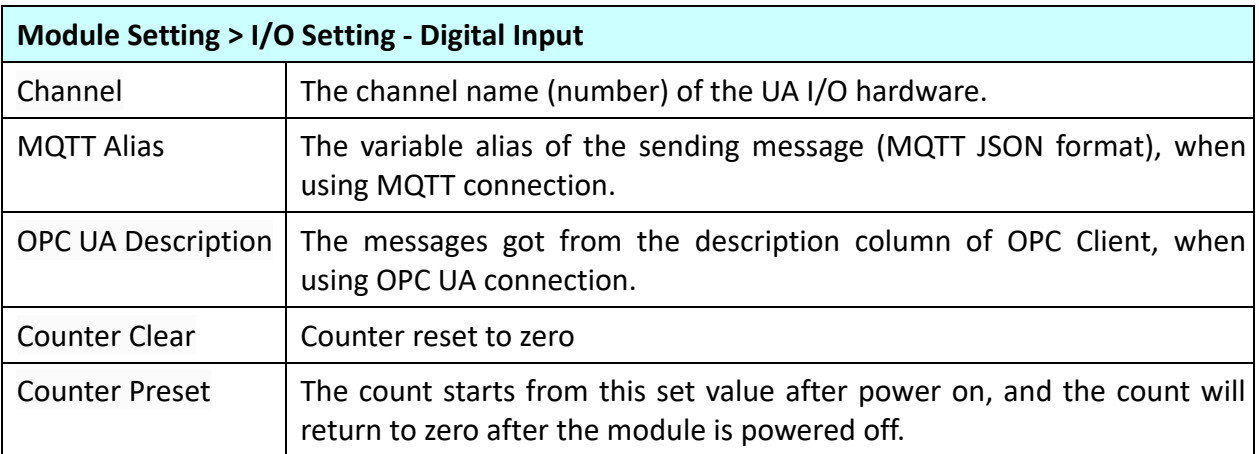

### **Digital Output**

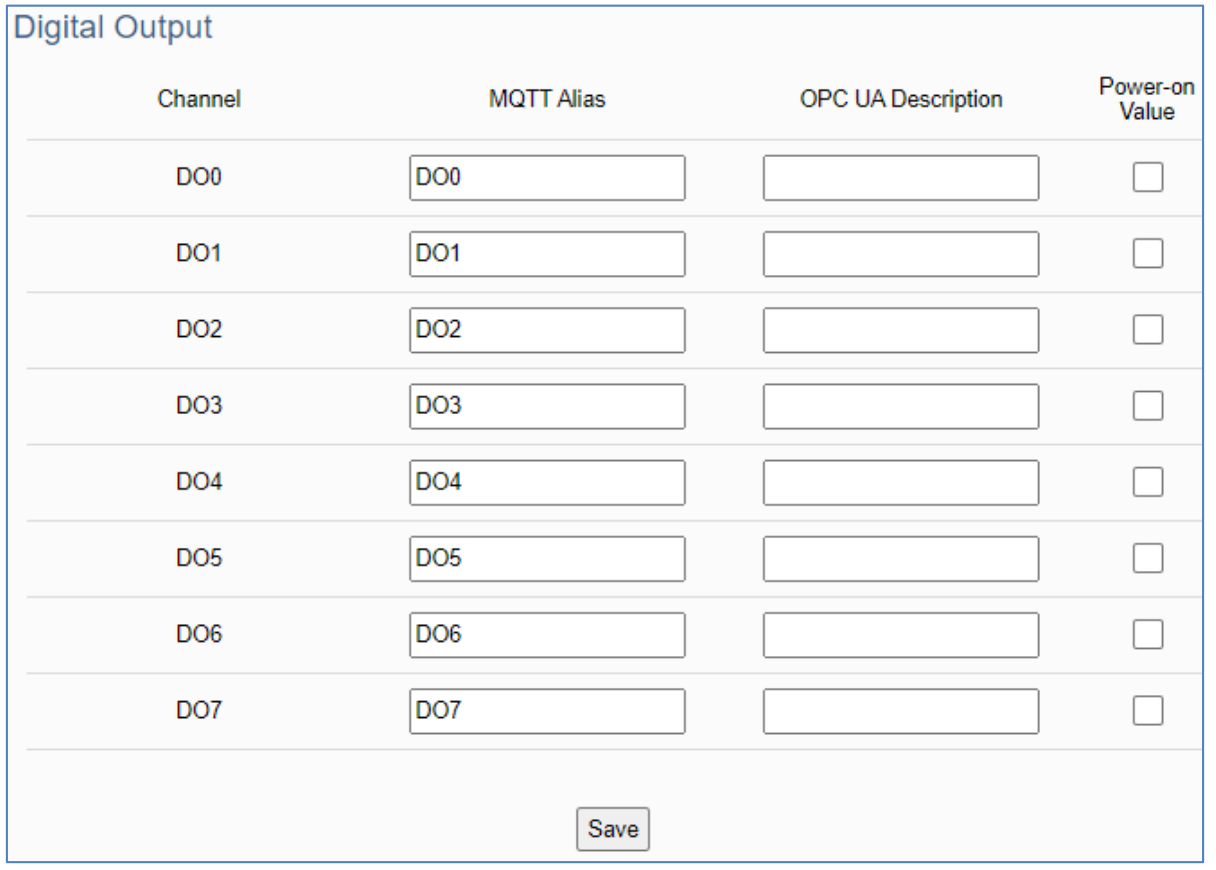

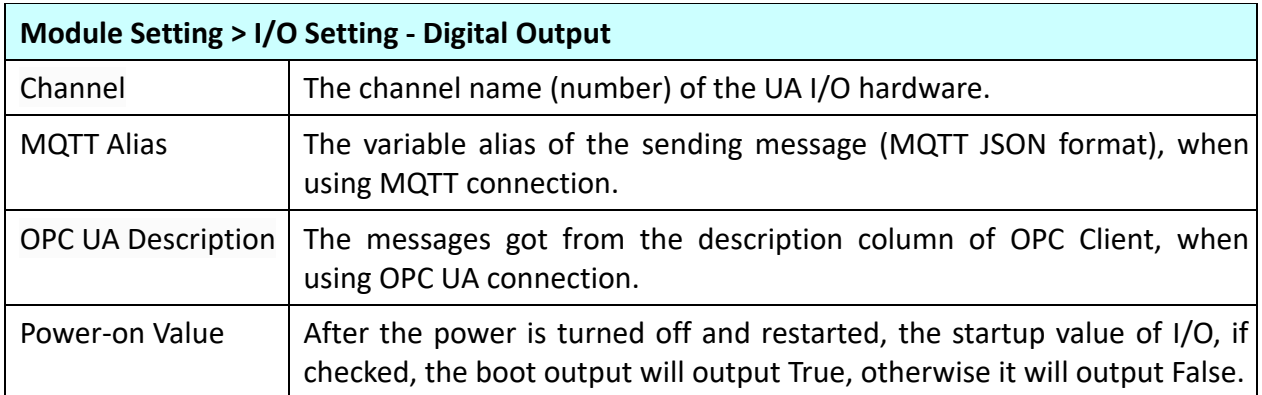

### **Analog Input**

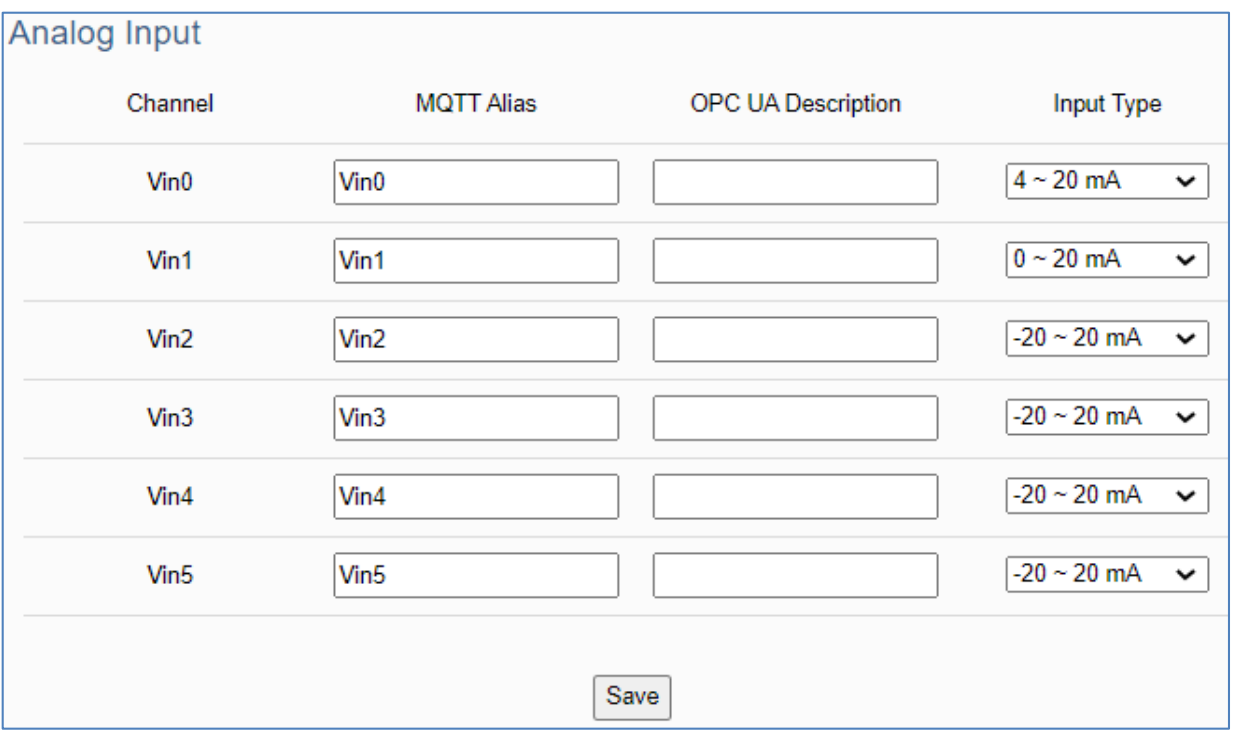

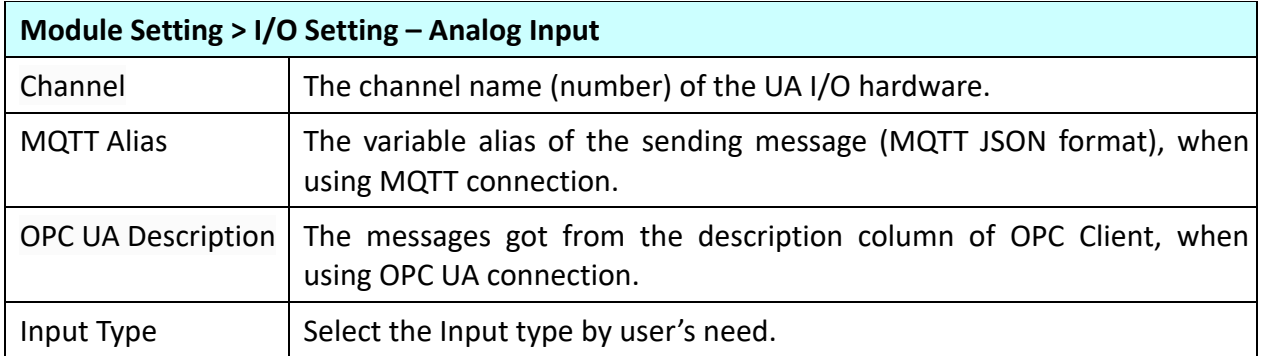

### **Analog Output**

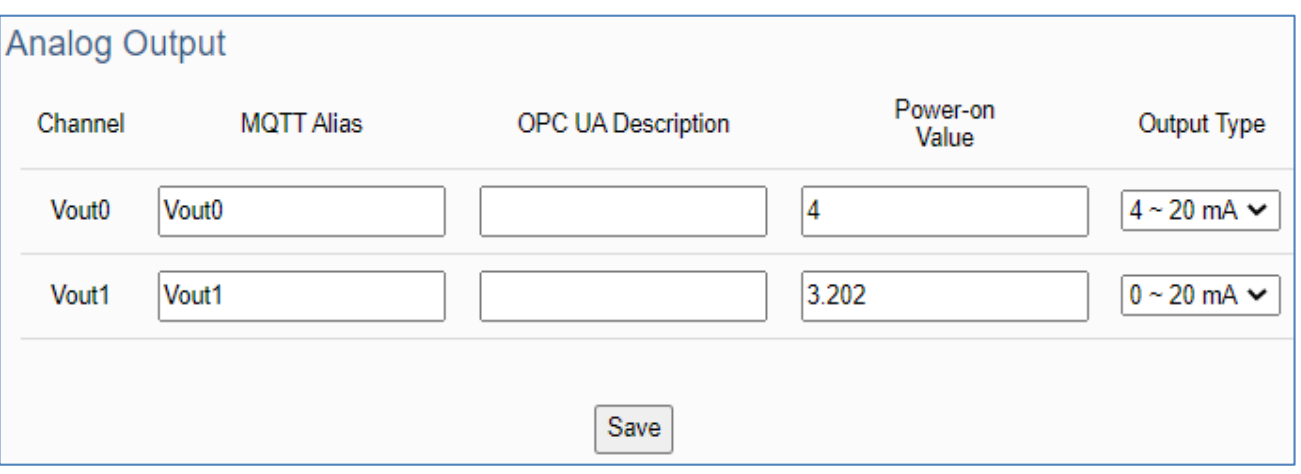

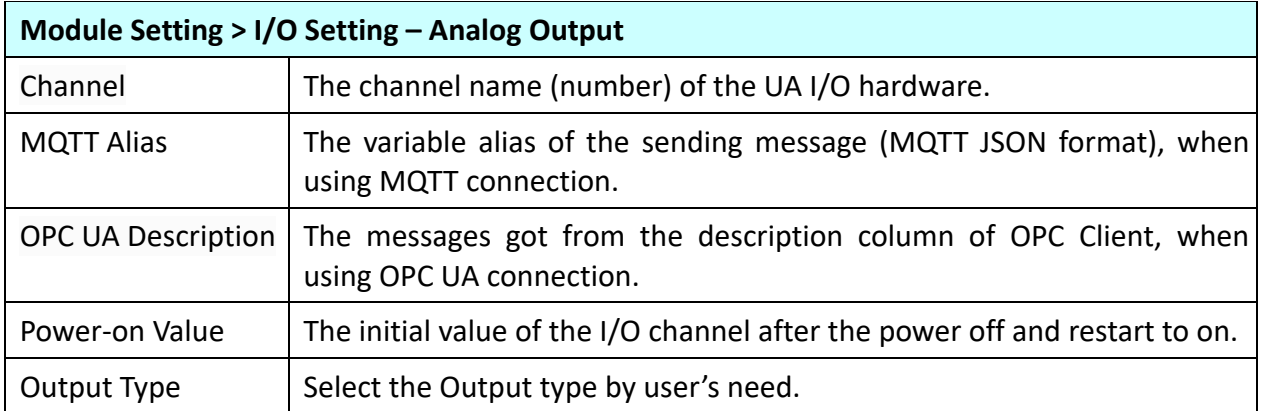

# **4.2.2 I/O Status**

**Function:** Display and change the I/O status of the UA I/O module. **Support Module:** All UA I/O modules support this function.

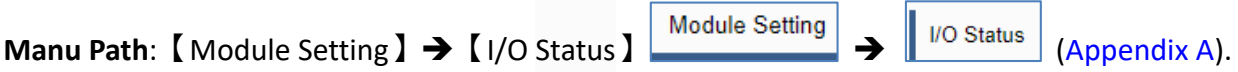

### **Digital Input (& Counter)**

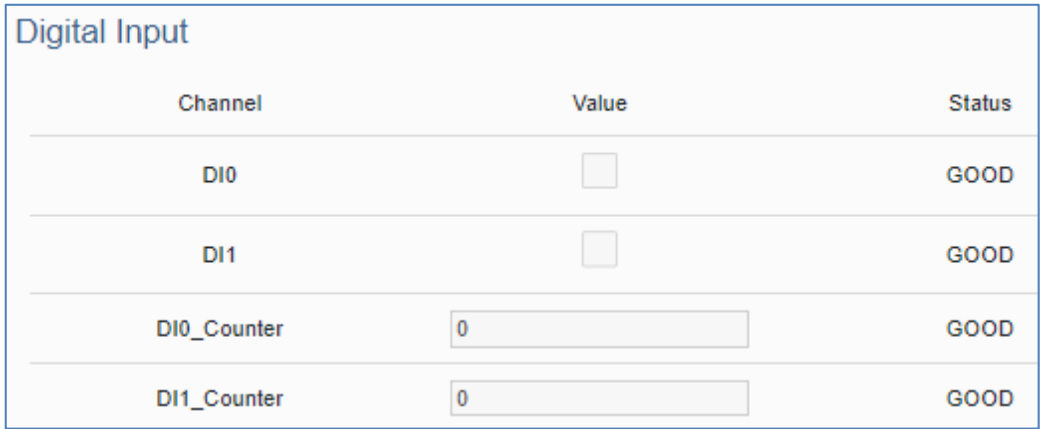

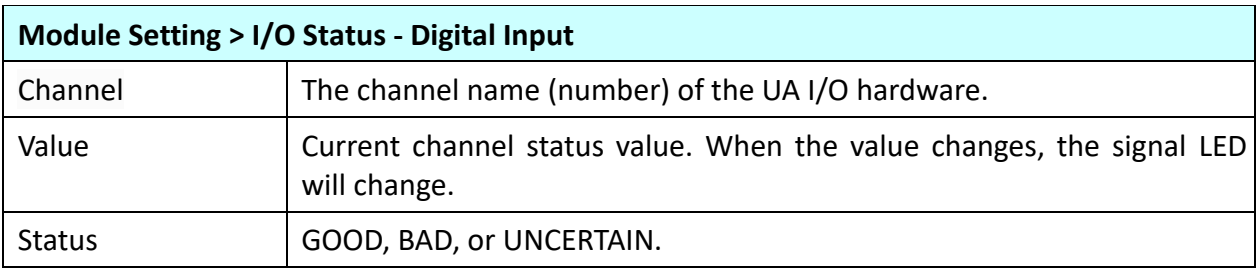

### **Digital Output**

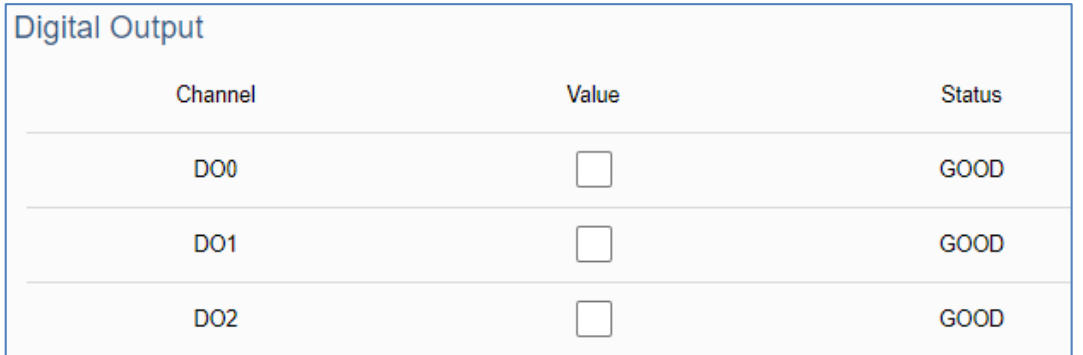

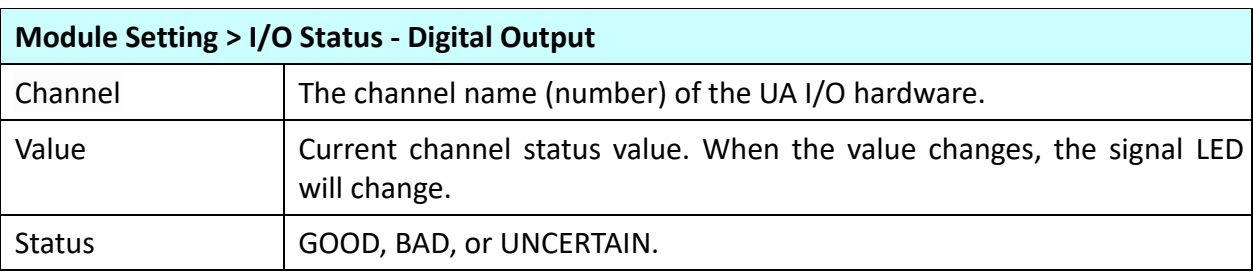

### **Analog Input**

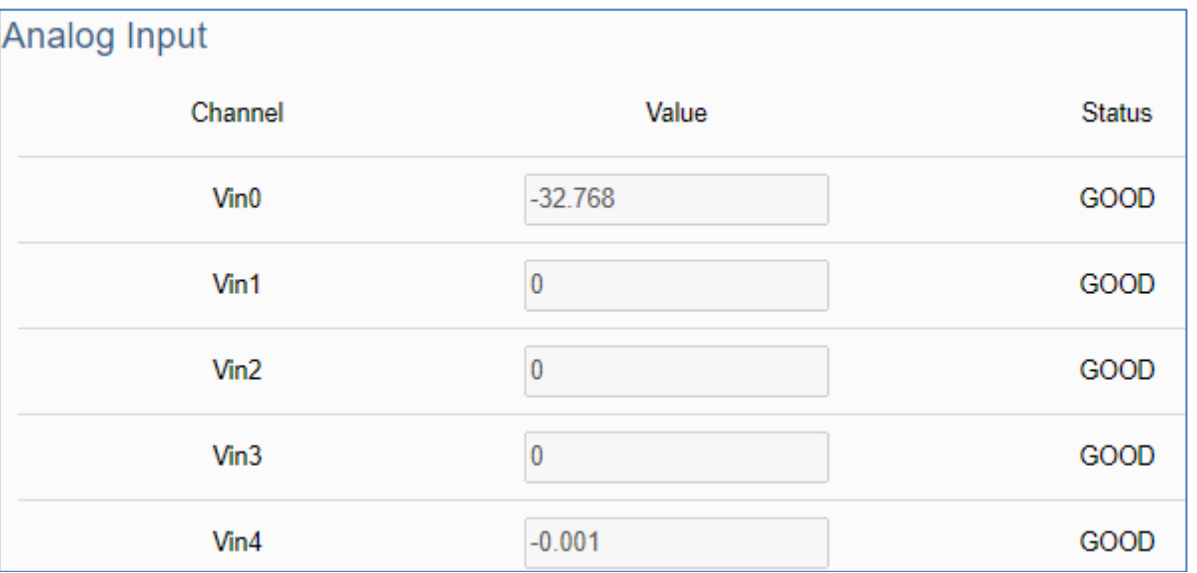

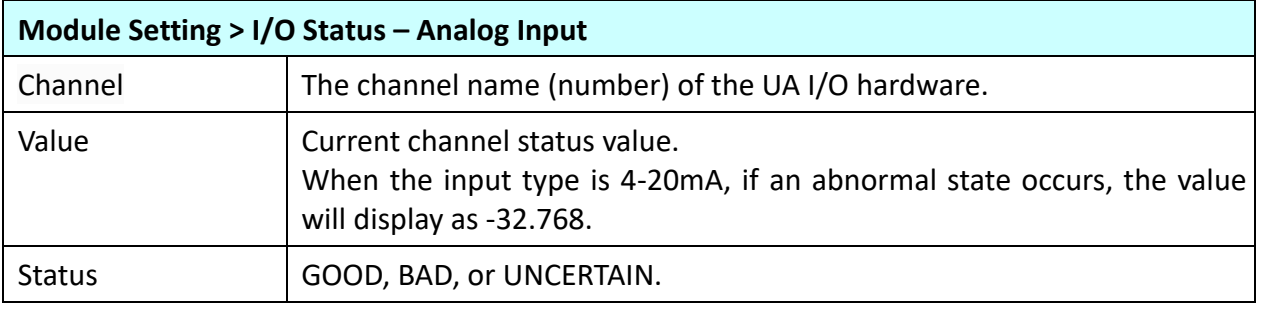

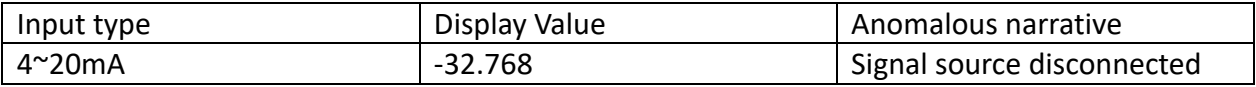

### **Analog Output**

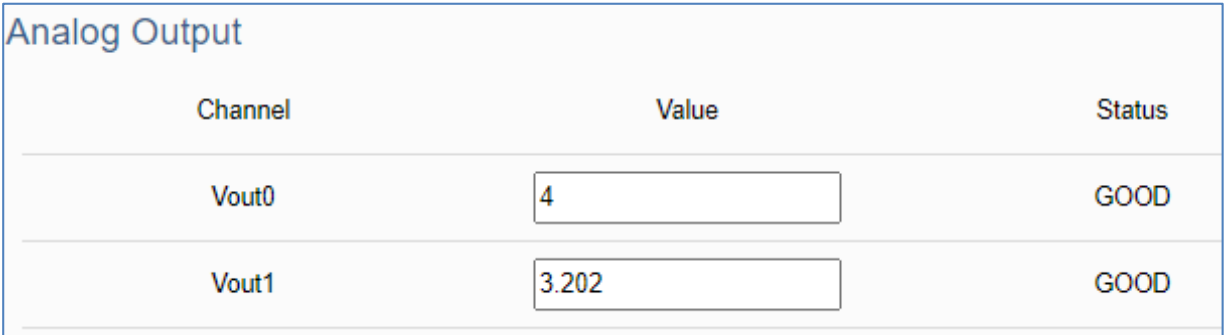

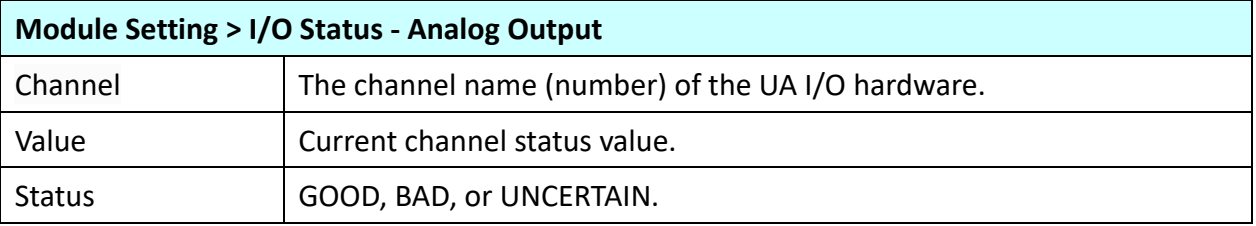

## **4.2.3 Projec File**

功能:專案檔的下載、上傳功能。

4.2.3 Project File

**Function:** download and upload the project file of the UA I/O module. **Support Module:** All UA I/O modules support this function.

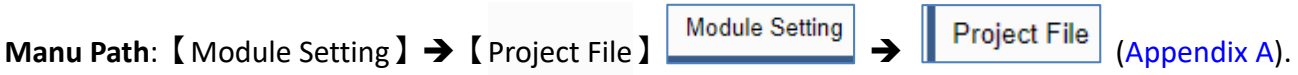

#### **Download the file from device**

Download the project file, for back up the project settings.

Click [Download] button, the project file in the UA I/O can be download to the operating PC.

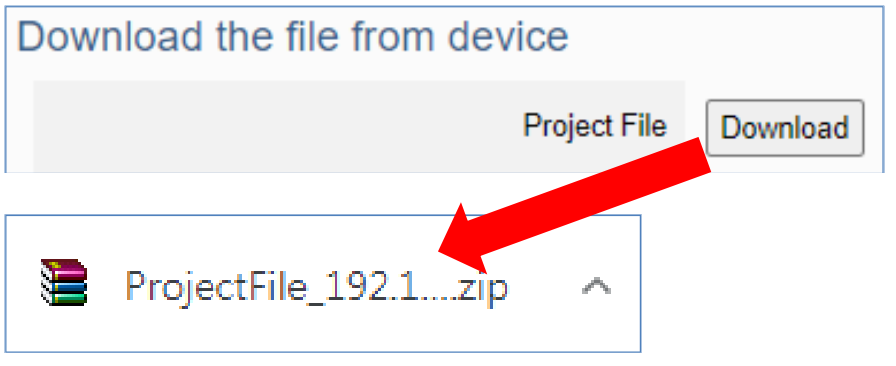

#### **Upload the file to the device**

Upload the project file into the UA I/O. This function can quickly replace the previously backed up project file, and then restore the project setting parameters.

Click [Upload] button, select the project file in the PC.

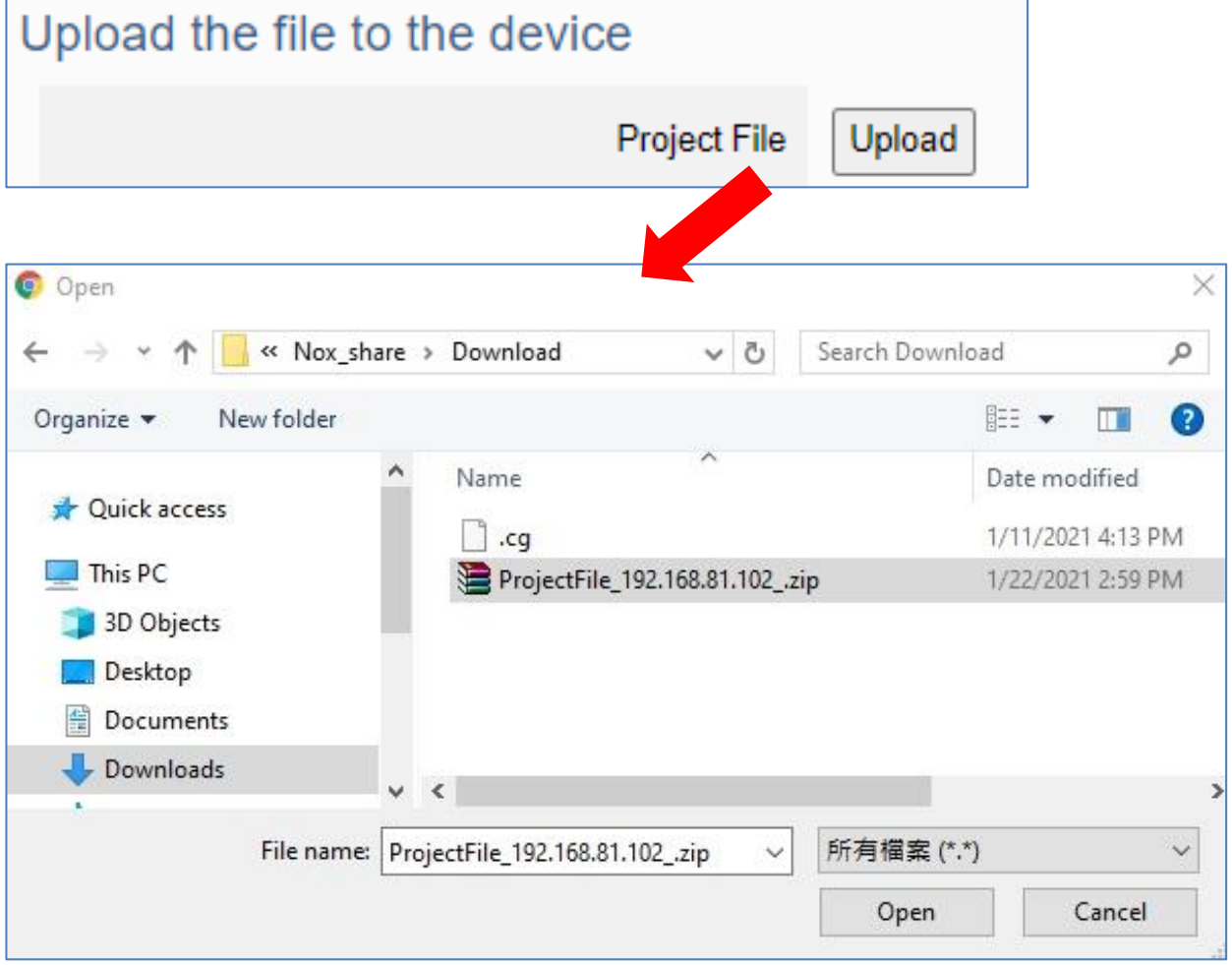

## **4.3 Main Menu - OPC UA Setting**

This main menu aggregates all OPC UA related settings. This chapter focuses on parameter descriptions. About the detailed steps and notices for using OPC UA connection/certificate, please refer to **[3.1](#page-75-0)  [Settings for Using OPC UA Connection](#page-75-0)** of [Chapter 3 Main Function Settings.](#page-74-0)

#### **NOTE:**

When the main menu "**OPC UA Setting**" has a message of "Please remove the server certificate" (as the picture below), that means there is something error about the server certificate file.

Please click the menu  $\left[$  OPC UA Setting  $\right] \rightarrow \left[$  Certificate  $\left[$  Certificate  $\right]$  [\(Appendix A\)](#page-144-0) to remove the Server Certificate, the function of OPC UA menu will be normal again.

The operation to remove the Server Certificate, please refer to the next two section "[4.3.2 Certificate](#page-125-0)".

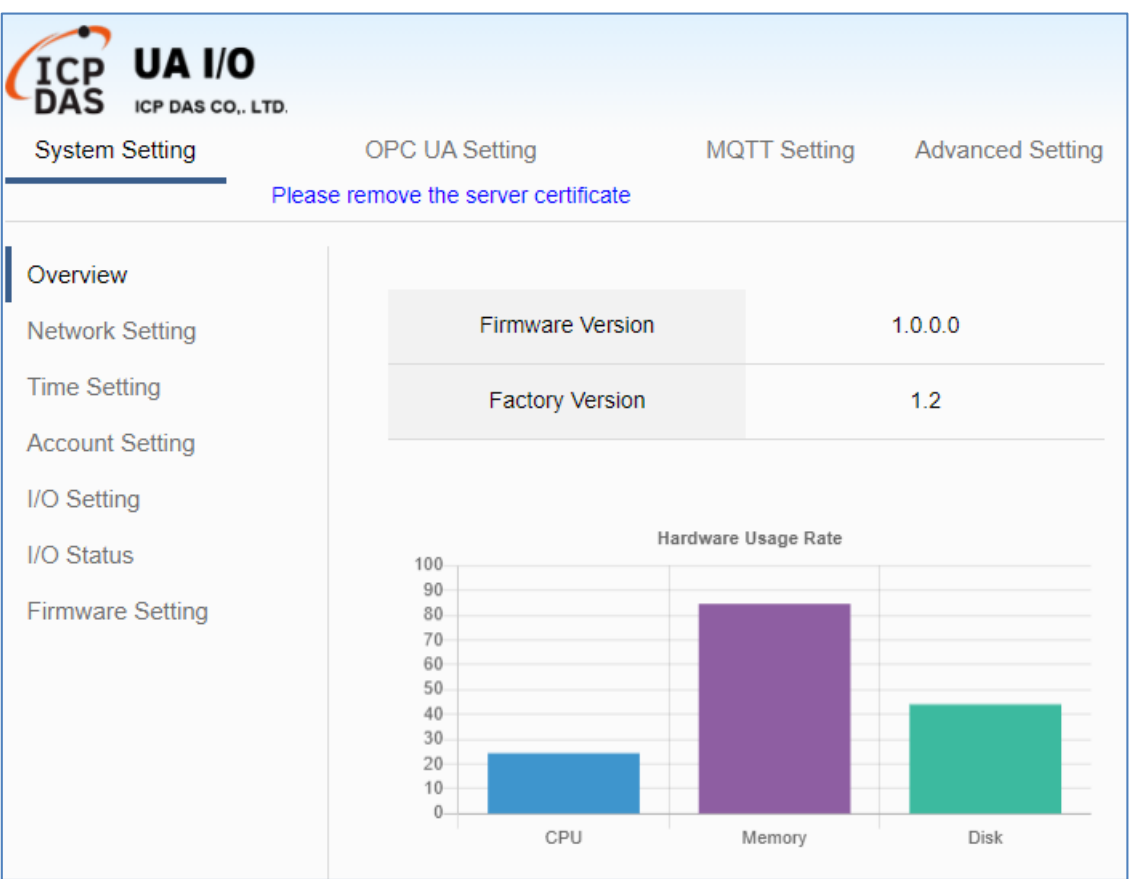

# **4.3.1 Server Setting**

**Function:** Provide the Server settings for using OPC UA connection. **Support Module:** All UA I/O modules support this function.

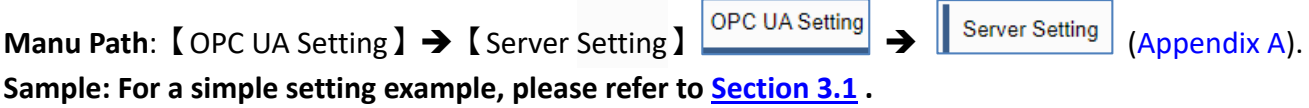

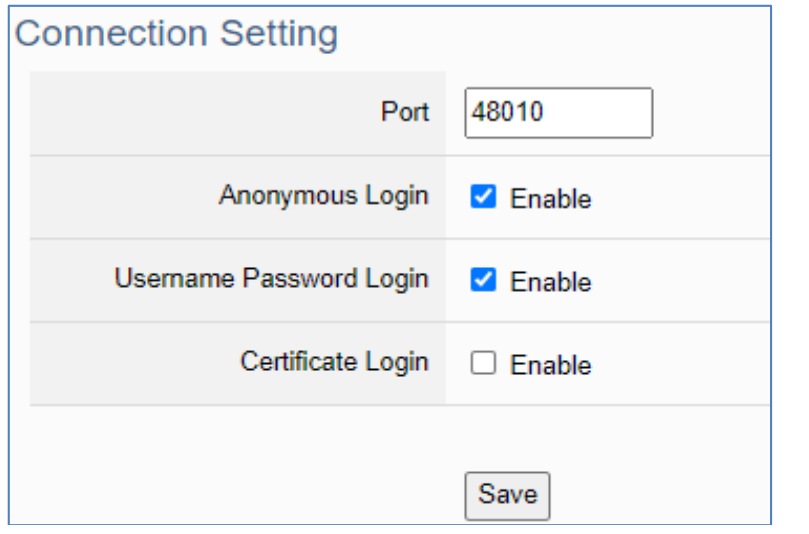

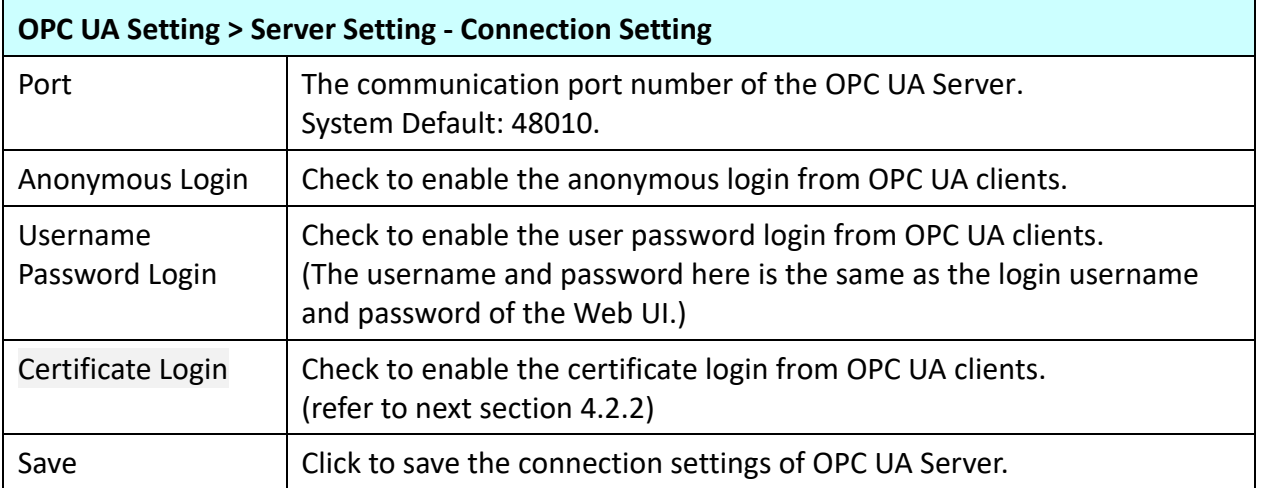

# <span id="page-125-0"></span>**4.3.2 Certificate**

**Function:** When selecting OPC UA certificate connection, the UA I/O (Server side) needs to exchange the certificate with the connecting client side. This page is about setting the OPC UA Certificate for the security and encryption, e.g. upload, download, delete certificate.

**Support Module:** All UA I/O modules support this function.

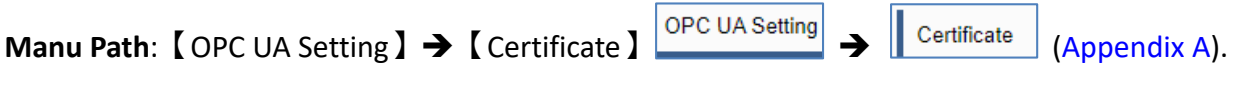

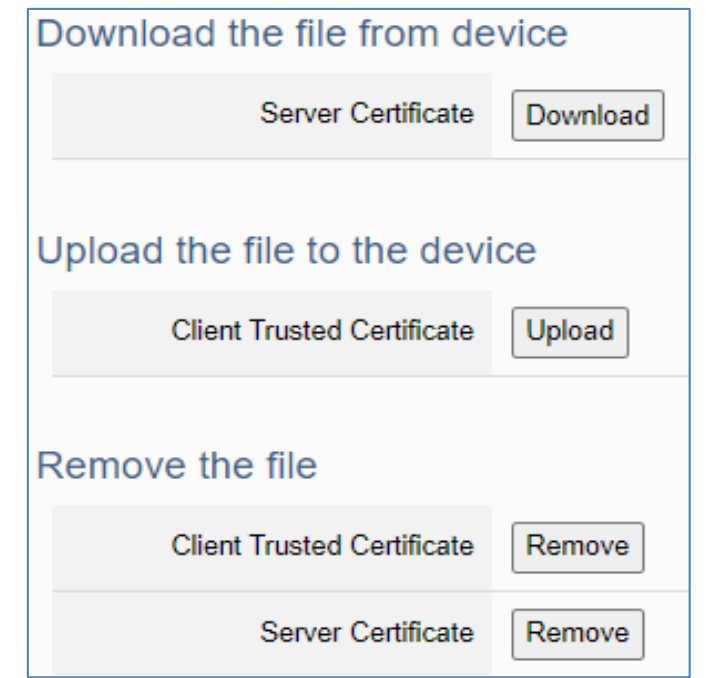

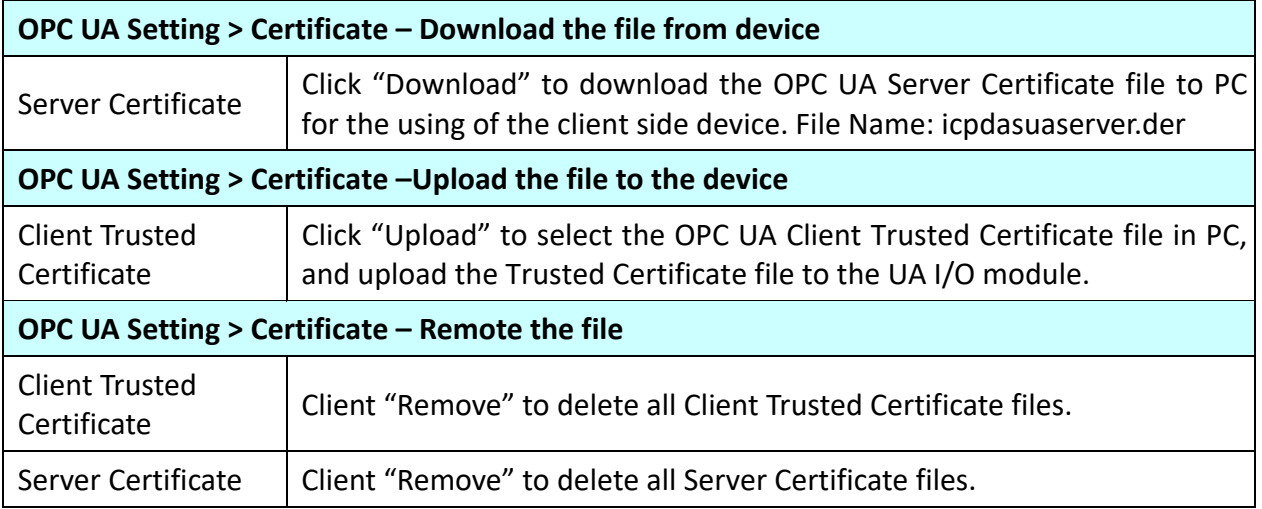

## **4.4 Main Menu – MQTT Setting**

This main menu aggregates all MQTT related settings. This chapter focuses on parameter descriptions. About the detailed steps and notices for using MQTT connection/certificate, please refer to **3.2 [Settings](#page-79-0)  [for Using MQTT](#page-79-0) Connection** of [Chapter 3 Main Function Settings.](#page-74-0)

## **4.4.1 Connection Setting**

**Function:** Provide the remote MQTT Broker settings for using MQTT connection. **Support Module:** All UA I/O modules support this function.

**Manu Path:** MQTT Setting 1 → Connection Setting 1 MQTT Setting + Connection Setting [\(Appendix A\)](#page-144-0). **Sample: For a simple setting example, please refer to [Section](#page-79-0) 3.2 .**

> **MQTT Broker Connection Setting IP Address** 192.168.1.13 Port 1883 Keepalive (Second) 60  $\Box$  Enable Anonymous Login Username root Password ........ **Test Connection Test Success** Save

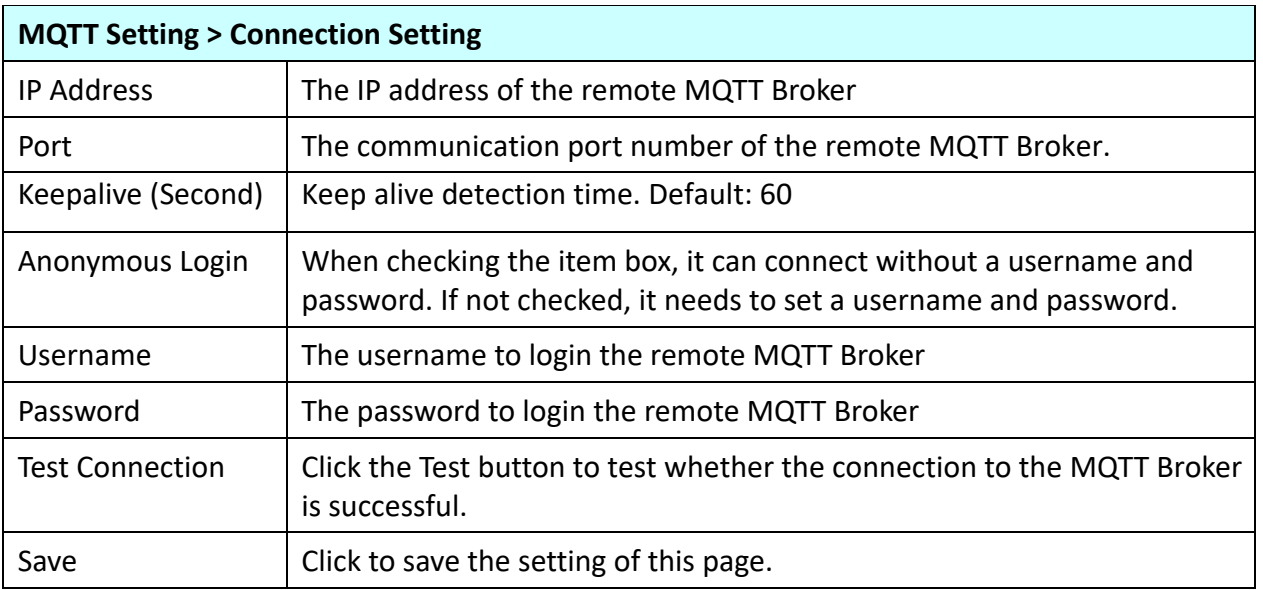

# **4.4.2 Client Setting**

**Function:** Provide the MQTT Client settings for using MQTT connection. **Support Module:** All UA I/O modules support this function.

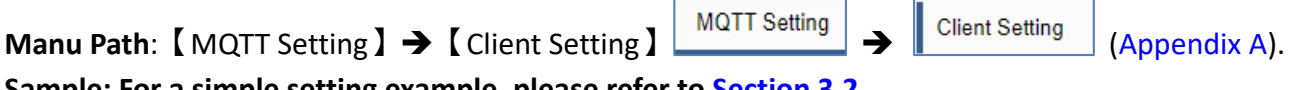

**Sample: For a simple setting example, please refer to [Section](#page-79-0) 3.2 .**

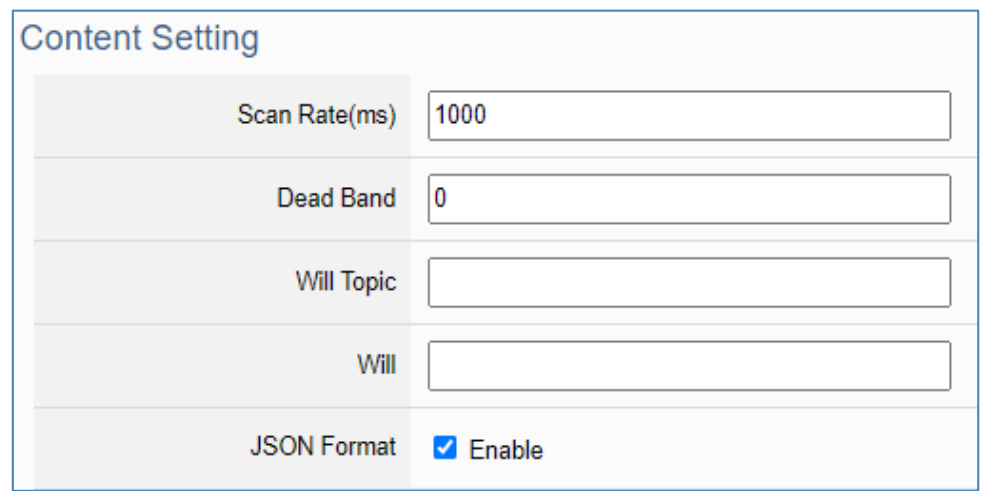

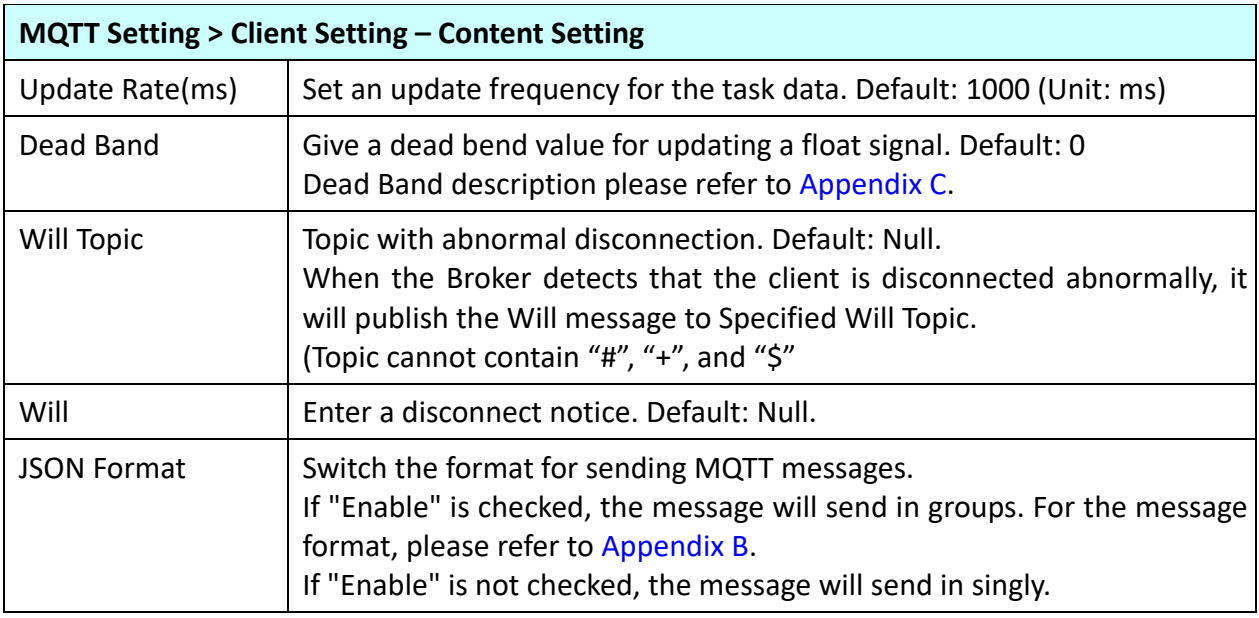

If the JSON format is checked as "Enable", the message is sent as a group. For its setting items and parameter descriptions, please see the next page.

If the JSON format is not checked, the message is sent in singly. For its setting items and parameter descriptions, please see the page after the next page.

### **JSON Format: Enable (message is sent as a group):**

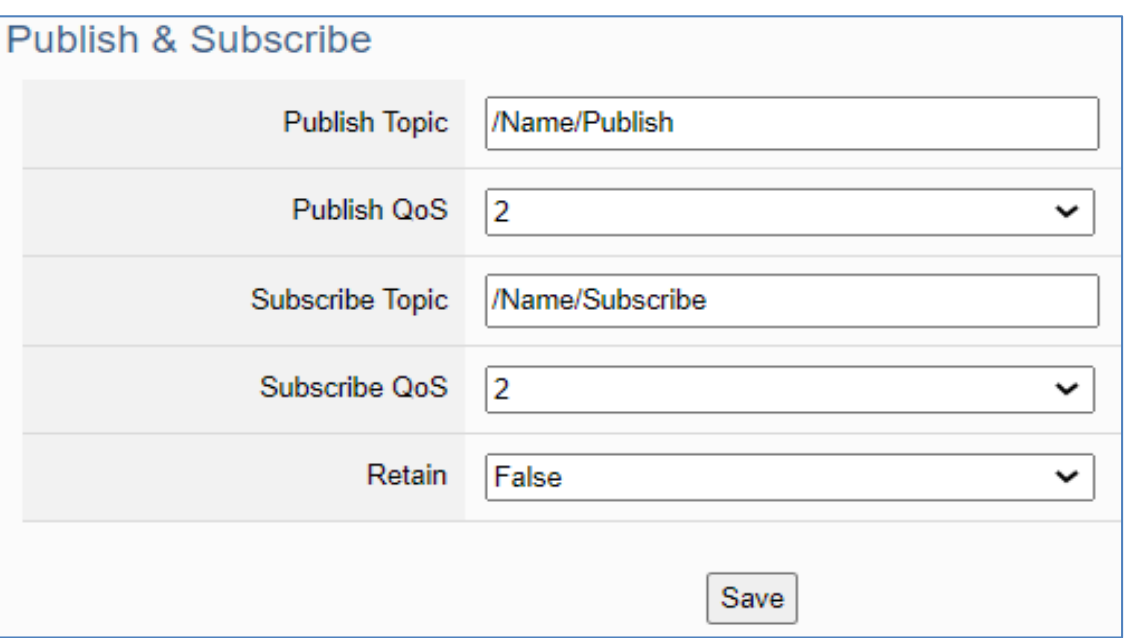

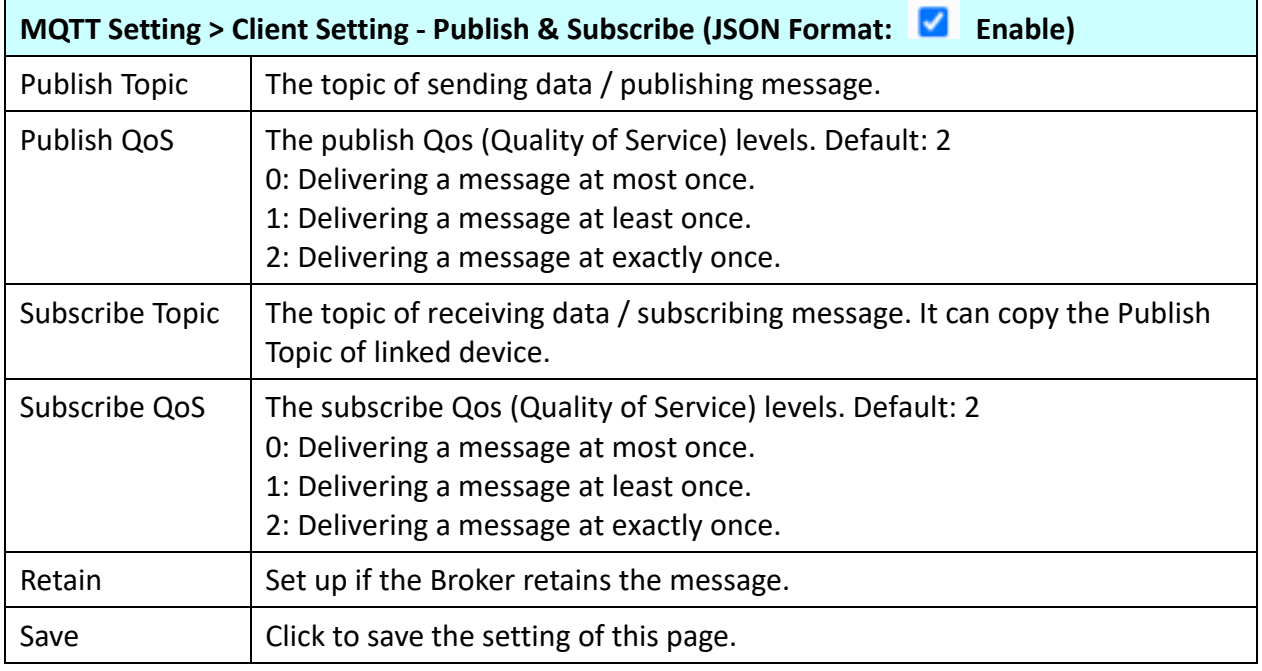

### **JSON Format: Not Enable (message is sent in singly):**

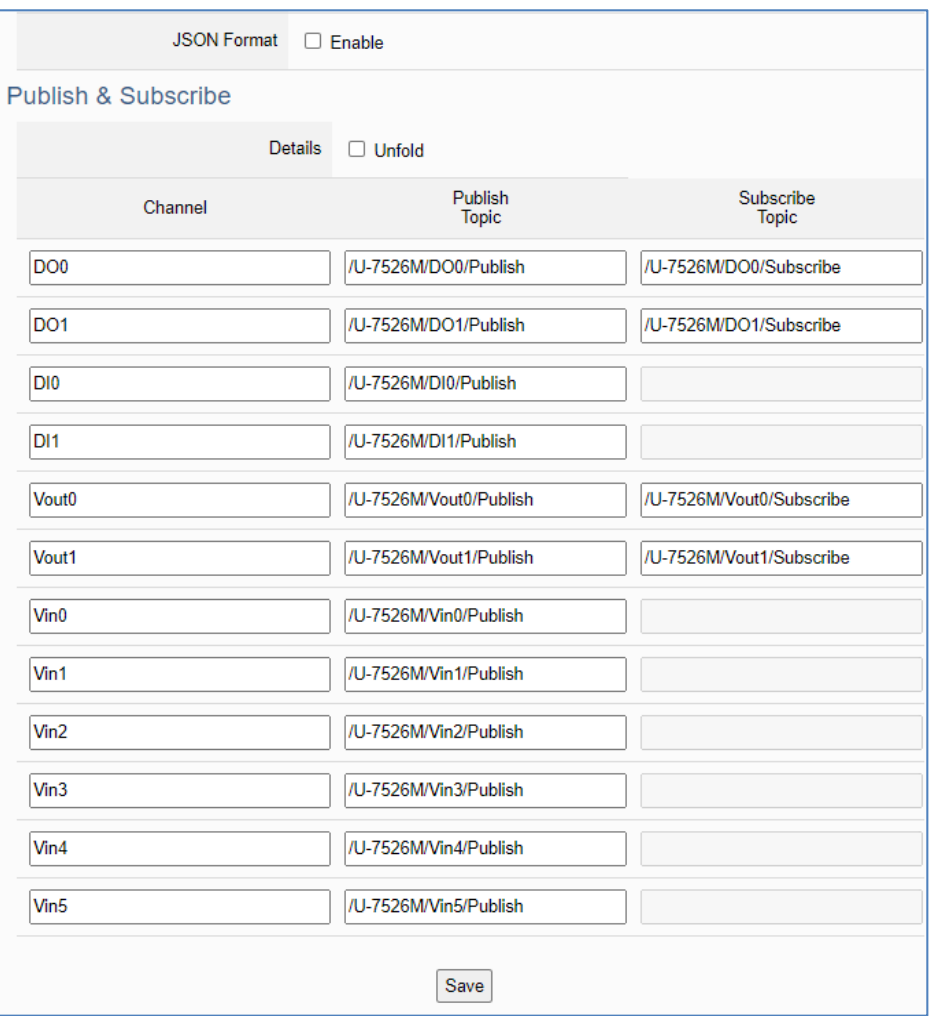

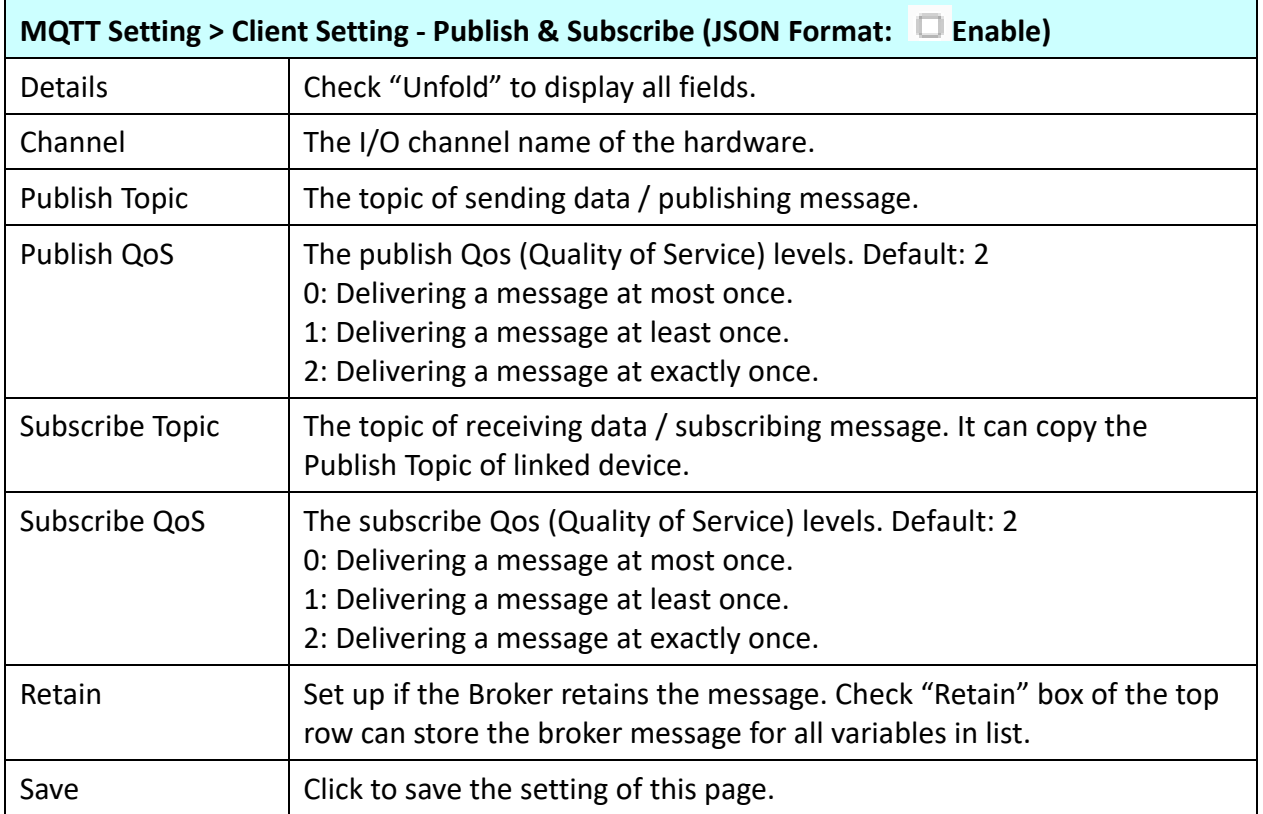

# **4.4.3 Certificate**

**Function:** When selecting MQTT certificate connection, the UA I/O needs to exchange the certificate with the connecting device. This page is about setting the MQTT Certificate for the security and encryption.

**Support Module:** All UA I/O modules support this function.

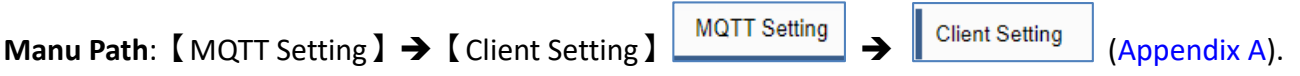

1. **"SSL/TLS"** is not "enable" by default. When not enabled, other setting items will be hidden.

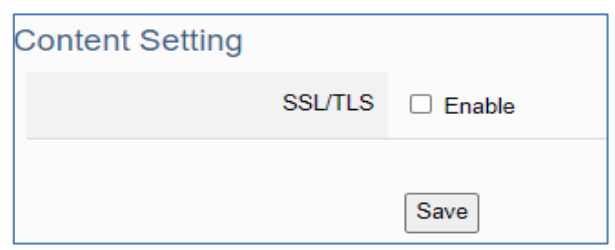

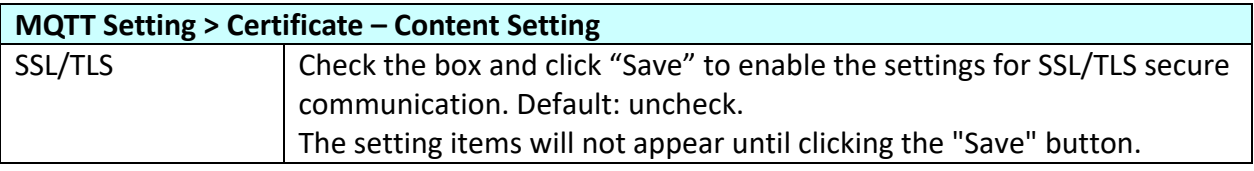

**2. Authentication setting item will show up after enable "SSL/TLS". Select one way or two way authentication.**

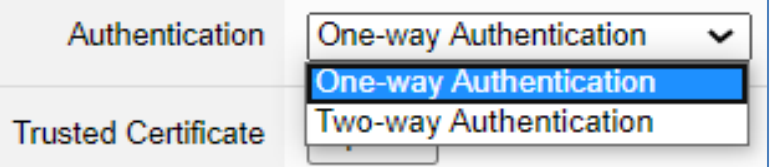

**One-way authentication:** The **Client verifies** the validity of **Broker** credentials. **Two-way authentication:** The **Client and Broker verify** the validity of the certificate with **each other**.

This setting page is setting for the MQTT secure encrypted communication (SSL/TLS: Secure Socket Layer / Transport Layer Security). Before setting this function, you need to download or upload the relevant certificates. There are three types of certificates: Trusted Certificate, Certificate, and Private Key. Please upload the files to the UA I/O module according to the type of certificates.

**To perform the One-way authentication, you need to upload the Trusted Certificate. To perform the Two-way authentication, you need to upload the Trusted Certificate first, and then upload the Certificate and Private Key.**

#### Parameter Function Descriptions:

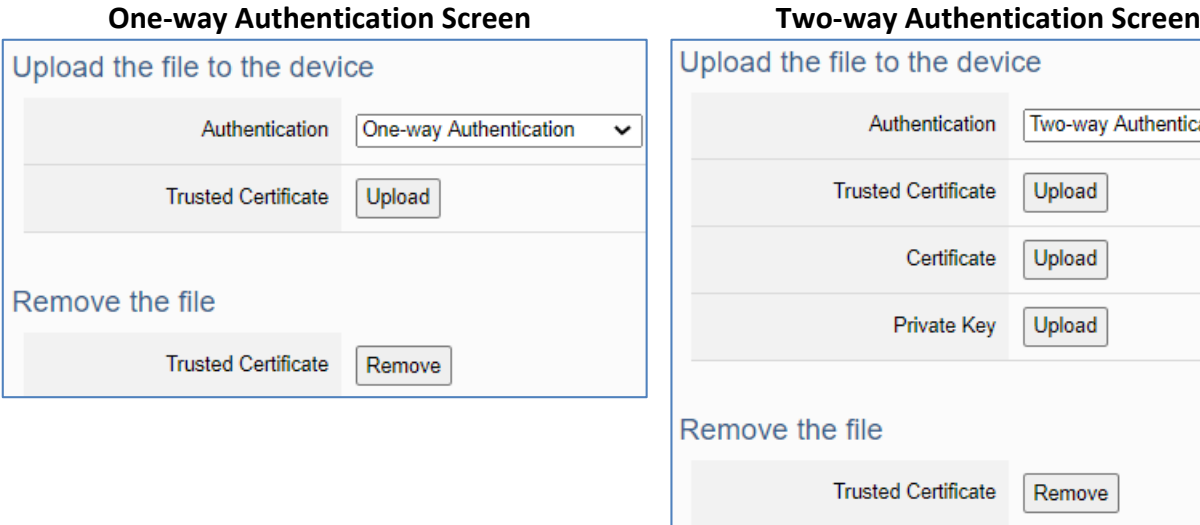

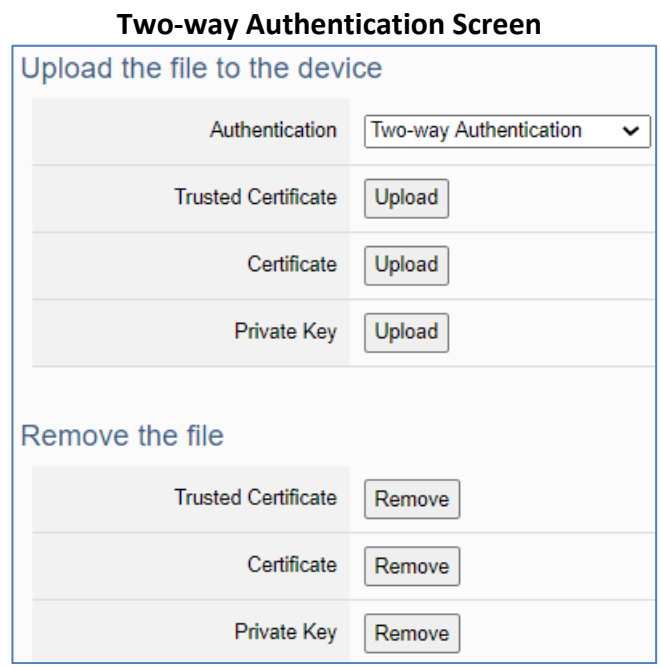

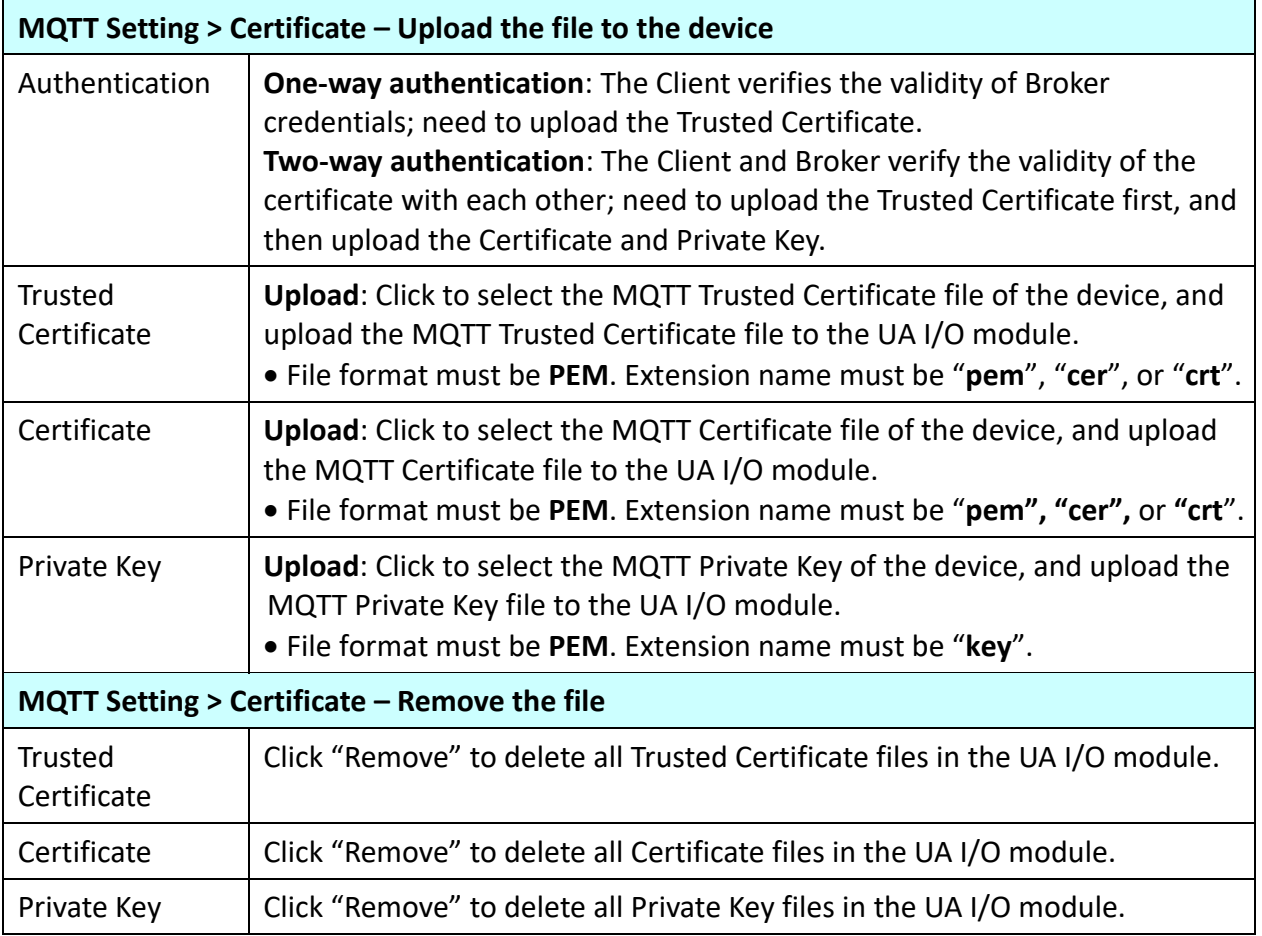

## **4.5 Main Menu – Advanced Setting**

This main menu aggregates the advanced settings, such as the Scaling setting that function can convert the analog signal to a more readable value. The scaling function is only available for AI/AO channels. ICP DAS will develop more advanced functions in the future.

### **4.5.1 Scaling**

**Function:** The Scaling function convert the analog signal to a more readable value. This function is only available for modules with AI/AO.

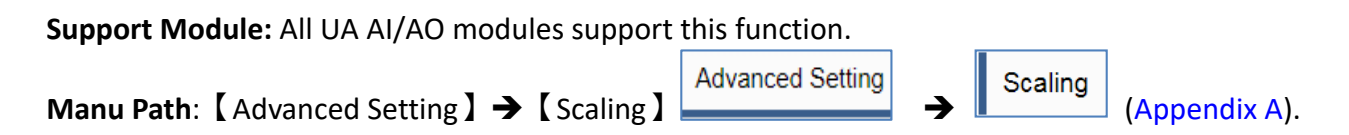

When the variable value needs to be scaled or converted before output. Fill in the Min/Max items of the Source/Output Variable; and add a description, the Scaling conversion function will be activated.

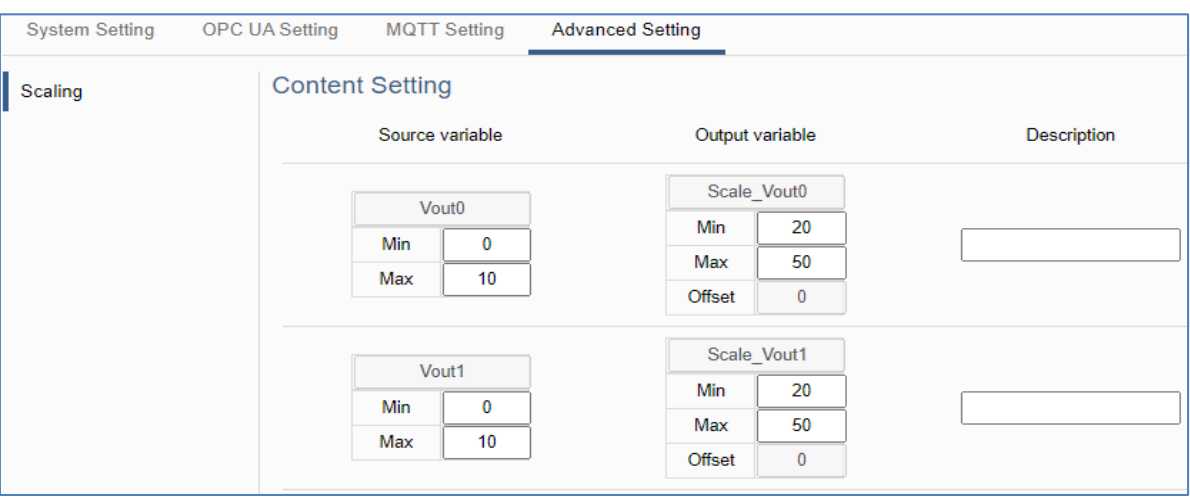

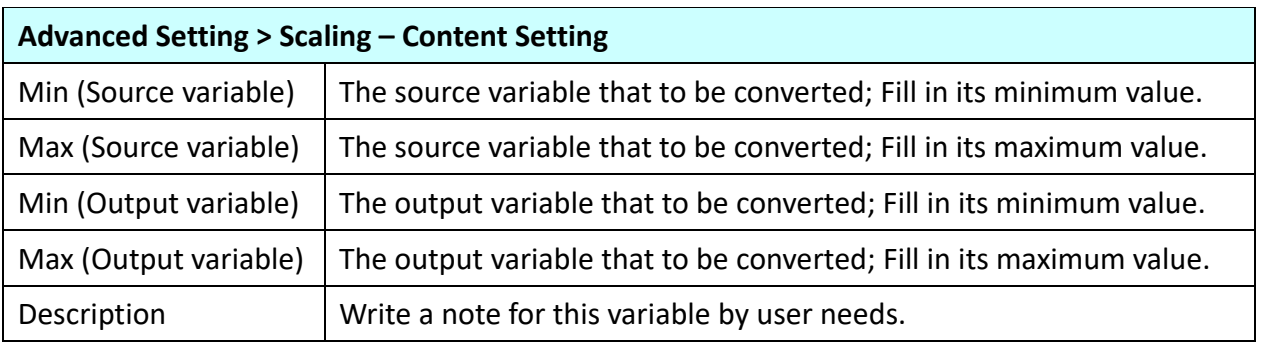

# **4.5.2 Event Log**

**Function:** When the I/O value changes, record the current I/O value for easy device tracking in the future.

**Support Module:** All UA I/O modules support this function.

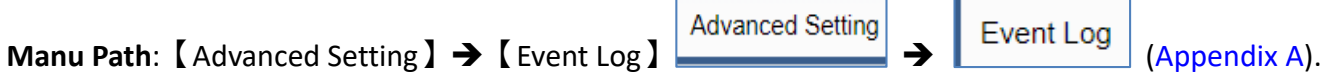

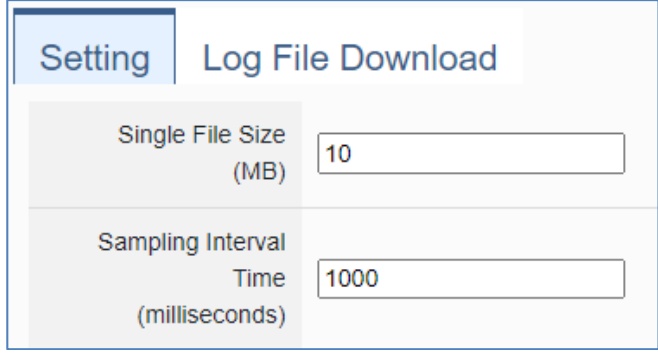

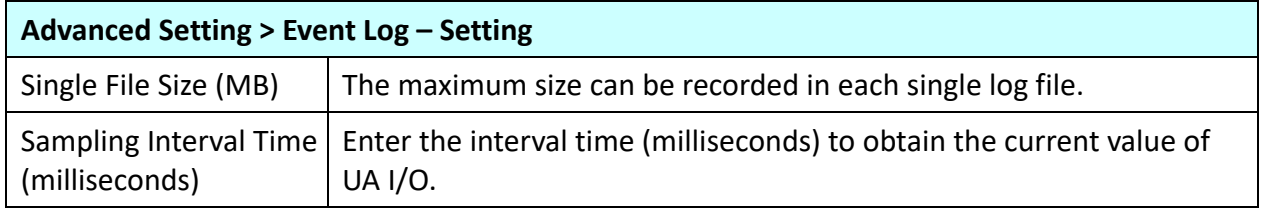

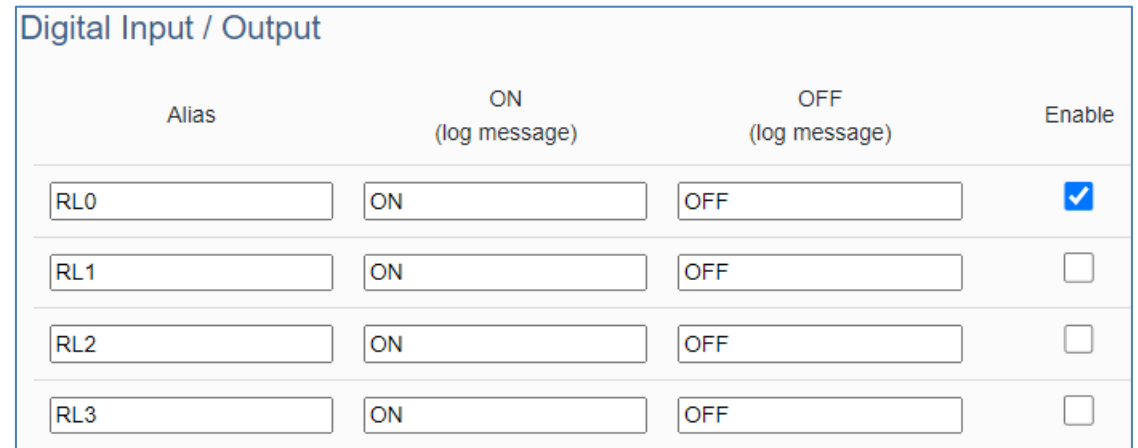

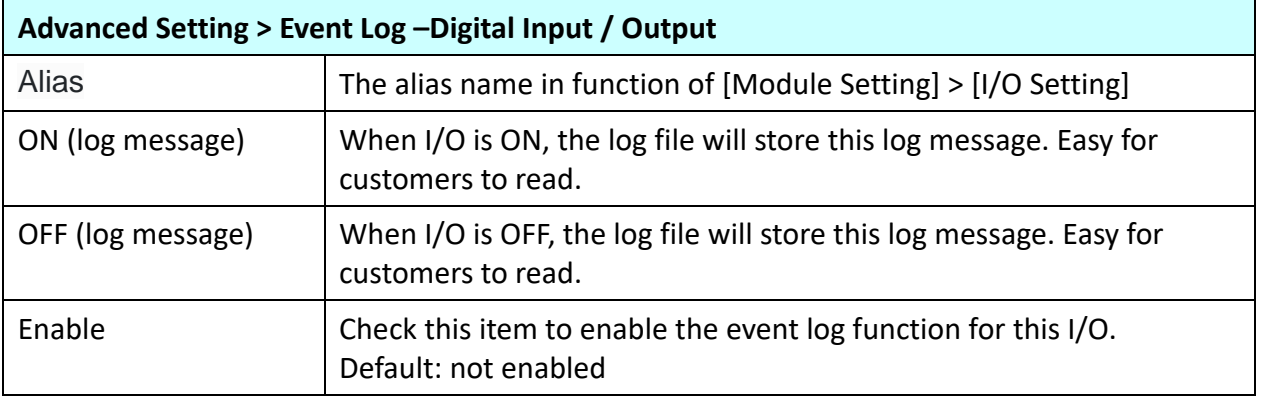

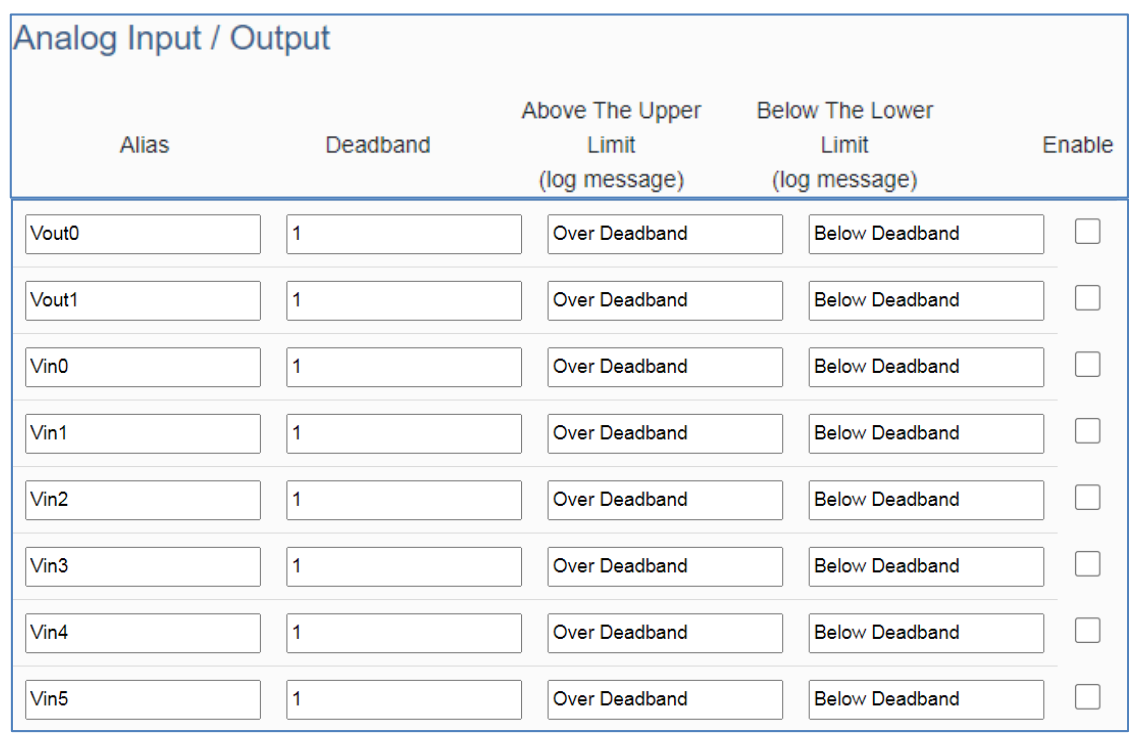

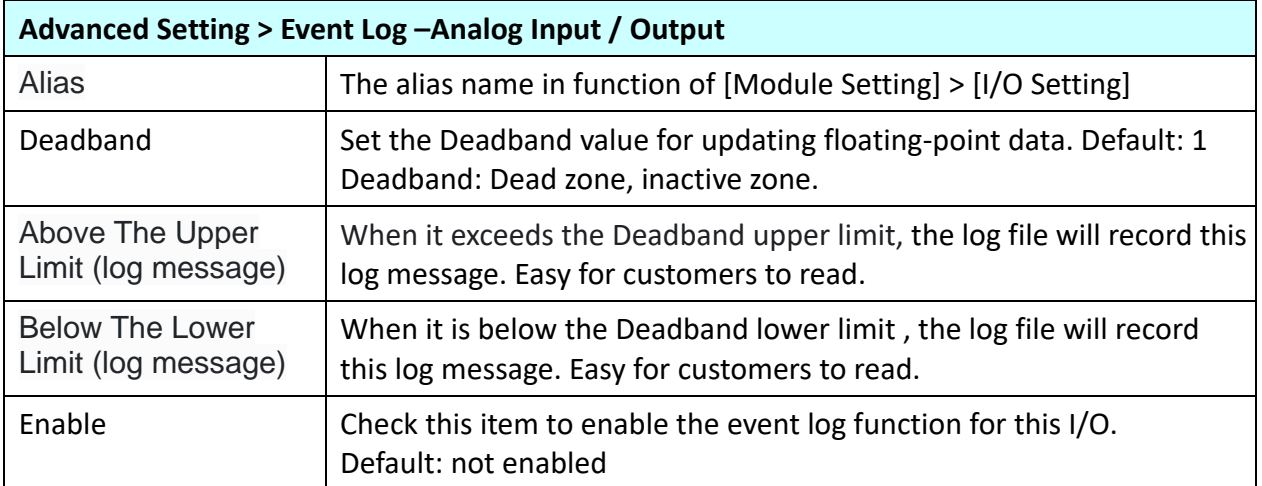

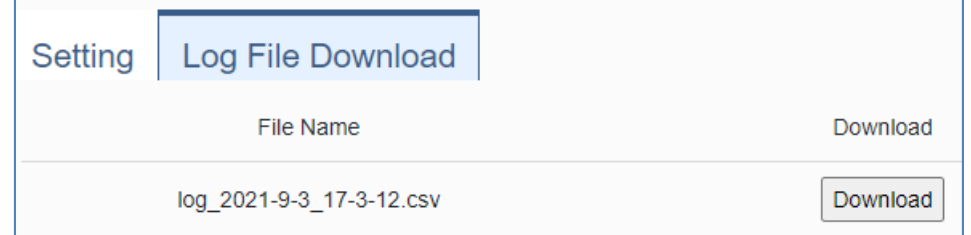

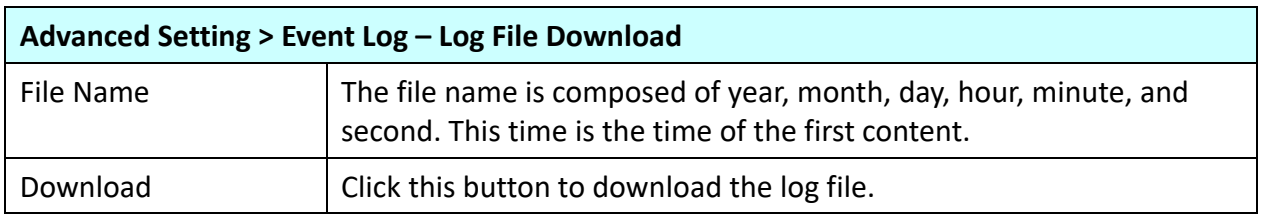

# **4.5.3 Rule Setting**

**Function:** The Rule Setting function provides simple logic condition rule setting, let UA I/O do automatic condition judgment and action control, to achieve simple AI.

**Support Module:** All UA I/O modules support this function.

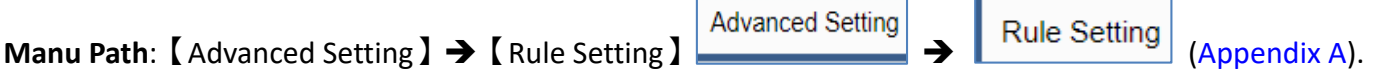

**Sample: For a simple setting example, please refer to [Section](#page-87-0) 3.3 .**

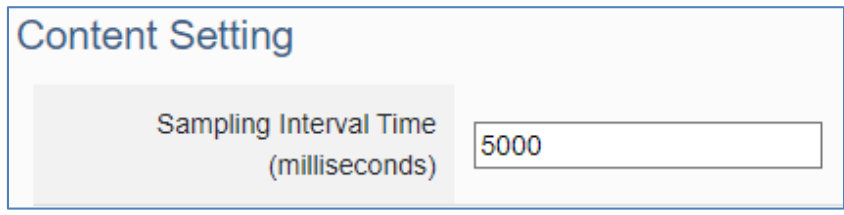

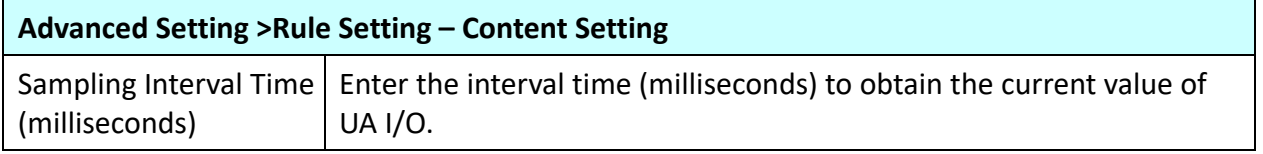

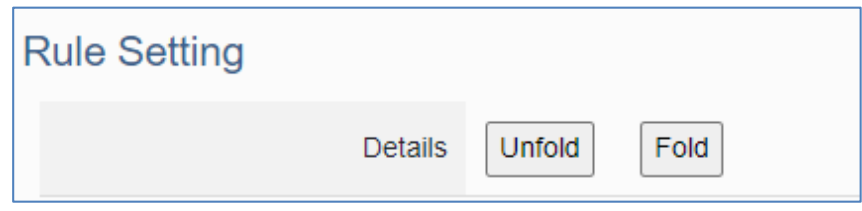

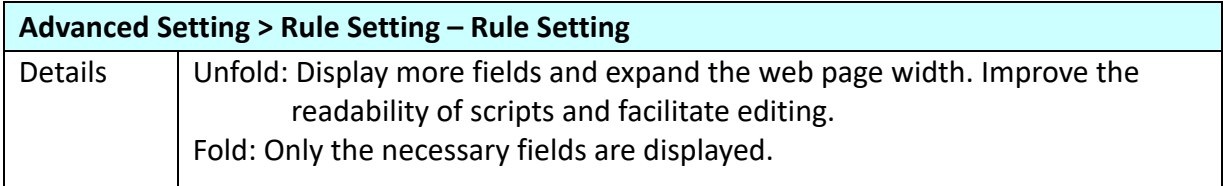

#### **Fold View:**

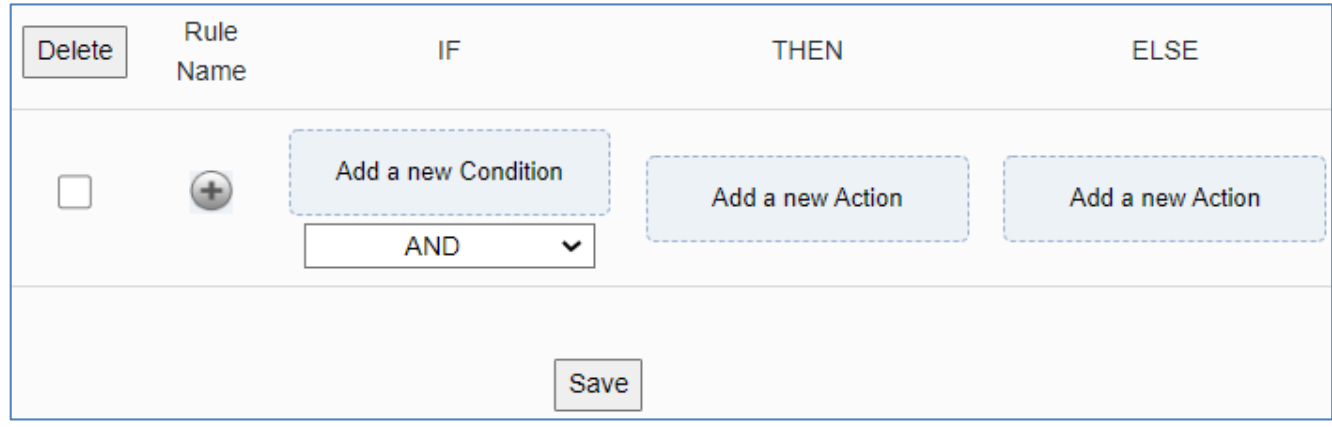

#### **Unfold View:**

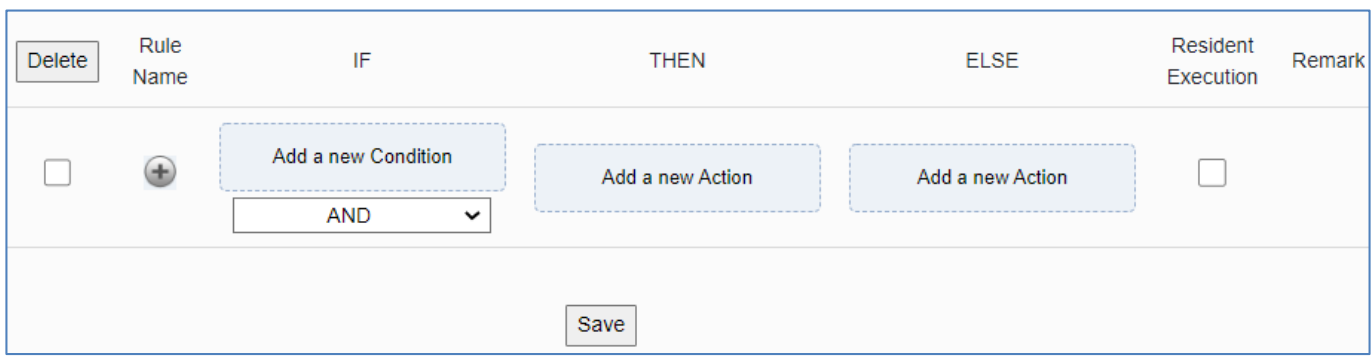

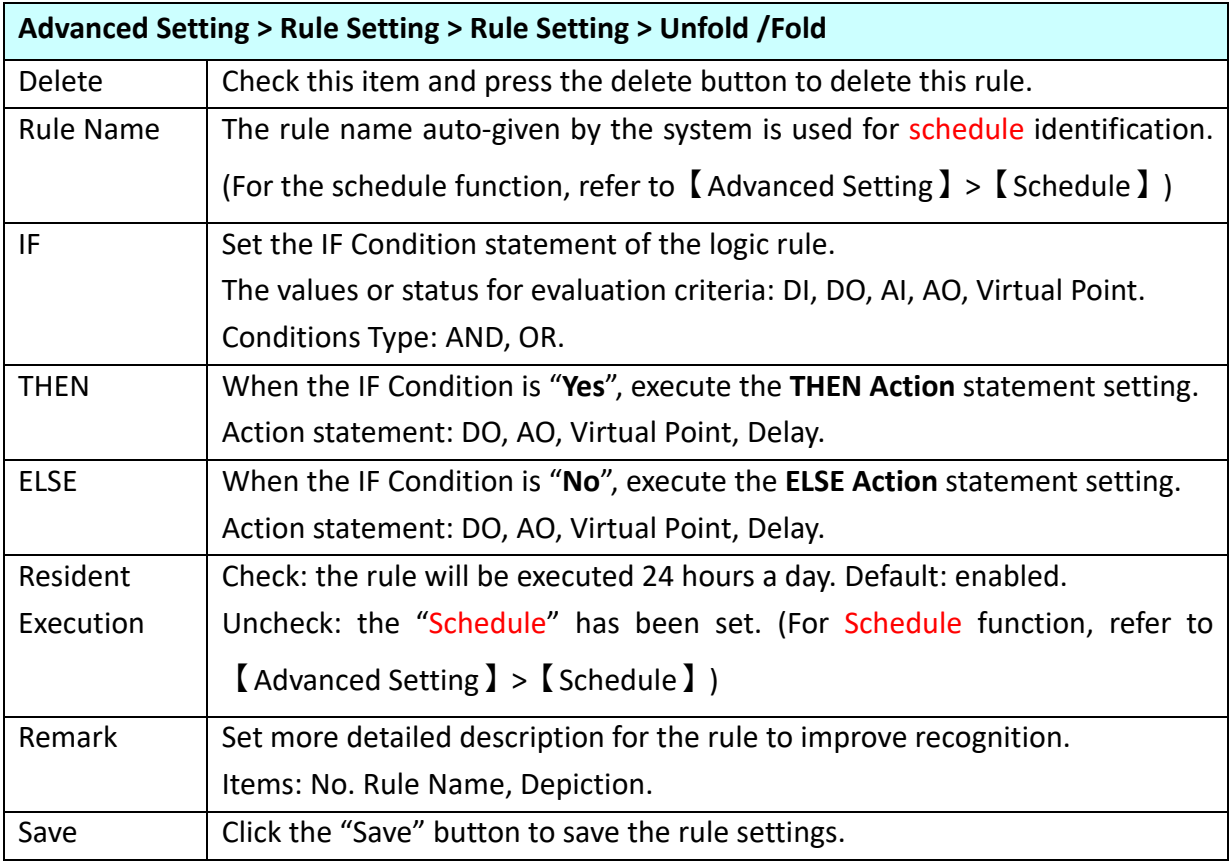

\*\* Tip: For the logic condition setting steps of rule setting, please refer to [Section 3.3.](#page-87-0)

 $\overline{\phantom{0}}$ 

# **4.5.4 I/O Control**

**Function:** Provide UA-I/O series modules to package the I/O points into highly Identifying names. **Must be used with rule setting.**

**Support Module:** All UA I/O modules support this function.

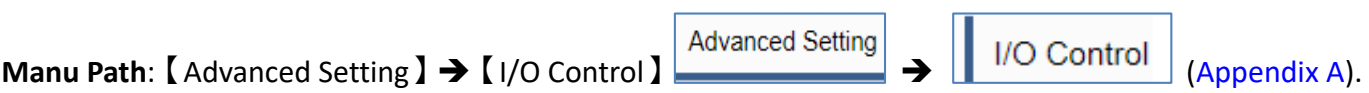

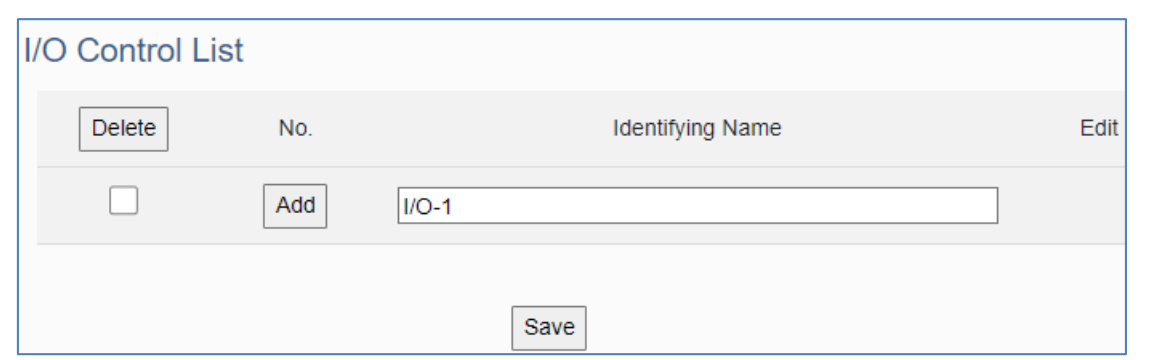

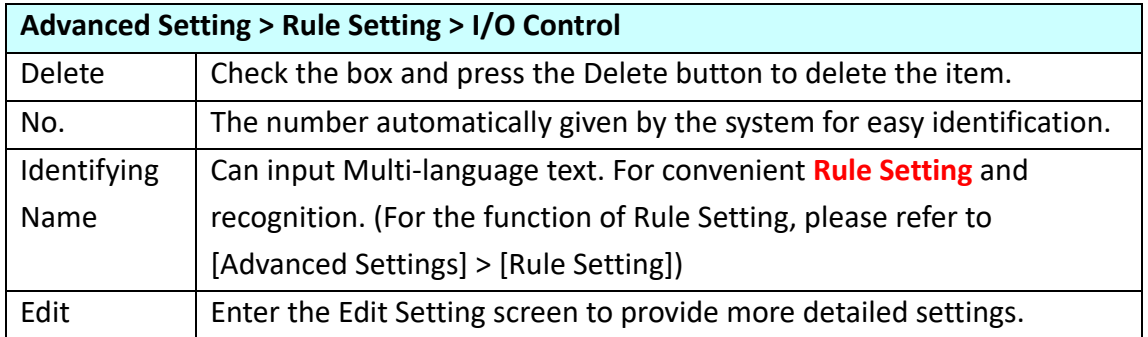

#### **Setting method:**

- 1. Fill in the name in the identifying name, for example: I/O-1.
- 2. Click the "Add" button.
- 3. Click the "Edit" button of the item to enter the setting page, and set the I/O action of the device.

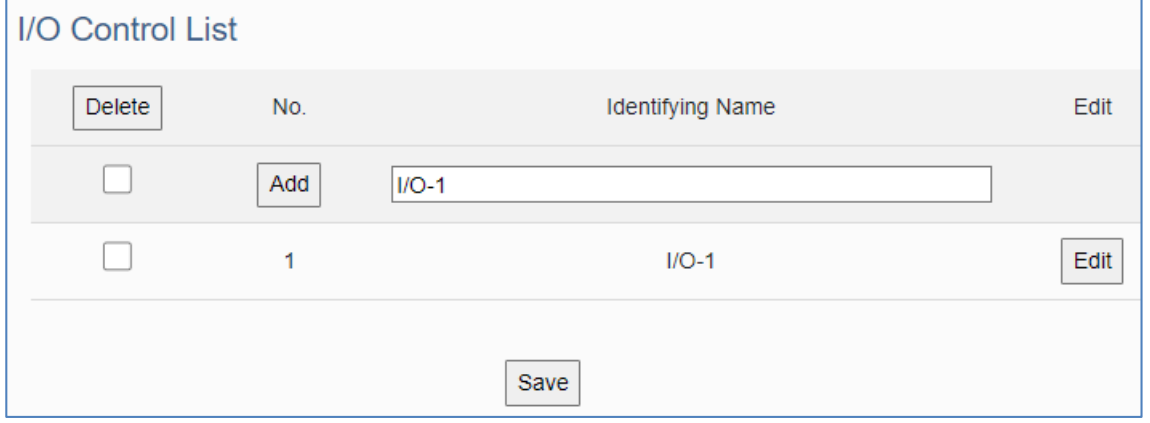

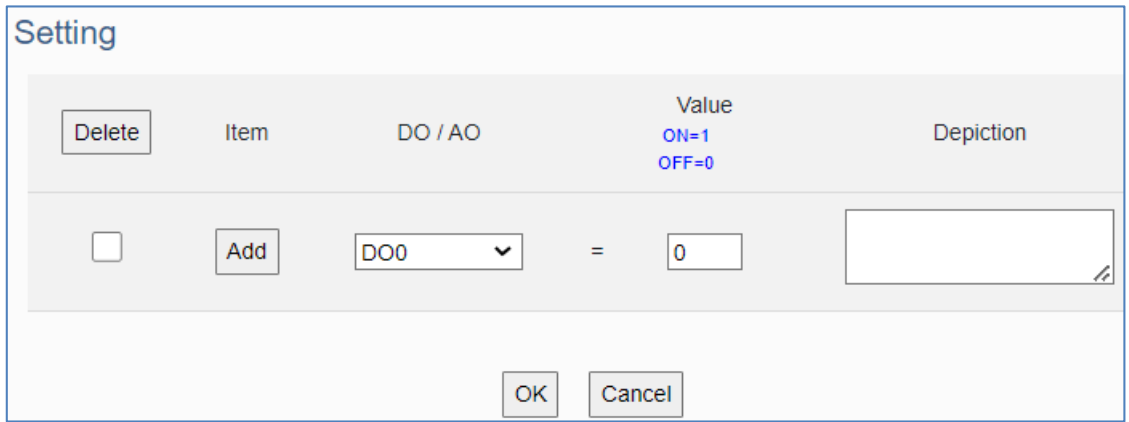

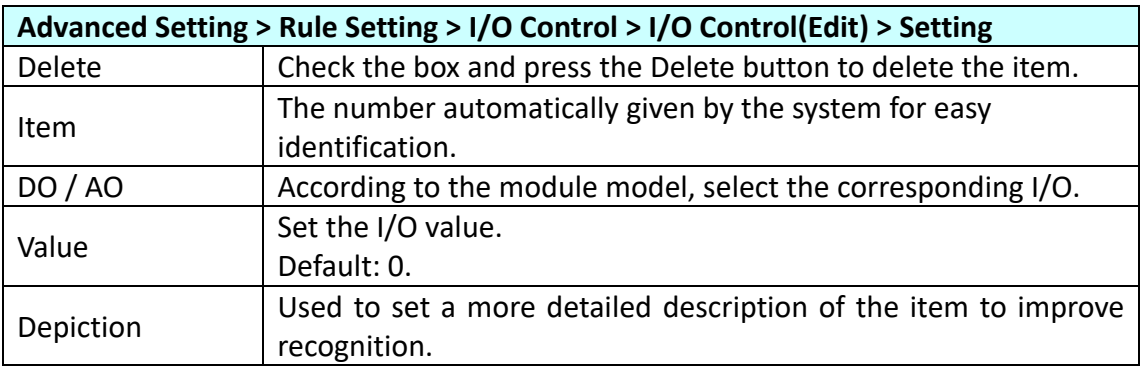

After setting, remember to click OK to return to the I/O control list, and click Save.

## **4.5.5 Schedule**

**Function:** The Schedule function can achieve the timing control for the rule list in Rule Setting.

**Support Module:** All UA I/O modules support this function. **Advanced Setting Manu Path:** 【Advanced Setting】 → 【Schedule】 <u>Advanced Setting</u> → 】 Schedule [\(Appendix A\)](#page-144-0). **Sample: For a simple setting example, please refer to [Section](#page-87-0) 3.3 .**

**Note: This webpage will display the rule items (number and name) that have been set in【Rule Setting】; If no rules are set in【Rule Setting】, there will not be any list on this page.**

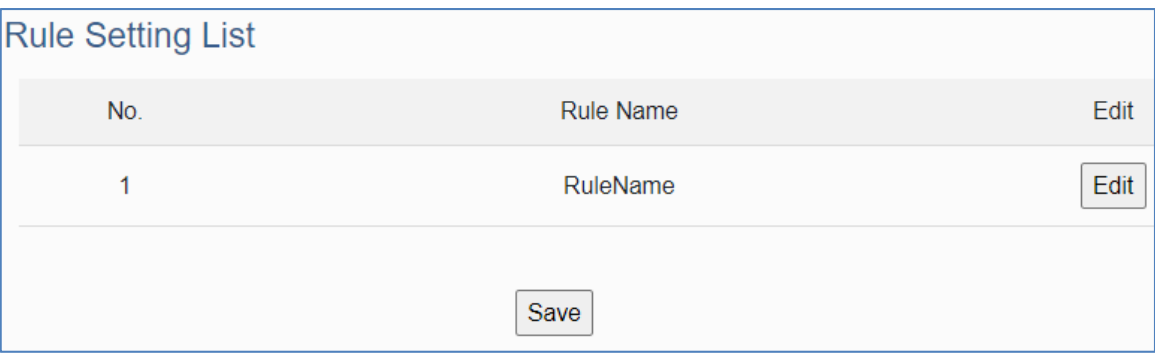

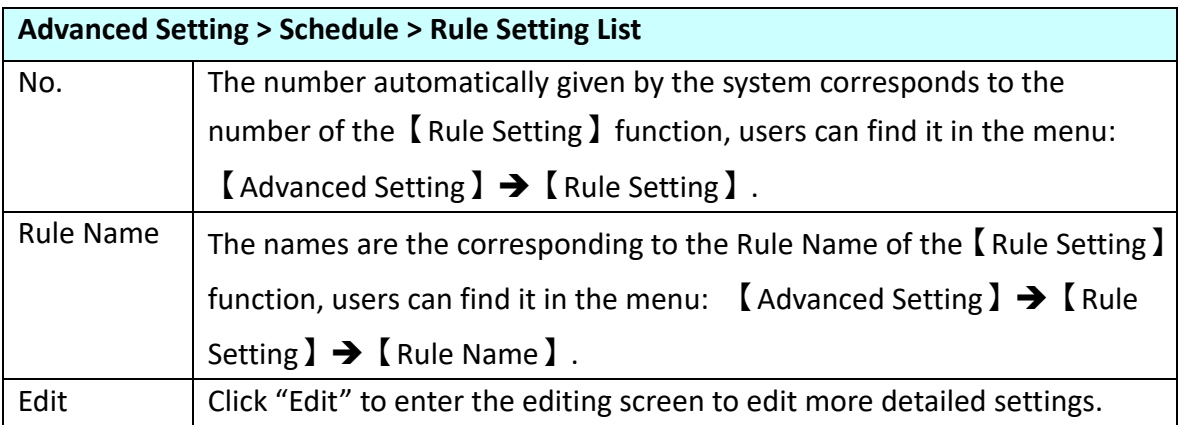

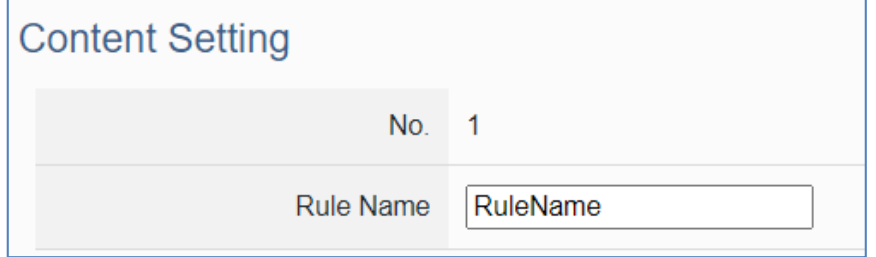

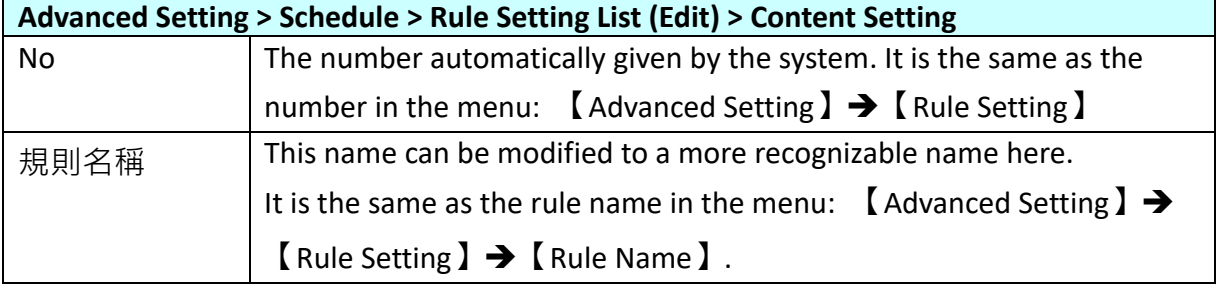

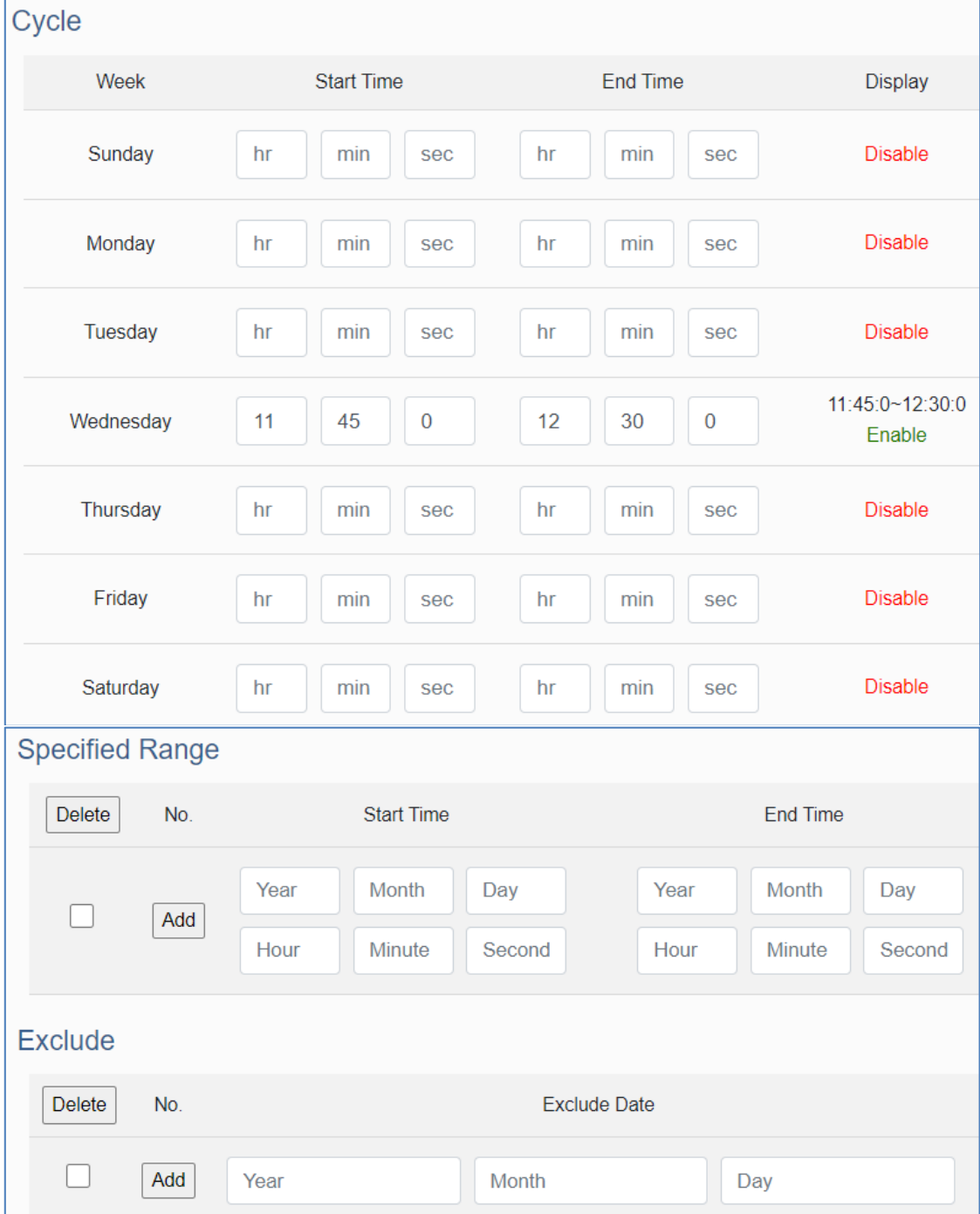

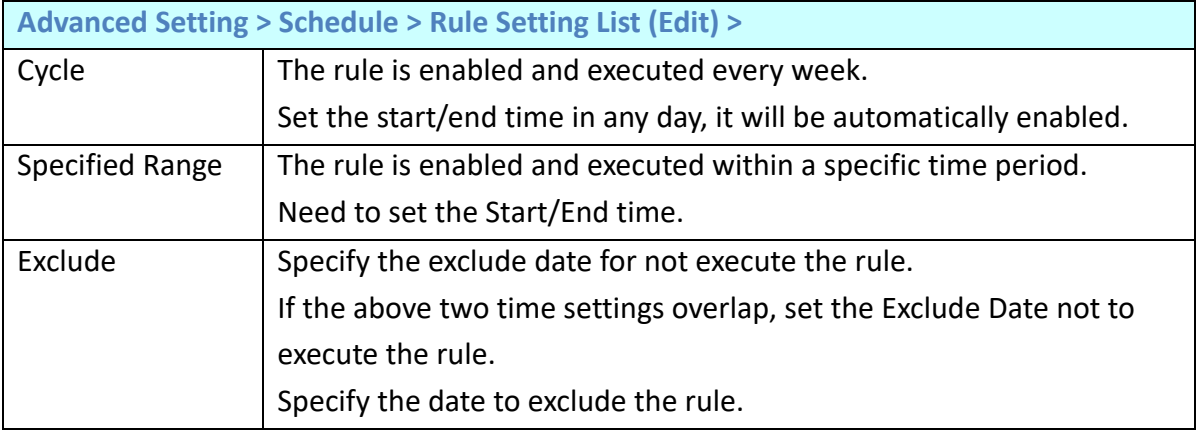

# **4.5.6 IoTstar Setting**

**Function:** The IoTstar Setting function can connect to ICP DAS IoTstar cloud IoT management software. **Support Module:** All UA I/O modules support this function.

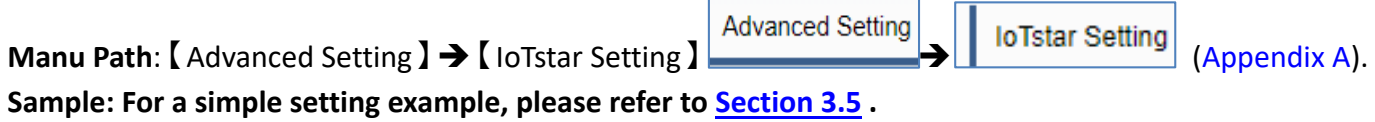

#### **Currently supported features:**

- 1. Through ICP DAS IoTstar management, remote operating the web settings.
- 2. Through ICP DAS IoTstar management, remote operating the web I/O status reading.
- 3. Through ICP DAS IoTstar management, remote operating the web firmware update.

#### **Note: When operating the web interface, please keep only one user in the web interface.**

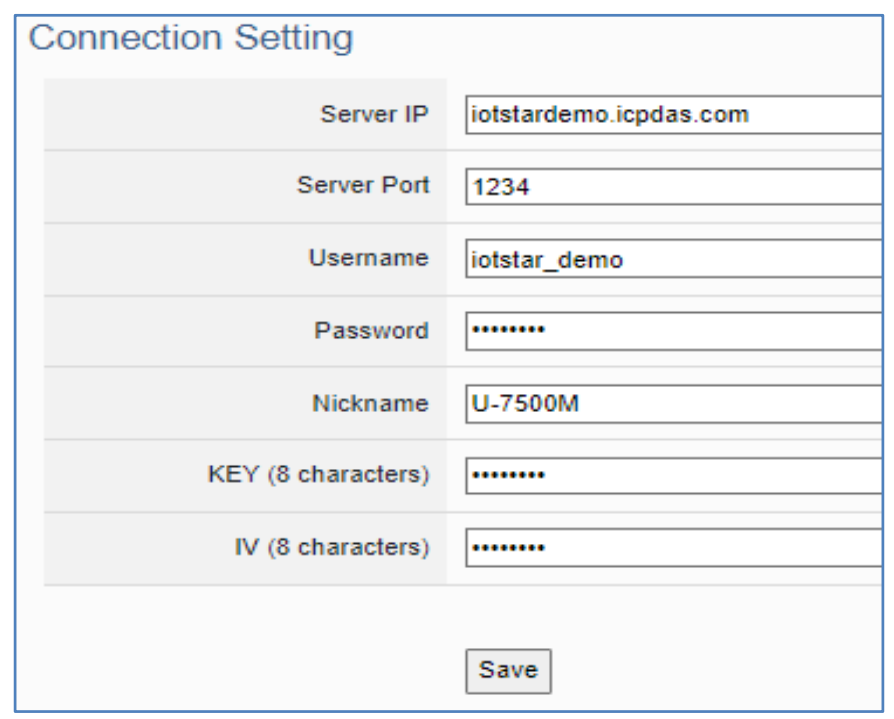

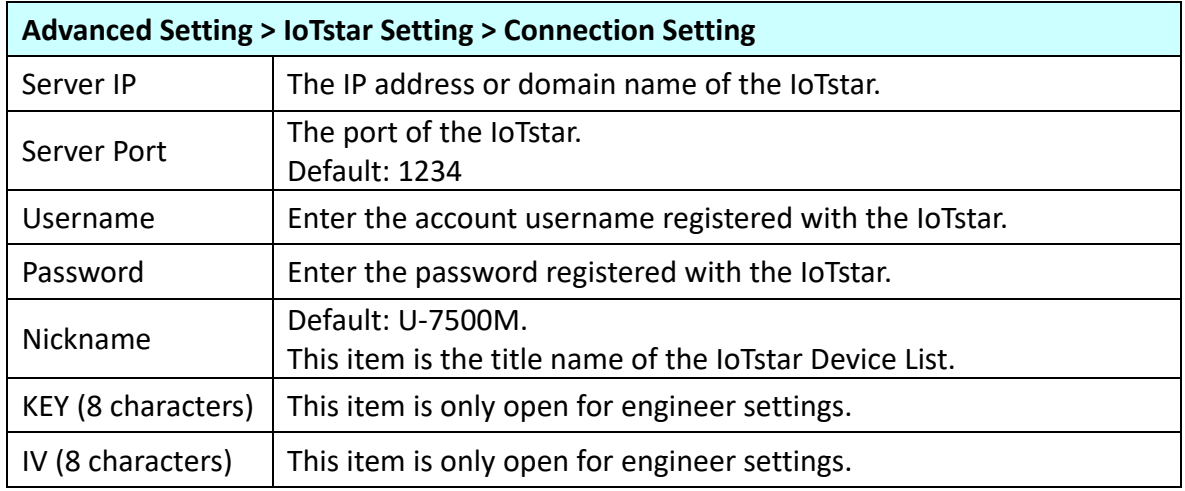

# **5. Recovering Firmware Setting (Reset)**

This chapter explains how to use the Reset button to recover the firmware settings.

The steps are as follows:

1. Please find the **Reset** button on the UA I/O bottom side, and then press the **Reset** button.

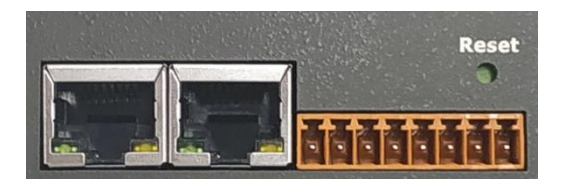

2. When starting the recovering process, all the LEDs on the panel will light up red or green.

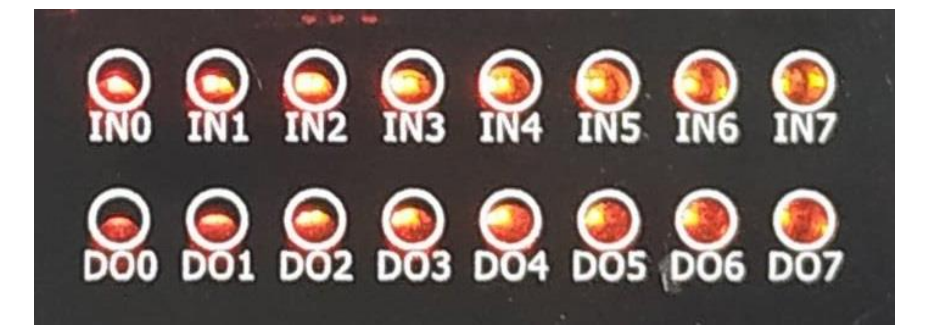

3. If all LEDs light on red, it indicates an error. When this happens, please press the Reset button again.

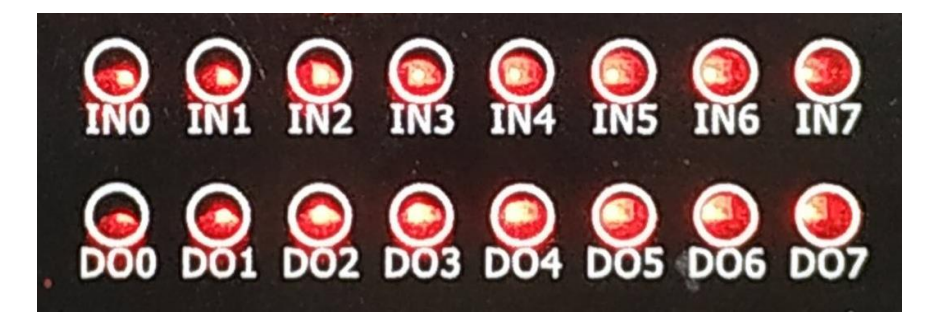

4. If all LEDs light on green, it means the recovering process is successful.

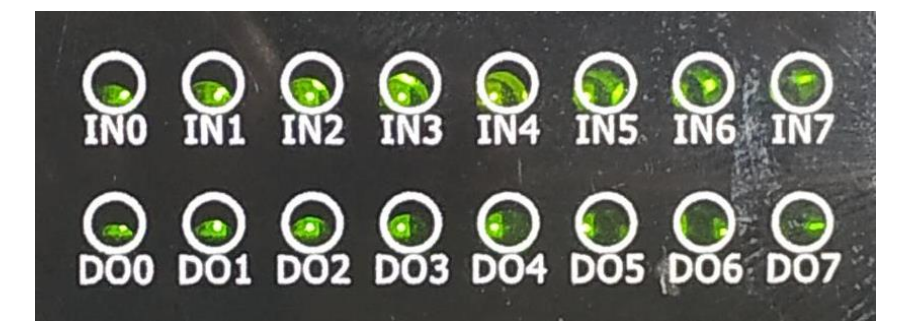

5. After restarting, the module will recover the UA I/O settings as follows:

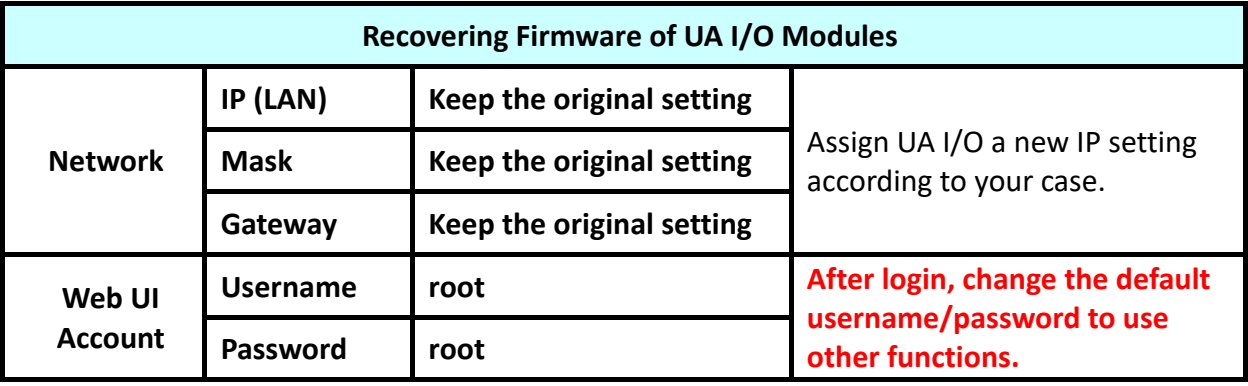
## **Appendix A. Menu Path Diagram Description**

【Menu Path】diagram shows the main menu function section path in a brief way that user can follow the menu path order (text/diagram) to select the main menu and the sub-menu, then can go to the function setting web page. Please see the examples below for detail description.

**[Example 1]** Description for the menu path of 【System Setting】 → 【Overview 】:

- 1. Click【System Setting】function of main menu on the upper side, such as ...........................
- 2. Click 【Overview 】 function of sub-menu appeared on the left side, such as  $\frac{1}{2}$  Overview
- 3. Check or set up the information or function items on the setting area of the 【Overview】.

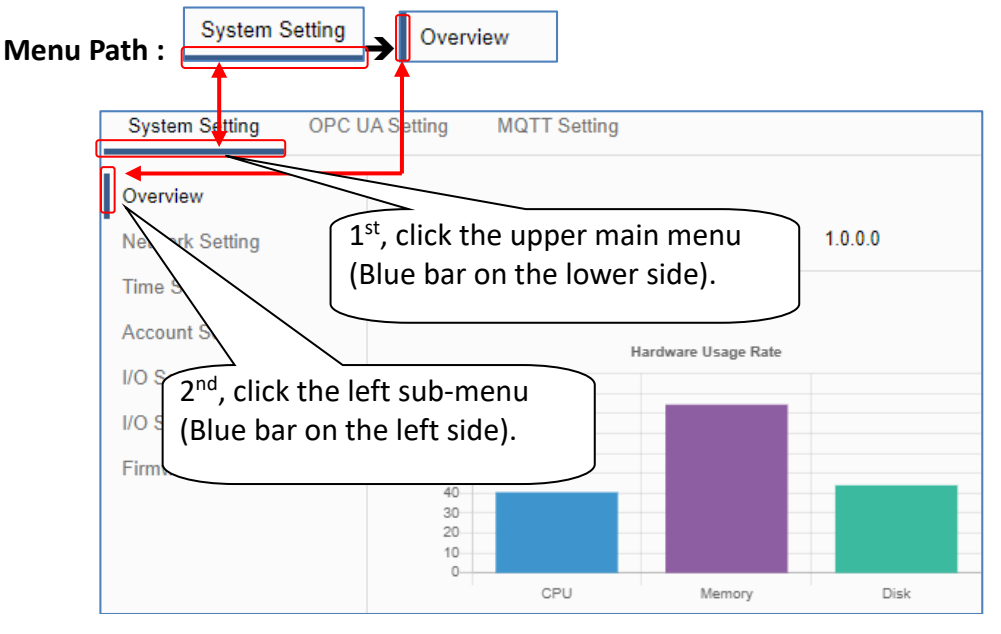

**[Example 2]** Description for the menu path of 【OPC UA Setting】→【Certificate】:

- 1. Click【OPC UA Setting】function of main menu on the upper side, as below.
- 2. Click【Certificate】function of sub-menu appeared on the left side, as below.
- 3. Set up the function items on the setting area of the 【Certificate】.

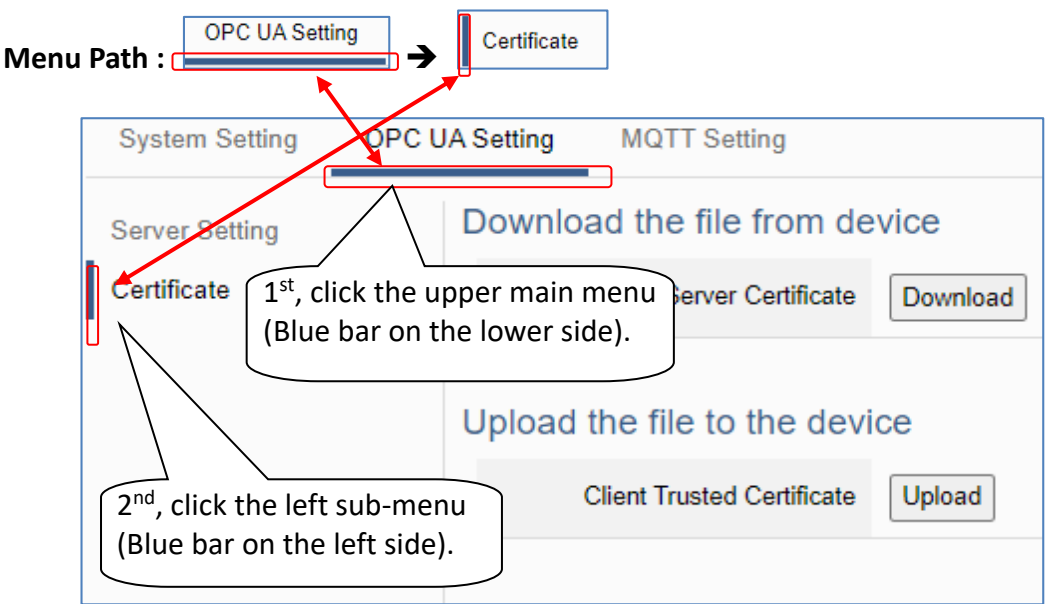

## **Appendix B. MQTT JSON Format of the UA I/O Series**

## **MQTT JSON Example & Format Descriptions:**

```
{
   "Variable" : [ {
      "Name" : "Bool_R[0]",
      "Attribute" : "R",
      "Datatype" : "Bool",
      "Value" : 0,
      "Quality" : "Uncertain"
   }, {
      "Name" : "Short_R[0]",
      "Attribute" : "R",
      "Datatype" : "Int16",
      "Value" : 0,
      "Quality" : "Uncertain"
   }, {
      "Name" : "Short_R[1]",
      "Attribute" : "R",
      "Datatype" : "Int16",
      "Value" : 0,
      "Quality" : "Uncertain"
   }, {
      "Name" : "Short_R[2]",
      "Attribute" : "R",
      "Datatype" : "Int16",
      "Value" : 0,
      "Quality" : "Uncertain"
   }, {
      "Name" : "Short_RW[2]",
      "Attribute" : "RW",
      "Datatype" : "Int16",
      "Value" : 0,
      "Quality" : "Uncertain"
   } ]
}
```
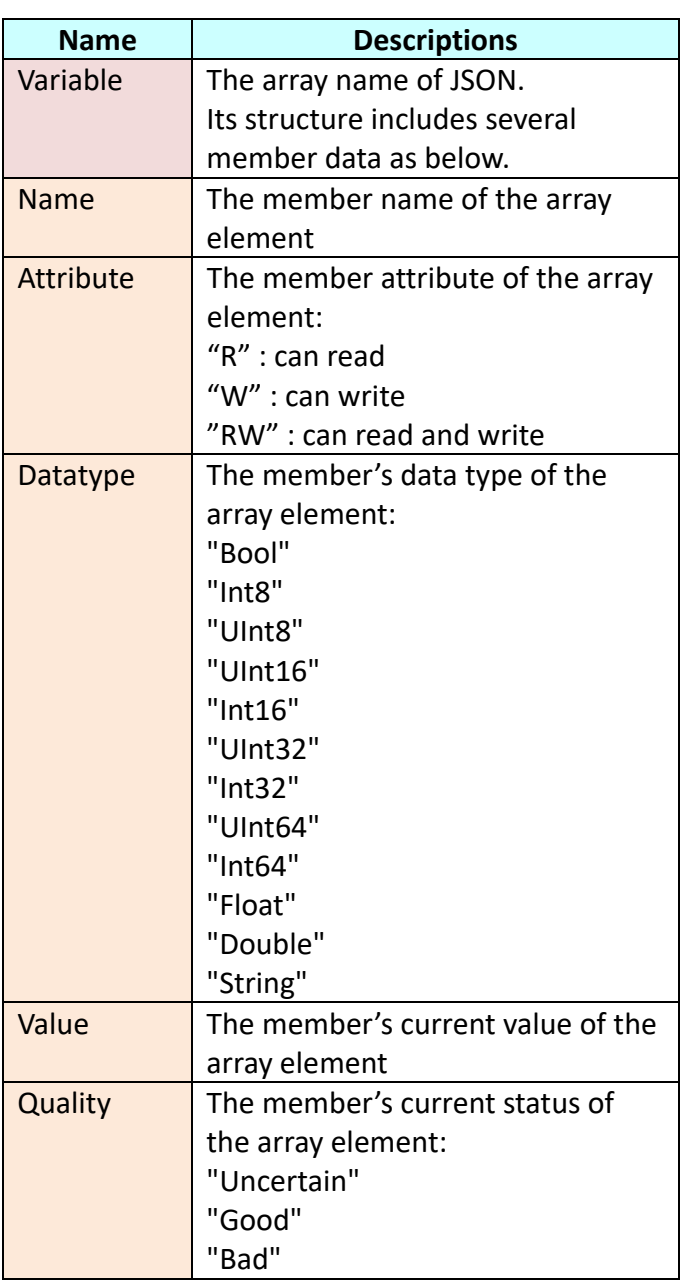

## **Appendix C. Dead Band Description**

 $\overline{\epsilon}$ 

(B) If select AIO variable, then Condition is "Value" and can set the "Dead Band". The condition will be triggered and send the message when the detected value exceeds the upper or lower Dead Band. (Below is a CO2 example. Detect per 500 ms)

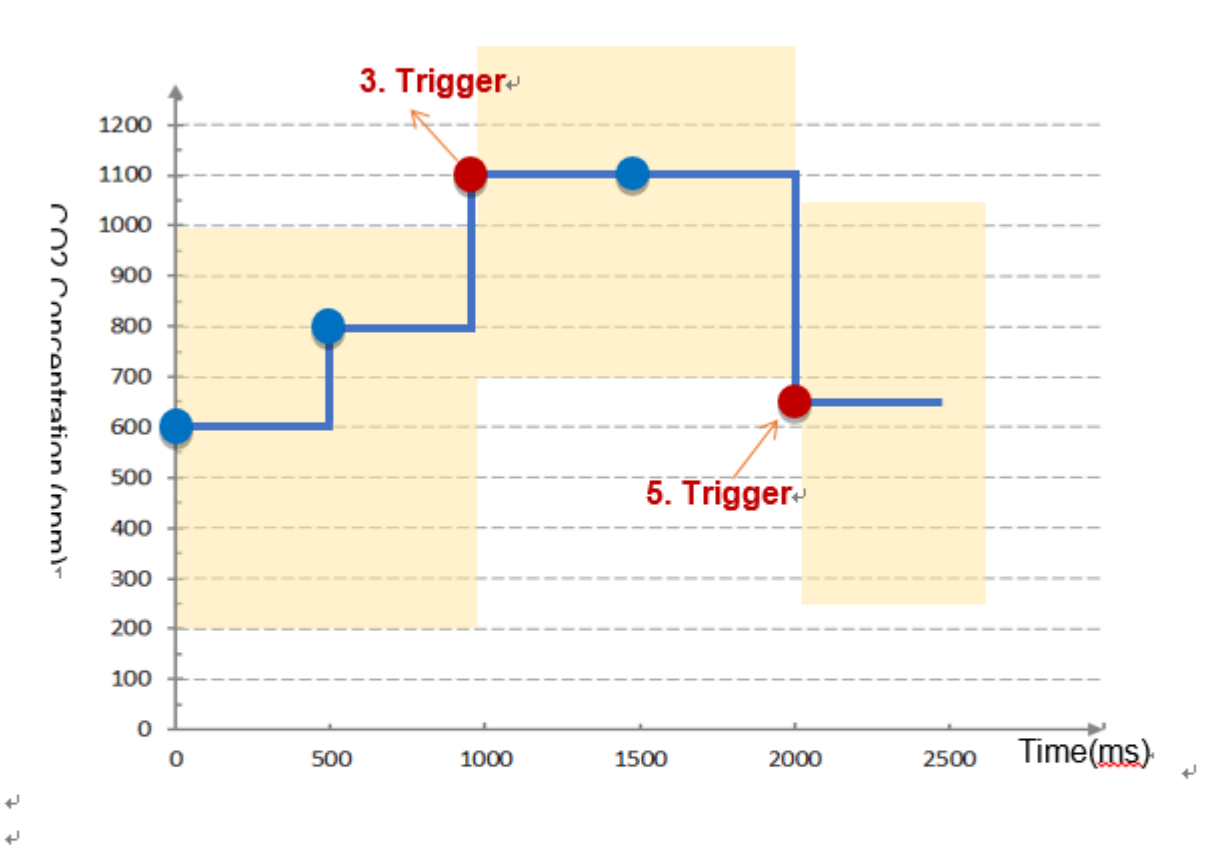

AIO Trigger: (Detect per 500 ms, The yellow block means the Dead Band.) $\psi$ 

1. Detect initial CO2 concentration 600 (ppm). ↓

Set Dead Band=400 (Initial Trigger Condition:  $>= 1000$  or  $<= 200$ )

- 2. Detect CO2 concentration 800. It is in the range of Dead Band.  $\leftrightarrow$
- 3. Detect CO2 concentration 1100. It exceeds the upper value ( $>$ = 1000) of Dead Band,  $\downarrow$ so trigger a message for danger notification.  $\leftrightarrow$
- 4. Detect CO2 concentration 1100. It is in the new range of Dead Band. + Dead Band=400 (New Trigger Condition: >= 1500 or <= 700)
- 5. Detect CO2 concentration 650. It is below the lower value (<= 700) of Dead Band, + so trigger a message for safety notification. ⊌